# SAM4S

SAM4s SPS-300 Series Electronic Cash Register

# **Operators and Programming Manual**

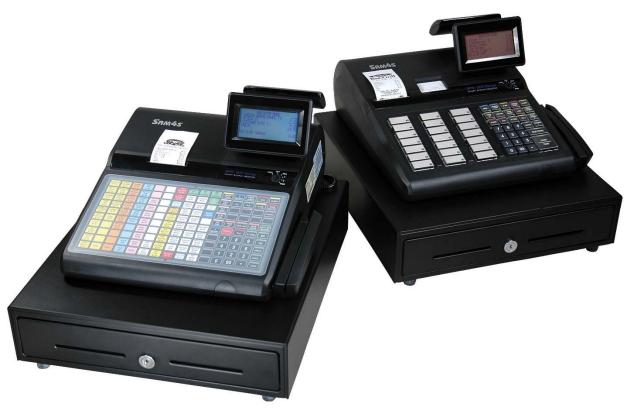

SPS-320/345 Shown Above with Optional Card Reader

All specifications are subject to change without notice ©2015 CRS, Inc. Sam4s SPS-300 OP Manual v1.57

# CRS, Inc. Limited Warranty and Disclaimers of Warranty

This manual has been developed by CRS, Inc. It is intended for the use of its customers and service personnel and should be read in its entirety before attempting to install, use or program the product(s).

Nothing contained in this manual shall be deemed to be, and this manual does not constitute, a warranty of, or representation with respect to, the product or any of the products to which this manual applies. This manual is subject to change without notice and CRS, Inc. has no obligation to provide any updates or corrections to this manual. Further, CRS, Inc. also reserves the right, without prior notice, to make changes in equipment design or components as it deems appropriate. No representation is made that this manual is complete or accurate in all respects and CRS, Inc. shall not be liable for any errors or omissions contained in this manual. In no event shall CRS, Inc. be liable for any incidental or consequential damages relating to or arising out of the use of this manual. This document contains proprietary information that is protected by copyright. All rights are reserved. No part of this document may be photocopied or reproduced without prior written consent of CRS, Inc.

#### NOTICE

# IF ANY WARRANTY IS EXTENDED TO YOU WITH REGARD TO THE PRODUCT(S) TO WHICH THIS MANUAL APPLIES, IT IS A WARRANTY FROM THE ENTITY OR INDIVIDUAL FROM WHOM YOU DIRECTLY PURCHASED THE PRODUCT(S).

SUBJECT TO THE FOREGOING, UNLESS YOU ARE A DIRECT END USER CUSTOMER OF CRS, INC., CRS, INC. DOES NOT EXTEND TO YOU ANY EXPRESS WARRANTY OR ANY IMPLIED WARRANTY AND EXPRESSLY DISCLAIMS ANY IMPLIED WARRANTY OF MERCHANTABILITY, FITNESS FOR USE, OR FITNESS FOR ANY PARTICULAR PURPOSE, OR ANY WARRANTY OF NON-INFRINGEMENT OF INTELLECTUAL PROPERTY RIGHTS IN CONNECTION WITH THE PRODUCT(S) OR ANY SOFTWARE, DRIVERS, OR PROGRAMMING PRODUCT, WHETHER EMBEDDED IN PRODUCT(S) OR PROVIDED AS A SEPARATE PROGRAM, OR USED IN CONJUNCTION WITH THIS/THESE PRODUCT(S). CRS, INC. SPECIFICALLY DOES NOT WARRANT THAT THE OPERATION OF ANY DRIVERS, SOFTWARE, OR PROGRAMMING PRODUCTS LICENSED HEREUNDER, WHETHER EMBEDDED IN PRODUCTS OR PROVIDED AS SEPARATE PROGRAMS, SHALL BE UNINTERRUPTED OR ERROR FREE OR THAT FUNCTIONS CONTAINED IN SUCH DRIVERS, SOFTWARE OR PROGRAMMING PRODUCTS SHALL OPERATE IN COMBINATION(S) WHICH MAY BE SELECTED FOR USE BY YOU OR OTHERWISE MEET YOUR REQUIREMENTS.

CRS, Inc. is not responsible for any damages or loss, either direct, indirect, special, incidental or consequential, which you may experience as a result of your purchase or use of the product(s). Your sole remedy in the event that you encounter any difficulties with the product(s) is against the entity or individual from whom you purchased the product(s).

Revision 2.0 - April 1, 2005

#### WARNING - U.S.

THIS EQUIPMENT GENERATES, USES AND CAN RADIATE RADIO FREQUENCY ENERGY, AND IF NOT INSTALLED AND USED IN ACCORDANCE WITH THE INSTRUCTIONS MANUAL, MAY CAUSE INTERFERENCE TO RADIO COMMUNICATIONS. IT HAS BEEN TESTED AND FOUND TO COMPLY WITH THE LIMITS FOR A CLASS A COMPUTING DEVICE PURSUANT TO SUBPART J OF PART 15 OF FCC RULES WHICH ARE DESIGNED TO PROVIDE REASONABLE PROTECTION AGAINST SUCH INTERFERENCE WHEN OPERATED IN A COMMERCIAL ENVIRONMENT. OPERATIONS OF THE EQUIPMENT IN A RESIDENTIAL AREA IS LIKELY TO CAUSE INTERFERENCE IN WHICH CASE THE USER, AT HIS OWN EXPENSE, WILL BE REQUIRED TO TAKE WHATEVER MEASURES MAY BE REQUIRED TO CORRECT THE INTERFERENCE.

#### NOTICE - CANADA

THIS APPARATUS COMPLIES WITH THE CLASS "A" LIMITS FOR RADIO INTERFERENCE AS SPECIFIED IN THE CANADIAN DEPARTMENT OF COMMUNICATIONS RADIO INTERFERENCE REGULATIONS.

CET APPAREIL EST CONFORME AUX NORMES CLASS "A" D'INTERFERENCE RADIO TEL QUE SPECIFIER PAR MINISTRE CANADIEN DES COMMUNICATIONS DANS LES REGLEMENTS D'INTERFERENCE RADIO.

#### ATTENTION

The product that you have purchased may contain a battery that may be recyclable. At the end of its useful life, under various state and local laws, it may be illegal to dispose of the battery into the municipal waste system.

Check with your local solid waste officials for details concerning recycling options or proper disposal.

# **Precaution Statements**

Follow these safety, servicing and ESD precautions to prevent damage and to protect against potential hazards such as electrical shock.

# 1-1 Safety Precautions

- 1. Be sure that all built-in protective devices are replaced. Restore any missing protective shields.
- 2. When reinstalling the chassis and its assemblies, be sure to restore all protective devices, including nonmetallic control knobs and compartment covers.
- 3. Make sure there are no cabinet openings through which people - particularly children - might insert fingers and contact dangerous voltages. Such openings include excessively wide cabinet ventilation slots and improperly fitted covers and drawers.
- 4. Design Alteration Warning: Never alter or add to the mechanical or electrical design of the SECR. Unauthorized alterations might create a safety hazard. Also, any design changes or additions will void the manufacturer's warranty.
- 5. Components, parts and wiring that appear to have overheated or that are otherwise damaged should be replaced with parts that meet the original specifications. Always determine the cause of damage or over- heating, and correct any potential hazards.
- 6. Observe the original lead dress, especially near the following areas: sharp edges, and especially the AC and high voltage supplies. Always inspect for pinched, out-of-place, or frayed wiring. Do not change the spacing between components and the printed circuit board. Check the AC power cord for damage. Make sure that leads and components do not touch thermally hot parts.
- Product Safety Notice:
   Some electrical and mechanical parts have special

safety-related characteristics that might not be obvious from visual inspection. These safety features and the protection they give might be lost if the replacement component differs from the original even if the replacement is rated for higher voltage, wattage, etc.

Components that are critical for safety are indicated in the circuit diagram by shading,  $(\triangle)$  or  $(\triangle)$ . Use replacement components that have the same ratings, especially for flame resistance and dielectric strength specifications. A replacement part that does not have the same safety characteristics as the original might create shock, fire or other hazards.

#### CAUTION

Danger of explosion if battery is incorrectly replaced. Replace only with the same or equivalent type recommended by the manufacturer. Dispose used batteries according to the manufacturer's instructions.

#### ATTENTION

ll y a danger d'explosion s'il y a remplacement incorrect de la batterie.

Remplacer uniquement avec une batterie du même type ou d'un type équivalent recommandé par le constructeur. Mettre au rebut les batteries usagées conformément aux instructions du fabricant.

# 1-2 Servicing Precautions

**WARNING**: First read the-Safety Precautions-section of this manual. If some unforeseen circumstance creates a conflict between the servicing and safety precautions, always follow the safety precautions.

WARNING: An electrolytic capacitor installed with the wrong polarity might explode.

- 1. Servicing precautions are printed on the cabinet. Follow them.
- 2. Always unplug the units AC power cord from the AC power source before attempting to:
  - (a) Remove or reinstall any component or assembly
  - (b) Disconnect an electrical plug or connector
  - (c) Connect a test component in parallel with an electrolytic capacitor
- 3. Some components are raised above the printed circuit board for safety. An insulation tube or tape is sometimes used. The internal wiring is sometimes clamped to prevent contact with thermally hot components. Reinstall all such elements to their original position.
- 4. After servicing, always check that the screws, components and wiring have been correctly reinstalled. Make sure that the portion around the serviced part has not been damaged.

# 1-3 Precautions for Electrostatically Sensitive Devices (ESDs)

- 1. Some semiconductor (solid state) devices are easily damaged by static electricity. Such components are called Electrostatically Sensitive Devices (ESDs); examples include integrated circuits and some fieldeffect transistors. The following techniques will reduce the occurrence of component damage caused by static electricity.
- Immediately before handling any semiconductor components or assemblies, drain the electrostatic charge from your body by touching a known earth ground. Alternatively, wear a discharging wrist-strap device. (Be sure to remove it prior to applying power - this is an electric shock precaution.)
- 3. After removing an ESD-equipped assembly, place it on a conductive surface such as aluminum foil to prevent accumulation of electrostatic charge.
- 4. Do not use freon-propelled chemicals. These can generate electrical charges that damage ESDs.

- 5. Check the insulation between the blades of the AC plug and accessible conductive parts (examples : metal panels and input terminals).
- Insulation Checking Procedure: Disconnect the power cord from the AC source and turn the power switch ON. Connect an insulation resistance meter (500V) to the blades of AC plug. The insulation resistance between each blade of the AC plug and accessible conductive parts (see above) should be greater than 1 megohm.
- Never defeat any of the B+ voltage interlocks. Do not apply AC power to the unit (or any of its assemblies) unless all solid-state heat sinks are correctly installed.
- 8. Always connect an instrument's ground lead to the instrument chassis ground before connecting the positive lead ; always remove the instrument's ground lead last.
- 5. Use only a grounded-tip soldering iron when soldering or unsoldering ESDs.
- 6. Use only an anti-static solder removal device. Many solder removal devices are not rated as anti-static; these can accumulate sufficient electrical charge to damage ESDs.
- Do not remove a replacement ESD from its protective package until you are ready to install it. Most replacement ESDs are packaged with leads that are electrically shorted together by conductive foam, aluminum foil or other conductive materials.
- 8. Immediately before removing the protective material from the leads of a replacement ESD, touch the protective material to the chassis or circuit assembly into which the device will be installed.
- 9. Minimize body motions when handling unpackaged replacement ESDs. Motions such as brushing clothes together, or lifting a foot from a carpeted floor can generate enough static electricity to damage an ESD.

# **Contents**

#### Introduction

| About the SPS-300 Series10Using This Manual11Using Flowcharts11Programmable Features12Identifying Components & Connections13Display14Printers & SD Card15Control Lock17Control Lock Keys17 |
|----------------------------------------------------------------------------------------------------|
| Using Flowcharts11Programmable Features12Identifying Components & Connections13Display14Printers & SD Card15Control Lock17                                                                 |
| Programmable Features12Identifying Components & Connections13Display14Printers & SD Card15Control Lock17                                                                                   |
| Identifying Components & Connections.       13         Display.       14         Printers & SD Card.       15         Control Lock.       17                                               |
| Display                                                                                                    |
| Display                                                                                                    |
| Control Lock17                                                                                                    |
|                                                                                                    |
| Control Lock Kevs                                                                                                    |
|                                                                                                    |
| VOID (Void Mode)                                                                                                    |
| REG (Register Mode)                                                                                                    |
| X (Manager Mode)                                                                                                    |
| Z (Reset Report Mode)                                                                                                    |
| PGM (Program Mode)                                                                                                    |
| S (Service Mode)                                                                                                    |
| Keyboards                                                                                                    |
| SPS-320/SPS-340 Flat Keyboard Version                                                                                                    |
| SPS-345 Raised Keyboard Version-Default                                                                                                    |
| SPS-345 Raised Keyboard Version-Expanded                                                                                                    |
| SPS-345 Alpha Keyboard Overlay - Expanded                                                                                                    |
| SPS-320/SPS-340 Alpha Keyboard Overlay                                                                                                    |
| Initial Clear                                                                                                    |
| To Perform an Initial Clear:                                                                                                    |

# Getting Started

| g Started                        | 26 |
|----------------------------------|----|
| Quick Start Steps                |    |
| Steps In this chapter:           |    |
| Unpacking                        |    |
| Installing the Paper             |    |
| Models with Two Printer Stations |    |
| Clearing Memory                  |    |
| SPS-320/SPS-340 Memory All Clear |    |
| SPS-345 Memory All Clear         |    |

# Operations

| Operator Display Screen     | 35 |
|-----------------------------|----|
| Operator Display Screen     |    |
| Clerk Operations            |    |
| Clerk Sign On Instructions  |    |
| Clerk Sign Off Instructions |    |
| Clerk Time Keeping          |    |
| Item Registrations          |    |
| Using Function Look-Up Keys | 41 |
| Open Keyboard PLU Entry     | 42 |
| Preset Price Keyboard PLU   | 42 |
| Gallonage PLU Entry         |    |
| Keyboard PLU Repeat Entry   |    |

| Keyboard PLU Multiplication                      | 43 |
|--------------------------------------------------|----|
| Keyboard PLU Multiplication with Decimal Point   |    |
| Split Pricing (Keyboard PLU)                     |    |
| Single Item Keyboard PLU                         |    |
| Open Code Entry PLU                              |    |
| Preset Price Code Entry PLU                      |    |
| Code Entry PLU Multiplication                    |    |
| Code Entry PLU Multiplication with Decimal Point |    |
| Split Pricing Code Entry PLU                     |    |
| PLU Price Inquiry                                |    |
| Modifier Key                                     |    |
| Pop-Up Modifier Key Affecting PLU Code           |    |
| Age Verification                                 |    |
| Price Level Key                                  |    |
| Promo                                            |    |
| Waste                                            |    |
| PLU Look-Up                                      |    |
| Function Lookup Keys                             |    |
| Shifting or Exempting Tax                        |    |
| Shifting Tax                                     |    |
| Shifting Tax - Individual Item                   |    |
| Shifting Tax on Sale                             |    |
| Exempting Tax                                    |    |
| Exempting Tax using Tax Exempt Key               |    |
| Exempting Tax using Eat-In/Take-Out/Drive-Thru   |    |
| Percent Key Operations                           |    |
| Preset Percent Discount on an Item               |    |
| Enter a Percent Discount on an Item              |    |
| Percent on Sale Total                            |    |
| Coupon on Sale (Vendor Coupon)                   |    |
| Coupon on Item (Store Coupon)                    |    |
| Return Merchandise Registrations                 |    |
| Voids and Corrections                            |    |
| Error Correction (Void Last Item)                |    |
| Void Previous Item                               |    |
| Cancel                                           |    |
| Void Mode Operations                             |    |
| #/No Sale Operations                             |    |
| Open Drawer                                      |    |
| Non Add Number                                   |    |
| Received On Account Operations                   |    |
| Paid Out Operations                              |    |
| Subtotaling a Sale                               |    |
| Eat In/Take Out/Drive Thru Sales                 |    |
|                                                  |    |
| Totaling and Tendering                           |    |
| Totaling a Cash Sale                             |    |
| Totaling a Check Sale                            |    |
| Tendering a Cash Sale                            |    |
| Tendering a Check Sale                           |    |
| Totaling a Charge Sale                           |    |
| Tendering a Charge Sale                          |    |
| Check Cashing                                    |    |
| Split Tender                                     |    |
| Post Tender                                      |    |
| Receipt on Request                               |    |
| Food Stamp Sales                                 | 69 |

| Currency Conversion           | 70 |
|-------------------------------|----|
| Validation                    | 71 |
| Validation Notes:             | 71 |
| Using X/Time                  | 71 |
| Check Tracking Operations     | 72 |
| Overview                      | 72 |
| Posting Balances Manually     | 74 |
| Opening a Check               |    |
| Adding to a Check             | 74 |
| Paying a Manual Balance       | 75 |
| Soft Check                    | 76 |
| Opening a Soft Check          |    |
| Adding to a Soft Check        |    |
| Printing a Soft Check         |    |
| Paying a Soft Check           |    |
| Adding Checks                 |    |
| Hard Check                    | 80 |
| Opening a Hard Check          |    |
| Adding to a Hard Check        |    |
| Paying a Hard Check           |    |
| Fast Food Drive Thru          |    |
| Taking a Drive Thru Order     |    |
| Paying a Drive Thru Order     |    |
| Charge Posting                |    |
| Charge Posting Operations     |    |
| Scale Operations              |    |
| Direct Scale Entry            |    |
| Automatic Scale Entry         |    |
| Tare Weight Entry             |    |
| Manual Tare Weight Entry      |    |
| Manual Weight Entry           |    |
| Quick Journal Review          |    |
| Integrated Payment Operations |    |
| Not Found PLU                 |    |
| Quick Entry Method            |    |
| Detail Entry Method           | 90 |
| Not Found PLU Report          | 91 |
| Price Changes                 | 91 |
| -                             |    |

# **Management Functions**

| 92  |
|-----|
| 92  |
| 93  |
| 93  |
| 95  |
| 96  |
| 97  |
| 97  |
| 98  |
| 99  |
| 100 |
| 100 |
|     |
|     |
|     |

## Z Mode

| Reset Report Mode                     |  |
|---------------------------------------|--|
| Z Reports                             |  |
| Z Report Options Definitions          |  |
| Reset Electronic Journal              |  |
| PC Communication                      |  |
| Mix & Match Program                   |  |
| Mix & Match Price & Quantity Settings |  |
| Mix & Match Scan                      |  |
| PLU Lookup Program                    |  |
| Age Verification                      |  |
| Reset Not Found PLU                   |  |
| KP Starting No                        |  |
| DataTran(Debit) Operation Menu        |  |
| DATATRAN Operation Menu               |  |
| *                                     |  |

# Service Mode Programming

#### 112

| Overview                                              | .112  |
|-------------------------------------------------------|-------|
| Service Mode Menu                                     | .113  |
| Hardware Test                                         | .114  |
| Hardware Test Table                                   | . 114 |
| Clear All Totals                                      | .115  |
| Clear Grand Total                                     | .115  |
| Clear PLU File                                        | .116  |
| FLASHROM Information                                  | .116  |
| Memory Allocation                                     | .117  |
| Memory Allocation Specifications                      | . 118 |
| Function Key Assignment                               | .119  |
| Function Key Codes                                    | .121  |
| IRC Options                                           | .122  |
| IRC Options Definitions                               | . 122 |
| RS232C Port Options                                   |       |
| RS232C Settings Screen Program Notes                  | . 125 |
| SD Card Operation                                     |       |
| Read Carefully: Store Name Notes                      | .127  |
| Formatting an SD Card                                 | .127  |
| Program Backup and Load                               | .128  |
| Program Backup To SD Card                             |       |
| Program Load From SD Card                             | . 129 |
| Each Program Load                                     | . 129 |
| Saving Reports to an SD Card                          | .130  |
| Load/Save Receipt Images                              | .131  |
| Preparing a Graphic Logo Bitmap for an SPS-300 Series |       |
| Use the PC Utility to Convert the Image               |       |
| Copy the Images to an SD Card                         |       |
| Load the Images by SD Card                            |       |
| Saving Images from an SPS-300 to an SD Card           | . 133 |
| Flash ROM Updates                                     |       |
| Flash ROM Update by SD                                | . 134 |
| Boot Area Update                                      | . 134 |
| Application Area Update                               |       |
| Flash ROM Update by PC Utility                        | .135  |
| Update Files                                          |       |
| PC Connection Cable                                   | . 135 |

| Update Boot Area    |  |
|---------------------|--|
| Update Program Area |  |
| Entry Password      |  |
| Clear Current Batch |  |
|                     |  |

# Program Mode Programming

| Overview                                                         | 128 |
|------------------------------------------------------------------|-----|
| Descriptor Programming Methods                                   |     |
|                                                                  |     |
| Program Overlay Method<br>SPS-320/SPS-340 Alpha Keyboard Overlay |     |
| SPS-345 Alpha Keyboard Overlay                                   |     |
| Descriptor Code Method                                           |     |
| Program Sequence                                                 |     |
|                                                                  |     |
| Program Example                                                  |     |
| Descriptor Code Chart                                            |     |
| Program Mode Menu                                                |     |
| PLU Programming                                                  |     |
| Add/Modify PLU                                                   |     |
| PLU Options - Reference Information                              |     |
| Delete PLU                                                       |     |
| Delete PLU Range                                                 |     |
| Group Programming                                                |     |
| To Program Groups                                                |     |
| Group Programming - Reference Information                        |     |
| KP PORT # Notes:                                                 |     |
| Sales Tax Programming                                            |     |
| Add-On Tax Rate Percentage                                       | 152 |
| Tax Table Programming                                            | 154 |
| Tax Table Programming Example - Illinois 6% Tax Table            | 156 |
| Programming a VAT (Value Added Tax)                              | 157 |
| GST Tax Programming                                              | 158 |
| System Option Programming                                        |     |
| System Option Definitions                                        |     |
| Print Option Programming                                         |     |
| Print Option Definitions                                         |     |
| Function Key Programming                                         |     |
| #/NS                                                             |     |
| #/NO SALE Function Options                                       |     |
| %1 -%5                                                           |     |
| %1 -%5 Function Options                                          |     |
| ADD CHECK                                                        |     |
| ADD CHECK Key Program Notes                                      |     |
| CANCEL                                                           |     |
|                                                                  |     |
| CANCEL Key Program Notes                                         |     |
| CASH                                                             | -   |
| CASH Key Program Notes                                           |     |
| CHARGE 1-8                                                       |     |
| CHARGE 1-8 Key Program Notes                                     |     |
| CHECK CASHING                                                    |     |
| CHECK CASHING Key Program Notes                                  |     |
| CHECK ENDORSEMENT                                                |     |
| CHECK ENDORSEMENT Key Program Notes                              |     |
| CHECK                                                            |     |
| CHECK Key Program Notes                                          |     |
| CHECK #                                                          | 191 |

| CHECK # Key Program Notes                       |       |
|-------------------------------------------------|-------|
| CURRENCY CONVERSION 1-4                         |       |
| CURRENCY CONVERSION 1-4 Program Notes           |       |
| DATATRAN TIP                                    |       |
| Datatran Tip Program Notes                      | . 194 |
| EAT-IN TAKE OUT DRIVE THRU                      |       |
| EAT-IN/TAKE OUT/DRIVE THRU Key Program Notes    | . 195 |
| ERROR CORRECT                                   | .196  |
| ERROR CORRECT Key Program Notes                 | . 196 |
| FINALIZE                                        |       |
| FINALIZE Key Program Notes                      | . 197 |
| F/S SUBTOTAL                                    | .197  |
| F/S SUBTOTAL Key Program Notes                  | . 197 |
| F/S TEND                                        |       |
| F/S TEND Key Program Notes                      | . 198 |
| FUNCTION LOOK UP (1-2)                          |       |
| Removing a Function from a Function Look Up Key |       |
| GUEST #                                         |       |
| GUEST Key Program Notes                         |       |
| LEVEL 1-5 (Price Level 1-5)                     | .201  |
| LEVEL 1-5 Key Program Notes                     | .201  |
| MACRO 1-10                                      |       |
| MACRO Key Program Notes                         | .201  |
| MDSE RETURN                                     | 202   |
| RETURN Key Program Notes                        | 202   |
| MODIFIER 1-5                                    | 203   |
| MODIFIER 1-5 Key Program Notes                  | 203   |
| PBAL.                                           |       |
| DDAL Vay Drogram Notes                          | 205   |
| PBAL Key Program Notes                          | 203   |
| PAID OUT 1-3                                    |       |
| PAID OUT 1-3 Key Program Notes                  |       |
| PRICE CHANGE                                    |       |
| PRICE CHANGE Key Program Notes                  |       |
| PRINT CHECK                                     |       |
| PRINT CHECK Key Program Notes                   |       |
| PROMO                                           |       |
| PROMO Key Program Notes                         | . 209 |
| RECD ON ACCT 1-3                                |       |
| RECD ON ACCT 1-3 Key Program Notes              |       |
| SCALE                                           |       |
| SCALE Key Program Notes                         |       |
| SERVICE                                         |       |
| SERVICE Key Program Notes                       | .212  |
| TABLE                                           | .213  |
| TABLE Key Program Notes                         | .213  |
| TARE                                            | .214  |
| TARE Key Program Notes                          |       |
| TAX EXEMPT                                      |       |
| TAX EXEMPT Key Program Notes                    |       |
| TIME IN/OUT.                                    |       |
| TIME IN/OUT Key Program Notes                   |       |
| TIP                                             |       |
| TIP Key Program Notes                           |       |
| VALIDATE                                        |       |
| VALIDATE VALIDATE Key Program Notes             |       |
| VALIDATE Key Program Notes<br>VOID ITEM         |       |
|                                                 | .219  |

| NLU Code Number           |     |
|---------------------------|-----|
| Download Programs         |     |
| Clerk In/Out              |     |
| PLU Stock                 |     |
| To Program Inventory      |     |
| Drawer Limit.             |     |
| Check Change Limit        |     |
| Time & Date               |     |
| Tare Weight               |     |
| Macro                     |     |
| Programming a New Macro   |     |
| Editing an Existing Macro |     |
| Machine No                |     |
| PC Schedule Time          |     |
| Training Mode Password    |     |
| Level Activate Time       |     |
| Program Scans             |     |
|                           |     |
| Sample Reports            | 246 |
| Financial                 |     |
| Time                      |     |
| PLU                       |     |
| Clerk                     |     |
| Individual Clerk          |     |
| Groups                    |     |
| Day                       |     |
| Stock                     |     |
| Clerk Time Report         |     |
| Check File                |     |
| PLU Zero Sale             |     |
| Balancing Formulas        |     |

#### Non-EMV Integrated Payment Appendix

258

| IPTran-LT – Single Register Configuration      |  |
|------------------------------------------------|--|
| IPTran-LT – Multi ECR (3 or Less)              |  |
| IPTran Server with PDC's Multi-ECR (4 or More) |  |
| NETePay Hosted – Single ECR                    |  |
| NETePay Hosted – Multi ECR                     |  |
| Integrated Payment Program Requirements        |  |
| One Day Example of Credit Authorization        |  |
| Open Batch                                     |  |
| Sample Transaction                             |  |
| Sample Draft                                   |  |
| Sample Draft – With Gratuity                   |  |
| Manual Card Entry                              |  |
| Merchandise Return                             |  |
| Sample Draft                                   |  |
| Void Transaction                               |  |
| Local Total Report                             |  |
| Tip (Gratuity) Entry                           |  |
| Sample Tip Chit                                |  |
| Close Batch                                    |  |
| Close Batch                                    |  |
| Local Batch Status Explanations:               |  |
| DataTran Operation Menu                        |  |
| Initialize EFT                                 |  |
| Change Batch Number                            |  |
| Issue Local Total                              |  |
| Issue Transaction                              |  |
| Example                                        |  |
| Issue Batch Status                             |  |
| Local Batch Status Explanations:               |  |
| Dial In Load/Dial Out Load                     |  |
| Tip Operation                                  |  |
| Local Transaction Report Key                   |  |
| Local Transaction Report Field Definitions     |  |

# IRC (Inter-Register Communications) Appendix

282

| Overview                                                   |  |
|------------------------------------------------------------|--|
| IRC Functions                                              |  |
| Reports                                                    |  |
| Device Sharing                                             |  |
| IRC Programming & Setup                                    |  |
| IRC Cable Specifications                                   |  |
| Communication Conduit Size                                 |  |
| Communication Cable Termination                            |  |
| Straight Thru Cable - Color Coding and Terminal Connection |  |
| Crossover Cable - Color Coding and Terminal Connection     |  |
| Ethernet Cable Termination Instructions                    |  |
| Ethernet Cable Tips                                        |  |
| Routing Communication Cable                                |  |
| Plenum Ceilings                                            |  |
| Direct Burial Cable                                        |  |
|                                                            |  |

|                | tting the Password<br>tering Program Mode |     |
|----------------|-------------------------------------------|-----|
| Glossary       |                                           | 292 |
| Manual Revisio | on Record                                 | 299 |

# Introduction

# About the SPS-300 Series

The SPS-300 Series is offered in three configurations. There are two flat keyboard models that work well for restaurants, food service shops, or convenience stores and a raised-keyboard model for retail applications.

This manual includes instructions for all models. The keyboard and printer configuration define the model. All other features are the same, unless otherwise noted.

- The SAM4s **SPS-320** features a flat 150-position keyboard and a receipt printer.
- The SAM4s **SP-340** features a flat 150-position keyboard and receipt/journal printers.
- The SAM4s **SPS-345** features a raised-key keyboard and receipt/journal printers. (The expanded keyboard version of the SPS-345 is shown here.)

Photos show SPS-300 series ECR's with optional card readers.

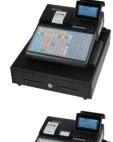

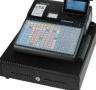

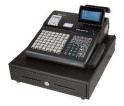

# **Using This Manual**

This manual provides you with a means to use your SAM4s cash register to its fullest potential. It is divided into eight sections:

- "*Getting Started*" on page 26 provides quick start steps to help you get up and running for basic applications.
- "Operations" on page 35 guides you through basic operation sequences.
- "*Management Functions*" on page 92 explains manager controlled functions, along with X reports and balancing information.
- "Z Mode" on page 103 explains how to reset register reports as well as other functions performed in this mode: mix & match discounts, PLU lookups and DataTran operations.
- *"Service Mode Programming"* on page 112 provides instructions for secure programming usually done by the installing dealer prior to installation.
- *"Program Mode Programming"* on page 138 provides complete programming instructions, including PLU, function key programs, and system options. This section is recommended for use by storeowners and managers. Call your SAM4s dealer if you find you need programming assistance.
- "Sample Reports" on page 246 provides a sample of each register report.
- *"Integrated Payment Appendix"* on page 258 provides important operation information for users where optional integrated electronic payments are done using a Datacap appliance.
- "Inter-Register Communications Appendix" on page 282 provides notes for IRC installations.

The SAM4s SPS-300 allows many different user applications; this manual was written with this in mind. Although we have tried to touch on all available options, your specific application may differ.

If you have questions concerning the configuration of your SPS-300, contact your authorized SAM4s dealer.

# **Using Flowcharts**

Flowcharts are used to supplement step-by-step instructions throughout this manual. For example, the following flowchart describes how to register \$1.00 into the PLU1 key:

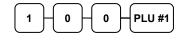

This flowchart means:

- $\Rightarrow$  Press numeric key 1.
- $\Rightarrow$  Press numeric key **0**.
- $\Rightarrow$  Press numeric key **0**.
- $\Rightarrow$  Press PLU #1.

Follow the flowchart from left to right, pressing the keys in the order they are shown. Numeric keypad entries are shown as square keys. PLU and function keys are shown as rectangular keys.

## **Programmable Features**

- Memory Allocation System Supports:
  - ⇒ Over 19,000 Price Look Ups (PLU's) are available
  - $\Rightarrow$  Up to 5 menu levels for each PLU
  - ⇒ Up to 99 PLU Group totals
  - $\Rightarrow$  Up to 99 clerks with separate report totals
  - ⇒ Electronic Journal
  - $\Rightarrow$  Hard or Soft Guest Checks
- Up to 5 PLU modifier keys (i.e. small, medium, and large)
- 18-character programmable descriptors for PLU's and functions
- Employee time keeping functions for each clerk with optional employee cards clockingin/signing-on
- Four tax rates with value added tax (VAT) capability.
- Programmable functionality for each key location
- 24-hour real-time clock with automatic day and date change
- Check, Cash, and up to 8 charge tender functions
- Currency conversion capability for up to 4 foreign currencies
- Training mode
- Food stamp sorting and tendering
- Programmable discount/surcharge/coupon keys
- Error Correct, Void, Cancel and Void Transaction functions
- Function keys for posting charges and payments to accounts or guest checks
- Macro, Function Look-up, Price Inquiry, Promo and Waste functions
- Management reports, with the capability to view most reports on the register display
- Electronic Journal capability
- 6-line programmable preamble and postamble messages
- 10-line programmable check endorsement message
- Programmable descriptors for financial and clerk reports
- Up to 15 PLU look-up keys
- Age verification feature forces date of birth entry
- Up to 99 Mix & Match discounts

# **Identifying Components & Connections**

Standard Customer Rear Display

**Operator Display** Adjustable 8-line, 32-character Backlit Liquid Crystal Display

#### Power On/Off Switch

Cash Drawer

and Journal Printers

Printer(s)

SPS-320: 58mm Receipt Printer

SPS-340/SPS-345: 58mm Receipt

Sturdy Metal Cash Drawer with media slots and removable 5 Bill/5 Coin Drawer Insert 7-Position Control Lock

Optional Card Reader

#### Keyboards

**SPS-320/SPS-340**: Flat spill resistant 150 position keyboard. (Shown) **SPS-345**: Raised keyboard with 21 PLU keys expandable to a maximum of 63 PLU key locations.

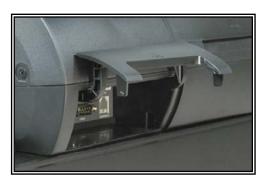

#### Power Switch Cover Options

- Use pointed object to toggle on/off
- Pop-out to remove the switch cover
- Insert shows optional full switch cover that is provided with accessories

#### **Communication Ports**

2-Standard RS-232C ports expandable to 4-ports provide support for these options:

- Load cell scale
- Kitchen printer
- Bar code scanner
- Coin changer
- Pole Display
- Liquor dispensing system
- DataTran Integrated Payment Appliance
- Remote Journal or Video Surveillance System
- SPS-300 PC Utility
- SAM300 Polling Software

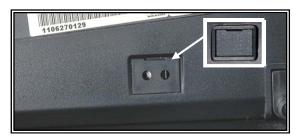

# Display

The SPS-300 features an eight-line backlit LCD display.

- Press PAGE DOWN in REG mode to increase the intensity of the back light.
- Press PAGE UP in REG mode to decrease the intensity of the back light.
- The color of the backlight can be changed through system option program settings.

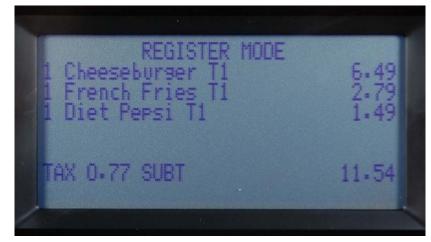

As items are registered, they will be listed on the next available line. The quantity information will update when multiples of the same item are entered. Additional information and error messages will display as appropriate and may be accompanied by an error tone.

Programming options also display. In most cases, you can make changes to your program without consulting this manual by simply following the program menus.

# **Printers & SD Card**

The SPS-320 features a single thermal receipt printer, the SD Card Port is located to the right of the printer. Remove the screw to access the SD card Port.

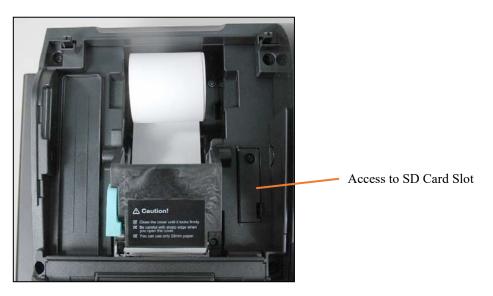

SPS-340 and SPS-345 Models feature separate receipt and journal printers, the SD Card Port is located above the receipt printer.

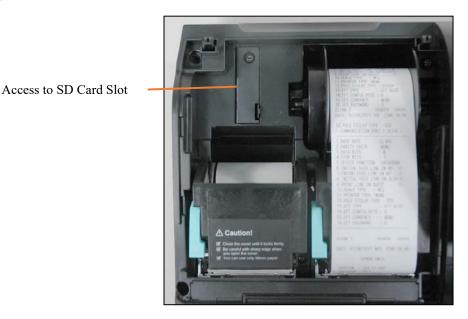

Printer Specifications

Paper: Paper Loading: Print Speed: 2 ¼" (58mm) Thermal PaperDrop-in Loading22 Lines per second

#### **SD Card Specifications**

1 Standard SD Port 2GB Maximum Must Format FAT32

# **Control Lock**

The control lock has 7 positions, accessed with 5 keys. Each ECR is shipped with two full sets of keys.

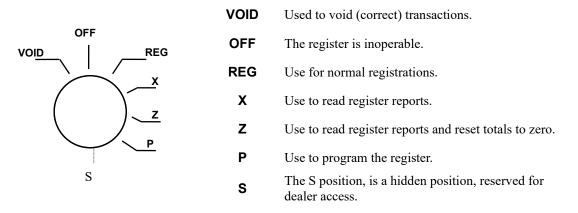

Before performing any operations in Register Mode, a clerk must be signed on. See "Clerk Sign-On/Sign-Off" for a description of clerk operations.

#### **Control Lock Keys**

All SPS-300 series models include two sets of keys that may be used to access the following control lock positions.

| <u>Key</u> | Positions Accessible    |
|------------|-------------------------|
| REG        | OFF, REG                |
| VD         | VOID, OFF, REG, X       |
| Ζ          | VOID, OFF, REG, X, Z    |
| Р          | VOID, OFF, REG, X, Z, P |
| С          | ALL POSITIONS           |

Note: Keys may be removed from the control lock in the OFF or REG positions.

### VOID (Void Mode)

Void Mode is used to void out sales.

Note: The "CLOSED" message will display if a clerk is not signed on.

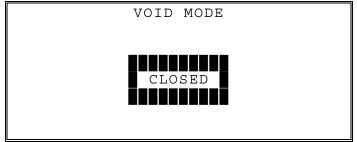

## REG (Register Mode)

Register Mode is used to register sales.

Note: The "CLOSED" message will display if a clerk is not signed on.

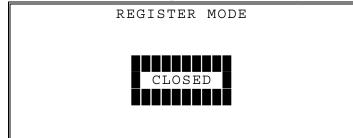

### X (Manager Mode)

X-Mode/Manager Mode provides access for Manager operations and View/Print X-Reports and more.

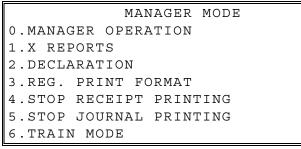

• Press **PAGE DOWN** to view the remainder of the X MODE menu:

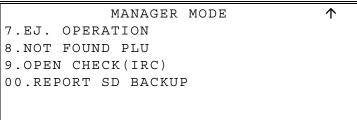

## Z (Reset Report Mode)

Z-Mode/Reset Report Mode provides access to View/Print/Reset Z-Reports and more.

RESET REPORT MODE 0.Z REPORTS 1.RESET EJ. 2.PC COMMUNICATION 3.MIX & MATCH PROGRAM 4.MIX & MATCH SCAN 5.PLU LOOKUP PROGRAM 6.AGE VERIFICATION

Ť

• Press **PAGE DOWN** to view the remainder of the Z MODE menu:

```
RESET REPORT MODE 1
7.RESET NOT FOUND PLU
8.KP STARTING NO.
9.DATATRAN(DEBIT)
00.DATATRAN
```

## PGM (Program Mode)

Program Mode is used for programming options and settings for the ECR.

PROGRAM MODE 0.PLU 1.GROUP 2.SALES TAX 3.SYSTEM OPTION 4.PRINT OPTION 5.FUNCTION KEYS 6.CLERK

• Press **PAGE DOWN** to view the remainder of the PROGRAM MODE menu:

Ť

t

• Press **00** to view the MORE PROGRAMS menu:

PROGRAM MODE 0.CLERK I/O 1.PLU STOCK 2.DRAWER LIMIT 3.CHECK CHANGE LIMIT 4.TIME & DATE 5.TARE WEIGHT 6.MACRO

• Press **PAGE DOWN** to view the remainder of the PROGRAM MODE page 2 menu:

PROGRAM MODE ↑ 7.MACHINE NO. 8.PC SCHEDULE TIME 9.TRAINING MODE P/W DEC.LEVEL ACTIVATE TIME 00.SCAN

## S (Service Mode)

٠

S-Mode is not labeled on the mode lock and is typically reserved for dealer access. Use this mode to clear totals, edit allocation, assign keys, etc.

SERVICE MODE ↓
0. HW TEST
1. CLEAR ALL TOTALS
2. CLEAR GRAND TOTAL
3. CLEAR PLU FILE
4. FLASHROM INFORMATION
5. MEMORY ALLOCATION
6. KEY ASSIGNMENT
Press PAGE DOWN to view the remainder of the SERVICE MODE menu:
SERVICE MODE ↑
7. IRC OPTIONS

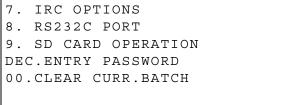

# **Keyboards**

#### SPS-320/SPS-340 Flat Keyboard Version

Flat keyboard models have 150 key positions with the default legends and key assignments as shown below. The keyboard legend sheet can be replaced by lifting the protective rubber cover.

Shaded key locations are used for programming. These keys must be reassigned before assigning a new function to the default location.

| 1  | 11 | 21 | 31 | 41 | 51 | 61 | 71 | 81 | 91  | FEED               | Journal<br>Feed | ERROR<br>CORR | VOID          | CLERK          |
|----|----|----|----|----|----|----|----|----|-----|--------------------|-----------------|---------------|---------------|----------------|
| 2  | 12 | 22 | 32 | 42 | 52 | 62 | 72 | 82 | 92  | %1                 | RA              | РО            | #/NS          | RETUR<br>N     |
| 3  | 13 | 23 | 33 | 43 | 53 | 63 | 73 | 83 | 93  | %2                 | TAKE<br>OUT     | EAT<br>IN     | DRIVE<br>THRU | TAX 1          |
| 4  | 14 | 24 | 34 | 44 | 54 | 64 | 74 | 84 | 94  | %3                 | CHECK<br>#      | SERVIC<br>E   | TABLE<br>#    | PRINT<br>CHECK |
| 5  | 15 | 25 | 35 | 45 | 55 | 65 | 75 | 85 | 95  | FUNC<br>LOOKU<br>P | PAGE<br>UP      | YES/NO        | PAGE<br>DOWN  | CONV<br>1      |
| 6  | 16 | 26 | 36 | 46 | 56 | 66 | 76 | 86 | 96  | FUNC<br>LOOKU<br>P | CLEAR           | PLU           | X/TIME        | ADD<br>CHECK   |
| 7  | 17 | 27 | 37 | 47 | 57 | 67 | 77 | 87 | 97  | MACRO<br>1         | 7               | 8             | 9             | Charge<br>1    |
| 8  | 18 | 28 | 38 | 48 | 58 | 68 | 78 | 88 | 98  | MACRO<br>2         | 4               | 5             | 6             | CHECK          |
| 9  | 19 | 29 | 39 | 49 | 59 | 69 | 79 | 89 | 99  | MACRO<br>3         | 1               | 2             | 3             | SBTL           |
| 10 | 20 | 30 | 40 | 50 | 60 | 70 | 80 | 90 | 100 | MACRO<br>4         | 0               | 00            |               | CASH           |

### SPS-345 Raised Keyboard Version-Default

The SPS-345 keyboard includes 21 keyboard PLU locations and functions with the default legends and key assignments as shown below. The keyboard can be expanded to 63 PLU key locations.

Shaded key locations are used for programming. These keys must be reassigned before assigning a new function to the default location.

| 1 | 8  | 15 | FEED       | journal<br>Feed | #/NS         | ERROR<br>CORR | CLERK              |
|---|----|----|------------|-----------------|--------------|---------------|--------------------|
| 2 | 9  | 16 | PAGE<br>UP | YES/NO          | PAGE<br>DOWN | VOID          | FUNC<br>LOOKU<br>P |
| 3 | 10 | 17 | CLEAR      | PLU             | X/TIME       | TAX 1         | FUNC<br>LOOKU<br>P |
| 4 | 11 | 18 | 7          | 8               | 8            | СНЕСК         | CHARGE<br>1        |
| 5 | 12 | 19 | 4          | 5               | 5            | SUBT          | OTAL               |
| 6 | 13 | 20 | 1          | 2               | 2            | <u>CASH</u>   |                    |
| 7 | 14 | 21 | 0          | 00              |              | . TEND        |                    |

#### SPS-345 Raised Keyboard Version-Expanded

Your authorized dealer can expand the keyboard to 63 PLU key locations as shown below.

Shaded key locations are used for programming. These keys must be reassigned before assigning a new function to the default location.

| 1 | 8  | 15 | 22 | 29 | 36 | 43 | 50 | 57 | FEED       | jourival<br>Feed | #/NS         | ERROR<br>CORR | CLERK                   |
|---|----|----|----|----|----|----|----|----|------------|------------------|--------------|---------------|-------------------------|
| 2 | 9  | 16 | 23 | 30 | 37 | 44 | 51 | 58 | PAGE<br>UP | YES/NO           | PAGE<br>DOWN | VOID          | FUNC<br>LOOKU<br>P<br>1 |
| 3 | 10 | 17 | 24 | 31 | 38 | 45 | 52 | 59 | CLEAR      | PLU              | X/TIME       | TAX 1         | FUNC<br>LOOKU<br>P      |
| 4 | 11 | 18 | 25 | 32 | 39 | 46 | 53 | 60 | 7          | 8                | 8            | CHECK         | Charge<br>1             |
| 5 | 12 | 19 | 26 | 33 | 40 | 47 | 54 | 61 | 4          | 5                | 5            | SUBT          | OTAL                    |
| 6 | 13 | 20 | 27 | 34 | 41 | 48 | 55 | 62 | 1          | 2                | 2            | <u>CASH</u>   |                         |
| 7 | 14 | 21 | 28 | 35 | 42 | 49 | 56 | 63 | 0          | 00               |              | TE            | ND                      |

## SPS-345 Alpha Keyboard Overlay - Expanded

Note: There is no alpha overlay option for the default 21-PLU Location version of the SPS-300 Series. You must use the descriptor code entry method for programming descriptors with the 21-key configuration.

| Α | Н | 0 | v | #  | ) | " | SPACE  | FEED  | journal<br>Feed |        |             |      |
|---|---|---|---|----|---|---|--------|-------|-----------------|--------|-------------|------|
| В | I | Р | w | \$ | - | , | SPACE  |       |                 |        |             |      |
| С | J | ٥ | x | %  | + | • | САР    | CLEAR | PLU             | X/TIME |             |      |
| D | к | R | Y | ۸  | = | / | DOUBLE | 7     | 8               | 8      |             |      |
| Е | L | S | z | &  | ; | < | ВАСК   | 4     | 5               | 5      | SUBT        | OTAL |
| F | М | т | ! | *  | : | > |        | 1     | 2               | 2      | <u>CASH</u> |      |
| G | N | U | @ | (  | , | ? |        | 0     | 00              |        | TEND        |      |

| 1   | 11     | 21    | 31    | 41    | 51    | 61    | 71  | 81     | 91   | FEED | journal<br>Feed |     |        |      |
|-----|--------|-------|-------|-------|-------|-------|-----|--------|------|------|-----------------|-----|--------|------|
| 2   | 12     | 22    | 32    | 42    | 52    | 62    | 72  | 82     | 92   |      |                 |     |        |      |
| •   | "      | <     | >     | -     | +     | =     | :   | ?      |      |      |                 |     |        |      |
| !   | @      | #     | \$    | %     | ۸     | &     | *   | (      | )    |      |                 |     |        |      |
| q   | w      | е     | r     | t     | У     | u     | i   | 0      | р    |      |                 |     |        |      |
| а   | s      | d     | f     | g     | h     | j     | k   | I      | ;    |      | CLEAR           | PLU | X/TIME |      |
| z   | x      | C     | v     | b     | n     | m     | ,   |        | /    |      | 7               | 8   | 9      |      |
| САР | DOUBLE | SPACE | SPACE | SPACE | SPACE | SPACE | САР | DOUBLE | ВАСК |      | 4               | 5   | 6      |      |
| 9   | 19     | 29    | 39    | 49    | 59    | 69    | 79  | 89     | 99   |      | 1               | 2   | 3      | SBTL |
| 10  | 20     | 30    | 40    | 50    | 60    | 70    | 80  | 90     | 100  |      | 0               | 00  |        | CASH |

# SPS-320/SPS-340 Alpha Keyboard Overlay

## **Initial Clear**

# CAUTION: Do not share this information with unauthorized users. Distribute the PGM Mode key only to those you may want to perform this function.

The initial clear function allows you to exit any register activity and return to a beginning or cleared state. Any transaction that is in progress will be exited and totals for that transaction will not be updated.

Here are some reasons you may want to perform an initial clear:

- The register is in an unknown state, and you wish to exit the current program or transaction without following normal procedures.
- You have performed a function that includes a compulsory activity and you wish to bypass the compulsion.
- An initial clear may be necessary as part of servicing or troubleshooting.

Perform this procedure only as necessary. Contact your SAM4s dealer first if you have questions about operating or programming your SAM4s SPS-300.

#### To Perform an Initial Clear:

- 1. Turn the power switch located on the right side of the register to the OFF position.
- 2. Turn the control lock to the **PGM** position.
- 3. Press and hold the key position where the **SUBTOTAL** key is located on the default keyboard layout.
- 4. While continuing to hold the **SUBTOTAL** key, turn the power switch to the **ON** position. When the "Initial Clear Service" message displays release the **SUBTOTAL** key.
- 5. The message "INITIAL CLEAR OK!" prints when the initial clear is complete. To resume operations, you will need to sign on a clerk.

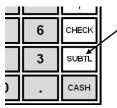

SPS-320 and SPS-340 Press and hold the SUBTL key position during power-up in PGM mode.

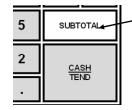

SPS-345 Press and hold the SUBTOTAL key position during power-up in PGM mode.

# **Getting Started**

# **Quick Start Steps**

SAM4s ECR's are designed to work out-of-the-box. You can sign on a clerk, enter amounts and finalize a sale. Most functions are active and ready to use.

Use the Quick Start Instructions provided here to prepare your SPS-300 series ECR for entering a program. Because the SPS-300 features on-screen programming, the dealer or user can simply follow the menus presented when the key is turned to the PGM (program) position. Detailed programming steps and reference information is found in the Program section of this manual.

#### Steps In this chapter:

- Unpacking
- Installing the Paper
- Clearing All Memory

# Unpacking

- 1. Unpack and unwrap the cash register.
- 2. Locate in the packing the following items:
  - Paper roll(s)
  - 1 rewind spindle (SPS-340 and SPS-345)
  - 2 sets of control keys
- 3. Remove the cardboard protectors from the cash drawer.
- 4. Plug the register into a grounded outlet (three-prong), turn the power switch on (note the power switch cover) and insert a control key and turn the key to the REG control lock position.

# Installing the Paper

1. Remove the printer cover.

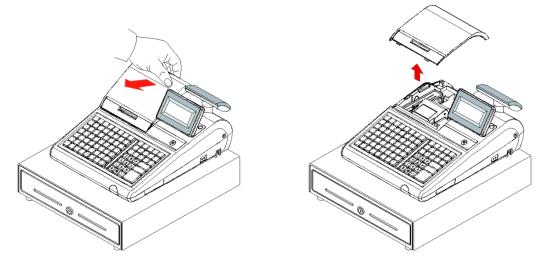

2. Push the blue cap lever and then lift up to open the paper cover.

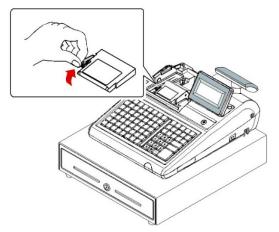

3. Ensure that the paper is being fed from the bottom of the roll and then close the paper cover slowly until it locks firmly.

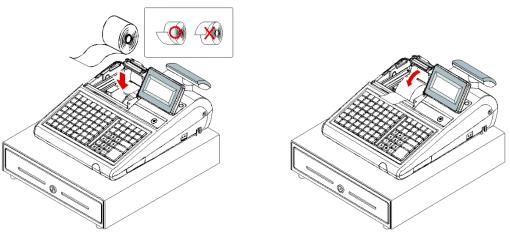

4. Pass the leading edge of the paper through the tear-bar slot. Tear off the excess paper. Replace the printer cover.

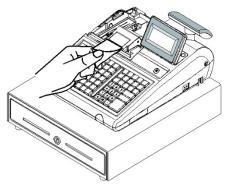

# **Models with Two Printer Stations**

The SPS-340 and PS-345 models are equipped with separate printers for receipt and journal. Paper loading for these models is shown below:

1. Remove the printer cover.

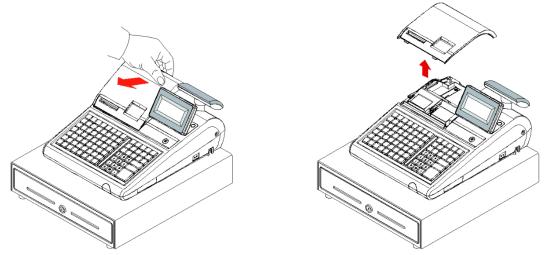

2. Push the blue cap lever and then lift up to open the paper cover.

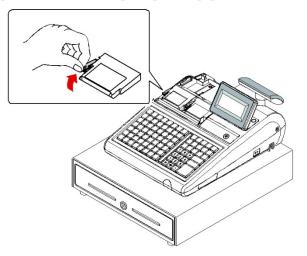

3. Ensure that the paper is being fed from the bottom of the roll and then close the paper cover slowly until it locks firmly.

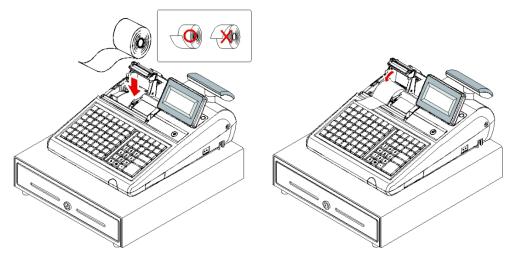

4. Pass the leading edge of the paper through the tear-bar slot. Tear off the excess paper.

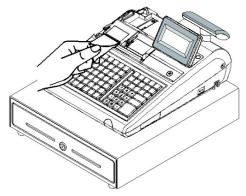

- 5. Push the blue cap lever and then lift up to open the journal paper cover.
- 6. Ensure that the paper is being fed from the bottom of the roll and then close the paper cover slowly until it locks firmly.

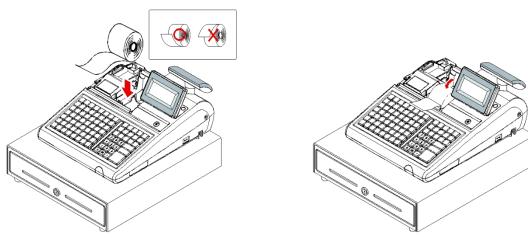

7. If you wish to use the printer to print a sales journal, insert the paper into the paper take-up spool. Wind the paper two or three turns around the spool shaft and install the spool in the mount. Insure that the paper is being fed from the bottom of the roll.

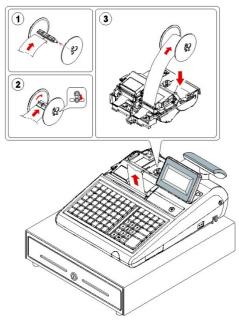

# **Clearing Memory**

Before you use your SPS-300 Series ECR for the first time, you **must** perform a memory all clear to ensure that all totals and counters are cleared and that the default program is installed.

**CAUTION:** The procedures described in this area are security sensitive. Clearing the SPS-300 Series memory after the register is put into service will erase all programming as well as totals and counters. Do not share this information with unauthorized users and distribute the key marked "C" only to those you may want to perform these functions.

**PRINTER SELECTION PROCEDURE NOTE:** During the Memory All Clear sequence you will be asked to indicate the printer configuration of the model you are using, i.e. Single Station printer or 2-Station printer. Printer selection can also be done as a separate procedure: Power up in S-Mode while holding the 00 (*double zero*) key. This procedure will not clear all memory but will reset the keyboard to its default key assignments.

**AUTO CUTTER SELECTION:** After the station printer selection, you will be prompted for 'Auto Cut?' There is no Auto-Cutter installed on terminals, select CLEAR for no cutter.

**NOTE:** Firmware versions v1.116 and later have EMV Integrated Payment capability. An SD Card is required for EMV operations. If not using EMV integrated credit, press Clear to bypass the 'SD Card Required' message.

## SPS-320/SPS-340 Memory All Clear

- 1. Turn the power switch located on the right side of the register to the OFF position.
- 2. Turn the control lock to the S position. where the CHECK key is located on the default keyboard layout.
- 3. Press and hold the key position where the CHECK key is located on the default keyboard.

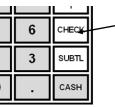

**SPS-320** and **SPS-340** Press and hold the **CHECK** key position during power-up in **S** mode.

- 4. Continue to hold the appropriate key while turning the power switch to the **ON** position. The message "RAM ALL CLEAR" displays.
- 5. Press the upper left key of the keyboard, then the lower left key, then the upper right key, and finally press the lower right key.

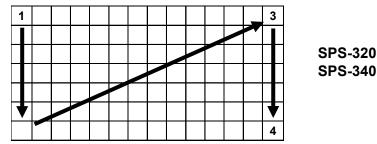

6. The display reads: RAM (16M). After a short delay, the message: "OK" will display if the RAM check is good. Memory is cleared, the default program is installed and the RAM CLEAR receipt is printed. The display now reads:

2-STATION PRINTER : 'CASH' Key 1-STATION PRINTER : 'CLEAR' Key

- 7. If you have an ER-320 (one printer station), press CLEAR. If you have an ER-340 (two printer stations), press CASH.
- 8. The display now reads: AUTO CUT : 'CASH' Key NO CUT : 'CLEAR' Key
- 9. Press CLEAR. (There is no 'Auto Cutter installed.)
- 10. The SERVICE MODE menu displays. The RAM Clear procedure is complete and the receipt prints:
  - "ETHERNET LINK FAIL!!!" if the register is *not* connected to another register in the network.
  - The receipt will print the message: "ETHERNET LINK SUCCESS!!!" if the register *is* connected to another network register.

```
DATE 03/23/2022 WED TIME 08:37
_____
    RAM ALL CLEAR OK !
_____
RAM (16M) OK
    FLASHROM INFORMATION
VERSION : USA 01.158
CHECKSUM :
                     B13E
               B13E
5AC7/5677
BOOT/APP :
                300/2000
PLUs USED:
EFT VER. :
Sam4s Payment Application v2.0a
       MAR 23 2022
CLERK 00
          No.000001 00000
  ** ETHERNET LINK FAIL!!! **
```

#### SPS-345 Memory All Clear

- 1. Turn the power switch located on the right side of the register to the OFF position.
- 2. Turn the control lock to the **S** position.
- 3. Press and hold the key position where the SUBTOTAL key is located on the default keyboard layout.

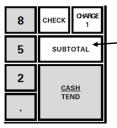

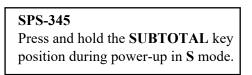

- 4. Continue to hold the appropriate key while turning the power switch to the **ON** position. The message "RAM ALL CLEAR" displays.
- 5. Press the upper left key of the keyboard, then the lower left key, then the upper right key, and finally press the lower right key.

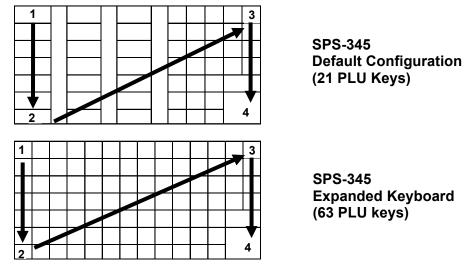

**Note:** In the default configuration there are 21 double-width PLU keys. Under each key, the left-most key is inactive and the right-most key is active. The four-key sequence shown with the default configuration will set the keyboard in the default 21-PLU key configuration.

When the keyboard is expanded the four-key sequence shown will set the keyboard in the expanded configuration. If you wish to build a custom configuration, you will want to perform a memory clear for the expanded configuration, and then assign each key position individually.

6. The display reads: RAM (16M). After a short delay, the message: "OK" will display if the RAM check is good. Memory is cleared, the default program is installed and the RAM CLEAR receipt is printed. The display now reads:

2-STATION PRINTER : 'CASH' Key 1-STATION PRINTER : 'CLEAR' Key

- 7. Press CASH (the SPS-345 has two printer stations).
- 8. The display now reads:

AUTO CUT : 'CASH' Key NO CUT : 'CLEAR' Key

- 9. Press CLEAR. The message: "PLEASE WAIT ...." appears briefly.
- 10. The SERVICE MODE menu displays. The RAM Clear procedure is complete and the receipt prints:
  - "ETHERNET LINK FAIL!!!" if the register is *not* connected to another register in the network.
  - The receipt will print the message: "ETHERNET LINK SUCCESS!!!" if the register *is* connected to another network register.

```
DATE 03/23/2022 WED TIME 08:37

RAM ALL CLEAR OK !

RAM (16M) OK

FLASHROM INFORMATION

VERSION : USA 01.158

CHECKSUM : B13E

BOOT/APP : 5AC7/5677

PLUS USED: 300/2000

EFT VER. :

Sam4s Payment Application v2.0a

MAR 23 2022

CLERK 00 No.000001 00000

** ETHERNET LINK FAIL!!! **
```

# Operations

# **Operator Display Screen**

The *SPS-300* Electronic Cash Register has a liquid crystal display screen, providing up to 8 lines of information with up to 32 characters per line. The display is backlit to provide excellent visibility, regardless of lighting conditions (the color of the backlight can be changed through system option programming.) Display screen contrast may be adjusted (the transaction must be finalized):

- Press **PAGE DOWN** in **REG** mode to increase the intensity of the back light.
- Press PAGE UP in REG mode to decrease the intensity of the back light.

The multiple-line screen lets you keep track of each item, as it is registered. For example:

- When you are operating the register (in the **REG** or **VOID** control lock positions), you can view a list of items that have been registered, as well as updated tax and sale subtotals.
- If an item is multiplied, or repeated, the display lists the quantity of the item sold. (Note: Only quantities up to 99 are displayed in the quantity field.)
- Up to six items can be displayed simultaneously. When more than six items are registered, the display lists the last six items sold.
- You can scroll through long transactions with the **PAGE UP** and **PAGE DOWN** keys. When more than six items have been registered, you can press the **PAGE UP** key to view items registered earlier in the sale. Press the **PAGE DOWN** key to return to a view of the items registered later in the transaction.
- If you make an error, the screen specifies the type of error.

### **Operator Display Example**

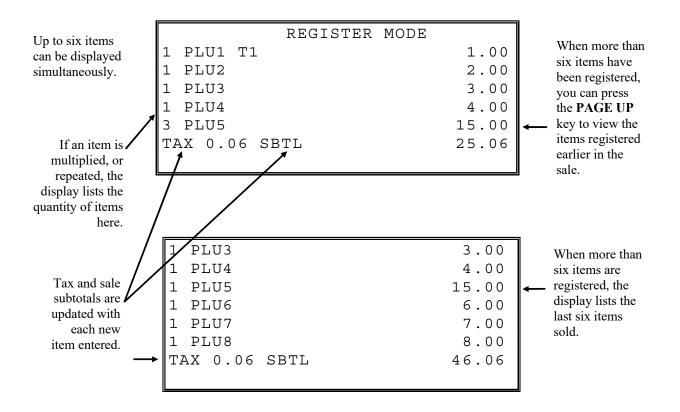

# **Clerk Operations**

The number of clerks available is determined by memory allocation. (The default configuration provides 10 clerks.) See "Memory Allocation" in the "Service Mode Programming" chapter to set the number of clerks as well as other memory variables.

You can choose a push button or code entry clerk system:

- The simplest clerk system is the push button system. This is also the default system; the register will operate this way unless it is programmed otherwise. You simply press the **CLERK** key to sign on the clerk. You can operate only one clerk per register when you choose this method.
- You can provide maximum security in a multiple clerk system with the code entry system. Enter the clerk secret code, and then press the **CLERK** key to sign on the register.
- You can sign off a clerk by entering **0**, then pressing the **CLERK** key.
- Using an optional card reader, you can use employee cards to Sign-On and/or Clock In/Out.

You can also select stay down or pop-up mode for clerk operation:

- Stay down means that once a clerk is signed on, the same clerk will remain signed on until the clerk signs off. A stay down clerk system might be used when only one operator uses the register at a time and a different operator begins when a work shift is changed.
- Pop-up means that the clerk is automatically signed off at the end of each transaction. To begin a transaction, you must first sign a clerk on. A pop-up clerk system might be used in a department store, where several clerks use the register during the same shift and clerk sales information is required.

See "System Options" in the "Program Mode Programming" chapter to set clerk options.

#### **Clerk Sign On Instructions**

When a clerk is not signed on, the message "CLOSED" is shown on the display. There are three methods for clerks to sign on depending on programming on the ECR.

Note: The current clerk must be signed off before a new clerk can be signed on.

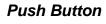

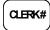

#### Code Entry

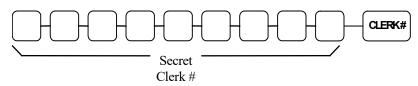

#### MCR (Card Reader)

Swipe the Employee Card on the optional integrated MCR to sign on to the ECR.

#### **Clerk Sign Off Instructions**

Press 0 CLERK will sign off the current employee regardless of the method used to sign on.

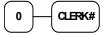

#### Sign Off using MCR (Card Reader)

Note: If you setup to sign on using MCR, the current clerk can swipe their employee card to sign off as well.

#### **Clerk Time Keeping**

Clerk time keeping is a standard feature of the *SPS-300*. Clerks can clock in and clock out regardless of whether they are signed on to operate the register. (Clocking in and clocking out are separate functions from signing on or signing off to operate the register.) You must assign secret clerk codes to clock in or clock out. See "System Options" in the "Program Mode Programming" chapter to set up your clerk system and see "Clerk Programming" to assign a secret code.

In addition:

- A maximum of 10 clock in/out records are kept for each clerk. It is recommended that users clear time records on a daily basis.
- If a clerk forgets to clock in or clock out, or if in or out records need to be modified, these corrections can be made in the program mode. See "Clerk In/Out" in the in the "Program Mode Programming" chapter.
- Clerk times can be read in the X control lock position or reset in the Z control lock position. See the "X-Mode" and/or "Z-Mode" chapters.
- Using an optional card reader, you can use employee cards to clock in or out.

**Note:** When a function is located on a function look up menu key, you access the function by pressing the appropriate function look up key, then pressing the numeric digit corresponding to the function you wish to select.

On the default keyboard, the TIME IN/OUT function is function #8 on the function look up 1 menu, so to use the TIME IN/OUT function, you would first press FUNCTION LOOK#1, then press the numeric 8 key.

#### To Clock In/Out:

- 1. Turn the control lock to the **REG** position.
- 2. Any current transaction must be finalized before clocking in or out.
- 3. Press the **TIME IN/OUT** key or, select the TIME IN/OUT function from one of the function look up keys.

TIME CLOCK IN/OUT

ENTER SECRET CODE AND PRESS CASH

4. Enter the secret code of the clerk that is to clock in, press **CASH**. The display will show the 3 most recent Clock In / Out records for the clerk and the total time worked.

|                            | TIM     | E CLERK IN/O | UT    |
|----------------------------|---------|--------------|-------|
| I                          |         | 01/15/2011   | 08:00 |
| 0                          |         | 01/15/2011   | 17:33 |
| I                          |         | 00/00/0000   | 00:00 |
| 0                          |         | 00/00/0000   | 00:00 |
| I                          |         | 00/00/0000   | 00:00 |
| I<br>O<br>I<br>O<br>I<br>O |         | 00/00/0000   | 00:00 |
|                            | WORKED: |              | 09:33 |

- 5. Repeat the procedure from step 1 to clock out.
- 6. The printer will print Time In and Time Out records as in the examples below:

| THANK-YOU<br>CALL AGAIN |           |          |       |       |
|-------------------------|-----------|----------|-------|-------|
| DATE (                  | 06/05/201 | li sun   | TIME  | 08:33 |
|                         |           |          |       |       |
| CLERK                   | TIME IN   |          |       |       |
| ======                  |           | ======== | ===== | ===== |
|                         |           |          |       |       |
| CLERK                   | 1         |          |       | 01    |
| IN :                    |           | 11/09/2  | 011   | 08:33 |
| CLERK                   | 1         | No.000   | 011   | 00001 |
|                         |           |          |       |       |

| THANK-YOU<br>CALL AGAIN       |                         |                      |  |
|-------------------------------|-------------------------|----------------------|--|
| DATE 06/05/2013               | 1 SUN TIM               | E 08:33              |  |
| CLERK TIME OUT                |                         |                      |  |
| CLERK 1<br>OUT : .<br>CLERK 1 | 11/09/2011<br>No.000011 | 01<br>08:33<br>00001 |  |

# **Item Registrations**

All registrations are accumulated into PLU's. Keyboard PLU's are fixed keys on the keyboard (like traditional department keys) that access specific PLU's.

- Depending upon the specific model and the program installed, there will be different number of keyboard PLU keys. Flat keyboard models (SPS-320 and SPS-340) provide 100 PLU's on the default keyboard. The raised key model (SPS-345) provides 21 PLU's keys in the standard configuration. This can be expanded by your dealer to 63 PLU's. Your specific program may have a more or less PLU keys depending upon how key locations are set.
- Traditional code-entry PLU's can also be registered by entering the PLU number and pressing the PLU key.
- If optional scanning is implemented, the PLU number corresponds to the UPC number and a PLU is registered when an item is scanned.

As you make item registrations, you can follow your entries by viewing the display. Remember that the sale and tax totals are updated automatically with each entry.

### **Using Function Look-Up Keys**

Because the SPS-300 keyboard is programmable, both the selection and location of function keys may vary from one register to another.

You must pay particular attention to the two function look-up keys, **FUNCTION LOOK-UP #1** and **FUNCTION LOOK-UP #2**. Each of these keys can contain a list of up to 8 functions that can be used as if they were located on separate keys. See Function Lookup Keys operation on page 52 for details.

FUNCTION LOOKUP (1-2) programming information can be found on page 199.

For example:

- If a function, such as CHARGE1, is located on a function look-up key, as it is on the default keyboard, then you must access it by pressing the appropriate function look-up key, then pressing the digit that represents the function, instead of pressing a key on the keyboard.
- If you need to make a numeric entry before a function that is located on a function look-up key, first press the numeric key or keys, then press the function look-up key and press the digit that represents the function you wish to select.

### **Open Keyboard PLU Entry**

1. Enter an amount on the ten-key pad. *Do not use the decimal key.* For example, for \$2.99, enter:

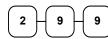

2. Press a PLU key. Example, press PLU 1:

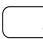

| THANK-YOU                      |
|--------------------------------|
| CALL AGAIN                     |
| DATE 06/05/2011 SUN TIME 08:33 |
| PLU1 T1 \$2.99                 |
| TAX1 \$0.18                    |
| TOTAL \$3.17                   |
| CASH \$3.17                    |
| CLERK 1 No.000011 00001        |

#### **Preset Price Keyboard PLU**

A preset PLU registers the price that was previously programmed for the PLU. See "PLU Programming" in the "Program Mode Programming" chapter to program preset prices.

1. Press a preset PLU key. For example, press PLU **5**:

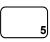

| THANK-YOU<br>CALL AGAIN          |           |                                     |  |
|----------------------------------|-----------|-------------------------------------|--|
| DATE 06/05/201                   | 1 SUN TIM | E 08:33                             |  |
| PLU5<br>TOTAL<br>CASH<br>CLERK 1 | No.000011 | \$1.29<br>\$1.29<br>\$1.29<br>00001 |  |

### Gallonage PLU Entry

1. Enter the total fuel purchase on the ten-key pad. *Do not use the decimal key.* For example, for \$20.00, enter:

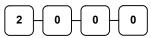

2. Press a PLU key set to gallonage function. For example, press PLU 7:

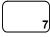

| THANK-YOU<br>CALL AGAIN                                                                                           |  |  |  |
|----------------------------------------------------------------------------------------------------|--|--|--|
| DATE 06/05/2011 SUN TIME 08:33                                                                                    |  |  |  |
| GAL CNT     #5.26       GAL AMT     @ 3.799       PLU7     \$20.00       TOTAL     \$20.00       CASH     \$20.00 |  |  |  |
| CLERK 1 No.000011 00001                                                                                           |  |  |  |

#### Keyboard PLU Repeat Entry

Open or preset price PLU's can be repeated as many times as necessary by pressing the same PLU again. The number of times the item is repeated is shown on the display.

1. Enter an amount on the ten-key pad. Do not use the decimal key. For example, for \$2.99, enter:

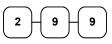

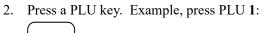

3. To register a second item exactly as the first, press the PLU key a second time. For example, press PLU 1:

| THANK-YOU<br>CALL AGAIN                                |         |      |                                                         |
|--------------------------------------------------------|---------|------|---------------------------------------------------------|
| DATE 06/05/2013                                        | 1 SUN   | TIME | 08:33                                                   |
| PLU1 T1<br>PLU1 T1<br>TAX1<br>TOTAL<br>CASH<br>CLERK 1 | No.0000 | 11   | \$2.99<br>\$2.99<br>\$0.36<br>\$6.34<br>\$6.34<br>00001 |

### **Keyboard PLU Multiplication**

When several of the same items are registered for the same PLU, you can use multiplication. You can enter a quantity (1 to 999.999) using the **X/TIME** key. You can multiply open or preset PLU's.

 Enter the quantity of items being purchased; press the X/TIME key. For example, enter 4 on the numeric keypad and press the X/TIME key:

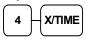

2. Enter an amount on the ten-key pad. Do not use the decimal key. For example, for \$1.99, enter:

3. Press a PLU key. Example, press PLU 1:

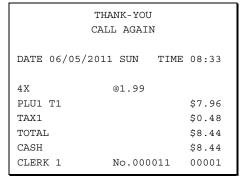

#### **Keyboard PLU Multiplication with Decimal Point**

If you are selling items by weight, or if you are selling yard goods, you can multiply a fraction of a unit.

1. Enter the amount with the decimal point; press the **X/TIME** key. For example, for 3.75 pounds of produce, enter:

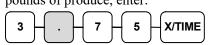

2. Enter an amount on the ten-key pad. *Do not use the decimal key.* For example, if the price is \$.99 per pound, enter:

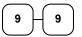

3. Press a PLU key. Example, press PLU 1:

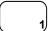

| THANK-YOU       |            |        |  |
|-----------------|------------|--------|--|
| CAL             | L AGAIN    |        |  |
|                 |            |        |  |
| DATE 06/05/2011 | L SUN TIME | 08:33  |  |
|                 |            |        |  |
| 3.75X           | @0.99      |        |  |
| PLU1 T1         |            | \$3.71 |  |
| TAX1            |            | \$0.22 |  |
| TOTAL           |            | \$3.93 |  |
| CASH            |            | \$3.93 |  |
| CLERK 1         | No.000011  | 00001  |  |

### Split Pricing (Keyboard PLU)

When items are priced in groups, i.e. 3 for \$1.00, you can enter the quantity purchased and let the register calculate the correct price.

1. Enter the quantity purchased; press the **X/TIME** key. For example, enter:

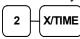

Enter the quantity of the group price; press the X/TIME key. For example, if the items are priced 3 for \$1.00, enter:

| THANK-YOU<br>CALL AGAIN |            |        |  |
|-------------------------|------------|--------|--|
| DATE 06/05/2013         | L SUN TIME | 08:33  |  |
| 2@3FOR                  | @1.00      |        |  |
| PLU1 T1                 |            | \$0.67 |  |
| TAX1                    |            | \$0.04 |  |
| TOTAL                   |            | \$0.71 |  |
| CASH                    |            | \$0.71 |  |
| CLERK 1                 | No.000011  | 00001  |  |

- 3 X/TIME
- 3. Enter an amount on the ten-key pad. For example, if the items are priced 3 for \$1.00, enter:

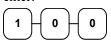

4. Press a PLU key. Example, press PLU 1:

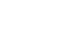

#### Single Item Keyboard PLU

Single item PLU's automatically total as a cash sale immediately after registration. Use single item PLU's for speedy one item sales. For example, if you are selling admission tickets, and all ticket sales are one item sales, you can use an open or preset PLU. After each registration, the drawer will immediately open, and a separate transaction receipt is printed. See "PLU Programming" in the "Program Mode Programming" chapter to program a single item PLU.

1. Press a single item preset PLU key (or enter a price and press a single item open PLU key.) For example, press PLU **6**:

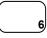

| THANK-YOU<br>CALL AGAIN          |        |      |                                     |
|----------------------------------|--------|------|-------------------------------------|
| DATE 06/05/201                   | 1 SUN  | TIME | 08:33                               |
| PLU6<br>TOTAL<br>CASH<br>CLERK 1 | No.000 | 011  | \$1.29<br>\$1.29<br>\$1.29<br>00001 |

### **Open Code Entry PLU**

If the PRESET status of a PLU is set to N (no), the PLU will operate as an open PLU. See "PLU Programming" in the "Program Mode Programming" chapter to program PLU descriptors and options.

1. Enter the PLU number; press the PLU key. For example, enter:

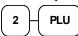

2. The display will prompt "ENTER PRICE". Enter an amount on the ten-key pad. *Do not use the decimal key*. For example, for \$2.99, enter:

9

| 1 1 0                            | 1                  | 1                                    |
|----------------------------------|--------------------|--------------------------------------|
|                                  | ANK-YOU<br>L AGAIN |                                      |
| DATE 06/05/2011                  | L SUN TIME         | 08:33                                |
| PLU2 T1<br>TAX1<br>TOTAL<br>CASH |                    | \$2.99<br>\$0.18<br>\$3.17<br>\$3.17 |
| CLERK 1                          | No.000011          | 00001                                |

3. Press the PLU key again.

9

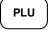

2

### Preset Price Code Entry PLU

- 1. Enter the number of the PLU; press the PLU function key.
- 2. For example to enter PLU# 111:

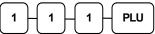

| THANK-YOU<br>CALL AGAIN |            |        |  |
|-------------------------|------------|--------|--|
| DATE 06/05/2013         | l SUN TIME | 08:33  |  |
| PLU111                  |            | \$1.29 |  |
| TOTAL                   |            | \$1.29 |  |
| CASH                    |            | \$1.29 |  |
| CLERK 1                 | No.000011  | 00001  |  |

#### **Code Entry PLU Multiplication**

When several of the same items are to be registered for the same PLU, you can use multiplication. You can enter a quantity (1 to 999.999) using the **X/TIME** key. You can multiply open or preset PLU's.

 Enter the quantity of items being purchased; press the X/TIME key. For example, enter 4 on the numeric keypad and press the X/TIME key:

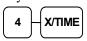

Enter the number of the PLU; press the PLU function key. For example, to enter PLU #111:

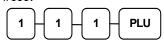

| THANK-YOU<br>CALL AGAIN |          |     |        |
|-------------------------|----------|-----|--------|
| DATE 06/05/2013         | 1 SUN T  | IME | 08:33  |
| 4X                      | @1.99    |     |        |
| PLU111 T1               |          |     | \$7.96 |
| TAX1                    |          |     | \$0.48 |
| TOTAL                   |          |     | \$8.44 |
| CASH                    |          |     | \$8.44 |
| CLERK 1                 | No.00001 | 1   | 00001  |

### **Code Entry PLU Multiplication with Decimal Point**

If you are selling items by weight, or if you are selling yard goods, you can multiply a fraction of a unit.

1. Enter the quantity with the decimal point; press the **X/TIME** key. For example, for 3.75 pounds of produce, enter:

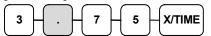

2. Enter the PLU number; press the **PLU** key. For example, enter:

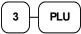

| THANK-YOU<br>CALL AGAIN |         |      |         |
|-------------------------|---------|------|---------|
| DATE 06/05/20           | 011 SUN | TIME | 08:33   |
| 3.75X                   | @2.99   |      |         |
| PLU3 T1                 |         |      | \$11.21 |
| TAX1                    |         |      | \$0.67  |
| TOTAL                   |         |      | \$11.88 |
| CASH                    |         |      | \$11.88 |
| CLERK 1                 | No.000  | 011  | 00001   |

### Split Pricing Code Entry PLU

When items are priced in groups, i.e. 3 for \$1.00, you can enter the quantity purchased and let the register calculate the correct price.

1. Enter the quantity purchased, press the **X/TIME** key. For example, enter:

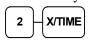

Enter the quantity of the group price, press the X/TIME key. For example, if the items are priced 3 for \$1.00, enter:

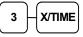

3. Enter the PLU number; press the PLU key. For example, enter:

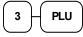

| THANK-YOU<br>CALL AGAIN |            |        |
|-------------------------|------------|--------|
| DATE 06/05/2013         | l SUN TIME | 08:33  |
| 2@3FOR                  | @2.99      |        |
| PLU3 T1                 |            | \$1.99 |
| TAX1                    |            | \$0.12 |
| TOTAL                   |            | \$2.11 |
| CASH                    |            | \$2.11 |
| CLERK 1                 | No.000011  | 00001  |

#### **PLU Price Inquiry**

You can check the price of a PLU without registering the PLU by placing a price inquiry function key on the keyboard.

1. Press the **PRICE INQ** key.

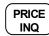

- 2. The message "PRICEINQ" displays:
- 3. Press a preset PLU key, or enter a PLU number and press the PLU key:

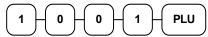

- 4. The PLU descriptor and price display on the screen. If the PLU has prices at more than one price level, all prices will be shown.
- 5. Press **CLEAR** to remove the price information from the screen or enter the PLU again to register the item.

Screen Example:

HAMBURGER 1 : 1.25 2 : 1.75

#### **Modifier Key**

Pressing a modifier key alters the next PLU registered, either by changing the code number of the PLU so that a different item is registered, or by just adding the modifier descriptor and registering the same PLU. See "Modifier 1-5" in the "Program Mode Programming" chapter to determine how the modifier key will affect the PLU entry.

Modifiers can be:

- *Stay Down* so that registrations will be modified by the same modifier until another modifier is selected,
- Pop-Up After Each Item to register, for example large, medium or small soft drink, or
- *Pop-Up After Each Transaction* to register the same modification for the item until the transaction is finalized.

See "System Options" in the "Program Mode Programming" chapter to select stay down/pop-up status.

#### Pop-Up Modifier Key Affecting PLU Code

1. Press a preset PLU key. For example, press PLU 1 with a price of \$1.00.

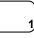

2. Press the **MOD 1** key. The message "MOD1" displays.

|                          |     | _ |
|--------------------------|-----|---|
| $\left( \right. \right)$ | MOD |   |
| l                        | 1   |   |

3. Press the same PLU key. In this example the modifier 1 will add the digit 1 to the fourth PLU # position, resulting in the registration of PLU #1001.

| THANK-YOU<br>CALL AGAIN |           |         |
|-------------------------|-----------|---------|
| DATE 06/05/2011         | SUN TIME  | 2 08:33 |
| PLU1<br>MOD1            |           | \$1.00  |
| #1001                   |           | \$1.25  |
| PLU2                    |           | \$1.50  |
| TOTAL                   |           | \$3.75  |
| CASH                    |           | \$3.75  |
| CLERK 1                 | No.000011 | 00001   |

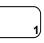

4. Press another PLU key. In this example press PLU **2** with a price of \$1.50.

### **Age Verification**

Products being sold that require you to check the customers birth date such as tobacco products or alcohol products. When an item is registered that requires age verification the display will prompt for Date Of Birth entry.

1. Register a PLU that requires age verification by scanning or pressing the PLU on the keyboard. For example, press **PLU 81** 

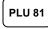

2. The DATE OF BIRTH entry is displayed:

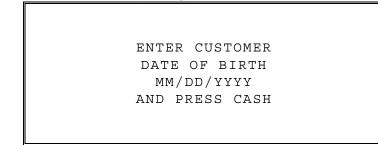

3. Type in the DOB (<u>Date Of Birth</u>) from the customers ID then press CASH.

#### For example: 01011990

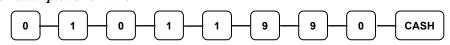

- 4. If the DOB entered satisfies the required age for the product, the sale of the product is allowed. Any additional PLUs entered that have the same age restriction will also be allowed without having to reenter the DOB.
- 5. If the DOB entered does not satisfy the age requirement for the selected PLU a warning will sound and the AGE RESTRICTION message displays:

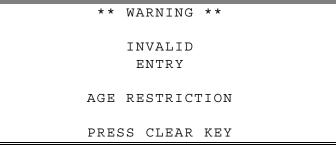

#### **Price Level Key**

If you choose to use the price level feature, you must allocate memory for each level. See "Memory Allocation" in the "Service Mode Programming" chapter. Note that the default program selects one price level. You must also place price level keys on the keyboard. See "Function Key Assignment" in the "Program Mode Programming" chapter.

If you use this feature, the same PLU can be given up to 5 different preset prices. Price Level keys shift the price that is being registered. Levels can be:

- Stay Down so that registrations will stay in the selected level until another level is selected,
- Pop-Up After Each Item to register, for example large, medium or small soft drink,
- Pop-Up After Each Transaction to register the same level until the transaction is finalized.

See "System Options" in the "Program Mode Programming" chapter to set how the price level keys operate.

#### **Pop-Up Price Level Keys**

1. Press a preset PLU key. For example, press PLU **1** programmed with a price of \$1.00 for price level 1.

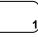

2. Press the LEVEL 2 key. The message "LEVEL 2" displays.

| LEVEL |  |
|-------|--|
| LEVEL |  |
| 2 )   |  |

- THANK-YOU CALL AGAIN DATE 06/05/2011 SUN TIME 08:33 PLU1 \$1.00 PLU1 \$2.00 PLU2 \$1.50 TOTAL \$4.50 CASH \$4.50 CLERK 1 No.000011 00001
- Press the same PLU key. In this example the PLU 1 key is programmed with a price of \$2.00 for price level 2.

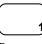

4. Press another PLU key. In this example press PLU **2** programmed to register PLU #2 with price level 1. Note that the level 1 price is registered.

#### Promo

The **PROMO** key allows you to account for promotional items, as in "buy two, and get one free". Pressing this key will remove an item's cost from the sale, and the promo item will not be added to the PLU sales total, but it is added to the item sales counter. If stock (inventory) reporting is used, the item will be subtracted from inventory.

1. Register an item. For example, press PLU 1 programmed with a price of \$1.00 for price level 1.

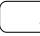

2. Press the **PROMO** key. The message "PROMO" displays.

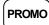

3. Enter the item you wish to Promo. You cannot enter an item that has not been already registered in this transaction.

| _ | _   |
|---|-----|
|   |     |
|   |     |
|   |     |
|   | - 4 |
|   | - Y |
| _ | _   |

| 4 |                             |                   |      |                           |
|---|-----------------------------|-------------------|------|---------------------------|
|   |                             | ANK-YOU<br>L AGAI | -    |                           |
|   | DATE 06/05/2013             | 1 SUN             | TIME | 08:33                     |
|   | PLU1<br>***PROMO***<br>PLU1 |                   |      | \$1.00                    |
|   | TOTAL<br>CASH<br>CLERK 1    | No.000            | 0011 | \$0.00<br>\$0.00<br>00001 |

#### Waste

The **WASTE** key allows control of inventory by accounting for items that must be removed from stock due to spoilage, breakage or mistakes. Press the **WASTE** key before entering wasted items, and then press the **WASTE** key again to finalize. The WASTE key may be under manager control, requiring the control lock to be in the X position. The WASTE key is not allowed within a sale.

1. Press the **WASTE** key. The message "WASTE" displays at the top of the screen.

WASTE

- 2. Enter the item or items that are wasted.
- 3. Press the **WASTE** key again to total the wasted items:

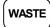

| THANK-YOU<br>CALL AGAIN |            |        |  |
|-------------------------|------------|--------|--|
| DATE 06/05/201          | 1 SUN TIME | 08:33  |  |
| ***WASTE***             |            |        |  |
| PLU1                    |            | \$1.25 |  |
| PLU2                    |            | \$1.50 |  |
| ***WASTE***             |            |        |  |
| TOTAL                   |            | \$2.75 |  |
| CLERK 1                 | No.000011  | 00001  |  |

#### PLU Look-Up

If you have more items than will fit on the default keyboard, PLU Lookup keys can be assigned to allow multiple items to be registered from a single key. There are 15 PLU Lookup keys available, each key can have up to 8 PLU's assigned.

To simplify the operation you can assign similar items to one PLU Lookup. For example Beverages. You can assign Coffee, Tea, Soft-Drink, Milk, etc. to one PLU Lookup (up to 8-items).

The operation will depend on the System Option Setting "PLU LOOKUP IS"

- Pop-Up Operation: The PLU Lookup key is display until a selection is registered; After • registration the PLU Lookup is hidden until selected again.
- Stay Down Operation: The PLU Lookup key remains on the screen after an item is selected, press • CLEAR to close the PLU lookup.
- 1. Press a PLU LOOKUP key on the keyboard to open the selection menu.
- 2. Enter the number corresponding to the item you want to register. The selected item will be entered into the sale.

#### **Function Lookup Keys**

If you have more functions than will fit on the default keyboard, Function Lookup keys can be assigned to allow multiple items to be registered from a single key. There are two Function Lookup keys available, FUNCTION LOOK-UP #1 and FUNCTION LOOK-UP #2. Each of these keys can contain a list of up to 8 functions that can be used as if they were located on separate keys. FUNCTION LOOKUP (1-2) programming can be found on page 199.

For example: If a function, such as CHARGE1, is located on a function look-up key, as it is on the default keyboard, then you must access it by pressing the appropriate function look-up key, then pressing the digit that represents the function, instead of pressing a key on the keyboard.

The default functions assigned to the Function Lookup (1-2) keys is shown below:

#### **FUNCTION LOOK UP #1**

| UNC | TION LOOK UP #1    | FUNCTION LOOK UP #2 |
|-----|--------------------|---------------------|
| 1.  | CANCEL             | 1. CHAGRGE1         |
| 2.  | MERCHANDISE RETURN | 3. CHAGRGE2         |
| 3.  | RA1                | 5. CHAGRGE3         |
| 4.  | PO1                | 7. CHAGRGE4         |
| 5.  | TIP                | 9. CHAGRGE5         |
| 6.  | TAX EXEMPT         | 11. CHAGRGE6        |
| 7.  | CONVERSION 1       | 13. CHAGRGE7        |
| 8.  | TIME IN/OUT        | 15. CHAGRGE8        |
|     |                    |                     |

If you need to make a numeric entry before a function that is located on a function look-up key, first press the numeric key or keys, then press the function look-up key and press the digit that represents the function you wish to select.

- 1. Press a FUNCTION LOOKUP key on the keyboard to open the selection menu.
- 2. Enter the number corresponding to the function you want to perform. The selected operation will be initiated.

# Shifting or Exempting Tax

PLU's can be programmed to automatically add the appropriate tax or taxes. Occasionally, you may need to sell a normally taxable item without tax, or a normally non-taxable item with tax. You can perform this tax shifting with one of the four tax shift keys.

#### **Shifting Tax**

The Tax Shift keys will "shift" the tax status for the item\items registered. If a PLU is normally taxable, pressing the Tax shift key before registering the PLU will register the item as Not Taxable. Conversely, if the PLU is normally Not Taxable pressing the Tax shift key before registering the PLU will register the item as Taxable and the appropriate tax will apply to this PLU.

#### Shifting Tax - Individual Item

1. Press the tax shift for the tax you wish to shift. Example; Press **TAX SHIFT 1**:

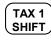

2. If the item is an open price item; Enter an amount on the ten-key pad. *Do not use the decimal key*. For example, for \$2.99, enter:

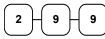

3. Press a PLU key. Example, press PLU 1. If PLU 1 is normally taxable by tax 1, the PLU registration will be shifted to not taxable.

| ( |  |
|---|--|
|   |  |

4. Any additional items registered will apply tax as normal.

#### Shifting Tax on Sale

Shifting the tax on a sale will only remove the selected Tax (Tax Shift 1-4) from the sale, Tax Shift operations cannot be used to add tax to a sale.

1. Register Items into a sale. Press SUBTOTAL.

SUBTOTAL

 The SBTL with the tax is displayed. Press the tax shift for the tax you wish to shift. Example; Press TAX SHIFT 1:

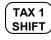

3. Press the **SUBTOTAL** key; On the operator's display, the TAX amount is removed.

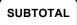

4. The PLU(s) registered will still indicate as Taxable, but the TAX is shifted (removed) from the sale.

| TH             | HANK-YOU  |          |
|----------------|-----------|----------|
| CA             | LL AGAIN  |          |
|                |           |          |
| DATE 07/12/202 | 2 TUE TIM | IE 11:33 |
|                |           |          |
| PLU15 T1       |           | \$15.00  |
| PLU16 T1       |           | \$16.00  |
| PLU17 T1       |           | \$17.00  |
| TOTAL          |           | \$48.00  |
| CASH           |           | \$48.00  |
| CLERK 1        | No.000031 | 00001    |
|                |           |          |

| THANK-YOU<br>CALL AGAIN |            |  |
|-------------------------|------------|--|
| DATE 06/05/2011 SUN 7   | TIME 08:33 |  |
| PLU1                    | \$1.99     |  |
| PLU2 T1                 | \$2.22     |  |
| TAX1                    | \$0.18     |  |
| TOTAL                   | \$4.39     |  |
| CASH                    | \$4.39     |  |
| CLERK 1 No.00001        | 11 00001   |  |

### **Exempting Tax**

Occasionally, you may need to exempt all taxes from an entire sale or a certain combination of taxes. For example, you might remove all state and local taxes when you sell merchandise to a church or charitable institution. The **TAX EXMT** (tax exempt) function key can be used to accommodate this.

#### Exempting Tax using Tax Exempt Key

You can program the **TAX EXMT** function to remove all or selected taxes. Refer to the "Tax Exempt" function key programming on page 215 for details.

Note: When a function is located on a function look up menu key, you access the function by pressing the appropriate function look up key, then pressing the numeric digit corresponding to the function you wish to select. On the default keyboard, the TAX EXMT function is function #6 on the FUNCTION LOOK UP #1 menu, so to use the TAX EXMT function, you would first press FUNCTION LOOK#1, then press the numeric 6 key.

1. Enter an amount on the ten-key keypad. Do not use the decimal key. For example, for \$2.99, enter:

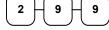

- 2. Press a taxable PLU key. Example: press PLU 1:
- 3. Press SBTL:

|                                     | ANK-YOU<br>L AGAIN |      |                                     |
|-------------------------------------|--------------------|------|-------------------------------------|
| DATE 06/05/201                      | 1 SUN              | TIME | 08:33                               |
| PLU1 T1<br>TOTAL<br>CASH<br>CLERK 1 | No.0000            | 11   | \$2.99<br>\$2.99<br>\$2.99<br>00001 |

- 4. Press the **TAX EXMT** key (or access **TAX EXMT** function from a function look up menu key):
- 5. The display reflects the transaction without added taxes. Total the sale with **CASH**, **CHECK**, or a **CHARGE** function. The sale will not include tax 1.

#### Exempting Tax using Eat-In/Take-Out/Drive-Thru

Different types of sales, such as "Eat In", "Take Out" and "Drive Thru" can be categorized by placing separate keys on the keyboard. **EAT IN**, **TAKE OUT**, and **DRIVE THRU** keys function as subtotal keys. These destination keys can also be used to Exempt Tax to accommodate areas where food is taxed differently.

The operation is the same as using the Tax Exempt key, you would simply press the appropriate EAT IN, TAKE OUT or DRIVE THRU key instead of Tax Exempt.

You can force the operator to press one of the keys before tendering. See "System Option Programming" in the "Program Mode Programming" chapter. Separate totals will be maintained on the financial report to detail sales counts and amounts for each key.

# **Percent Key Operations**

A total of five % functions are available. (%1, %2 & %3) are located on the default keyboard of the SPS-320/340. Your keyboard may be different. More or fewer % keys may be located on the keyboard, or they may be located on one of the function look up menu keys.)

Each function is individually programmable to add or subtract from an individual item or from a sale total, amounts (coupons) or percentages. You can also program the percentage key taxable or non-taxable, so that sales taxes are calculated on the net, or the gross amount of the item or sale. You can also program preset prices or percentages.

The operation examples in this section show the percentage key in a variety of configurations. See "Function Key Programming" in the "Program Mode Programming" chapter to assign a specific function to each percentage key.

#### Preset Percent Discount on an Item

In this example the%1 function is preset with a rate of 10 %.

- 1. Register the item.
- 2. Press the %1 key:

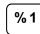

3. The discount is automatically subtracted.

| THANK-YOU<br>CALL AGAIN                |           |         |      |                                                |
|----------------------------------------|-----------|---------|------|------------------------------------------------|
| DATE 06                                | 5/05/2011 | SUN     | TIME | 08:33                                          |
| PLU2<br>% 1<br>AMOUNT<br>TOTAL<br>CASH |           |         |      | \$10.00<br>).000%<br>-1.00<br>\$9.00<br>\$9.00 |
| CLERK 1                                | L I       | No.000C | 11   | 00001                                          |

#### Enter a Percent Discount on an Item

You can also operate the percentage functions by entering the percentage of the discount or surcharge. If necessary, you can enter a fractional percentage up two 3 digits beyond the decimal (i.e. 99.999%).

- 1. Register the discounted item.
- 2. Enter the percentage. If you are entering a fraction of a percent, you must use the decimal key. For example, for one third off enter:

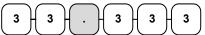

3. Press the %1 key:

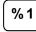

4. The discount is automatically subtracted.

| <b>U</b>                               |                     |      |                                                |
|----------------------------------------|---------------------|------|------------------------------------------------|
|                                        | ANK-YOU<br>LL AGAIN | ī    |                                                |
| DATE 06/05/201                         | 1 SUN               | TIME | 08:33                                          |
| PLU2<br>% 1<br>AMOUNT<br>TOTAL<br>CASH |                     |      | \$10.00<br>3.333%<br>-3.33<br>\$6.67<br>\$6.67 |
| CLERK 1                                | No.0000             | 011  | 00001                                          |

#### Percent on Sale Total

The percent can be an open or preset amount. In this example an open percentage surcharge of 15% is applied.

- 1. Register the items you wish to sell.
- 2. Press the **SBTL** key:

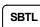

3. Enter the percentage, press the appropriate discount key. For example, for 15% enter:

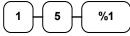

4. The surcharge is automatically added.

| THANK-YOU<br>CALL AGAIN                |        |      |                                                   |
|----------------------------------------|--------|------|---------------------------------------------------|
| DATE 06/05/201                         | 1 SUN  | TIME | 08:33                                             |
| PLU2<br>% 1<br>AMOUNT<br>TOTAL<br>CASH |        | 15   | \$10.00<br>5.000%<br>\$1.50<br>\$11.50<br>\$11.50 |
| CLERK 1                                | No.000 | 011  | 00001                                             |

#### Coupon on Sale (Vendor Coupon)

When programmed as "amount", "sale", "open" and "negative", a % key will perform a coupon against a sale (or vendor coupon.) Also, depending upon programming:

- You may be allowed to enter only one coupon in a sale, after the SBTL key is pressed,
- You may be allowed to enter multiple coupons, but you must press the **SBTL** key before each coupon entry, or
- You may be allowed to enter multiple coupons, without first pressing SBTL.

In this example, a coupon may be entered only once, and you must first press SBTL.

- 1. Register the items you wish to sell.
- 2. Press the **SBTL** key:

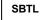

3. Enter the amount of the coupon, press the appropriate % key. For example:

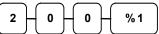

4. The coupon is subtracted.

| -    | -        |         |       |         |
|------|----------|---------|-------|---------|
|      | Т        | HANK-YO | UU    |         |
|      | CA       | ALL AGA | IN    |         |
| חשת  | 06/05/20 | 11 SIIN | TTME  | 08.33   |
| DAID | 00/03/20 | 11 500  | 1105  | 00.55   |
| PLU2 |          |         | :     | \$10.00 |
| 81   |          |         |       | -2.00   |
| TOTA | L        |         |       | \$8.00  |
| CASH |          |         |       | \$8.00  |
| CLER | K 1      | No.00   | 00011 | 00001   |
|      |          |         |       |         |

## Coupon on Item (Store Coupon)

When programmed as "amount", "item", "open" and "negative", a % key will perform a coupon against an item (or store coupon.) In this case, you must press the PLU (or enter the PLU number) of the PLU you wish the coupon to be subtracted from.

- 1. Register the items you wish to sell.
- 2. Enter the amount of the coupon, press the appropriate % key. For example:

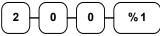

3. Press the PLU key you wish to subtract the coupon from (or enter the PLU number of the PLU you wish to subtract the coupon from and press **PLU**.)

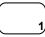

4. The coupon is automatically subtracted.

|                | ANK-YOU   |          |
|----------------|-----------|----------|
| CAL            | LL AGAIN  |          |
| DATE 06/05/201 | 1 SUN TI  | ME 08:33 |
| PLU1           |           | \$10.00  |
| PLU1 C         |           | -2.00    |
| TOTAL          |           | \$8.00   |
| CASH           |           | \$8.00   |
| CLERK 1        | No.000011 | 00001    |

# **Return Merchandise Registrations**

If you wish to return or refund an item, press **MDSE RETURN**, then re-enter any item. You can return merchandise as part of a sale, or you can return merchandise as a separate transaction and return cash to the customer.

**Note:** When a function is located on a function look up menu key, you access the function by pressing the appropriate function look up key, then pressing the numeric digit corresponding to the function you wish to select. On the default keyboard, the RETURN function is function #2 on the FUNCTION LOOK UP 1 menu, so to use the RETURN function you would first press FUNCTION LOOK#1, then press the numeric 2 key.

1. Press **RETURN**:

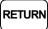

2. Enter the price of the item you wish to return, then press the PLU key where it was registered originally.

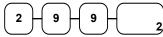

3. Total the sale with CASH, CHECK, or a CHARGE function.

| THANK-YOU<br>CALL AGAIN |                       |          |
|-------------------------|-----------------------|----------|
| DATE 06/05/201          | 1 SUN TIM             | IE 08:33 |
| RETURN ******           | * * * * * * * * * * * | ******   |
| PLU2 T1                 |                       | -2.99    |
| TAX1 AMT                |                       | -0.18    |
| TOTAL                   |                       | -3.17    |
| CASH                    |                       | -3.17    |
| CLERK 1                 | No.000011             | 00001    |

# **Voids and Corrections**

### **Error Correction (Void Last Item)**

This function corrects the last item entered.

- 1. Register the item you wish to sell.
- 2. Press the **ERROR CORR** key:

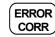

| THANK-YOU<br>CALL AGAIN     |                  |  |
|-----------------------------|------------------|--|
| DATE 06/05/2011 SUN TIME    | 08:33            |  |
| PLU1 T1<br>PLU2<br>ERR CORR | \$2 29<br>\$1.29 |  |
| PLU2                        | -1.29            |  |
| TAX1 AMT<br>TOTAL           | \$0.14<br>\$2.43 |  |
| CASH<br>CLERK 1 No.000011   | \$2.43           |  |

#### **Void Previous Item**

This function allows you to correct an item registered previously in the current transaction.

- 1. Register an item. Then register a second item.
- 2. To correct the first item, press **VOID**:

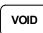

3. Enter the price of the first item; then press the PLU key where it was registered originally.

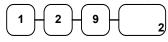

| THANK-YOU<br>CALL AGAIN                       |            |         |      |                                                   |
|-----------------------------------------------|------------|---------|------|---------------------------------------------------|
| DATE                                          | 06/05/2011 | SUN     | TIME | 08:33                                             |
| PLU2<br>PLU1<br>VOID<br>PLU2<br>TAX1<br>TOTAI | AMT        |         |      | \$1.29<br>\$2.29<br><br>-1.29<br>\$0.14<br>\$2.43 |
| CASH<br>CLERK                                 | ζ1         | No.0000 | )11  | \$2.43<br>00001                                   |

#### Cancel

The **CANCEL** key allows you to stop any transaction. Anything registered within the transaction before the **CANCEL** key is pressed is automatically corrected. The **CANCEL** key can be inactivated through programming, see "Function Key Programming" in the "Program Mode Programming" chapter, or the key can be programmed to require manager control.

**Note:** When a function is located on a function look up menu key, you access the function by pressing the appropriate function look up key, then pressing the numeric digit corresponding to the function you wish to select. On the default keyboard, the CANCEL function is function #1 on the function look up 1 menu, so to use the CANCEL function you would first press FUNCTION LOOK#1, then press the numeric 1 key.

- 1. Register the items you wish to sell.
- 2. Press the CANCEL key (or access the CANCEL function from the function look up menu.)

|        | ١ |
|--------|---|
| CANCEL | _ |
|        | J |

|                                  | IANK-YOU<br>LL AGAIN     |
|----------------------------------|--------------------------|
| DATE 06/05/201                   | 1 SUN TIME 08:33         |
| PLU1 T1<br>PLU2<br>CANCEL ****** | \$2.29<br>-0.50<br>***** |
| CLERK 1                          | No.000011 00001          |

#### **Void Mode Operations**

You can use the **VOID** control lock position to correct any previously complete transaction.

#### Transaction Void Operation:

- 1. Turn the control lock to the **VOID** position.
- 2. Enter the transaction you wish to correct exactly as it was entered originally in the **REG** control lock position. You can enter discounts, voids, returns, tax exemptions or any other function.
- 3. All totals and counters are corrected as if the original transaction did not take place.

|                                                         | ANK-YOU<br>L AGAIN |                                  |
|---------------------------------------------------------|--------------------|----------------------------------|
| DATE 06/05/2013                                         | l SUN TI           | ME 08:33                         |
| VOID MODE *****<br>PLU1 T1<br>PLU2<br>TAX1 AMT<br>TOTAL | ****               | -2.29<br>-1.00<br>-0.14<br>-3.43 |
| CASH<br>CLERK 1                                         | No.000011          | -3.43                            |

# #/No Sale Operations

The **#/NO SALE** key open the cash drawer when not currently in a sale, or to include a Non-Add Number to be printed on the receipt for the current sale.

### **Open Drawer**

The **#/NO SALE** key will open the cash drawer when you have not already started a transaction. The no sale function can be disabled or placed under manager control through programming, see "Function Key Programming" in the "Program Mode Programming" chapter.

1. Press #/NS:

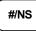

2. The drawer will open and the receipt will print as in the example on the right.

| THANK-YOU<br>CALL AGAIN            |  |  |  |
|------------------------------------|--|--|--|
| DATE 06/05/2011 SUN TIME 08:33     |  |  |  |
| NO SALE<br>CLERK 1 No.000011 00001 |  |  |  |

#### Non Add Number

You can also use the #/NO SALE key to print any number (up to 9 digits) on receipts. You can enter the number any time during a transaction. For example, if you wish to record a checking account number, enter the number and press the #/NO SALE key before totaling the sale with the CHECK key.

- 1. Register the items you wish to sell.
- 2. Enter the number you wish to record, for example enter:

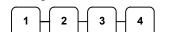

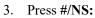

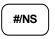

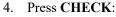

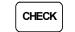

|                                                   | ANK-YOU<br>L AGAIN |                                              |
|---------------------------------------------------|--------------------|----------------------------------------------|
| DATE 06/05/2011                                   | L SUN TIM          | E 08:33                                      |
| PLU1 T1<br>NON-ADD#<br>TAX1 AMT<br>TOTAL<br>CHECK |                    | \$2.99<br>1234<br>\$0.18<br>\$3.17<br>\$3.17 |
| CLERK 1                                           | No.000011          | 00001                                        |

# **Received On Account Operations**

You can use one of the received on account functions (**RA1-RA3**) to accept cash, checks or charges into the cash drawer when you are not actually selling merchandise. For example, use received on account to accept payments for previously sold merchandise or record loans to the cash drawer.

**Note:** When a function is located on a function look up menu key, you access the function by pressing the appropriate function look up key, then pressing the numeric digit corresponding to the function you wish to select. On the default keyboard, the RA1 function is function #3 on the function look up 1 menu, so to use the RA1 function, you would first press FUNCTION LOOK#1, then press the numeric 3 key.

1. When not in an active transaction; Press one of the received on account keys (**RA1-RA3**) or select one of the received on account functions from a function look up menu:

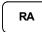

2. Enter the amount of cash received (*up to 7-digits*), press **CASH**.

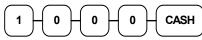

3. Enter the check amount received (*up to 7-digits*), press **CHECK**.

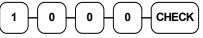

4. Enter the charge amount received (*up to 7-digits*), press a **CHARGE** key, (or press the **FUNCTION LOOKUP** key and press the numeric key representing the appropriate charge key.)

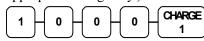

5. You can continue to itemize receipts, or you can finalize by pressing or selecting the same received on account key.

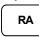

| THANK-YOU<br>CALL AGAIN |           |          |
|-------------------------|-----------|----------|
| DATE 06/05/2013         | 1 SUN TIN | 4E 08:33 |
| RA1                     |           |          |
| CASH                    |           | \$10.00  |
| CHECK                   |           | \$10.00  |
| CHARGE1                 |           | \$10.00  |
| RA1                     |           | \$30.00  |
| CLERK 1                 | No.000011 | 00001    |

# **Paid Out Operations**

You can use the **PAID OUT** function keys (PO1-PO3) to track cash or checks paid out or to record loans/withdrawals from the cash drawer.

**Note:** When a function is located on a function look up menu key, you access the function by pressing the appropriate function look up key, then pressing the numeric digit corresponding to the function you wish to select. On the default keyboard, the PO1 function is function #4 on the function look up 1 menu, so to use the PO1 function, you would first press FUNCTION LOOK#1, then press the numeric #4 key.

 When not in an active transaction; Press one of the paid out keys (PO1-PO3) or select one of the paid out functions from a function look up menu:

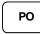

2. Enter the amount of cash paid out (*up to 7-digits*), press CASH.

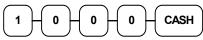

3. Enter the check amount paid out (*up to 7-digits*), press **CHECK**.

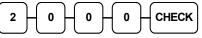

4. Enter the charge amount received (*up to 7-digits*), press a **CHARGE** key.

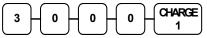

5. You can continue to itemize paid outs (*up to 7-digits*), or you can finalize by pressing or selecting the same paid out key.

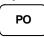

# Subtotaling a Sale

- 1. Register the items you wish to sell.
- 2. Press SBTL. The subtotal will display with the message "Sub" indicated on the rear display.

### SUBTL

The subtotal can be printed if the print option: print subtotal when pressed is set. See "Print Option Programming" on page 170.

|                | HANK-YOU<br>LL AGAI | -                |
|----------------|---------------------|------------------|
| DATE 06/05/20  | 11 SUN              | TIME 08:33       |
| PO1<br>CASH    |                     | -10.00           |
| CHECK          |                     | -20.00           |
| CHARGE1<br>PO1 |                     | -30.00<br>-60.00 |
| CLERK 1        | No.00               | 0011 00001       |

# Eat In/Take Out/Drive Thru Sales

Different types of sales, such as "Eat In", "Take Out" and "Drive Thru" can be categorized by placing separate keys on the keyboard. **EAT IN**, **TAKE OUT**, and **DRIVE THRU** keys function as subtotal keys. You can force the operator to press one of the keys before tendering. See "System Option Programming" in the "Program Mode Programming" chapter. Separate totals will be maintained on the financial report to detail sales counts and amounts for each key.

Note: EAT IN, TAKE OUT, and DRIVE THRU can be programmed to exempt taxes to accommodate areas where food is taxed differently.

# **Totaling and Tendering**

There are ten tender functions available to categorize sales. CASH and CHECK are individual keys on the keyboard. The eight charge functions CHARGE 1 - CHARGE 8 are available on the FUNCTION LOOK#2 key on the default keyboard.

Depending upon how your register is programmed you might find charge keys as individual function keys on the keyboard or listed on one of the function look up keys.

#### **Totaling a Cash Sale**

- 1. Register the items you wish to sell.
- 2. To total a cash sale, press CASH:

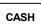

3. The display will indicate the total amount of the cash sale.

| THANK-YOU<br>CALL AGAIN |          |  |
|-------------------------|----------|--|
| DATE 06/05/2011 SUN TIN | 4E 08:33 |  |
| PLU2                    | \$7.96   |  |
| TOTAL                   | \$7.96   |  |
| CASH                    | \$7.96   |  |
| CLERK 1 No.000011       | 00001    |  |

### **Totaling a Check Sale**

- 1. Register the items you wish to sell.
- 2. To total a cash sale, press CHECK:

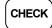

3. The display will indicate the total amount of the cash sale.

|                | ANK-YOU<br>LL AGAIN |        |
|----------------|---------------------|--------|
| DATE 06/05/201 | 1 SUN TIME          | 08:33  |
| PLU2           |                     | \$7.96 |
| TOTAL          |                     | \$7.96 |
| CHECK          |                     | \$7.96 |
| CLERK 1        | No.000011           | 00001  |

### **Tendering a Cash Sale**

- 1. Register the items you wish to sell.
- 2. Enter the amount tendered by the customer. For example, for \$20.00 enter:

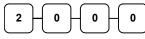

3. Press CASH:

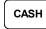

4. The display will indicate the total amount of the cash tendered and the change due, if any.

|       |            | NK-YOU<br>L AGAIN |      |        |
|-------|------------|-------------------|------|--------|
| DATE  | 06/05/2011 | SUN               | TIME | 08:33  |
| PLU1  | T1         |                   |      | \$2.99 |
| PLU1  | T1         |                   |      | \$2.99 |
| 4X    |            | \$1.99            |      |        |
| PLU2  |            |                   |      | \$7.96 |
| TAX1  |            |                   |      | \$0.36 |
| TOTAL | L .        |                   | Ş    | 314.30 |
| CASH  |            |                   | Ş    | 320.00 |
| CHANO | GE         |                   |      | \$5.70 |
| CLERI | K 1        | No.0000           | )11  | 00001  |

### **Tendering a Check Sale**

- 1. Register the items you wish to sell.
- 2. Enter the amount tendered by the customer. For example, for \$20.00 enter:

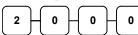

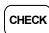

4. The display will indicate the total amount of the check tendered and the change due, if any.

|              |            | ANK-YOU<br>L AGAIN | ſ    |                  |
|--------------|------------|--------------------|------|------------------|
| DATE         | 06/05/2013 | l SUN              | TIME | 08:33            |
| PLU1<br>PLU1 |            |                    |      | \$2.99<br>\$2.99 |
| 4X           |            | \$1.99             |      |                  |
| PLU2         |            |                    |      | \$7.96           |
| TAX1         |            |                    |      | \$0.36           |
| TOTA         | L          |                    | Ś    | \$14.30          |
| CHEC         | ĸ          |                    | ŝ    | \$20.00          |
| CHAN         | GE         |                    |      | \$5.70           |
| CLER         | K 1        | No.000             | 011  | 00001            |

### **Totaling a Charge Sale**

Use the charge keys to track charge or credit card sales. See "Function Key Programming" in the "Program Mode Programming" chapter to change the descriptors for the charge tender functions. For example, you can use CHARGE 1 to track Visa card sales. The descriptor "VISA" will display on the function look up menu and print on the printer. You can also set tendering options for the charge keys, i.e. whether to allow over tendering or to enforce tendering.

**Note**: When a function is located on a function look up menu key, you access the function by pressing the appropriate function look up key, then pressing the numeric digit corresponding to the function you wish to select. On the default keyboard, the CHARGE 1 function is function #1 on the function look up 2 menu key. So, to use the CHARGE 1 function, you would first press FUNCTION LOOK#2, then press the numeric 1 key.

| <ol> <li>Register the items you wish to sell.</li> <li>Press one of the charge key if it is located on<br/>the keyboard:</li> </ol>                                                           |                 | IK-YOU<br>AGAIN |
|----------------------------------------------------------------------------------------------------|-----------------|-----------------|
|                                                                                                    | DATE 06/05/2011 | SUN TIME 08:33  |
| Alternately, if the charge function is located on a function look up key press<br><b>FUNCTION LOOK2</b> , then press the digit representing the charge function you are using:<br><b>FUNC</b> | PLU1 T1         | \$2.99          |
|                                                                                                    | PLU1 T1         | \$2.99          |
|                                                                                                    | 4X \$           | 1.99            |
|                                                                                                    | PLU2            | \$7.96          |
|                                                                                                    | TAX1            | \$0.36          |
|                                                                                                    | TOTAL           | \$14.30         |
|                                                                                                    | CHARGE1         | \$14.30         |
|                                                                                                    | CLERK 1 N       | io.000011 00001 |

### **Tendering a Charge Sale**

Tendering a charge sale may or may not be allowed. See "Function Key Programming" in the "Program Mode Programming" chapter to set tendering options for the charge keys, i.e. whether to allow over tendering or to enforce tendering.

- 1. Register the items you wish to sell.
- 2. Enter the amount of the charge and press one of the charge keys if it is located on the keyboard:

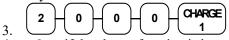

4. - Or -, if the charge function is located on a function look up key, enter the amount of the charge:

6. Press **FUNCTION LOOK2**, then press the digit representing the charge function you are using:

|              | THANK-YOU<br>CALL AGAIN |          |                  |
|--------------|-------------------------|----------|------------------|
| DATE         | 06/05/2011              | SUN T    | IME 08:33        |
| PLU1<br>PLU1 |                         |          | \$2.99<br>\$2.99 |
| 4X           |                         | \$1.99   |                  |
| PLU2<br>TAX1 |                         |          | \$7.96<br>\$0.36 |
| TOTAI        | -<br>-                  |          | \$14.30          |
| CHAR         | GE1                     |          | \$20.00          |
| CHANO        | ΞE                      |          | \$5.70           |
| CLERI        | X 1 1                   | No.00001 | 1 00001          |

#### **Check Cashing**

Check cashing is the process of exchanging cash for a check. If you wish to cash checks, you must place the **CHECK CASHING** key on the keyboard.

See "Function Key Assignment" in the "Program Mode Programming" chapter.

1. Enter the amount of the check tendered by the customer. For example, for \$20.00 enter:

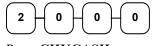

2. Press CHKCASH:

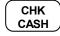

3. The display will indicate the amount of the check and the cash change.

| THANK-YOU<br>CALL AGAIN |                  |  |
|-------------------------|------------------|--|
| DATE 06/05/201          | 1 SUN TIME 08:33 |  |
| ***CI                   | HKCASH***        |  |
| CHECK                   | \$20.00          |  |
| CASH                    | -20.00           |  |
| CLERK 1                 | No.000011 00001  |  |

#### **Split Tender**

Split tendering is paying for one transaction by more than one payment method. For example, a \$20.00 sale could be split so \$10.00 is paid in cash, and the remaining \$10.00 is paid by a check. If necessary, you can make several different payments.

# Note: By default, CASH and/or CHECK under tenders are allowed. This can be changed through function key programming.

- 1. Register the items you wish to sell.
- 2. Enter the amount of cash tendered by the customer. For example, enter \$10.00 and press CASH:

|           | <b>) ( 0 )</b> - | 0         | CASH      |
|-----------|------------------|-----------|-----------|
| $\square$ |                  | $\square$ | $\square$ |

- 3. The display will indicate the \$10.00 cash tender and the \$10.00 total still due.
- 4. Enter the amount of check tendered by the customer. For example, enter \$10.00 and press **CHECK**:

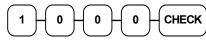

5. When the total tendered equals or exceeds the total due, the receipt will print and the transaction is complete.

| THANK-YOU<br>CALL AGAIN |           |          |  |  |  |
|-------------------------|-----------|----------|--|--|--|
| DATE 06/05/201          | 1 SUN TIM | 1E 08:33 |  |  |  |
| PLU2                    |           | \$20 00  |  |  |  |
| TOTAL                   |           | \$20.00  |  |  |  |
| CASH \$10.00            |           |          |  |  |  |
| TOTAL                   | \$10.00   |          |  |  |  |
| CHECK                   |           | \$10.00  |  |  |  |
| CLERK 1                 | No.000011 | 00001    |  |  |  |

#### **Post Tender**

Post tendering means computing change after the sale has been totaled and the drawer is open. This feature is useful when a customer changes the amount of the tender or when a "quick change artist" confuses a clerk. Normally, this function is not allowed. If you wish to allow post tendering, you must set the appropriate system option. See "System Option Programming" in the "Program Mode Programming" chapter. (A separate system option determines whether the drawer opens on the post tender.)

- 1. Register the items you wish to sell.
- 2. Press CASH:

CASH

- 3. The display will indicate the total of the cash sale.
- 4. Enter the amount of the new tender, Press CASH:

|--|

5. The display will indicate the change due.

|                         | 1        |      | ,      |  |  |
|-------------------------|----------|------|--------|--|--|
| THANK-YOU<br>CALL AGAIN |          |      |        |  |  |
| DATE 06/05/             | 2011 SUN | TIME | 08:33  |  |  |
| PLU1 T1                 |          |      | \$2.00 |  |  |
| TAX1                    |          |      | \$0.12 |  |  |
| CASH                    |          |      | \$2.12 |  |  |
| CLERK 1                 | No.000   | 0011 | 00001  |  |  |

#### **Receipt on Request**

When a receipt is not normally issued, you can turn the receipt function off. See "Stop Register Printing" in the "X-Mode" chapter.

If the receipt is off, you can still issue a receipt after the sale has been completed.

#### Printing a Receipt after the Sale

• After the sale has been totaled, but before the next transaction is started, press CASH:

CASH

## **Food Stamp Sales**

The *SPS-300* is capable of sorting food stamp and non-food stamp eligible items. If a customer chooses to pay by food stamps, the eligible total can be subtotaled and food stamp payments accepted.

### NOTE: Integrated EBT transactions was added at firmware version v1.034.

If you choose to use this feature, you must:

- Locate the appropriate function keys on the keyboard, F/S SHIFT, F/S SUB, and F/S TEND, and then set the appropriate options for the F/S TEND key.
- Determine and set the food stamp status for each PLU item or category.

Refer to the "Service Mode Programming" and the "Program Mode Programming" chapters to make the appropriate settings.

1. Register the items you wish to sell. You do not need to sort food stamp eligible or noneligible items. The *SPS-300* will maintain a subtotal of eligible items based upon the pre-programmed status for each PLU.

If you wish to register a normally food stamp eligible item into a PLU programmed as non-food stamp eligible, press the **F/S SHIFT** key before registering the item. In the same manner, you can register non-food stamp items into food stamp eligible PLU's.

2. If a customer wishes to pay with food stamps, press the **F/S SUB** key to display the food stamp eligible total:

|                 | ANK-YOU<br>JL AGAIN |           |
|-----------------|---------------------|-----------|
| DATE 06/05/2013 | 1 SUN T             | IME 08:33 |
| PLU1 F          |                     | \$1.29    |
| PLU2            |                     | \$4.29    |
| TOTAL           |                     | \$5.58    |
| F/S TOTAL       |                     | \$1.29    |
| F/S TEND        |                     | \$20.00   |
| F/S CRT AMT     |                     | \$0.71    |
| TOTAL           |                     | \$3.58    |
| CASH            |                     | \$5.00    |
| CHANGE          |                     | \$1.42    |
| F/S/ CHANGE     |                     | \$18.00   |
| CLERK 1         | No.00001            | 1 00001   |

F/SSUB

3. Enter the amount of food stamps tendered by the customer. For example, for \$20.00 enter:

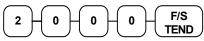

- 4. The remaining amount due displays. (Note, depending upon programming, change less than \$1 can be applied to the balance.)
- 5. Total or tender the remaining balance.

## **Currency Conversion**

If you normally accept currency from neighboring nations, you can program the *SPS-300* to convert the subtotal of a sale to the equivalent cost in the foreign currency. You can set up to four separate conversion functions for different foreign currencies. To do this, you need to program the conversion factor. For example, if the US dollar (home currency) is worth 1.3720 Canadian dollars (foreign currency), the conversion factor is 1.3720. See "Function Key Programming" in the "Program Mode Programming" chapter to set a conversion factor.

**Note:** When a function is located on a function look up menu key, you access the function by pressing the appropriate function look up key, then pressing the numeric digit corresponding to the function you wish to select. On the default keyboard, the CONV1 function is function #7 on the function look up 1 menu, so to use the CONV1 function, you would first press FUNCTION LOOK#1, then press the numeric 7 key.

- 1. Register the items you wish to sell.
- 2. Press the **CONV1** key if it is located on the keyboard:

CONV1

or, if the conversion is located on a function look up key press **FUNCTION LOOK2**, then press the digit representing the **CONV1** function:

- 3. The amount due in foreign currency is displayed.
- 4. Enter the amount of the foreign currency tender, Press CASH:

|--|

 The display will indicate the amount of foreign currency tendered and display \$5.17 change due. The change due is computed in home currency!

| T                 | HANK-YOU | J          |        |
|-------------------|----------|------------|--------|
| CA                | LL AGAI  | N          |        |
|                   |          |            |        |
| DATE 06/05/20     | 11 SUN   | TIME       | 08:33  |
|                   |          |            |        |
| PLU1 T1           |          |            | \$2.00 |
| TAX1              |          |            | \$0.12 |
| TOTAL             |          |            | \$2.12 |
| CONV 1            |          | ¥          | 2.90   |
| CHANGE RATE       |          | <b>m</b> 1 | .3720  |
| HOME AMT.         |          | \$         | 10.00  |
| CHANGE            |          |            | \$5.17 |
| CLERK 1           | NO.000   | 0011       | 00001  |
| /                 | /        |            |        |
|                   |          |            |        |
| The currency sy   | mbol yo  | u progra   | am     |
| will display her  |          | 1 0        |        |
| will display lich |          | inn Op     | non    |

will display here. See "Print Optior Programming" in the "Program Mode Programming" chapter.

## Validation

Validation is possible if an optional slip printer is connected to one of the available RS-232C ports. Use VALIDATION key (key code #401) to print a three-line validation on a separate form or piece of paper. Any item registration, discount or payment may be validated. Validation can be done after virtually any operation, and validation can be set to be compulsory after selected functions, including:

- Add Check
- Eat-In/Take-Out/Drive-Thru
- Cash
- Food Stamp Tender
- Charge 1-8
- Merchandise Return
- Check
- Paid Out
- Check Cashing Received on Account
- Service
- Tax Exempt
- Time In/Out
- % Key Functions
- Waste

### Validation Notes:

•

•

See "Function Key Programming" to set compulsory validation on the functions operations you want to require validation.

When validating a payment, the system option 'Tender Validation' determines whether the sale amount tendered or the amount of sale is validated.

## Using X/Time

- ⇒ Use X/Time to multiply a quantity of items or calculate split pricing on PLU entries as described in the "Keyboard PLU Multiplication" section on page 43.
- ⇒ When you are in the program mode, you can press the X/Time key to print the current programming screen. This operation will work in the S-Mode, X-Mode and Z-Mode as well.
- ⇒ When the ECR is idle in the REG-Mode (*not in a transaction or other operation*) pressing X/Time will print the register screen.

## **Check Tracking Operations**

Important Note: All Check Tracking operations must take place on the same register the guest check was originated on. If an IRC register system is implemented, you cannot access the same checks from any register within the system. You must open, add to, and/or pay the check at the same register.

## Overview

The *SPS-300* can employ a manual previous balance, hard check, or soft check system. (You must select hard or soft check posting in memory allocation programming - the default selection is soft.)

- If manual previous balance is selected, the check balance is not saved in memory and is input manually by the operator (use the **PBAL** key).
- If a hard check system is selected, only the previous balance is maintained in memory.
- If a soft check system is selected, the check detail is kept in memory until the check is paid. (The maximum size of the soft check is set in memory allocation programming.)

### Options

For hard or soft check operations, the following tracking options are available:

- Tracking by manually entering the check number. (The number of digits in the check number may be set from 0-9, with zero meaning no fixed length.)
- Tracking by automatically assigning a check number. The starting check is always #1.
- Enforcing entry of a table number, where a check number is also assigned, allows the check balance to be recalled by either the check or table number. Multiple checks may be assigned at the same table. (If there are multiple checks assigned to the same table, an attempt to recall by table number will recall the check with the lowest number.)
- The check number can be scanned from a printed bar code. For example, a bar code can be printed on a customer identification badge.

For soft check operations, the following option is available:

• Consolidation of like items can be selected for guest check printing. For example, if three rounds of drinks are served, the check will print "3 TAP BEER" rather than "1 TAP BEER" three times.

### **Check Tracking Function Keys**

Although none of the functions necessary for check tracking operations appear on the default keyboard, any or all the following functions can be located on the keyboard:

| CHECK #     | The <b>CHECK</b> # key is used to begin a new or access an existing balance (hard check) or itemized bill (soft check.)<br>Check track numbers that are entered manually may be set at a fixed length of one to nine digits. Check track numbers assigned automatically will begin with #1.<br>Existing checks are accessed by entering the check track number and pressing the <b>CHECK</b> # key. In a drive thru system, simply pressing the <b>PBAL</b> key will recall the oldest open balance (lowest check track #). |
|-------------|----------------------------------------------------------------------------------------------------|
| GUEST       | Use to enter the count of guests served as part of a guest check. The entry of a guest count can be enforced when opening a guest check, or for all transactions.                                                                                                    |
| P/BAL       | Use to enter the amount of an outstanding balance. The <b>P/BAL</b> key will take the recall function if the <i>drive thru</i> feature is enabled in <b>CHECK</b> # key programming.                                                                                                    |
| SERVICE     | Use to temporarily finalize Previous Balance or check tracking transactions. (If you are using a hard check system, you must program the <b>SERVICE</b> key for the port where the slip printer is connected.)                                                                                                    |
| TABLE       | You can enforce the entry of a table number for guest check transactions, or for all transactions. If you are tracking guest check balances, the balance can be recalled either by entering the check number or the table number.                                                                                                    |
| PRINT CHECK | Use to print a guest check. The check can be printed on an optional (RS-232C) printer or can be printed on the receipt printer. The <b>PRINT CHECK</b> key can be set to automatically service the check.                                                                                                    |
| TIP         | The <b>TIP</b> key allows a gratuity to be added to a guest check before payment.<br>The <b>TIP</b> key may be programmed as either a percentage or amount. If<br>programmed as a percentage, tax programming defines whether the percentage is<br>calculated on the net (taxable = $no$ ) amount, or the amount after taxes.                                                                                                    |

Refer to "Function Key Assignment" in the "Service Mode Programming" chapter to place the functions necessary for your application.

Refer to "Function Key Programming" in the "Program Mode Programming" chapter to set the options for each function.

## **Posting Balances Manually**

### **Opening a Check**

1. Enter the previous balance (if this is the first posting, enter 0) press the **PBAL** key:

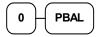

- 2. Register the items you wish to sell.
- 3. To total the posting, press **SERVICE**:

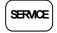

- 4. If the allocation is set for soft check the receipt prints when service is pressed.
- 5. If the allocation is set for hard check, place a slip in an optional slip printer, press the **PRINT CHECK** key.

### Adding to a Check

1. Enter the previous balance, press the **PBAL** key:

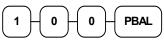

- 2. Register the next items you wish to sell.
- 3. To total the posting, press **SERVICE**:

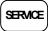

- 4. If the allocation is set for soft check the receipt prints when service is pressed.
- 5. If the allocation is set for hard check, place a slip in an optional slip printer, press the **PRINT CHECK** key.

Receipt Example:

|                                        |            | NK-YOU<br>JAGAIN |      |                                               |
|----------------------------------------|------------|------------------|------|-----------------------------------------------|
| DATE                                   | 06/05/2011 | SUN              | TIME | 08:33                                         |
| PBAL<br>PLU2<br>SERVI<br>BFWD<br>CLERK | -          | Мо.0000          | )11  | \$0.00<br>\$1.00<br>\$1.00<br>\$1.00<br>00001 |

|                                      |         | THANK-YO<br>CALL AGAI | -    |                                               |
|--------------------------------------|---------|-----------------------|------|-----------------------------------------------|
| DATE                                 | 06/05/2 | 011 SUN               | TIME | 08:33                                         |
| PBAL<br>PLU3<br>SERV<br>BFWD<br>CLER | ICE     | No.00                 | 0012 | \$1.00<br>\$2.00<br>\$2.00<br>\$3.00<br>00001 |

### Paying a Manual Balance

1. Enter the previous balance, press the **PBAL** key:

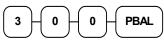

2. If necessary, add additional items. If you wish to add a tip, press **SBTL**, then enter the tip amount and press the **TIP** key:

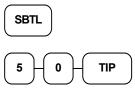

3. Pay the balance as you would normally tender a transaction, with **CASH**, **CHECK**, or one of the **CHARGE** functions. If the tender is greater than the balance due, change is displayed:

|                       | + <b>O</b> - | 0      | CASH      |
|-----------------------|--------------|--------|-----------|
| $\bigcirc$ $\bigcirc$ | -            | $\Box$ | $\square$ |

- 4. If the allocation is set for soft check, the receipt prints when the service key is pressed.
- 5. If the allocation is set for hard check, place a slip in an optional slip printer, press the **PRINT CHECK** key.

|                                                         | ANK-YOU<br>JL AGAIN |                                                          |
|---------------------------------------------------------|---------------------|----------------------------------------------------------|
| DATE 06/05/2013                                         | 1 SUN TIM           | E 08:33                                                  |
| PBAL<br>TIP<br>CHECKS PAID<br>CASH<br>CHANGE<br>CLERK 1 | No.000013           | \$3.00<br>\$0.50<br>\$3.50<br>\$10.00<br>\$6.50<br>00001 |

## Soft Check

### **Opening a Soft Check**

1. Enter the number of the guest check, press the **CHECK #** key:

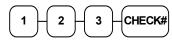

or, press the **CHECK** # key to automatically assign a check:

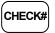

2. If required, enter the table number and press the **TABLE** key:

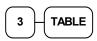

3. If required, enter the number of guests and press the **GUEST** key:

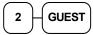

- 4. Register the items you wish to sell.
- 5. To total the posting, press **SERVICE**:

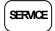

Note: If a table number entry is required for all guest checks, and checks are assigned by register, the check will be assigned by the register when the table # is entered.

### Adding to a Soft Check

1. Enter the number of the guest check, press the **CHECK #** key:

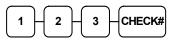

or, if you entered a table number, enter the table number and press the **TABLE** key:

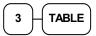

- 2. Register the next items you wish to sell.
- 3. To total the posting, press **SERVICE**:

## SERVICE

|                 | ANK-YOU<br>L AGAIN |
|-----------------|--------------------|
| DATE 06/05/2011 | L SUN TIME 08:33   |
| CHECK #         | #123               |
| PBAL            | \$0.00             |
| TABLE           | #3                 |
| GUEST           | #2                 |
| CHICKEN         | \$7.00             |
| STEAK           | \$10.00            |
| SERVICE         | \$17.00            |
| BFWD            | \$17.00            |
| CLERK 1         | No.000011 00001    |

| 1 1             |           |          |
|-----------------|-----------|----------|
|                 | NK-YOU    |          |
| CALI            | L AGAIN   |          |
| DATE 06/05/2011 | SUN TIM   | IE 08:33 |
| CHECK #         |           | #123     |
| PBAL            |           | \$17.00  |
| TABLE           |           | #3       |
| GARLIC BREAD    |           | \$2.00   |
| SERVICE         |           | \$2.00   |
| BFWD            | \$        | 19.00    |
| CLERK 1         | No.000012 | 00001    |
|                 |           |          |

### Printing a Soft Check

1. Enter the number of the guest check, press the **CHECK #** key:

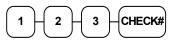

or, if you entered a table number, enter the table number and press the **TABLE** key:

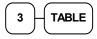

2. Press **PRINT CHECK** to print the complete check. If programmed to do so, the **PRINT CHECK** key will automatically service the check:

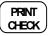

Sample of soft check printed on the receipt:

| THANK-             |              |
|--------------------|--------------|
| CALL AG            | GAIN         |
| DATE 06/05/2011 SU | N TIME 08:33 |
| CHECK #            | #123         |
| PBAL               | \$19.00      |
| TABLE              | #3           |
| CHICKEN            | \$7.00       |
| STEAK              | \$10.00      |
| GARLIC BREAD       | \$2.00       |
| SERVICE            | \$0.00       |
| BFWD               | \$19.00      |
|                    | СНК # : 2    |
| CLERK 1 No.        | 000012 00001 |

CHK # : is the number of times this check has been printed is counted and printed on the check.

## Paying a Soft Check

1. Enter the number of the guest check, press the **CHECK #** key:

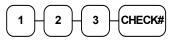

or, if you entered a table number, enter the table number and press the **TABLE** key:

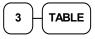

2. If necessary, add additional items. If you wish to add a tip, press **SBTL**, then enter the tip amount and press the **TIP** key:

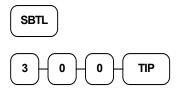

3. Pay the balance as you would normally tender a transaction, with **CASH**, **CHECK**, or one of the **CHARGE** functions. If the tender is greater than the balance due, change is displayed.

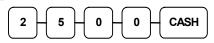

Sample of soft check printed on the receipt:

| 1              |                      |
|----------------|----------------------|
|                | IANK-YOU<br>LL AGAIN |
| DATE 06/05/201 | 1 SUN TIME 08:33     |
| CHECK #        | #123                 |
| PBAL           | \$19.00              |
| TABLE          | #3                   |
| TIP            | \$3.00               |
| CHECKS PAID    | \$22.00              |
| CASH           | \$25.00              |
| CHANGE         | \$3.00               |
|                | CHK # : 2            |
| CLERK 1        | No.000013 00001      |

### Adding Checks

The Add Check key is used to combine one SOFT check with another SOFT check. This operation does not work with a hard check.

- 1. Press the ADD CHECK key.
- Enter the number of the check you wish to combine with another check (FROM CHECK#).

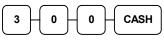

- 3. Press enter (CASH KEY).
- 4. Check #300 prints on the receipt.
- Enter the number of the check to add the items from the first check to (TO CHECK#).

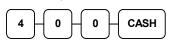

- 6. Press enter (CASH KEY).
- 7. Check #300 is added to Check #400
- 8. When check #400 is recalled it will include the items from check#300.

The display shows:

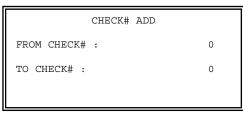

Sample of soft check printed on the receipt:

| DATE 06/05/201 | 1 SUN  | TIME 08:33 |
|----------------|--------|------------|
| CHECK #        |        | #300       |
| PBAL           |        | \$0.00     |
| Coffee         |        | \$3.00     |
| Entre'         |        | \$30.00    |
| Desert         |        | \$12.00    |
| SERVICE        |        | \$45.00    |
| BFWD           |        | \$45.00    |
| CLERK 1        | No.000 | 0013 00001 |

| DATE 06/05/201 | 1 SUN TIME 08:33 |
|----------------|------------------|
| CHECK #        | #400             |
| PBAL           | \$0.00           |
| Draft Beer     | \$6.00           |
| Entre'         | \$24.00          |
| Desert         | \$10.00          |
| SERVICE        | \$40.00          |
| BFWD           | \$40.00          |
| CLERK 1        | No.000014 00001  |

| DATE 06/05/201 | 1 SUN  | TIME | 08:33 |
|----------------|--------|------|-------|
| ** ADD TABLE * | *      |      |       |
| #300           | ->     | #40  | 0     |
| CLERK 1        | No.000 | 015  | 00001 |

## **Hard Check**

### **Opening a Hard Check**

1. Enter the number of the guest check, press the **CHECK #** key:

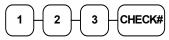

Or just press the CHECK # key if programmed to automatically assign a check#:

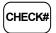

2. If required, enter the table number and press the **TABLE** key:

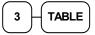

3. If required, enter the number of guests and press the **GUEST** key:

- 4. Register the items you wish to sell.
- 5. Place a slip in an optional slip printer, the check will print automatically when you press **SERVICE**:

SERVICE

### Adding to a Hard Check

1. Enter the number of the guest check, press the **CHECK #** key:

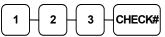

or, if you entered a table number, enter the table number and press the **TABLE** key:

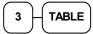

- 2. Register the next items you wish to sell.
- 3. To total the posting, press **SERVICE**:

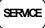

| TH             | ANK-YOU   |         |
|----------------|-----------|---------|
| CAI            | LL AGAIN  |         |
| DATE 06/05/201 | 1 SUN TIM | E 08:33 |
| CHECK #        |           | #123    |
| PBAL           |           | \$0.00  |
| TABLE          |           | #3      |
| GUEST          |           | #2      |
| CHICKEN        |           | \$7.00  |
| STEAK          |           | \$10.00 |
| SERVICE        |           | \$17.00 |
| BFWD           | \$        | 17.00   |
| CLERK 1        | No.000011 | 00001   |

| L AGAIN   |                                                            |
|-----------|------------------------------------------------------------|
| 1 SUN TIM | IE 08:33                                                   |
|           | #123                                                       |
|           | \$17.00                                                    |
|           | #3                                                         |
|           | \$2.00                                                     |
|           | \$2.00                                                     |
| \$        | 19.00                                                      |
| No.000012 | 00001                                                      |
|           | ANK-YOU<br>LL AGAIN<br>1 SUN TIM<br><b>\$</b><br>No.000012 |

### Paying a Hard Check

1. Enter the number of the guest check, press the **CHECK #** key:

| 1 | 2 | $\mathcal{H}$ | 3 | СНЕСК# |  |
|---|---|---------------|---|--------|--|
|   |   | ノし            |   |        |  |

or, if you entered a table number, enter the table number and press the **TABLE** key:

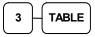

2. If necessary, add additional items. If you wish to add a tip, press **SBTL**, then enter the tip amount and press the **TIP** key:

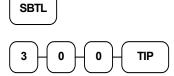

 Pay the balance as you would normally tender a transaction, with CASH, CHECK, or one of the CHARGE functions. If the tender is greater than the balance due, change is displayed.

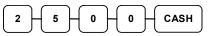

Sample of Hard Check postings printed on an optional printer:

| DATE             | 12/01/2011 | WED        |
|------------------|------------|------------|
| CHECK #          |            | #4         |
| PBAL             |            | \$0.00     |
| STEAK T1         |            | \$15.50    |
| LOBSTER T1       |            | \$19.50    |
| WINE T1          |            | \$2.50     |
| WINE T1          |            | \$2.50     |
| TAX1             |            | \$3.60     |
| SERVICE          |            | \$43.60    |
| BFWD             |            | 43.60      |
| No.000017 REG 01 | KELLY      | TIME 09:15 |
| PBAL             |            | \$43.60    |
| 2X               | @2.50      |            |
| WINE T1          |            | \$5.00     |
| TAX1             |            | \$4.05     |
| SERVICE          |            | \$5.45     |
| BFWD             |            | 49.05      |
| No.000019 REG 01 | KELLY      | TIME 09:47 |
| PBAL             |            | \$49.05    |
| 2X               | @2.50      |            |
| WINE T1          |            | \$5.00     |
| TAX1             |            | \$4.50     |
| CHECKS PAID      |            | \$54.50    |
| TOTAL            |            | \$54.50    |
| CASH             |            | \$54.50    |
| No.000021 REG 01 | KELLY      | TIME 10:16 |

## Fast Food Drive Thru

For fast food drive thru windows, the *SPS-300* has the capability of storing orders when they are taken, and then recalling the next order automatically at the payment window. (Note: Drive thru storing & recalling must be done at the same register.)

- The **PBAL** function becomes a recall function when the drive thru feature is enabled in the **CHECK** # function key program. Press the **PBAL** key to recall the lowest tracking number balance.
- Orders are stored by first pressing the CHECK # key to automatically assign the next tracking number, then pressing SERVICE. (A macro sequence key could be created to execute both functions sequentially by pressing the MACRO key.)

See "Function Key Programming" in the "Program Mode Programming" chapter.

### Taking a Drive Thru Order

- 1. Register the items you wish to sell.
- 2. Press the **CHECK** # key to begin an automatically assigned check:

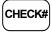

3. To store the posting, press **SERVICE**:

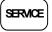

| 1 1                |            |                  |
|--------------------|------------|------------------|
| TH                 | ANK-YOU    |                  |
| CAI                | LL AGAIN   |                  |
| DATE 06/05/201     | 1 SUN TIMI | E 08:33          |
| HAMBURGER<br>FRIES |            | \$2.00<br>\$1.00 |
| CHECK #            |            | #3               |
| PBAL               |            | \$0.00           |
| SERVICE            |            | \$3.00           |
| BFWD               | \$         | 3.00             |
| CLERK 1            | No.000011  | 00001            |

### Paying a Drive Thru Order

1. Press the **PBAL** key:

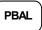

- 2. If necessary, add additional items, register discounts or coupons.
- 3. Pay the balance as you would normally tender a transaction, with CASH, CHECK, or one of the CHARGE functions. If the tender is greater than the balance due, change is displayed.

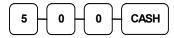

### **Receipt Example:**

| THANK-<br>CALL AG  |              |
|--------------------|--------------|
| DATE 06/05/2011 SU | N TIME 08:33 |
| CHECK #            | #3           |
| PBAL               | \$3.00       |
| CHECKS PAID        | \$3.00       |
| TOTAL              | \$3.00       |
| CASH               | \$5.00       |
| CHANGE             | \$2.00       |
| CLERK 1 No.        | 000012 00001 |

## **Charge Posting**

The SPS-300 Series check tracking system can be used to post charges and payments to house accounts. This posting system is ideal for small resorts, campgrounds, motels/hotels or retail stores that accept house charges.

Charge posting features include:

- Manual balance posting, soft check posting, or hard check posting. For house account posting, the hard check posting method with an optional slip printer is recommended. (Because house accounts are usually maintained over a period of time, the soft check system may not have the memory capacity to track the ongoing account activity.)
- Payments can be posted before charges are posted and credit balances can be carried forward.
- Overpayments can be issued as change or carried forward.
- Managers can control access to new account numbers or closing accounts.
- Zero balance accounts can remain active.
- The total of outstanding accounts prints at the end of the open check report and will also print on the Financial report. (The total is not reset when the financial report is cleared.)
- The total of house account charges (Service Total) and payments are reported to facilitate accounts receivable balancing.

In order to implement this system, you must enable the charge posting features. The flag to enable charge posting is located on the function key options for the FINALIZE key. See "FINALIZE" on page 197.) You must also assign the necessary function keys for your application.

| CHECK #<br>(ACCT #)       | The <b>CHECK</b> # key is used to begin a new or access an existing balance (hard check) or itemized bill (soft check.) Existing checks are accessed by entering the check track number and pressing the <b>CHECK</b> # key. You may wish to reprogram the descriptor of the CHECK # key to ACCT#.   |
|---------------------------|----------------------------------------------------------------------------------------------------|
| P/BAL                     | Use to manually enter the amount of an outstanding balance. The <b>P/BAL</b> key is not used when hard or soft check posting is used.                                                                                                    |
| SERVICE<br>(HOUSE CHARGE) | Use to temporarily finalize Previous Balance or house account transactions. (If you are using a hard check system, you must program the <b>SERVICE</b> key for the port where the slip printer is connected.)<br>You may wish to reprogram the descriptor of the <b>SERVICE</b> key to HOUSE CHARGE. |
| PAYMENT                   | Press to make a payment, partial payment, or pre-payment while posting to a check (account). If the payment amount exceeds the check balance, the screen will display the option to apply the change to the account or to issue the overpayment as change.                                           |
| PRINT CHECK               | Use to print a check. The check can be printed on an optional (RS-232C) printer or can be printed on the receipt printer. The <b>PRINT CHECK</b> key can be set to automatically service the check.                                                                                                  |
| FINALIZE                  | Pressing the <b>FINALIZE</b> key before closing a check will close the account and the account number will no longer be reported on the open check report.                                                                                                    |

### **Charge Posting Function Keys**

## **Charge Posting Operations**

### **Opening an Account**

1. Enter the number of the account and press the **CHECK #** key. You may be required to turn the key lock to the **MGR** position.

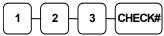

### Accepting an Advance Payment

2. Press the **PAYMENT** key.

## PAYMENT

3. Enter the amount of the payment and press the appropriate tender key; cash, check or charge.

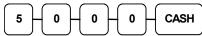

4. Press the **SERVICE** key to finalize and store the balance.

## SERVICE

### **Posting New Charges**

- 5. Enter the number of the account and press the **CHECK #** key.
- 6. Enter items purchased.
- 7. Press the **SERVICE** key to finalize and store the balance.

### Accepting an Overpayment and Issuing Change

- 8. Enter the number of the account and press the **CHECK #** key.
- 9. Press the **PAYMENT** key.
- 10. Enter the amount of the payment and press the appropriate tender key; cash, check or charge.
- 11. If the payment exceeds the balance, the display will read: "0: APPLY TO ACCOUNT BALANCE, 1: RETURN AS CHANGE. Press "1". After completing the payment, the cash drawer opens.
- 12. Close the cash drawer and press the **SERVICE** key to finalize and store the balance.

Sample of Hard Check postings printed on an optional printer:

| DATE             | 12/01/2012 WED   |
|------------------|------------------|
| CHECK #          | #123             |
| PBAL             | \$0.00           |
| PAYMENT          | \$50.00          |
| CHECK            | \$50.00          |
| SERVICE          | \$0.00           |
| BFWD             | -50.00           |
| No.000017 REG 01 | ETHAN TIME 09:15 |
| DATE             | 12/01/2012 WED   |
| PBAL             | \$50.00          |
| ROOM             | \$75.00          |
| SERVICE          | \$75.00          |
| BFWD             | 25.00            |
| No.000019 REG 01 | ETHAN TIME 09:47 |
| DATE             | 12/01/2012 WED   |
| PBAL             | \$25.00          |
| CHANGE           | \$5.00           |
| TENDER           | \$30.00          |
| CASH             | \$25.00          |
| SERVICE          | \$0.00           |
| BFWD             | \$0.00           |
| No.000021 REG 01 | ETHAN TIME 10:16 |

## **Scale Operations**

The *SPS-300* can be interfaced to an optional load-cell scale. The scale interface allows direct automatic entry of an item's weight using the **SCALE** function. You can also choose "manual entry" scale operation if you are working with a standalone scale that is not interfaced to the cash register.

- PLU's must be set to "scalable" status to allow scale multiplication. If you attempt an entry into a PLU that has been programmed "scalable", an error tone will sound and the message "REQ. SCALE ENTRY" will display.
- PLU's can be set to "auto scale" status to speed up scale entries by automatically retrieving the weight on the scale and multiplying it times the amount entered.

A tare is the amount of weight accounted for by the container or packaging. By entering a tare weight (as required by law in some areas) the weight of the container is subtracted and only the true weight of the product is measured on the scale. By entering the tare number (1-5) the operator can automatically subtract the predetermined container weight when a product is on the scale.

• PLU's can be set to "auto tare" status to automatically subtract one of the preprogrammed tare weights when the PLU is registered.

Refer to the "Service Mode Programming" and "Program Mode Programming" chapters to set your scale options. See:

- *"Function Key Assignment"* to place SCALE and TARE keys on the keyboard.
- "RS232C Port Options" to attach a scale to one of the ports.
- *"Function Key Programming"* to set options for the SCALE and TARE keys.
- "PLU Programming" to set scalable, auto scale, or auto tare status.

## **Direct Scale Entry**

Place a product on the scale and access the **SCALE** function to display the weight on the cash register. Then make the appropriate entry; the PLU must have "scalable" status.

- 1. Place an item on the scale.
- 2. Press the SCALE key.

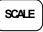

3. Note that the weight is displayed on the screen. Enter the price per pound on the ten-key pad. Do not use the decimal key. For example, for \$3.00, enter:

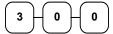

4. Press a Scalable PLU key. For example, press PLU 1:

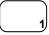

#### THANK-YOU CALL AGAIN DATE 06/05/2011 SUN TIME 08:33 1.50 lb @3.00/lb PLU1 \$4.50 TAX1 \$0.27 TOTAL \$4.77 CASH \$4.77 00001 CLERK 1 No.000011

## **Automatic Scale Entry**

Place a product on the scale and make the appropriate PLU entry. The PLU must be set with "auto scale status".

- 1. Place an item on the scale.
- 2. Press an Auto-Scalable PLU key, if the item is a preset item, or enter the price per pound on the tenkey pad. Do not use the decimal key. For example, for \$3.00, enter:

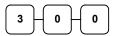

1

3. Press a Scalable PLU key. For example, press PLU 1:

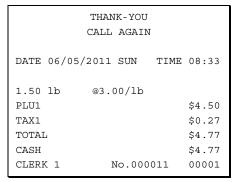

## **Tare Weight Entry**

- 1. Place an item on the scale.
- 2. Enter the preprogrammed tare number. Press the **TARE** key.

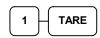

3. Press the SCALE key.

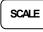

4. Note that the weight, less the tare weight, is displayed on the screen. Enter the price per pound on the tenkey pad. Do not use the decimal key. For example, for \$3.00, enter:

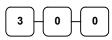

5. Press a Scalable PLU key. For example, press PLU 1:

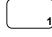

## **Manual Tare Weight Entry**

- 1. Place an item on the scale.
- 2. Enter the manual tare number **5**. Press the **TARE** key:

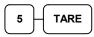

Enter the tare weight (using the decimal key- you can enter weights up to 2-digits before and 3-digits after the decimal i.e. xx.xxx), for example, enter **.01**, press the tare key:

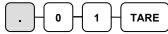

3. Press the SCALE key.

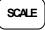

4. Note that the weight, less the tare weight, is displayed on the screen. Enter the price per pound on the tenkey pad. Do not use the decimal key. For example, for \$3.00, enter:

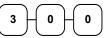

5. Press a Scalable PLU key. For example, press PLU 1:

| THANK-YOU<br>CALL AGAIN  |           |                           |  |  |
|--------------------------|-----------|---------------------------|--|--|
| DATE 06/05/20            | 11 SUN TI | ME 08:33                  |  |  |
| PLU1<br>TAX1             | 03.00/1b  | \$4.50<br>\$0.27          |  |  |
| TOTAL<br>CASH<br>CLERK 1 | No.000011 | \$4.77<br>\$4.77<br>00001 |  |  |

| THANK-YOU<br>CALL AGAIN                                 |                     |                                               |  |  |
|---------------------------------------------------------|---------------------|-----------------------------------------------|--|--|
| DATE 06/05/2011                                         | l SUN TIME          | 08:33                                         |  |  |
| 1.50 lb @3.<br>PLU1<br>TAX1<br>TOTAL<br>CASH<br>CLERK 1 | .00/1b<br>No.000011 | \$4.50<br>\$0.27<br>\$4.77<br>\$4.77<br>00001 |  |  |

## Manual Weight Entry

**Note:** Manual weight entry is allowed only when a scale is not connected and the RS-232C port is not set to the scale function. Manual Weight is also used when voiding or returning a scale item without using the scale.

Operators can make manual weight entries if the item has been programmed to accept them. You must use the decimal key to enter fractional manual weights.

- 1. Place an item on the scale.
- 2. Enter the weight including the decimal key for fractional weights. Press the **SCALE** key:

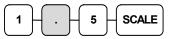

3. Enter the price per pound on the ten-key pad. Do not use the decimal key. For example, for \$3.00, enter:

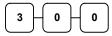

4. Press a **Scalable PLU** key. For example, press **PLU 1**:

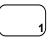

| THANK-YOU<br>CALL AGAIN                       |                           |                                                     |  |  |
|-----------------------------------------------|---------------------------|-----------------------------------------------------|--|--|
| DATE 06/05/201                                | 1 SUN TIME                | 08:33                                               |  |  |
| 1.50 lb MANU<br>PLU1<br>TAX1<br>TOTAL<br>CASH | AL WT. @ @3.<br>No.000011 | 00<br>\$4.50<br>\$0.27<br>\$4.77<br>\$4.77<br>00001 |  |  |

## **Quick Journal Review**

This feature was designed for use with the SPS-320, where a separate journal printer is not provided. It allows the operator to quickly print out the details of the last transaction or transactions for review. Quick Journal Review is available if set in Print Option Programming (See option: "Print Last Line Of EJ" in Print Option programming on the  $16^{th}$  page.)

In the **REG** key lock position (outside of a transaction) enter **1 0** and press the **SBTL** key. Recent journal entries are printed. (The last XX lines of the electronic journal are printed, where XX is set in Print Option programming.)

## **Integrated Payment Operations**

For Non-EMV integrated electronic payment operation information refer to page 258.

A separate supplement for EMV integrated payment is available on the CRS web site

## Not Found PLU

### Note: The System Option "DISABLE NOT FOUND PLU" must be set to N (No) to allow this function.

The "Not Found PLU" feature is available for use when an optional scanner is used to input PLU's. If an item is scanned that is not programmed in the PLU file, the operator has the option to input the price of the item and assign it the same descriptor and properties of another PLU or enter the descriptor and tax status independently. This provides a simple mechanism for quickly building an item file for a simple scanning installation. (Note: Beginning at version 1.043, the error sound continually when a not found PLU is attempted.)

## **Quick Entry Method**

- 1. Scan an item or input a **PLU** number. If the item is in the PLU file, it will register, if an item is not in the PLU file, an error will sound continually.
- 2. Press CLEAR, the NOT FOUND PLU screen will display:

```
NOT FOUND PLU PROGRAM ?
0 : NO 1 : YES
```

3. Press the numeric "1" key to allow the registration of the PLU. The cursor will point at the SELECT COPY PLU field.

```
NOT FOUND PLU PROGRAM ?
SELECT COPY PLU
PRICE: 0
```

4. Press a **PLU** on the keyboard or enter a PLU number and press the PLU key. The cursor will advance to the price field.

**Note:** The not found PLU will assume the same attributes of the PLU selected here. For example, if the item scanned is a "liquor" item, then press another PLU in the liquor category, or if you are using a PLU designated to accept open liquor entries, that PLU must be set to be a preset PLU with a preset value of zero and preset override allowed. (If you copy the PLU to an open PLU, the not found PLU will also be an open PLU.).

5. Enter the **PLU price** and press **CASH**. The PLU will register using the descriptor and tax status of the copied PLU.

## **Detail Entry Method**

- 1. Scan an item or input a **PLU** number. If the item is in the PLU file, it will register, if an item is not in the PLU file, an error will sound continually.
- 2. Press CLEAR, the NOT FOUND PLU screen will display:

```
NOT FOUND PLU PROGRAM ?
0 : NO 1 : YES
```

3. Press the numeric "1" key to allow the registration of the PLU. The cursor will point at the SELECT COPY PLU field.

```
NOT FOUND PLU PROGRAM ?
SELECT COPY PLU
0 <del>(</del>
PRICE: 0
```

 Enter "0" and press the PLU key. The cursor will advance to the price field and additional fields will display to allow entry of a unique descriptor and PLU tax status. (Note: Group #1 Entry field added at software version 1.078.)

```
NOT FOUND PLU PROGRAM ?

SELECT COPY PLU

0

PRICE: 0

DESC:

TAX : 1N 2N 3N 4N

GROUP #1(1-20) 1 ←
```

- 5. Enter the PLU price and press CASH. The cursor will advance to the descriptor field.
- 6. Enter a descriptor using the descriptor method set up on your register (keyboard overlay or descriptor code. See "Descriptor Programming Methods" on page 138.) After the descriptor entry, press **CASH**. The cursor will advance to the TAX (1) field.
- 7. Press the YES/NO key to toggle the tax status from  $\underline{N}$  to  $\underline{Y}$  es. Set the status for the four possible tax rates and press CASH.
- 8. Beginning at software version 1.078 you can enter the Group #1 group assignment. Press CASH; the PLU entry is completed.

## **Not Found PLU Report**

Managers will typically use the "Not Found PLU Report" as a tool to update the PLU file. A list of up to 50 not found PLU items can be retained in the report. When capacity is reached, you must clear (Z) the Not Found PLU report.

- To run an X Report of not found PLU's, choose "NOT FOUND PLU" (selection #8) from the Manager Mode menu.
- To run an Z Report of not found PLU's, choose "RESET NOT FOUND PLU" (selection #7) from the Z Mode menu.

## **Price Changes**

The operator can use this function to permanently change the price of an item during a sale. Alternatively, the key can be programmed to allow a temporary price over-ride, but not change the price permanently. An option to display a prompt to change the price is also available and the key can be set to operate only in the X control lock position (manager control.)

Note: The PRICE CHANGE Function key was added beginning at version 1.081.

See "PRICE CHANGE" on page 207 to set the options for this function key

1. Press the **PRICE CHANGE** key.

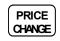

2. Press a preset PLU key, or enter a PLU number and press the PLU key:

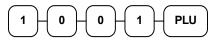

3. Enter the new price.

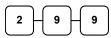

4. Press the **PRICE CHANGE** key again.

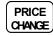

5. The item is registered with the new price. Additional items if necessary; Press the appropriate tender key; CASH, CHECK or CHARGE to finalize.

The item is registered with the new price.

| DATE 06/14/2011 SUN | TIME 08:37 |
|---------------------|------------|
| PLU 1001 T1         | \$2.99     |
| TAX1                | \$0.15     |
| TOTAL               | \$3.14     |
| CASH                | \$3.14     |
| CLERK 1 000001      | 00001      |

# **Management Functions**

## Introduction

All Management Functions take place with the control lock in the X position. In this way, only those with the correct key will have access to these functions.

Some register operations may be programmed to require the control lock in the X position in order to operate.

All reports require a key that will access the X or Z position.

- X reports read and print the report but do not reset the totals and counters within the report.
- Z reports print and reset the reports totals and counters.

## **Manager Mode**

1. Turn the control lock to the X position to display the MANAGER MODE menu:

```
MANAGER MODE \checkmark

0.MANAGER OPERATION

1.X REPORTS

2.DECLARATION

3.REG. PRINT FORMAT

4.STOP RECEIPT PRINTING

5.STOP JOURNAL PRINTING

6.TRAIN MODE
```

2. Press PAGE DOWN to display the second page of MANAGER MODE options:

MANAGER MODE 7.EJ. OPERATION 8.NOT FOUND PLU 9.OPEN CHECK(IRC) 00.REPORT SD BACKUP

## **Manager Operation**

Choose Manager Operation to access the Manager Mode screen, where operations allowed only with manager control can be performed.

1. From the MANAGER MODE menu press 0 to select MANAGER OPERATION:

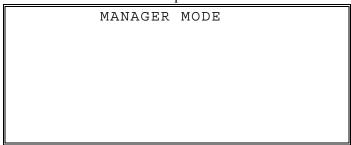

- 2. The screen displays MANAGER MODE at the top.
- 3. Complete the operation requiring manager control.

Note: Transactions entered while in Manager Operation will not be reported to sales totals.

## **X** Reports

X reports will read and print report data, but do not reset totals and counters within a report.

1. From the X position MANAGER MODE menu; press 1 to select X Reports:

```
MANAGER MODE
* ENTER REPORT# TO ISSUE
X REPORT
* PRESS CASH TO VIEW REPORT LIST
* PRESS CLEAR TO RETURN
TO MANAGER MODE MENU
```

2. If you know the number of the report you wish to generate, enter the number and press **CASH**. If you wish to look up the report number, press **CASH** to view the X Report List, then press the number of the report you wish to generate.

| Х           | REPORT | LIST | P1↓ |
|-------------|--------|------|-----|
| 0.FINANCIAL |        |      |     |
| 1.TIME      |        |      |     |
| 2.PLU       |        |      |     |
| 3.CLERK     |        |      |     |
| 4.GROUPS    |        |      |     |
| 5.DAY       |        |      |     |
| 6.STOCK     |        |      |     |

Press PAGE DOWN to view the second page of report selections:

```
X REPORT LIST P2↑
7.CLERK TIME
8.OPEN CHECK
9.DRAWER TOTALS
00.PLU ZERO SALE
DEC. MIX & MATCH
```

3. When a report is selected, the X REPORT OPTIONS screen displays:

```
X REPORT OPTIONS

RPT# : FINANCIAL

1. TYPE 0

0:DAILY 1:PERIOD

2. 0:PRINT 1:DISPLAY 0

3. IRC 0

0:STANDALONE

1:ALL 2:SELECT
```

- 4. Select the **TYPE** (0 = DAILY or 1 = PERIOD), **PRINT or DISPLAY**, and the **IRC** configuration. Refer to the explanations in the table below. Press **CASH** after each selection. After the last selection, the report will start.
- 5. If you chose **IRC 2 : SELECT**, then the register selection displays:

|     | Х       | REPORT  | OPTIO | NS    |     |
|-----|---------|---------|-------|-------|-----|
| RРΊ | :# :    |         | F     | INANC | IAL |
| 1.  | TYPE    |         |       |       | 0   |
|     | 0:DAILY | 1:PERI  | OD    |       |     |
| 2.  | 0:PRINT | 1:DISP  | LAY   |       | 0   |
| 3.  | IRC     |         |       |       | 2   |
|     | 0:STAND | ALONE   |       |       |     |
| #   | 1Y←2N 3 | N 4N 5N | 6N 71 | J 8 N |     |

6. Press the **YES/NO** key at each register # to select whether you wish to include each register in the consolidated report. Press **CASH** after each selection. After the last selection, the report will start.

## X Report Options Definitions

| Field  | Description                                                                                                    |  |  |
|--------|----------------------------------------------------------------------------------------------------|--|--|
| TYPE   | Select $0 =$ Daily or $1 =$ Period if available for the selected report.                                                                                                    |  |  |
| OUTPUT | Select PRINT: to print the report to the register receipt printer, or DISPLAY: to display the report on the operator display.                                                                                                    |  |  |
| IRC    | DISPLAY: to display the report on the operator display.<br>Select $0 = \text{STANDALONE}$ , $1 = \text{ALL}$ , or $2 = \text{SELECT}$ if available<br>for the selected report. If SELECT, the screen will prompt for<br>selection of registers - the screen will initially show the registers<br>available from the from/to IRC register programming, for<br>example if the IRC range is from 1 to 3, then the selection will<br>default to:<br>1  2  3  4  5  6  7  8 $Y  Y  Y  N  N  N  N$ |  |  |

## Declaration

Cash declaration is the process of counting and reporting media in drawer before a report is taken. "Enforce cash declaration" is an option that requires to the operator to declare amounts of media in the drawer before a financial, clerk, or cash in drawer report can be generated. The purpose of this feature is to insure accurate reporting, even in case of an overage. You can enforce declaration by setting the appropriate system option. See "System Option Programming" in the "Program Mode Programming" chapter.

1. From the **MANAGER MODE** menu press **2** to display the **DECLARATION SCREEN**. The cash drawer opens.

```
        DECLARATION SCREEN

        CASH
        0.00

        CHECK
        0.00

        CHARGE1
        0.00

        F/S TEND
        0.00

        TOTAL
        0.00
```

- At the DECLARATION SCREEN, enter cash amounts, press the CASH key. Enter checks individually, or enter a check total, press the CHECK key. Enter Food Stamps, press the F/S TEND key. You can make as many entries as you wish, the screen will keep running totals. You may wish to use the X/TIME key to multiply. For example, if you are declaring 37 quarters, you can enter 37, press X/TIME, enter 25, and then press CASH. The result is added to the cash declared running total on the screen.
- 3. When you have completed declaration entries, press the **CASH** key again to finalize and total your declaration. The screen will display the total declared input, the drawer total and the difference (over/short).

| DECLARATION             | SCREEN         |
|-------------------------|----------------|
| INPUT AMT<br>DRAWER TTL | 31.00<br>17.00 |
| DIFFERENCE              | -14.00         |
|                         |                |

## **Register Print Format**

You can designate the *SPS-320* printer to print either a receipt, or a sales journal. If you select journal format, the preamble/postamble will not print. If you select receipt format, the preamble/postamble will print and the receipt will feed sufficiently for paper tear-off.

1. From the MANAGER MODE menu press 3 to set the receipt format:

```
REG. PRINTING FORMAT
REGISTER PRINTING IS
CURRENTLY RECEIPT
TO SET TO JOURNAL
PRESS YES AND ENTER
```

2. The **REG. PRINTING FORMAT** screen displays. Press the **YES/NO** key to toggle from receipt to journal format. The screen will display the current printer format. Press the **YES/NO** key and then **CASH** to set the new format.

## **Stop Register Printing**

You can turn the register printer to an *on* or *off* condition. In the *off* condition, transactions will not be printed, but reports will continue to print, if requested.

1. From the **MANAGER MODE** menu press **4** to set receipt printing on or off, or press **5** to set journal printing to on or off (SPS340/345 only):

```
REG. PRINTING ON/OFF
REGISTER PRINTING
IS CURRENTLY ON
TO TURN OFF
PRESS YES AND CASH
```

2. The **REG. PRINTING ON/OFF** or **JOURNAL PRINTING ON/OFF** screen displays. Press the **YES/NO** key to toggle from receipt on to receipt off. The screen will display the current printing status. Press **CASH** to set the new format.

Note: When the receipt is off, a receipt may be printed after the sale by pressing CASH after the transaction is complete.

## **Training Mode**

A training mode is available so that the register can be operated (to practice registrations) without updating totals and counters. If you choose to use training mode, you must set a training mode password (see "Training Mode Password" in the "Program Mode Programming" chapter.)

Note: If you make registrations to check tracking numbers in training mode, remember that the check tracking total will be updated. Remember to pay or clear the check file (Reset Mode Menu/Z/Open Checks) before resuming normal operations. You must close all open checks prior to entering training mode.

1. From the MANAGER MODE menu press 6 to enter or exit training mode:

ENTER/EXIT TRAINING REGIST. IS CURRENTLY NOT IN TRAINING TO ENTER TRAINING ENTER 4 DIGIT PASSWD AND PRESS ENTER

- 2. The ENTER/EXIT TRAINING screen displays. The screen will display the current status.
  - To enter training mode, type your four-digit password (you must enter preceding zeros) and press CASH. See "Training Mode Password" programming on page 242 for details.
  - To exit training mode, type **0000** and press **CASH**.

## **Electronic Journal Operation**

An electronic journal feature is available on the *SPS-300*. The electronic journal captures the sales journal in the register memory. If you intend to use the electronic journal, you must allocate sufficient memory (see "Memory Allocation" in the "Service Mode Programming" chapter) and activate the journal and set related journal capture options (see "System Option Programming" in the "Program Mode Programming" chapter.)

Use this program to print all or selected parts of the electronic journal memory.

Note: this program will not clear the electronic journal. To print & clear the EJ. refer to the "Reset Electronic Journal" section in the "Z-Mode" on page 106.

1. From the MANAGER MODE menu press 7 to display the electronic journal menu:

```
ELECTRONIC JOURNAL ↓

0.PRT ALL EJ

1.PRT ONLY CASH

2.PRT ONLY CHECK

3.PRT ONLY MISC/TEND

4.PRT ONLY %

5.PRT ONLY RA/PO

6.PRT ONLY RETURN
```

Press PAGE DOWN to view the remaining electronic journal options:

```
ELECTRONIC JOURNAL
7.PRT ONLY ERR.CORR/VOID
8.PRT ONLY NOSALE
9.PRT ONLY CANCEL
00.PRT BY CLERK
DEC.PRINT ALL EJ (BY IRC)
```

2. Type the digit that represents the portion of the electronic journal you wish to print. If you select **00** for PRINT BY CLERK, you will be prompted to enter the appropriate clerk number.

Note: If you select "PRINT ALL EJ (BY IRC)", you will be presented with the option to print or save the report to SD. If you choose print, the EJ will print sequentially for each ECR in the system. If you choose SD, you will save a file for each register that can be viewed by the PC Utility.

Beginning at firmware version 1.071, if you select "0.PRT ALL EJ" (Standalone) you will be presented with the option to print or save the report to SD

## Not Found PLU

Managers will typically use the "Not Found PLU Report" as a tool to update the PLU file. A list of up to 50 not found PLU items can be retained in the report. When capacity is reached, you must clear (Z) the Not Found PLU report; See Z-Mode for the "Reset Not Found PLU" procedure on page 109.

Managers will typically use the "Not Found PLU Report" as a tool to verify & update items that were added to the PLU file using the Not Found PLU method. This report is not in the X-Reports list but can be printed from the Manager Mode menu selection. A list of up to 50 not found PLU items can be retained in the report. When capacity is reached, you must clear (Z) the Not Found PLU report.

To run an X Report of not found PLU's:

1. From the X position MANAGER MODE menu; Press 8 to print the Not Found PLU List.

## **Open Check (IRC)**

### Note: SPS-300 Series ECR's do not share access to a common check file.

This operation allows access to the individual check files that are located in separate SPS-300 series ECR's. This information is not consolidated, but rather reported separately for each register.

1. From the **MANAGER MODE** menu press 9 to report open check by IRC. The display returns the message shown below:

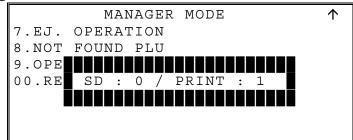

2. Press 1 to print the report. The check file will print sequentially for each ECR in the system, or Press 0 to save the reports to SD. A file will be saved for each register. Use the PC Utility to view the file.

## **Report SD Backup**

You can choose to save the current X1 report data from the SPS-300 series ECR to an SD memory card. Reports can be saved in .rep file format (*report format*) for viewing with the 300 PC Utility or .csv file format (*spreadsheet format*) that can be opened in Microsoft Excel<sup>TM</sup>.

When backing up and restoring data, an 8-character store name must be programmed in system options (on page 18). The default store name is "STORE-A0".

The SPS-300 will write the program files to different folders depending on whether REP or CSV format is selected.

- **SD:\SPS300/REPBACK/STORENAME/DATETIME** (for REP format)
- SD:\SPS300/CSVBACK/STORENAME/DATE/TIME (for CSV format)

The date folder is in **YYYYMMDD** format (for example 20111116 is November 16, 2011.)

Each individual report backed up is named with the time of the report. For example, "**CLK2332**" represents a Clerk report taken at 23:32 (time is expressed in 24-hour time format). In this manner, multiple reports backed up at different times on the same day will collect in the same "date" folder.

The Report SD Backup can also be performed from the S-Mode SD Card Operations, see page 130 for details.

1. From the X position; MANAGER MODE menu press 00 to save the current X1 report data to an SD card. The report format selection displays:

```
REPORT FORMAT ?
0 : REP 1 :CSV
```

- Press 0 to save to the SD as a REP file (to view using the 300pc utility)
- Press 1 to save as a CSV file (to save as spreadsheet format)
- 2. The ECR will pause briefly, then print the acknowledgment as each report is backed up.

Sample Successful Receipt

| DATE 06/10/2022 FRI TIME 13:29 |
|--------------------------------|
| *****                          |
| Store Name : SAM4S300          |
| ******                         |
| REPORT(X1) SPS300->SD          |
| *****                          |
| FINANCIAL UPLOAD               |
| TIME REPORT UPLOAD             |
| PLU REPORT UPLOAD              |
| CLERK REPORT UPLOAD            |
| GROUP REPORT UPLOAD            |
| DAY REPORT UPLOAD              |
| STOCK REPORT UPLOAD            |
| TABLE REPORT UPLOAD            |
| MIX & MATCH REPORT UPLOAD      |
| EJ REPORT UPLOAD               |
| CLERK 1 000034 0000            |
|                                |

### Sample Unsuccessful Receipt

## **Report Table**

| Report Number | Report Type   | Daily/<br>Period | Mode Available | Standalone or IRC |
|---------------|---------------|------------------|----------------|-------------------|
| 1             | Financial     | Daily & Period   | X and Z        | IRC & Standalone  |
| 2             | Time          | Daily & Period   | X and Z        | IRC & Standalone  |
| 3             | PLU           | Daily & Period   | X and Z        | IRC & Standalone  |
| 4             | Clerks        | Daily & Period   | X and Z        | IRC & Standalone  |
| 5             | Groups        | Daily & Period   | X and Z        | IRC & Standalone  |
| 6             | Day           | Period Only      | X and Z        | IRC & Standalone  |
| 7             | Stock         | Daily Only       | X and Z        | IRC & Standalone  |
| 8             | Clerk Time    | Daily Only       | X and Z        | Standalone Only   |
| 9             | Open Check    | Daily Only       | X and Z        | Standalone Only*  |
| 00            | PLU Zero Sale | Daily Only       | X and Z        | Standalone Only   |
| DEC           | Mix & Match   | Daily & Period   | X and Z        | IRC & Standalone  |

**Note:** Reporting of individual register check reports by IRC can be done by selecting **9** from page 2 of the X position Manager Mode menu. You have the option of printing the report or writing the report to an SD card. See "Open Check (IRC)" on page 100.

# Z Mode

## **Reset Report Mode**

1. Turn the control lock to the Z position to display the **RESET REPORT MODE** menu:

RESET REPORT MODE ↓ 0.Z REPORTS 1.RESET EJ. 2.PC COMMUNICATION 3.MIX & MATCH PROGRAM 4.MIX & MATCH SCAN 5.PLU LOOKUP PROGRAM 6.AGE VERIFICATION

2. Press PAGE DOWN to view the remaining Reset Mode options:

```
RESET REPORT MODE 

7.RESET NOT FOUND PLU

8.KP STARTING NO.

9.DATATRAN(DEBIT)

00.DATATRAN
```

Note: Option #8. KP Starting No. was added at firmware version 1.034.

## **Z** Reports

Z Reports will read, print and clear report totals for the daily and period reports as selected.

1. From the **RESET REPORT MODE** menu press **0** to select Z Reports:

```
RESET REPORT MODE

* ENTER REPORT# TO ISSUE

Z REPORT

* PRESS CASH TO VIEW REPORT LIST

* PRESS CLEAR TO RETURN TO

RESET REPORT MODE MENU
```

2. If you know the number of the report you wish to generate, enter the number and press **CASH**. If you wish to look up the number, press **CASH** to view the Z Report List, then press the number of the report you wish to generate.

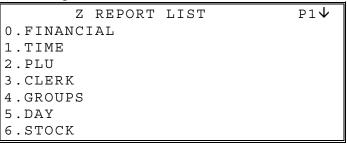

Press PAGE DOWN to view the second page of report selections:

| Z REPORT LIST    | P2 <b>↑</b> |
|------------------|-------------|
| 7.CLERK TIME     |             |
| 8.OPEN CHECK     |             |
| 00.PLU ZERO SALE |             |
| DEC. MIX & MATCH |             |
|                  |             |
|                  |             |

3. When a report is selected, the **Z REPORT OPTIONS** screen displays:

```
Z REPORT OPTIONS

RPT# : FINANCIAL

1. TYPE 0

0:DAILY 1:PERIOD

2. 0:PRINT 0

3. IRC 0

0:STANDALONE

1:ALL 2:SELECT
```

4. Select the **TYPE** (0 = DAILY or 1 = PERIOD) and the **IRC** configuration. Refer to the explanations in the table below. Press **CASH** after each selection. After the last selection, the report will start.

5. If you chose **IRC 2 : SELECT**, then the register selection displays:

| Z REPORT OPTIO      | NS        |
|---------------------|-----------|
| RPT# :              | FINANCIAL |
| 1. TYPE :           | 0         |
| 0:DAILY 1:PERIOD    |           |
| 2. 0:PRINT          | 0         |
| 3. IRC              | 2         |
| 0:STANDALONE        |           |
| # 1Y←2N 3N 4N 5N 6N | 7N 8N     |

6. Press the **YES/NO** key at each register # to select whether you wish to include each register in the consolidated report. Press **CASH** after each selection. After the last selection, the report will start.

| Field  | Description                                                                                                    |
|--------|----------------------------------------------------------------------------------------------------|
| TYPE   | Select $0 = \text{Daily or } 1 = \text{Period if available for the selected report.}$                                                                                                    |
| OUTPUT | PRINT the selected report to the register receipt.                                                                                                    |
| IRC    | Select $0 = \text{STANDALONE}$ , $1 = \text{ALL}$ , or $2 = \text{SELECT}$ if available<br>for the selected report. If SELECT, the screen prompts for<br>selection of registers - the screen will initially show the registers<br>available from the from/to IRC register programming, for example<br>if the IRC range is from 1 to 3, then the selection will default to:<br>1Y 2N 3N 4N 5N 6N 7N 8N |

## Z Report Options Definitions

# **Reset Electronic Journal**

An electronic journal feature is available on the *SPS-300*. The electronic journal captures the sales journal in the register memory. If you intend to use the electronic journal, you must allocate sufficient memory (see "Memory Allocation" in the "Service Mode Programming" chapter) and activate the journal and set related journal capture options (see "System Option Programming" in the "Program Mode Programming" chapter.)

Use this to clear the journal memory. The journal will not be printed. To read all or selected parts of the EJ., see "EJ. 0peration" in the "X-Mode" chapter.

1. From the **RESET REPORT MODE** menu press **2** to clear the electronic journal:

```
RESET ELECT.JOURNAL
ARE YOU SURE ?
NO
```

2. The screen asks: ARE YOU SURE ? Press the YES/NO key to toggle to yes and then press CASH to clear the report.

# **PC** Communication

To be polled by a PC, the register must be placed in the PC ONLINE MODE. The register is automatically placed into PC ONLINE MODE when the PC utility or Polling Software initiates the session.

If desired, you can place the register in ONLINE MODE manually by selecting the PC COMMUNICATION function from the RESET REPORT MODE menu. If you wish to complete unattended polling, you can program the *ER-650/650R* to automatically enter the PC ONLINE MODE at a scheduled time. See "PC Schedule Time" in the in the "Program Mode Programming" chapter to set a polling time.

You must also configure one of the RS232C ports for PC communications. See the "Service Mode Programming" chapter.

Note: PC polling requires optional polling software. Contact your authorized dealer for information.

# Mix & Match Program

Retailers often offer discounts when multiples of different items are purchased. For example, the offer: "Save \$5 on any three bottles of wine" can be handled by a mix and match discount. The SPS-300 series can accommodate up to 99 different mix and match discounts.

This program sets the number of items that must be purchased to receive the discount and the amount of the discount. You must also set the following additional Mix & Match Table options that are set through separate programs:

- From Logo Descriptor programming in P Mode, you can set a 12-character descriptor for the discount.
- You must link eligible items to the appropriate mix and match table. See *PLU Programming in P Mode* and go to Page P6 of the PLU options.
- The mix & match discount can be set to be taxable (tax the net amount) or non-taxable (tax the gross amount). See *Page P18 of P Mode System Options* to make this selection.

### Mix & Match Price & Quantity Settings

1. Select Mix & Match Program from the Z Mode Menu to display the options:

```
MIX & MATCH
ENTER MIX & MATCH
NUMBER (1-99) 0 <del>(</del>
```

2. Enter the number of the Mix & Match table you wish to program and press CASH.

```
MIX & MATCH
M & M 1
COUNT : 0
AMOUNT : 0.00
```

- 3. At the COUNT field, enter the number of items that need to be purchased to qualify for the discount.
- 4. At the AMOUNT field, enter the amount of the discount to apply.
- 5. Press CASH to advance to the next Mix & Match or press CLEAR to exit.

## Mix & Match Scan

The Mix & Match Scan will print out the programming for each Mix & Match discount table.

- 1. From the **RESET REPORT MODE** menu press 4 to select **Mix & Match Scan**.
- 2. The programming for each Mix & Match is printed at the register receipt.

# **PLU Lookup Program**

PLU Lookup keys are used to display a list of up to 8 selected PLU's you can select for registration within a sale. You can assign up to fifteen PLU LOOK UP keys on the keyboard. (See "Function Key Assignment" in the "Service Mode Programming" chapter.) Each PLU LOOK UP key can be programmed here to list specific PLU's, such as condiments to add to items.

1. From the **RESET REPORT MODE** menu press **5** to select **PLU LOOKUP PGM**. The PLU LOOKUP PGM screen displays:

```
PLU LOOKUP PROGRAM
PUSH LOOKUP NUMBER
TO BE PROGRAMMED
AND PRESS CASH
(1-15) 0 <del>(</del>
```

2. Enter the number of the PLU LOOKUP key you wish to program, press CASH.

|          | <br>1 0 1  |
|----------|------------|
| 1.       | 0 <b>←</b> |
| 2.       | 0          |
| 3.       | 0          |
| 4.       | 0          |
| 5.       | 0          |
| 5.<br>6. | 0          |
| 7.       | 0          |
| 8.       | 0          |

3. With the cursor pointed at the first position of the **PLU LOOKUP** screen, select a PLU by typing the PLU number and pressing **CASH**. The descriptor for the PLU will display, and the cursor will advance to the next position.

| 1. | PLU123 |
|----|--------|
| 2. | 0 ←    |
| 3. | 0      |
| 4. | 0      |
| 5. | 0      |
| 6. | 0      |
| 7. | 0      |
| 8. | 0      |

- 4. Continue to select PLU's for the PLU LOOKUP key as necessary. If you are editing an existing PLU LOOK UP key, press **CASH** to advance the cursor without changing the current line.
- 5. If you wish to remove an item from the PLU LOOKUP key, place the cursor on the line to be removed, press the **VOID** key.
- 6. Press CLEAR to return to the RESET REPORT MODE menu and save changes.

# **Age Verification**

In most areas, the sale of tobacco and/or alcoholic beverages to minors is prohibited. The *SPS-300* series offers an age verification feature that helps control the sale of restricted items by forcing the operator to enter a birth date before a controlled item can be registered. If the date entered shows that the customer has not yet reached the appropriate age, the item cannot be registered. This feature serves as a reminder to check the customer's identification.

Because different categories of items might require different ages (for example, alcohol might require age 21, while tobacco might require age 18) up to five different age categories can be defined.

This program allows you to set the required age for each of the five available age categories. See "Group Programming" in the "Program Mode Programming" chapter to link an age category to groups of PLU items.

Note: When age verification is implemented, an age entry is required only for the first controlled item from each age category.

1. From the **RESET REPORT MODE** menu press 6 to select **AGE VERIFICATION**. The **AGE VERIFICATION** screen displays:

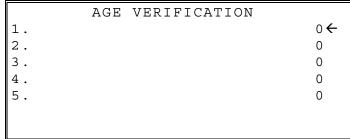

- 2. Enter the age required for the first group of age-restricted items, press **CASH**. (For example, enter 21 if the sale of liquor requires an age of 21. You must also program the age verification category of "1" for all groups of liquor items.)
- 3. If other items are to be restricted by a different age, program additional age verification groups as necessary.
- 4. Press CLEAR to return to the RESET REPORT MODE menu and save changes.

## **Reset Not Found PLU**

Managers will typically use the "Not Found PLU Report" as a tool to update the PLU file. A list of up to 50 not found PLU items can be retained in the report. When capacity is reached, you must clear (Z) the Not Found PLU report.

• To print and reset the not found PLU's, choose "**RESET NOT FOUND PLU**" (selection #7) from the Z Mode menu.

# **KP Starting No.**

In many fast service installations multiple registers may print to the kitchen. The KP Starting Order Number allows merchants to assign the KP starting order number for each register in an IRC system. This allows the staff to easily track the register that each order originates from. (*Requires v1.0.34 or later.*)

When using a kitchen printer or requisition receipt, you can program the starting order number that will appear on the requisition. When a Z1 financial report is taken, the Starting KP Order Number will reset and begin again at the number set here.

1. From the **RESET REPORT MODE** menu press **8** to select **KP STARTING No**. The **KP STARTING ORDER** screen displays:

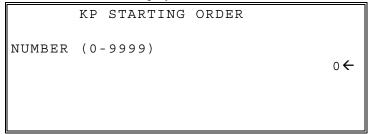

- 2. At each register in the system, enter the KP Starting Order Number and press ENTER.
  - For Example REG#1 may start with 1000; REG#2 may start with 2000, etc.

# DataTran(Debit) Operation Menu

1. From the **RESET REPORT MODE** menu press 9 to display the **DATATRAN(DEBIT) OPERATION** menu:

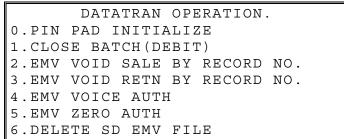

2. From the **DATATRAN OPERATION.** menu:

Press 0 to initialize the Pin Pad. Press 1 to close the debit batch. You will be prompted "Are you sure?" Press the YES/NO key to toggle to YES and press CASH to continue.

3. Selection 2 thru 6 are used specifically for EMV operations; please refer to the SPS-300 EMV Supplement for details about these operations.

# **DATATRAN** Operation Menu

1. From the **RESET REPORT MODE** menu press **00** to display the **DATATRAN OPERATION** menu:

| DATATRAN OPERATION       | $\checkmark$ |
|--------------------------|--------------|
| 0.INITIALIZE EFT         |              |
| 1.OPEN BATCH             |              |
| 2.CLOSE CURR. BATCH      |              |
| 3.EMV PARAMETER DOWNLOAD |              |
| 4.CHG. BATCH NUMBER      |              |
| 5.ISSUE LOCAL TOTAL      |              |
| 6.ISSUE TRANSACTION      |              |

2. If necessary, press PAGE DOWN to display the second page of the DataTran Operation menu:

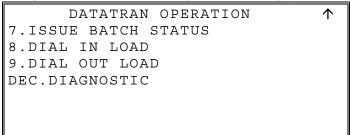

3. See "Non-EMV Integrated Payment Appendix" on page 258 for detailed DataTran operation instructions.

# Service Mode Programming

# **Overview**

The Service Mode programming is meant to be a one-time event, since the most basic register and system options are fixed at this time. Changes to the Service Mode programming may influence the way the machine operates, and it is recommended that they are not done by the end user.

The Service Mode keylock position is only accessible with the "C" key. This key should be released to the end user ONLY when they fully understand S-Mode programming procedures. All S-Mode programming is best done at the dealer level. Existing totals may be reset to zero accidentally, and the existing program may also be destroyed as well.

The following procedures are done from the Service Mode menu:

- Hardware Tests
- Clear all totals
- Clear grand total
- Clear PLU file
- FLASH ROM Information
- Memory Allocation
- Assignment of functions to keyboard locations
- IRC Options
- RS232C Port Options
- SD Card Operations, including Program Backup and Loading
- Clear Current Batch (Integrated Payment Applications only)

## Service Mode Menu

1. Turn the key to the **S** position (one position clockwise from the **PGM** position) to display the **SERVICE MODE** menu:

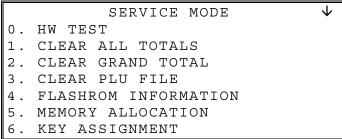

Press PAGE DOWN to view the remainder of the SERVICE MODE menu:

| SERVICE MODE         | $\uparrow$ |
|----------------------|------------|
| 7. IRC OPTIONS       |            |
| 8. RS232C PORT       |            |
| 9. SD CARD OPERATION |            |
| 00.CLEAR CURR.BATCH  |            |
|                      |            |
|                      |            |
|                      |            |

# **Hardware Test**

Various components of the SPS-300 are tested by using this program.

1. From **SERVICE MODE** menu press **0** to display the **H/W TEST** menu:

|    |      | <u>.</u> | 1 2  |
|----|------|----------|------|
|    |      | H/W      | TEST |
| Ο. | TEST | PRINTER  |      |
| 1. | TEST | DISPLAY  |      |
| 2. | TEST | KEYBOARD |      |
| 3. | TEST | MODE     |      |
| 4. | TEST | RS-232   |      |
| 5. | TEST | MCR      |      |
| 6. | TEST | DALLAS   |      |

Press PAGE DOWN to display the second page of H/W TEST selections:

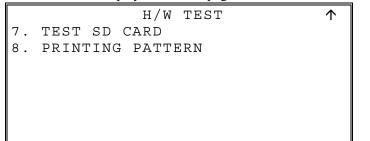

2. Press the numeric digit representing the test you wish to perform. See the table that follows for notes about each test.

 $\mathbf{1}$ 

## Hardware Test Table

| TEST                | NOTES                                                                                                    |
|---------------------|----------------------------------------------------------------------------------------------------|
| PRINTER             | A printer test pattern is printed. The H/W TEST menu automatically returns when the test is complete.                                                                                                    |
| DISPLAY             | A display test is initiated. The H/W TEST menu automatically returns when the test is complete.                                                                                                    |
| KEYBOARD            | The display indicates: "KEYBOARD TEST". Press any key location to display its' position. Turn the key lock to end the test.                                                                                                    |
| MODE                | Check the mode lock and/or the optional "real" clerk key lock with this test.<br>As you turn the key lock, the display will show the current position. The<br>display will also indicate the "real" key that is inserted. Return the key to<br>the <b>SERVICE</b> position to end the test. |
| RS-232              | Select LOOP TEST PORT 1-4, Initialize Ethernet, or the IRC Range test.<br>To loop test port 1-4, a loop back connector must be in place.                                                                                                    |
| MCR                 | Select to test read a magnetic card.                                                                                                    |
| DALLAS              | Option not available                                                                                                    |
| SD                  | Insert an SD card and select to run a read/write test. The results will print.<br>Press CLEAR to exit the test.                                                                                                    |
| PRINTING<br>PATTERN | ENDLESS PRINTING and LIFE TEST PRINT are factory tests. Toggle the power switch on and off to end the test.                                                                                                    |

# **Clear All Totals**

This selection will Clear All Totals and counters, including the grand total.

1. From **SERVICE MODE** menu press 1 to display the **CLEAR ALL TOTALS** screen:

```
CLEAR ALL TOTALS
ARE YOU SURE ? N←
```

- 2. Press the YES/NO key to display Y at the "ARE YOU SURE ?" question. Press CASH.
- 3. The display reads: "PLEASE WAIT". The message "ALL TOTAL CLEAR" is printed and the screen returns to the **SERVICE MODE** menu.

# **Clear Grand Total**

This selection clears only the Grand Total.

1. From SERVICE MODE menu press 2 to display CLEAR GRAND TOTALS screen:

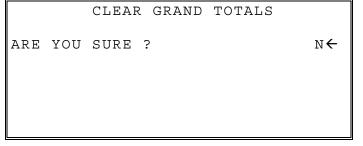

- 2. Press the YES/NO key to display Y at the "ARE YOU SURE ?" question. Press CASH.
- 3. The message "GRAND TOTAL CLEAR" is printed and the screen returns to the **SERVICE MODE** menu.

# Clear PLU File

This selection clears the entire PLU file, even the default PLU's 1-300, including totals, counters and programming.

1. From SERVICE MODE menu press 3 to display the CLEAR PLU FILE screen:

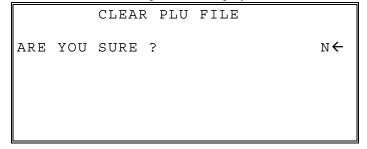

- 2. Press the YES/NO key to display Y at the "ARE YOU SURE ?" question. Press CASH.
- 3. The message "PLU FILE CLEAR" is printed and the screen returns to the SERVICE MODE menu.

# **FLASHROM** Information

This selection displays the version, check sum and date of the Flash ROM. You may be asked to check your Flash ROM version if you contact your dealer for assistance. You should also verify that all registers in an IRC configuration have the same version Flash ROM.

1. From **SERVICE MODE** menu press **4** to view the **FLASHROM INFORMATION**. The message "PLEASE WAIT . . . . " displays momentarily then the *SPS-300* FLASHROM INFORMATION displays:

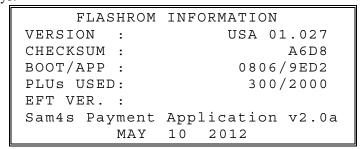

- 2. Press CLEAR to return to the SERVICE MODE menu.
- 3. If you want to print this information, press the X/Time key.

# **Memory Allocation**

Note: You must step through every memory allocation field to implement new memory allocation. If you press CLEAR, at any field you will abort memory allocation processes without making changes. Changes to Memory Allocation will clear all program data.

1. At the SM control lock position menu, press 5 for Memory Allocation programming. The MEMORY ALLOCATION screen displays:

```
MEMORY ALLOCATION.
TTL AVAIL :
                          1847296
TTL USED
                           316485
          :
                              2000 ←
# PLU'S
#
 LEVELS (1-5)
                                 1
# CLERKS
                                10
 GROUP TOTALS
#
                                20
```

2. The total available memory is displayed on the first line of the screen (TTL AVAIL). The total memory currently allocated is displayed on the second line of the screen (TTL USED). The TTL USED field is updated when you complete a change and press **CASH**.

NOTE: You must allocate at least one line of electronic journal (EJ) and at least one check for each clerk allocated.

To increase the number of clerks from the default allocation, you must first increase the number of checks to a value greater than or equal to the desired number of clerks.

3. Starting at the PLU's field, enter the quantity of each memory field. Press **CASH** after each entry, and the cursor will move to the next field. Page 2 of Memory Allocation will display after the # OF GROUP TOTALS field is set:

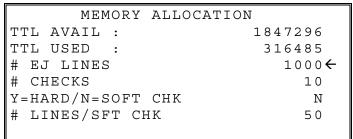

- 4. Continue filling each field until complete. Press **CASH** after setting the last field, "# LINES / SFT CHK". The screen will display "ARE YOU SURE ?". N (No) will display as the default answer to the question. If you wish to implement the new allocation you have entered, press the **YES/NO** key, and then press **CASH**.
- 5. The message "PLEASE WAIT .... " displays until the printer prints either: "MEMORY ALLOCATION OK !" or "MEMORY ALLOCATION SIZE OVER" if you attempt to allocate features requiring more memory than is available.
- 6. The SERVICE MODE menu screen displays when memory allocation programming is completed.

| •                 |               |               |               |
|-------------------|---------------|---------------|---------------|
| Allocation Area   | Default Value | Minimum Value | Maximum Value |
| # PLUS            | 2000          | 300           | 20,000        |
| # LEVELS (1 – 5)  | 1             | 1             | 5             |
| # CLERKS          | 10            | 1             | 99            |
| # GROUP TOTALS    | 20            | 1             | 99            |
| # EJ LINES        | 1000          | 1             | 50,000        |
| # CHECKS          | 10            | 1             | 200           |
| Y=HARD / N=SOFT   | Ν             |               |               |
| # LINES / SFT CHK | 50            | 1             | 230           |

Memory Allocation Specifications

# **Function Key Assignment**

Any programmable key location may be reprogrammed with a function from the list of available functions on page 121 of this manual. The default program installs the functions as they are shown with the standard key legends.

Notes: Numeric keys (0-9), CLEAR, and CASH cannot be removed from the keyboard unless they have first been reassigned to a new keyboard location. This protects the programmer from accidentally removing keys that are required for register programming and operations.

If you wish to program the CASH key, select it immediately after selecting KEY ASSIGNMENT from the SERVICE MODE menu. After the initial key is programmed, the CASH key is used to finalize the program.

To change the function on a specific key:

1. At the SM control lock position menu, press 6 for Key Assignment programming. The KEY ASSIGNMENT screen displays:

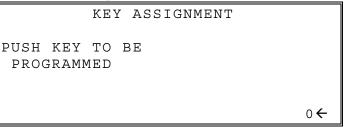

2. Press any key location. The current key assignment is displayed:

| KEY ASSIGNMENT     |     |
|--------------------|-----|
| KEY NUMBER :       | 322 |
| CURRENT ASSIGNMENT |     |
| CASH               |     |
| ENTER NEW CODE,    |     |
| PRESS CASH         |     |
|                    | 0 ← |

3. Enter a new key code from the list of "Function Key Codes" on page 121 and press CASH or press PAGE DOWN to display a list of key codes on the screen.

| FUNCTION               | KEYCODE |
|------------------------|---------|
|                        |         |
| -                      |         |
| NLU#1 - NLU#150(1-150) |         |
| ONE                    | 301     |
| ТЖО                    | 302     |
| THREE                  | 303     |
| FOUR                   | 304     |
| FIVE                   | 305     |

4. With the key code list displayed, you can press **PAGE DOWN** repeatedly, or **PAGE UP** until you find the key code you wish to use. Type the key code number you wish to place and press **CASH**. The KEY ASSIGNMENT screen displays again:

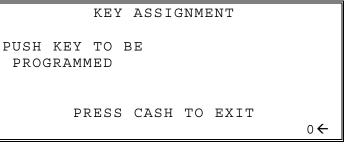

5. Continue to program function key locations as necessary. When you have completed function key programming, press the **CASH** key to finalize. The screen displays:

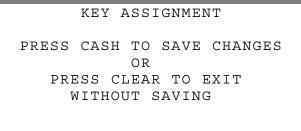

- 6. Press CASH to save the changes you have made or press CLEAR to exit without saving changes.
- 7. The printer will print out a receipt showing all the changes made to the keyboard.

# **Function Key Codes**

| Code       | Function      |
|------------|---------------|
| 1          | NLU 1         |
| 1 -<br>300 | Through       |
| 500        | NLU 300       |
| 301        | Numeric 1     |
| 302        | Numeric 2     |
| 303        | Numeric 3     |
| 304        | Numeric 4     |
| 305        | Numeric 5     |
| 306        | Numeric 6     |
| 307        | Numeric 7     |
| 308        | Numeric 8     |
| 309        | Numeric 9     |
| 310        | Numeric 0     |
| 311        | Numeric 00    |
| 312        | Decimal       |
| 313        | #/NS          |
| 314        | %1            |
| 315        | %2            |
| 316        | %3            |
| 317        | %4            |
| 318        | %5            |
| 319        | X/TIME        |
| 320        | ADD CHECK     |
| 321        | CANCEL        |
| 322        | CASH          |
| 323        | CHARGE 1      |
| 324        | CHARGE 2      |
| 325        | CHARGE 3      |
| 326        | CHARGE 4      |
| 327        | CHARGE 5      |
| 328        | CHARGE 6      |
| 329        | CHARGE 7      |
| 330        | CHARGE 8      |
| 331        | CHECK CASHING |
| 332        | CHECKENDORSE  |
| 333        | CHECK         |
| 334        | CHECKTRACK #  |
| 335        | CLEAR         |

| Code | Function           |
|------|--------------------|
| 336  | CLERK #            |
| 337  | CURRENCY CONV.1    |
| 338  | CURRENCY CONV.2    |
| 339  | CURRENCY CONV.3    |
| 340  | CURRENCY CONV.4    |
| 341  | DRIVE THRU         |
| 342  | EAT-IN             |
| 343  | ERROR CORRECT      |
| 344  | F/S SHIFT          |
| 345  | F/S SUB            |
| 346  | F/S TEND           |
| 347  | Function Lookup #1 |
| 348  | Function Lookup #2 |
| 349  | GUEST #            |
| 350  | PLU(CODE ENTRY)    |
| 351  | PRICE LEVEL 1      |
| 352  | PRICE LEVEL 2      |
| 353  | PRICE LEVEL 3      |
| 354  | PRICE LEVEL 4      |
| 355  | PRICE LEVEL 5      |
| 356  | MACRO 1            |
| 357  | MACRO 2            |
| 358  | MACRO 3            |
| 359  | MACRO 4            |
| 360  | MACRO 5            |
| 361  | MACRO 6            |
| 362  | MACRO 7            |
| 363  | MACRO 8            |
| 364  | MACRO 9            |
| 365  | MACRO 10           |
| 366  | MDSE RETURN        |
| 367  | MODIFIER 1         |
| 368  | MODIFIER 2         |
| 369  | MODIFIER 3         |
| 370  | MODIFIER 4         |
| 371  | MODIFIER 5         |
| 372  | P/BAL              |
| 373  | PAGE DOWN          |

| Code  | Function       |
|-------|----------------|
| 374   | PAGE UP        |
| 375   | PAIDOUT1       |
| 376   | PAID OUT 2     |
| 377   | PAID OUT 3     |
| 378   | PAPER FEED     |
| 379   | PLU PRICE INQ  |
| 380   | PRINT CHECK    |
| 381   | PROMO          |
| 382   | RECD ON ACCT 1 |
| 383   | RECD ON ACCT 2 |
| 384   | RECD ON ACCT 3 |
| 385   | SBTL(SUBTOTAL) |
| 386   | SCALE          |
| 387   | SERVICE        |
| 388   | TABLE #        |
| 389   | TARE           |
| 390   | TAKE OUT       |
| 391   | TAX EXEMPT     |
| 392   | TAX SHIFT 1    |
| 393   | TAX SHIFT 2    |
| 394   | TAX SHIFT 3    |
| 395   | TAX SHIFT 4    |
| 396   | TIME IN/OUT    |
| 397   | TIP            |
| 398   | VOID ITEM      |
| 399   | WASTE          |
| 400   | YES/NO         |
| 401   | VALIDATION     |
| 402 - | PLU LOOKUP1 –  |
| 416   | PLU LOOKUP15   |
| 417   | PRICE CHANGE   |
| 418   | DATATRAN TIP   |
| 419   | Not Used       |
| 442   | PAYMENT        |
| 443   | FINALIZE       |
| 444   | JFEED          |
| 445   | INACTIVE       |

\*PRICE CHANGE (function code 417) is available at version 1.081 and later.

# **IRC Options**

Up to 8 registers can be connected via the LAN port in an IRC configuration. The LAN is a standard ethernet connection, 2 registers can be connected using a crossover cable, 3 or more registers can be connected to a switch using a standard straight through ethernet LAN cable. Set the IRC Options as required for your installation.

1. At the S control lock position menu, press 7 for IRC Option programming. The IRC OPTIONS screen displays.

```
      IRC OPTIONS

      REG# (1-8)
      1 ←

      STORE#
      000000

      FROM REG#
      1

      TO REG#
      1

      IRC RETRIES(0-99)
      3

      #SHARE KP REG#(1-8)
      0
```

2. Page 2 of IRC Options will display after the #SHARE KP REG# field is set:

```
IRC OPTIONS
#SHARE DATATRAN REG#(1-8) 0 <del><</del>
```

- 3. Refer to the table below to fill the fields on the IRC OPTIONS screen.
- 4. Press the CLEAR key to finalize and return to the SERVICE MODE screen.

### **IRC Options Definitions**

| Option                     | Entry    | Description                                                                                            |  |  |  |
|----------------------------|----------|----------------------------------------------------------------------------------------------------|--|--|--|
| REG#                       | 1-8      | Enter the sequential number of the register in the IRC System. Use "1" for a standalone register.      |  |  |  |
| STORE#                     | 6-digits | Enter the store number                                                                                 |  |  |  |
| FROM REG#                  | 1-8      | Enter the number of the first register in the IRC range.                                               |  |  |  |
| TO REG#                    | 1-8      | Enter the number of the last register in the IRC range.                                                |  |  |  |
| IRC RETRIES                | 0-99     | Enter the number of IRC retries. "3" is recommended                                                    |  |  |  |
| #SHARE KP<br>REG#          | 0-8      | Enter the number of the register where the shared kitchen printer is connected. Enter 0 is not shared. |  |  |  |
| #SHARE<br>DATATRAN<br>REG# | 0-8      | Enter the number of the register where the shared DATATRAN is connected.                               |  |  |  |

# **RS232C Port Options**

There are two standard DB9M serial ports available on the SPS-300 series ECR for peripheral devices. The RS-232 option interface CRS P/N 501531 provides two additional RJ45 serial ports. Peripheral devices can be connected to any of the 4 available serial ports.

You must define the device(s) attached to the RS-232C communications ports and program the options for each device(s).

Note: Scale Type selections changed at v1.154 and later. The CAS selection was removed and the DLS selection added. The DLS selection supports the Datalogic Scale/Scanner combo models: 9300/9400/9800.

1. At the S control lock position menu, press 8 for RS232 PORT programming. The RS232 PORT selection screen displays:

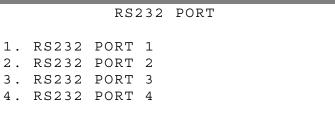

2. Enter the digit (1-4) corresponding to the port you wish to program. The appropriate **PORT PROGRAM** screen displays:

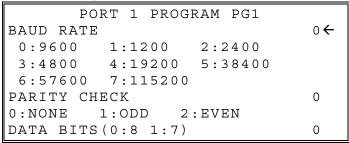

- 3. At each field, press CASH to view the selections. Enter the digit representing your selection.
- 4. Press PAGE DOWN to view page 2 of the PORT PROGRAM:

|         | PORT 1 PRO  | GRAM PG2 |     |
|---------|-------------|----------|-----|
| STOP BI | LTS(0:1 1:2 | )        | 0←  |
| DEVICE  | FUNCTION    |          | 0   |
|         |             |          |     |
| 0:NONE  | 1:PC        | 2:SCL    |     |
| 3:RJ    | 4:RP        | 5:LIQUOH | ર   |
| 6:SCAN  | 7:COIN      | 8:RESERV | JED |
| 9:POLE  | 10:EFT      | 11:PDC   |     |

5. Press PAGE DOWN to view page 3 of the PORT PROGRAM:

```
PORT 1 PROGRAM PG3INITIAL FEEDING LINE ON KP<br/>(0-20)0€ENDING FEEDING LINE ON KP<br/>(0-20)0INITIAL FEEDING LINE ON SLIP<br/>(0-20)0
```

6. Press PAGE DOWN to view page 4 of the PORT PROGRAM:

| PORT 1 PROGRAM PG4        |    |
|---------------------------|----|
| PRINT LINE ON GUEST CHECK |    |
| (0-50)                    | 0← |
| SCALE TYPE                | 0  |
| 0:NCI 1:DLS 2:OZ          |    |
| PRINTER TYPE              | 0  |
| 0:NONE                    |    |
| 1:SAM4S ELLIX 10          |    |

7. Press PAGE DOWN to view page 5 of the PORT PROGRAM:

```
PORT 1 PROGRAM PG5

PRINTER TYPE 0 ←

2:SAM4S ELLIX 20II

3:SAM SRP-250

4:SAM SRP-350

5:CITIZEN 3550/3551

6:CITIZEN 810

7:CITIZEN 230
```

8. Press **PAGE DOWN** to view page 6 of the **PORT PROGRAM**:

| PC        | RT 1 PROGE | RAM PG6 |    |
|-----------|------------|---------|----|
| PRINTER 7 | YPE        |         | 0← |
| 8:EPSON   | TM-T88-2   |         |    |
| 9:EPSON   | U200       |         |    |
| 10:EPSON  | U295       |         |    |
| 11:EPSON  | U 3 0 0    |         |    |
| 12:EPSON  | U325       |         |    |
| 13:EPSON  | U375       |         |    |

9. Press PAGE DOWN to view page 7 of the PORT PROGRAM:

| PORT 1 PROGRAM PG7 |     |
|--------------------|-----|
| PRINTER TYPE       | 0 ← |
| 14:STAR SP-200     |     |
| 15:STAR SP-298     |     |
| 16:STAR SP-300     |     |
| 17:STAR TSP-200    |     |
|                    |     |
|                    |     |

10. Press PAGE DOWN to view page 8 of the PORT PROGRAM:

| PORT 1       | PROGRAM PG8 |    |
|--------------|-------------|----|
| POLE DISPLAY | TYPE        | 0← |
| 0:EPSON      | 1:ICD       |    |
| RESERVED     |             |    |
|              |             |    |
|              |             |    |
|              |             |    |
|              |             |    |

11. Refer to the "RS232C Settings Screen Program Notes" on the next page to fill the fields for each port. Press the **CLEAR** key to finalize and return to the **SERVICE MODE** screen.

| <b>RS232C Settings</b> | Screen | Program | Notes |
|------------------------|--------|---------|-------|
|------------------------|--------|---------|-------|

| Option                              | Description                                                                                                    |
|-------------------------------------|----------------------------------------------------------------------------------------------------|
| BAUD RATE                           | Select 9600, 1200, 2400, 4800, 9600, 19200, 38,400, 57,600, or 115,200 from the pop-up window; 9600 is default.                                                                                                    |
| PARITY                              | Select NONE, EVEN, or ODD from the pop-up window; NONE is default.                                                                                                    |
| DATA BITS                           | Select 8 or 7 from the pop-up window; 8 is default.                                                                                                    |
| STOP BITS                           | Select 1 or 2 from the pop-up window; 1 is default.                                                                                                    |
| DEVICE FUNCTION                     | Enter the code number for the device you wish to attach to this<br>port from the code numbers displayed. The device function<br>codes are:<br>1: PC Communications<br>2: Scale<br>3: Remote Journal Printer<br>4: Remote Printer<br>5: Liquor<br>6: Scanner<br>7: Coin Dispenser<br>8: Reserved<br>9: Remote Pole Display<br>10: EFT (i.e. DataTran)<br>11: PDC (DataTran Peripheral Device Controller) |
| PRINT LINE ON GUEST<br>CHECK (0-50) | Enter the number of lines that represent the maximum that can be printed on a single guest check.                                                                                                    |
| SCALE TYPE                          | Select the digit that represents the scale type connected to this port.                                                                                                    |
| PRINTER TYPE                        | Select the digit that represents the printer type connected to this port.                                                                                                    |
| POLE DISPLAY TYPE                   | Select the digit that represents the pole display type connected to this port.                                                                                                    |
| RS232C RETRY TIMES                  | Set the number of retries for RS232C communication (about 0.5 seconds each.)                                                                                                    |

**Note:** Scale Type selections changed at v1.154 and later. The CAS selection was removed and the DLS selection added. The DLS selection supports the Datalogic Scale/Scanner combo models: 9300/9400/9800.

# **SD Card Operation**

Utilities in this program include:

- Program Backup & Loading
- Report Backup
- Pre-Image Logo Loading & Backup
- Post-Image Logo Loading & Backup

Flash ROM update can also be done by SD card or through a serial connection to a PC.

**Note:** The SD slot is located inside the printer compartment. On the SPS-320, the SD slot is located to the right of the printer mechanism; on the SPS-340 and 345, the SD slot is located to the rear of the receipt printer.) Remove the security screw to access the slot. See page 15 for details.

The SD Card must be formatted for FAT32. The SPS-300 Series ECR's can support SD cards up to 2GB according to specifications.

**Caution:** A 4GB SD card worked when tested, however we cannot 100% recommend using a 4GB SD. Some report 4GB SD cards work well, some report a 4GB SD does not work.

1. At the S control lock position menu, press 9 for SD Card Operation. The SD CARD OPERATION screen displays:

```
SD CARD OPERATION

1. PROGRAM BACKUP

2. PROGRAM LOAD 3. REPORT BACKUP

4. PRE-IMAGE LOGO LOAD

5. PRE-IMAGE LOGO BACKUP

6. POST-IMAGE LOGO BACKUP

8. EACH PROGRAM LOAD
```

- 2. Insert the SD card in the register's SD slot.
- 3. Enter the digit (1-8) corresponding to the function you wish to access. A complete explanation of each function follows.

**Note:** Option **8. EACH PROGRAM LOAD** was added at firmware version 1.038. This option allows you to select an individual program segment to load. Program components you can load individually include:

| PRESS MENU No   | . & CASH KEY     |
|-----------------|------------------|
| 0.PLU           | 1.GROUP          |
| 2.TAX           | 3.SYSTEM OPTIONS |
| 4.PRINT OPTIONS | 5.FUNCTION KEY   |
| 6.CLERK         | 7.LOGO DESC.     |
| 8.REPORT LOGO   | 9.STOCK          |
| 10.MISC.        | 11.MACRO         |
| 12.PLU LOOKUP   | 13.MIX & MATCH   |

## Read Carefully: Store Name Notes

The STORE NAME you set in the System Option programming 18<sup>th</sup> page is used to identify program and report data on the SD card. Note that the default store name is "STORE-A".

If you are using the SD Card to move information to a PC or use the program or report data with the PC Utility, you must pay close attention to the store name. Do not use characters such as "-" or "/" that cannot be used in naming a folder on your PC. If you use such a character in your store name, you will not be able to read the files on your PC.

The Store Name field is 8-characters in length. If the store name is set to less than 8-characters, the 5-digit register number will be combined with the store name to create a unique 8-character identifier. For example, if the store name is "AAAAAA" and the register number is 05, the folder for the store data (both the PGMBACK and the REPBACK) will be named "AAAAAA05"; if the store name is "DDD" and the register number is "12345", the folder name will be "DDD12345".

## Formatting an SD Card

NOTE: You must a use an SD card with a capacity of 2GB or smaller. SD cards must be formatted as FAT 32.

**CAUTION**: Formatting the SD card will clear all data on the SD card and prepare it for use.

- 1. Start Windows Explorer.
- 2. Select the SD card drive, right click and select *Format*. (Win XP screen shown; slightly different procedures are used with different operating systems.)
- 3. From the Format dialog, you must select the File System: FAT32

| Edit View Favorites                   | s Tools | Help                                                                                                    |                            |                        |                               |                                                                                                    |     |
|---------------------------------------|---------|----------------------------------------------------------------------------------------------------|----------------------------|------------------------|-------------------------------|----------------------------------------------------------------------------------------------------|-----|
| Back - 🔘 - 🧊                          | Ps      | Search 🌔 Folders                                                                                                    | <b>.</b>                   |                        |                               |                                                                                                    |     |
| ess 😼 My Computer                     |         |                                                                                                    |                            |                        |                               |                                                                                                    |     |
| iystem Tasks                          | ۲       | Name<br>Hard Disk Drives                                                                                                    |                            | Туре                   |                               |                                                                                                    |     |
| )ther Places                          | ۲       | Secol Disk (C:)                                                                                                    |                            | Local Disk             |                               |                                                                                                    |     |
| My Network Places My Documents        |         | Devices with Rem                                                                                                    |                            | CD Drive               | Format Rer                    | movable Disk (E:)                                                                                                | ? 🔀 |
| Control Panel                         |         | Removable Disk (E                                                                                                    |                            | Removable Disk         | Cagacity:                     |                                                                                                    |     |
| Details                               | ۲       | Network Drives                                                                                                    | Explore<br>Search          |                        | 241 MB<br>File system         |                                                                                                    | ~   |
| Removable Disk (E:)<br>Removable Disk |         | Schwab or schwab or schwab or schwab or schwab or schwarz schwarz schw | AutoPlay<br>Scan for Virus | es <                   | FAT32                         |                                                                                                    | ~   |
| File System: FAT32                    |         |                                                                                                    | Sharing and S              |                        | Allocation un                 |                                                                                                    |     |
|                                       |         |                                                                                                    | · · ·                      | orted files in Acrobat | Default alloo<br>Volume label |                                                                                                    | ~   |
|                                       |         |                                                                                                    | Format<br>Eiect            |                        |                               |                                                                                                    |     |
| Select                                | _       |                                                                                                    | Cut                        |                        | Format gpt                    | and the second second second second second second second second second second second second second second second |     |
| "Format…"                             |         |                                                                                                    | Copy<br>Paste              |                        | Quick Fo                      | ormati<br>Compression                                                                                            |     |
|                                       |         |                                                                                                    | Create Shorto<br>Rename    | ut                     | Create                        | an <u>M</u> S-DOS startup disk                                                                                   |     |
|                                       |         |                                                                                                    | Properties                 |                        |                               |                                                                                                    |     |

## **Program Backup and Load**

You can backup and load (restore) all program files using an SD flash memory card (2GB or less & formatted for FAT32). This greatly reduces the time required to program multiple ER-900 series ECR's with the same programming.

When backing up and restoring program data, an 8-character store name must be programmed in system option programming. The program data is backed up in a separate folder on the SD card named with the store name that is set on page 18 of system options.

Note that the default store name "STORE-A" is only 7-characters. For this reason it is recommender to enter your own 8-character store name. See page 127 for more information about the store name.

## Program Backup To SD Card

- 1. Insert the properly formatted SD card in the register's SD slot.
- 2. Turn the control lock to the S position.
- 3. From the second page of the Service Mode menu, select 9. SD Card Operation.
- 4. From the SD Card Operation menu select 1. Program Backup.
- 5. The SPS-300 will write the program files to the folder: **SPS300/PRGBACK/STORENAME** (This is the Store Name as programmed on page 18 of system options.) In the example below, the store name is "12345678".
- 6. After a short pause, the register will print confirmation of the successful upload with the message "UPLOAD PASS" for each program segment. Below is an Explorer view of the backed-up files.

|                                                                                                  |                                |            |                                          | ×               |
|--------------------------------------------------------------------------------------------------|--------------------------------|------------|------------------------------------------|-----------------|
| ★ Cut     ★ Copy     Access     Copy     Copy     Copy     Paste     Clipboard     Clipboard     | Move<br>to Copy<br>to Organize | New item • | Properties     Open     History     Open | Select all      |
| $\leftarrow$ $\rightarrow$ $\checkmark$ $\uparrow$ 📜 $\rightarrow$ This PC $\rightarrow$ SD Card | (F:) > SPS300 > PGMBACK >      | 12345678   | ~ U _>                                   | Search 12345678 |
| Name                                                                                             | Date modified                  | Туре       | Size                                     |                 |
| clerk.pgm                                                                                        | 6/19/2019 7:03 AM              | PGM File   | 1 KB                                     |                 |
| function.pgm                                                                                     | 6/19/2019 7:03 AM              | PGM File   | 4 KB                                     |                 |
| group.pgm                                                                                        | 6/19/2019 7:03 AM              | PGM File   | 1 KB                                     |                 |
| info.pgm                                                                                         | 6/19/2019 7:03 AM              | PGM File   | 1 KB                                     |                 |
| logodesc.pgm                                                                                     | 6/19/2019 7:03 AM              | PGM File   | 1 KB                                     |                 |
| macro.pgm                                                                                        | 6/19/2019 7:03 AM              | PGM File   | 2 KB                                     |                 |
| misc.pgm                                                                                         | 6/19/2019 7:03 AM              | PGM File   | 3 KB                                     |                 |
| mnm.pgm                                                                                          | 6/19/2019 7:03 AM              | PGM File   | 2 KB                                     |                 |
| Du.pgm                                                                                           | 6/19/2019 7:03 AM              | PGM File   | 19 KB                                    |                 |
| Dulk.pgm                                                                                         | 6/19/2019 7:03 AM              | PGM File   | 1 KB                                     |                 |
| print.pgm                                                                                        | 6/19/2019 7:03 AM              | PGM File   | 1 KB                                     |                 |
| rptlogo.pgm                                                                                      | 6/19/2019 7:03 AM              | PGM File   | 3 KB                                     |                 |
| stock.pgm                                                                                        | 6/19/2019 7:03 AM              | PGM File   | 0 KB                                     |                 |
| system.pgm                                                                                       | 6/19/2019 7:03 AM              | PGM File   | 1 KB                                     |                 |
| 📄 tax.pgm                                                                                        | 6/19/2019 7:03 AM              | PGM File   | 1 KB                                     |                 |

#### Program Load From SD Card

CAUTION: Memory allocation must be set the same as the saved program. Be sure to print out the memory allocation so that it can be re-entered before restoring the program.

- 1. Set the **P-Mode System Option > Store Name:** to match the Store Name of the store folder you wish to restore.
- 2. Insert the SD card in the register's SD slot.
- 3. Turn the control lock to the **S** position.
- 4. From the second page of the Service Mode menu, select 9. SD Card Operation.
- 5. From the SD Card Operation menu select **2. Program Load**.
- 6. The register will print confirmation of the successful upload with the message "DOWNLOAD PASS" for each program segment.

### Each Program Load

**EACH PROGRAM LOAD** was added at firmware version 1.038. This option allows you to select an individual program segment to load. Program components you can load individually include:

- 1. Set the **P-Mode System Option > Store Name:** to match the Store Name of the store folder you wish to restore.
- 2. Insert the SD card in the register's SD slot.
- 3. Turn the control lock to the S position.
- 4. From the second page of the Service Mode menu, select 9. SD Card Operation.
- 5. From the SD Card Operation menu select 8. Each Program Load.
- 6. Choose the number for the program category you want to load from the menu selections.
- 7. Press CASH

| PRESS MENU No   | D. & CASH KEY    |
|-----------------|------------------|
| 0.PLU           | 1.GROUP          |
| 2.TAX           | 3.SYSTEM OPTIONS |
| 4.PRINT OPTIONS | 5.FUNCTION KEY   |
| 6.CLERK         | 7.LOGO DESC.     |
| 8.REPORT LOGO   | 9.STOCK          |
| 10.MISC.        | 11.MACRO         |
| 12.PLU LOOKUP   | 13.MIX & MATCH   |

- 8. The register will print confirmation of the successful upload with the message "DOWNLOAD PASS" for each program segment.
- 9. Repeat the process for each program category you wish to load.

## Saving Reports to an SD Card

You can choose to save the current X1 report data from the SPS-300 series ECR to an SD memory card. Reports can be saved in .rep file format (*report format*) for viewing with the 300 PC Utility or .csv file format (*spreadsheet format*) that can be opened in Microsoft Excel<sup>TM</sup>.

When backing up and restoring data, an 8-character store name must be programmed in system options (on page 18). The default store name is "STORE-A0".

The SPS-300 will write the program files to different folders depending on whether REP or CSV format is selected.

- **SD:\SPS300/REPBACK/STORENAME/DATETIME** (for REP format)
- SD:\SPS300/CSVBACK/STORENAME/DATE/TIME (for CSV format)

The date folder is in **YYYYMMDD** format (for example 20111116 is November 16, 2011.)

Each individual report backed up is named with the time of the report. For example, "**CLK2332**" represents a Clerk report taken at 23:32 (in a 24-hour time format.) In this manner, multiple reports backed up at different times in the same day will collect in the same "date" folder.

The Report SD Backup can also be performed from the X-Mode, see page 101 for details.

- 1. Turn the control lock to the S position.
- 2. From the second page of the Service Mode menu, select "9 SD Card Operation".
- 3. From the SD Card Operation menu select "**3 Report Backup**". The display offers two format choices:
  - Press **0** to save in **.REP** format. REP format is proprietary and can be viewed using the SAM4s PC Utility
  - Press 1 to save in .CSV format. This format can be read without conversion by many PC applications, including Microsoft Excel<sup>TM</sup>.
- 4. The register will print a confirmation of the successful report upload with the name of the report and "UPLOAD" for each report. If the save is unsuccessful, the register will print an error message.

#### Sample Successful Receipt

| DATE 06/10/2022 FRI TIME 13:29 |
|--------------------------------|
| *****                          |
| Store Name : SAM4S300          |
| ******                         |
| REPORT(X1) SPS300->SD          |
| *****                          |
| FINANCIAL UPLOAD               |
| TIME REPORT UPLOAD             |
| PLU REPORT UPLOAD              |
| CLERK REPORT UPLOAD            |
| GROUP REPORT UPLOAD            |
| DAY REPORT UPLOAD              |
| STOCK REPORT UPLOAD            |
| TABLE REPORT UPLOAD            |
| MIX & MATCH REPORT UPLOAD      |
| EJ REPORT UPLOAD               |
| CLERK 1 000034 0000            |
|                                |
|                                |

#### Sample Unsuccessful Receipt

## Load/Save Receipt Images

If desired, you can load a customized preamble and postamble image for your receipt or soft guest check. Before loading, the images must be converted by the PC Utility to .img format. After conversion, they can be loaded directly by connecting a PC to the SPS-300 or by copying the images to a SD card and loading (or saving the image) using the SD utility program described here.

Note that after loading the images, you must set Print Options on page 14 of the Print Options program to activate the image printing.

#### Preparing a Graphic Logo Bitmap for an SPS-300 Series

The image must be black/white, 384 x 192 pixels, and 10 Kbytes or less in size.

- 1. Open MS Paint.
- 2. Open the **image file** you wish to use.
- 3. Choose Attributes from the Image menu. The Attributes dialog box displays.

| Attributes                                                                                           | ? 🔀             |
|----------------------------------------------------------------------------------------------------|-----------------|
| File last saved: Not Available<br>Size on disk: Not Available<br>Resolution: 102 x 102 dots per inch | OK<br>Cancel    |
| Width: 384 <u>H</u> eight: 192                                                                       | <u>D</u> efault |
| Units                                                                                                |                 |
| ◯ Inches ◯ C <u>m</u> ⊙ Pixels                                                                       |                 |
|                                                                                                    |                 |
| Black and white     Colors                                                                           |                 |

- 4. The image dimensions must be no larger than 384 pixels wide by 192 pixels high. If the image size in pixels is greater than the maximum, you must resize your image.
  - a. Click **OK** to exit the Attributes dialog.
  - b. Select your image. (Choose Select All from the Edit menu.)
  - c. Using the handles of the selected image, resize the image. Keep the image in the upper left corner of the screen.
  - d. Choose Attributes from the Image menu. The Attributes dialog box displays again. Enter 384 in the Width field; enter 192 in the Height field; select Pixels as the unit. Click OK to exit the dialog box.
  - e. Your image will be cropped to the 384 x 192 pixel size. If you cropped part of the image you wish to keep, you can undo (Ctrl + Z) and try again. You may have to experiment a bit to resize the image inside the 384 x 192 pixel limit.
- 5. After the image is sized, select **Black and white** in the **Attributes** dialog.
- 6. Save your image as type "Monochrome Bitmap (\*.bmp,\*.dib)" and confirm that the size is 10k or less. If you resized your original image, you may wish to rename when you save, so that you preserve a copy of the original image.

## Use the PC Utility to Convert the Image

- 1. Install the SPS-300 PC Utility on your PC.
- 2. At your PC, start the SPS300 PC Utility. (Select Start, Programs, SHC PC UTILITY, SPS300 PC UTILITY.) The Store Setting dialog box displays.
- 3. If you are starting the SPS300 PC Utility for the first time, you must define a store name, or if a store is already defined, you can select the store from the drop-down list. After the store is defined or selected, click **Close**. The PC Utility program starts.
- 4. Move the bitmap (.bmp) logos you wish to use into the store directory (i.e. C:\SPS-300PC\storename.)
- 5. At the PC Utility, choose **Convert Logo Image** from the **Utility** menu. The Bmp dialog box displays.
- 6. Click **FILE OPEN**. Select the bitmap image you wish to use from the **Open** dialog and click the **Open** command button.
- 7. Click the SAVE AS PRE IMG or SAVE AS POST IMG button.

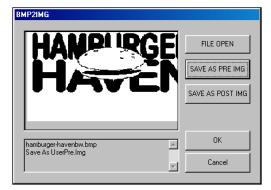

8. When the image is selected, click **OK**. Verify that the message "Save As UserPre.Img" or "Save As UserPost.Img" displays. If the file is too large, and cannot be loaded, the message "File Size Error" displays.

## Copy the Images to an SD Card

The PC Utility will create two image files:

- USERPRE.IMG
- USERPOST.IMG

They will be located on your PC at:

C:\SPS-300PC\Store Name

Copy the mages to the following path on your SD card:

#### SD\\SPS300\PGMBACK\Store Name

Important: In the path: C:\SPS-300PC\Store Name, the store name is the name you have defined as the store in the PC Utility. Note: You must use the same store name in the SPS-300 Series ECR at System Options page 18. Note that the default store name is "STORE-A".

## Load the Images by SD Card

- 1. Insert the SD card in the register's SD slot.
- 2. Turn the control lock to the **S** position.
- 3. From the second page of the Service Mode menu, select "9 SD Card Operation".
- 4. From the SD Card Operation menu select "4 PRE\_IMAGE LOGO LOAD".
- 5. The message "PREAMBLE LOGO LOADED!" will print on the receipt printer.

## Saving Images from an SPS-300 to an SD Card

- 1. Insert the SD card in the register's SD slot.
- 2. Turn the control lock to the **S** position.
- 3. From the second page of the Service Mode menu, select "9 SD Card Operation".
- 4. From the SD Card Operation menu select "5 PRE\_IMAGE LOGO BACKUP".
- 5. The message "PREAMBLE LOGO BACKUP!" will print on the receipt printer.

## **Flash ROM Updates**

The SPS-300 series register software is loaded in flash ROM. This program may occasionally be updated by the manufacturer. Your SAM4s dealer can update the software if necessary.

The Flash ROM can be loaded from a PC using the NEWNET\_DOWN Utility or by SD card.

**CAUTION:** Flash ROM updates by either method must be done by a qualified, trained technician. **DO NOT POWER OFF OR ABORT** during any program loading once the procedure has started. Failure to follow the procedures exactly may cause the program to load incompletely and for the register to fail completely.

## Flash ROM Update by SD

The SPS-300 Flash ROM program is contained in a file named **SPS300.BIN**. This file will be provided to the authorized dealer by CRS, Inc. and contains both the Boot program area and the Application program area. You will need to load both the Boot and Application area when updating the SPS-300.

- 1. At your PC, format the SD Card for **FAT32**. (Refer to "Formatting an SD Card" on page 127 for this procedure.)
- 2. Create a folder named **update** in the root of the SD card.
- 3. Copy the SPS300.bin file into the update folder: SD:\update\SPS300.bin
- Insert the SD card into the register. (The SD slot is located inside the printer compartment. Remove the security screw and open the flap securing the SD slot. Insert the SD card until you hear a click and the SD card is locked in.)

## Boot Area Update

- 5. At the SPS-300, turn the control lock to the **S** position.
- 6. Power **OFF** the SPS-300.
- 7. Press and hold the Numeral 1 key on the keyboard. While continuing to hold the Numeral 1 key, turn **ON** the power switch.
- 8. A rapid *beep-beep-beep* will be heard. Release the Numeral 1 Key.
- 9. The display the display will flash slowly at first and then will flash rapidly. When the load is complete (about 5 seconds), a rapid *beep-beep-beep* will be heard again the display will stop flashing and display a green color to confirm update completion.
- 10. Turn the ECR power switch OFF and proceed directly to the next step: Application Area Update.

## Application Area Update

- 11. Set the control lock to the S position.
- 12. Press and hold the Numeral 2 key on the keyboard. While continuing to hold the Numeral 2 key, turn **ON** the power switch.
- 13. A rapid *beep-beep-beep* will be heard. Release the Numeral 2 Key.

The display will flash (Current program is being erased), after a few seconds, the display will continue to flash, but at a slower rate. This continues for about 1-minute while the new program is being loaded. When the load is complete, a rapid beep-beep will be heard again the display will stop flashing and display a green color to confirm update completion.

- 14. Power the register OFF. The FLASH ROM update is complete.
- 15. Remove the SD card from the register.
- 16. Perform a **MEMORY ALL CLEAR** on the ECR. Refer to the "Clearing Memory" section on page 27 for details. The ECR is now ready to program or to load a previously saved end-user program.

## Flash ROM Update by PC Utility

## **Update Files**

To complete the firmware update, you will be supplied with the following files:

- NEWNET\_DOWN.exe (The update utility program)
- SPS300.bin

## PC Connection Cable

YOU MUST USE Port #1. Use the following cable:

• CRS Part # 522120 (Register DB-9MF COM 1 to PC DB-9F)

## Update Boot Area

- 1. Connect the Serial Cable from ECR to PC.
- 2. At the register, turn the control lock to the S position.
- 3. Turn the power switch to the OFF position.
- 4. Press and hold the **CASH** and **CLERK** keys. (Use the keys in their default locations, the upper-right and lower-right keys on the keyboard.)
- 5. While continuing to hold the **CASH** and **CLERK** keys, turn the power switch to the **ON** position. (The display will illuminate and the error tone will sound beep-beep-beep in quick succession.) Release the keys.
- 6. At the PC, execute the program NEWNET\_DOWN.exe. The Download dialog box displays.

| ER-9XX/SPS-3XX Series Flash DownLoa                   |                                         | ×     |
|-------------------------------------------------------|-----------------------------------------|-------|
| SPS300.BIN                                            |                                         | SEL.  |
| Select one<br>C Program code + Font<br>Boot area only | РОЯТ #<br>СОМ1<br>ВАИДРАТЕ-<br>С 115200 | T     |
| ок                                                    | c                                       | ANCEL |

- 7. Select the appropriate com port connection at your PC at the PORT# option buttons.
- 8. Click SEL... find the folder where the update files are located and select SPS300.bin.
- 9. Select Boot Area Only in the Select One option buttons.
- 10. Press **OK** Button. The download takes about 30 seconds; the scroll bar will track the progress of the download. At the ECR, the display will flash slowly while the update is taking place.

| 5300.BIN            |          |
|---------------------|----------|
| Select one          | PORT #   |
| Program code + Font | COM1     |
| ⊂ Boot area only    | © 115200 |

11. When complete, the message Completed displays on the PC. Click **OK** and the Download program will close. At the ECR, the display will change to a green color indicating the update is complete. Turn the power switch to the **OFF**.

## Update Program Area

- 12. Connect the Serial Cable from ECR to PC.
- 13. At the register, turn the control lock to the S position.
- 14. Turn the power switch to the **OFF** position.
- 15. Press and hold the **CASH** and **CLERK** keys. (Use the keys in their default locations, the upper-right and lower-right keys on the keyboard.)
- 16. While continuing to hold the **CASH** and **CLERK** keys, turn the power switch to the ON position. (The display will illuminate and the error tone will sound *beep-beep-beep* in quick succession.) Release the keys.
- 17. At the PC, execute the program "NEWNET DOWN.exe". The Download dialog box displays.
- 18. Select the appropriate com port connection at your PC at the PORT# option buttons.
- 19. Click SEL... find the folder where the update files are located and select SPS300.bin.
- 20. Select **Program code + Font** in the **Select One** option buttons.
- 21. Press OK Button.

The download takes about 3 minutes. At the PC, the scroll bar will track the progress of the download. At the ECR, the display will flash (Current program is being erased), after a few seconds, the display will continue to flash, but at a slower rate. This continues for about 3 minutes while the new program is being loaded.

| ER-9XX/SPS-3XX Series Flash DownLoa<br>C:\SPS-300 Series\sps300 Flashf<br>SPS300.BIN |        |
|--------------------------------------------------------------------------------------|--------|
| Select one                                                                           | PORT # |
| ОК                                                                                   | CANCEL |

- 22. When complete, the message **Completed** displays at the PC. Click **OK** and the Download program will close. At the ECR, when the load is complete, a rapid *beep-beep-beep* will be heard, and the display will flash rapidly. Turn the power switch to **OFF**, the program update is complete.
- 23. Perform a **MEMORY ALL CLEAR** on the ECR. Refer to the "Clearing Memory" section on page 31 for details. The ECR is now ready to program or to load a previously saved end-user program.
- 24. Disconnect the PC cable.

## **Entry Password**

Password control for access to the P-Mode Menu was added in SAM4s SPS-300 ROM versions v1.059 and later. Refer to the "P-Mode Password Appendix" on page 289 for programming and operation details. Elements of the feature include:

- A System Option flag to enable password control of **P-Mode**. You must first set this option to **Y** (yes) to force password entry at **P-Mode**.
- A Service Mode option to set a four-digit numeric Entry Password.
- Password entry at the **P-Mode** Screen.

# **Clear Current Batch**

The clear batch command erases all Credit Card transactions in the current batch stored in the integrated credit equipment memory even if the transactions have not been settled.

Warning: This operation is not reversable and cannot be undone, all currently save credit card transactions will be cleared from the integrated credit equipment!

If this is a Non-EMV installation: A LOCAL TRANSACTION INQUIRY should be printed prior to clearing the batch. This will ensure that the operator has the transaction detail to re-enter if required.

This operation should only be done under the direction of DATACAP.

This is not a valid operation on EMV - there is no batch transaction information stored at the ECR or Tran. All transaction information resides at processor only.

# **Program Mode Programming**

# Overview

Before programming the register perform the Memory All Clear procedure on the ECR, when the Memory All Clear is performed on the SPS-300 series ECR it is loaded with a default program. Program options and all settings are set a default setting, which means the cash register can be operated immediately after a Memory All Clear procedure is performed. Refer to page 31 for details about "Clearing Memory" on the ECR.

After the Memory All Clear is performed you will need to set the memory allocation as necessary for your program requirements. Refer to page 117 for details about "Memory Allocation" settings.

#### **Programming Notes:**

- Option settings can be toggled between <u>Y</u>es & <u>N</u>o by pressing the <u>YES/NO</u> function key, after changing a selection you must press the **CASH** key (when prompted to press **ENTER**) set the new setting and advance to the next option.
- You can also use the **CASH** key to advance to the next option setting without making a change. Just press the **CASH** key repeatedly until the desired option is selected.
- The **Page Up\Page Down** keys can be used to advance to the next page or go back to the previous page. This is quicker when advancing through option settings, such as System Options & Print Options where there are multiple pages of settings.
- Press the CLEAR key to ESCAPE \ EXIT out of the program area.

# **Descriptor Programming Methods**

Descriptors are programmable for PLU's, function keys, groups, clerks and the logo/messages. There are two methods available to program descriptors, the *Program Overlay Method* and the *Descriptor Code Method*. This chapter describes both methods. Refer to each program area for specific steps for programming descriptors for PLU's, groups, function keys, etc.

The Alpha Keyboard Overlays can be found on page 139

The Descriptor Code Chart can be found on page 141

## **Program Overlay Method**

## SPS-320/SPS-340 Alpha Keyboard Overlay

This method is the default descriptor program method for the flat keyboard models SPS-320 and SPS-340 when the system option PROGRAM DESC BY CODE = N. When the descriptor field is selected on the program screen, you can simply type the descriptor placing a copy of the overlay over the keyboard: Press enter to finalize your descriptor.

| 1   | 11     | 21    | 31    | 41    | 51    | 61    | 71  | 81     | 91   | FEED | journal<br>Feed |        |              |      |
|-----|--------|-------|-------|-------|-------|-------|-----|--------|------|------|-----------------|--------|--------------|------|
| 2   | 12     | 22    | 32    | 42    | 52    | 62    | 72  | 82     | 92   |      |                 |        |              |      |
| •   | "      | <     | >     | -     | +     | =     | :   | ?      |      |      |                 |        |              |      |
| !   | @      | #     | \$    | %     | ۸     | &     | *   | (      | )    |      |                 |        |              |      |
| q   | w      | е     | r     | t     | У     | u     | i   | ο      | р    |      | PAGE<br>UP      | YES/NO | PAGE<br>DOWN |      |
| а   | s      | d     | f     | g     | h     | j     | k   | I      | ;    |      | CLEAR           | PLU    | X/TIME       |      |
| z   | x      | c     | v     | b     | n     | m     | ,   |        | /    |      | 7               | 8      | 9            |      |
| САР | DOUBLE | SPACE | SPACE | SPACE | SPACE | SPACE | САР | DOUBLE | ВАСК |      | 4               | 5      | 6            |      |
| 9   | 19     | 29    | 39    | 49    | 59    | 69    | 79  | 89     | 99   |      | 1               | 2      | 3            | SBTL |
| 10  | 20     | 30    | 40    | 50    | 60    | 70    | 80  | 90     | 100  |      | 0               | 00     |              | CASH |

NOTE: Use the CAP keys to toggle between upper and lower case characters.

## SPS-345 Alpha Keyboard Overlay

Descriptor programming by alpha code entry is the default program method for the SPS-345 when the system option PROGRAM DESC BY CODE = Y. The standard configuration of this model has 21 keyboard PLU locations and will not support descriptor programming by keyboard overlay.

However, if the SPS-345 keyboard is expanded to 63 keyboard locations, using the overlay descriptor programming is available by setting the system option PROGRAM DESC BY CODE = N. The Alpha Overlay for the expanded raised keyboard is shown below.

Because SPS-345 key labels are inserted individually underneath the key cap, the overlay function should accompany the key's normal function on the key check, perhaps by placing the alpha function in a corner of the key. The keyboard below shows the placement of alpha function on the expanded SPS-345 keyboard.

| Α | Н | 0 | v | #  | ) | " | SPACE  | FEED  | Journal<br>Feed |        |          |    |
|---|---|---|---|----|---|---|--------|-------|-----------------|--------|----------|----|
| В | I | Р | w | \$ | - | , | SPACE  |       |                 |        |          |    |
| С | J | ٥ | x | %  | + | • | САР    | CLEAR | PLU             | X/TIME |          |    |
| D | к | R | Y | ۸  | = | / | DOUBLE | 7     | 8               | 8      |          |    |
| Е | L | S | Z | &  | ; | < | BACK   | 4     | 5               | 5      | SUBTOTAL |    |
| F | М | т | ! | *  | : | > |        | 1     | 2               | 2      | CASH     |    |
| G | N | U | @ | (  | • | ? |        | 0     | 00              | -      | TE       | ND |

NOTE: Use the CAP keys to toggle between upper and lower case characters.

### **Descriptor Code Method**

If you customize your keyboard by covering key locations, or by installing double or quad size keys, you will need to program descriptors using the descriptor code method.

See "System Option Programming" on page 159. You must set the system option PROGRAM DESC BY CODE = Y (found on page 17 of System Options) to use the descriptor code method.

#### **Program Sequence**

- 1. With the cursor pointed at a descriptor field, refer to the Descriptor Code Chart below and type the code for the first character. Press the decimal [.] key.
- 2. For each additional character, type the code and press the decimal key. Each character will be displayed as it is entered.
- 3. Press CASH when the descriptor is complete.

#### Program Example

To program the descriptor "APPLE", type:

[65] [.] [80] [.] [80] [.] [76] [.] [69] [.] [CASH] A P P L E

#### Note:

For lower case characters enter 98 after the descriptor code. For example:

a = [6598] [.] [CASH]

For DOUBLE wide (BOLD) characters enter 99 after the descriptor code. For example:

**A** = [6599] [.] [CASH]

#### **Descriptor Code Chart**

| Char. | Space | !  | •• | #  | \$ | %              | &    | 1      | (     | )      |
|-------|-------|----|----|----|----|----------------|------|--------|-------|--------|
| Code  | 32    | 33 | 34 | 35 | 36 | 37             | 38   | 39     | 40    | 41     |
| Char. | *     | +  | ,  | -  | •  | /              | 0    | 1      | 2     | 3      |
| Code  | 42    | 43 | 44 | 45 | 46 | 47             | 48   | 49     | 50    | 51     |
| Char. | 4     | 5  | 6  | 7  | 8  | 9              | :    | ;      | <     | =      |
| Code  | 52    | 53 | 54 | 55 | 56 | 57             | 58   | 59     | 60    | 61     |
| Char. | >     | ?  | a  | Α  | В  | С              | D    | Е      | F     | G      |
| Code  | 62    | 63 | 64 | 65 | 66 | 67             | 68   | 69     | 70    | 71     |
| Char. | Н     | Ι  | J  | K  | L  | М              | Ν    | 0      | Р     | Q      |
| Code  | 72    | 73 | 74 | 75 | 76 | 77             | 78   | 79     | 80    | 81     |
| Char. | R     | S  | Т  | U  | V  | W              | X    | Y      | Ζ     | [      |
| Code  | 82    | 83 | 84 | 85 | 86 | 87             | 88   | 89     | 90    | 91     |
| Char. | ١     | ]  | ^  | _  |    | Back-<br>space | CAPS | Double | 1line | Delete |
| Code  | 92    | 93 | 94 | 95 | 96 | 97             | 98   | 99     |       | 0      |

# **Program Mode Menu**

1. Turn the control lock to the PGM position. The first page of the PROGRAM MODE menu displays:

PROGRAM MODE ↓ 0.PLU 1.GROUP 2.SALES TAX 3.SYSTEM OPTION 4.PRINT OPTION 5.FUNCTION KEYS 6.CLERK

2. Press PAGE DOWN to view the remainder of the PROGRAM MODE menu:

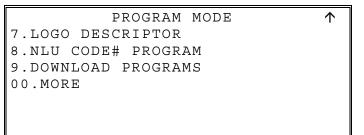

3. Press 00 to view the MORE PROGRAMS menu:

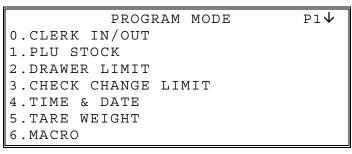

4. Press PAGE DOWN to view the remainder of the PROGRAM MODE page 2 menu:

PROGRAM MODE P2↑ 7.MACHINE NO. 8.PC SCHEDULE TIME 9.TRAINING MODE P/W DEC.LEVEL ACTIVATE TIME 00.SCAN

# **PLU Programming**

To accommodate UPC scanning, each PLU can be given an identifying number up to 14 digits in length.

1. At the PGM control lock position menu, press 0 for PLU Programming. The PLU PROGRAMMING screen displays:

```
PLU PROGRAMMING
0.ADD/MODIFY PLU
1.DELETE PLU
```

## Add/Modify PLU

1. Press 0 to add or modify a PLU. The PLU NUMBER screen displays:

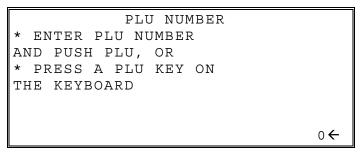

- 2. To view the PLU # PROGRAMMING screen:
  - Enter the number for the PLU you wish to program and press the PLU function key, or
  - Press a PLU key located on the keyboard, or
  - Press a modifier key followed by a PLU key located on the keyboard, or
  - Scan the barcode on an item.
- 3. Refer to "PLU Options Reference Information" on page 145 to make program entries or changes, press the CLEAR key to finalize and return to the **PROGRAM MODE** screen.

| <b>Descriptor</b><br>Type the descriptor<br>using the Program<br>Overlay, or by using<br>the descriptor code<br>method (see page<br>117.) The overlay<br>is automatically<br>activated when the<br>cursor is pointing at<br>the DESC field. | PLU#<br>DESC: PLU1<br>PRESET<br>PRICE/HALO1                                                                               | 1 P1                                              | <ul> <li>Press ENTER to<br/>advance the arrow to<br/>the next option.</li> <li>Press YES/NO key<br/>to toggle from<br/>"Y' to 'N' for Yes or<br/>No decisions.</li> </ul>                                                     |
|----------------------------------------------------------------------------------------------------|----------------------------------------------------------------------------------------------------|---------------------------------------------------|----------------------------------------------------------------------------------------------------|
| The # of<br>PRICE/HALO<br>fields displayed is<br>determined by<br>memory<br>allocation.                                                                                                    | PLU#<br>PRESET OVERRIDE<br>TAXable BY:<br>FOOD STMP ELIGIBLE<br>GROUP #1 (1-20)<br>GROUP #2 (1-20)<br>GROUP #3 (1-20)     | 1 P2 ←<br>Y←<br>1 2 3 4<br>N N N N<br>1<br>0<br>0 | <ul> <li>Press</li> <li>PAGE DOWN to view the second PLU Programming screen.</li> <li>Press PAGE UP once to return to the first option on a screen. Press</li> <li>PAGE UP again to return to the previous screen.</li> </ul> |
|                                                                                                    | PLU#<br>NEGATIVE ITEM<br>HASH<br>SINGLE ITEM<br>NON-ADD # COMP.<br>GALLONAGE ITEM<br>INVENTORY ITEM<br>DISABLE            | 1 P3 ←<br>N←<br>N<br>N<br>N<br>N<br>N<br>N<br>N   | Press<br><b>PAGE DOWN</b> to view<br>the third PLU<br>Programming screen.                                                                                                    |
|                                                                                                    | PLU#<br>SCALABLE<br>AUTO SCALE<br>AUTO TARE (1-5)<br>CONDIMENT<br>COMP. CONDIMENT<br>PRINT ON RECEIPT<br>PRINT ON DISPLAY | 1 P4 ←<br>N←<br>N<br>0<br>N<br>N<br>Y<br>Y<br>Y   | Press<br><b>PAGE DOWN</b> to view<br>the fourth PLU<br>Programming screen.                                                                                                    |

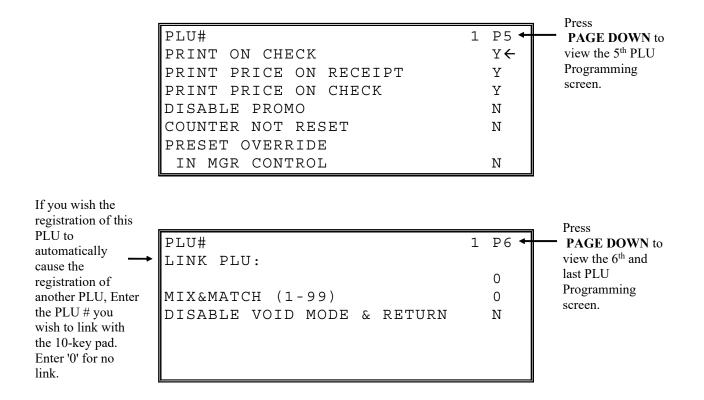

| <b>PLU Option</b> | s - Reference | Information |
|-------------------|---------------|-------------|
|-------------------|---------------|-------------|

| Option                                                                  | Entry                         | Description                                                                                                    |
|-------------------------------------------------------------------------|-------------------------------|----------------------------------------------------------------------------------------------------|
| DESC                                                                    | Alpha numeric<br>18 character | You can program up to an 18-character descriptor for each PLU.<br>Note: Only 12-characters are sent to a Kitchen Printer if used.<br>Also Note: Double wide characters will count as two characters.<br>Type the descriptor using the Program Overlay, or by using the<br>descriptor code method (see page 141.) The overlay is<br>automatically activated when the cursor is pointing at the DESC<br>field. The default descriptors are PLU #1, PLU #2, etc. |
| PRESET                                                                  | Y or N                        | Choose Y for a preset PLU. Choose N for an open PLU. Open PLU's accept amount entries. Use open PLU's to enter different priced items into the same PLU. Preset PLU's automatically register a preprogrammed price when the PLU is entered. Use preset PLU's to register an individual item quickly and accurately. For example, cigarette packs or food items can be assigned to PLU's.                                                                      |
| PRICE/HALO1<br>PRICE/HALO2<br>PRICE/HALO3<br>PRICE/HALO4<br>PRICE/HALO5 | 7-digit amount                | Up to five price levels are available. (Note that price level fields 2-5 will display only if you allocate memory for additional price levels.) If the PLU is open, the amount entered here is the high amount lock out (HALO). You can limit errors by setting the maximum amount that can be entered into a PLU. If the PLU is preset, the amount entered here is the amount that is registered automatically when the PLU is entered.                      |
| PRESET OVERRIDE                                                         | Y or N                        | If Y, you can enter a price to override the preset Price/HALO.                                                                                                    |

| Option                                                                   | Entry  | Description                                                                                                    |
|--------------------------------------------------------------------------|--------|----------------------------------------------------------------------------------------------------|
| TAXable BY TAX1<br>TAXable BY TAX2<br>TAXable BY TAX3<br>TAXable BY TAX4 | Y or N | Select <b>N</b> for non-taxable items. Select <b>Y</b> to apply the appropriate tax automatically for this PLU.                                                                                                    |
| FOOD STMP<br>ELIGIBLE                                                    | Y or N | Select <b>Y</b> to accumulate a total of food stamp eligible items in the current sale. The total can be viewed by pressing the <b>F/S SUB</b> key and food stamps can be tendered with the <b>F/S TEND</b> key.                                                                                              |
| GROUP #1<br>GROUP #2<br>GROUP #3                                         | 0-99   | For each of three group assignments, enter a group where this PLU's sales will accumulate. The number of groups available is determined by memory allocation.                                                                                                    |
| NEGATIVE ITEM                                                            | Y or N | Select <b>Y</b> to register items that subtract, rather than add to the sale total.                                                                                                    |
| HASH                                                                     | Y or N | Items designated with HASH status add to the current sale, but<br>do not add to the registers grand total. HASH items may or may<br>not add to the net sales total - see system option programming.<br>Use hash for lottery sales or bottle deposits.                                                         |
| SINGLE ITEM                                                              | Y or N | Select <b>Y</b> for a single item PLU. Single item PLU's automatically total as a cash sale immediately after the PLU entry. Single item PLU's are used to speed up one item sales.                                                                                                    |
| NON-ADD # COMP                                                           | Y or N | Select <b>Y</b> to enforce the entry of a non-add number before a registration can be made.                                                                                                    |
| GALLONAGE ITEM                                                           | Y or N | Select <b>Y</b> to compute gallons sold. The gallons sold will print<br>along with the price entry on the receipt. The total gallons sold<br>will accumulate in the PLU counter. You must program the price<br>per gallon (in tenths of a cent, i.e. \$1.299 for \$1.29 and 9/10) in<br>the PRICE/HALO field. |
| INVENTORY ITEM                                                           | Y or N | Select <b>Y</b> if you wish to track the number of items remaining in inventory using the Stock report.                                                                                                    |
| DISABLE                                                                  | Y or N | Select <b>Y</b> to disable the PLU. Entries cannot be made into disabled PLU's.                                                                                                    |
| SCALABLE                                                                 | Y or N | If <b>Y</b> , the PLU will work only when you are multiplying a weight<br>from an optional scale or when multiplying a manually entered<br>weight. (For example, enter weight, press <b>SCALE</b> , then register<br>PLU.)                                                                                    |
| AUTO SCALE                                                               | Y or N | Select <b>Y</b> if you wish entries into this PLU to be automatically multiplied by the weight on the optional scale                                                                                                    |
| AUTO TARE (1-5)                                                          | 0-5    | Enter a value (1-5) to indicate the number of the preprogrammed tare weight you want to automatically subtract when the PLU is used for a scale entry (using an optional scale). Enter <b>0</b> to disable automatic tare subtraction.                                                                        |
| CONDIMENT                                                                | Y or N | Select <b>Y</b> if you wish the item to act like a condiment on the kitchen printer. Items with this status will satisfy the requirements of items with compulsory condiment status.                                                                                                    |
| COMPULSORY<br>CONDIMENT                                                  | Y or N | Select Y if you wish to force the entry of a condiment after this item is entered.                                                                                                    |
| PRINT ON RECEIPT<br>PRINT ON DISPLAY<br>PRINT ON CHECK                   | Y or N | Select <b>N</b> if you wish to suppress printing (or display) of the item at the designated location.                                                                                                    |
| PRT PRICE ON<br>RCPT                                                     | Y or N | Select <b>N</b> if you wish to suppress printing of the item's price on the receipt.                                                                                                    |

| Option                            | Entry                | Description                                                                                                    |
|-----------------------------------|----------------------|----------------------------------------------------------------------------------------------------|
| PRT PRICE ON CHK                  | Y or N               | Select N if you wish to suppress printing of the item's price on the check.                                                                                                    |
| DISABLE PROMO                     | Y or N               | Select <b>Y</b> to block the PROMO function on this PLU.                                                                                                    |
| COUNTER NOT<br>RESET              | Y or N               | Select <b>Y</b> if you do not wish to reset the PLU item counter on the Z PLU report.                                                                                                    |
| PRESET OVERRIDE<br>IN MGR CONTROL | Y or N               | If preset override is <b>Y</b> , then you can force manager control for preset override by setting this option to <b>Y</b> .                                                                |
| LINK PLU                          | 14 digits<br>maximum | If you wish the registration of this PLU to automatically cause<br>the registration of another PLU, enter the PLU $\#$ you wish to link<br>with the 10-key pad. Enter <b>0</b> for no link. |
| MIX&MATCH#                        | 0-99                 | Enter a value (1-99) to indicate the number of the preprogrammed MIX & MATCH TABLE. Enter <b>0</b> to disable                                                                               |
| DISABLE VOID<br>MODE & RETURN     | Y or N               | If N, you cannot correct this PLU through void mode nor can<br>you perform a merchandise return of this PLU item. The Y<br>value is recommended when using liquor control systems.          |

### **Delete PLU**

Note: To delete a PLU, all totals for the PLU must be cleared from Z1, Z2, Stock, PLU and Not Found PLU reports.

1. From the PLU PROGRAMMING screen, press 1 to display the DELETE PLU screen:

```
DELETE PLU
0.DELETE ONE PLU
1.DELETE PLU RANGE
```

2. Press 0 to delete an individual PLU. The PLU NUMBER screen displays:

```
PLU NUMBER
* ENTER PLU NUMBER
AND PUSH PLU, OR
* PRESS A PLU KEY ON
THE KEYBOARD
0€
```

3. Enter the number of the PLU you wish to delete, or press a PLU key on the keyboard, or press modifier key followed by the PLU key on the keyboard. The **CONFIRM DELETE** screen displays:

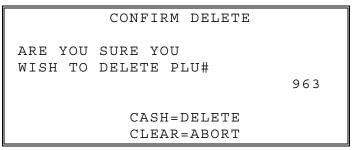

4. Press **CASH** to delete the PLU; press **CLEAR** to return to the **PLU DELETE** screen without deleting the PLU.

#### Delete PLU Range

Note: To delete PLU's, all totals for the PLU's must be cleared from Z reports including Stock, PLU Daily & Period reports and Reset Not Found PLU.

1. From the PLU PROGRAMMING screen, press 1 for to display the DELETE PLU screen:

```
DELETE PLU
O.DELETE ONE PLU
1.DELETE PLU RANGE
```

2. Press 1 to delete a range of PLU's. The PLU NUMBER screen displays:

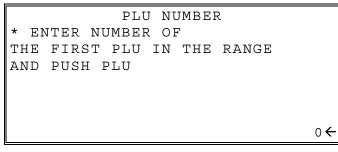

3. Enter the number of the first PLU in the range you wish to delete and press PLU. The screen prompts for the last PLU in the range:

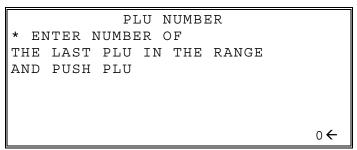

4. Enter the number of the last PLU in the range you wish to delete and press PLU. The **CONFIRM DELETE** screen displays:

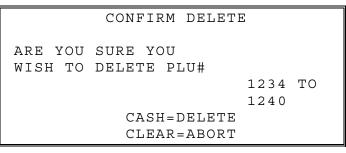

5. Press CASH to delete the PLU; press CLEAR to return to the PLU DELETE screen without deleting the PLU.

# **Group Programming**

Up to 99 groups (*the exact number is determined by memory allocation*) are available to summarize PLU sales. Group totals appear on reports, so that you can track sales of different types of items.

- The group descriptors programmed here will replace the default descriptors GROUP 1 through GROUP 99 that appear on reports.
- Each PLU can report totals to one, two or three different groups. If a PLU sends totals to more than one group, the group total that appears on the Group report will not represent PLU sales. Therefore, you also have the option of deciding whether each group's total will add to the group total on the Group report.

#### **To Program Groups**

1. At the **PGM** control lock position menu, press **1** for **GROUP**. The **GROUP PROGRAMMING** screen displays: (The maximum group number is set by memory allocation.)

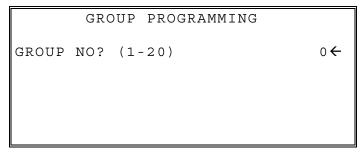

2. Enter the number of the group to be programmed, press CASH. The GROUP# PROGRAMMING screen displays:

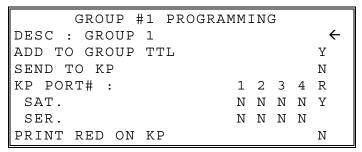

3. Press PAGE DOWN to view the second page of group programming:

```
GROUP #1 PROGRAMMING
RESERVED
RESERVED
GIFT CARD(1-2) 0←
1:ACTIVATE 2:ADD
AGE VERIFICATION (0-5) 0
```

- 4. Refer to the table below to fill the fields of the GROUP PROGRAMMING screens.
- 5. Press CASH to return to the GROUP PROGRAMMING screen. Continue to program groups as necessary. Press CLEAR to return to the PROGRAM MODE screen.

| Option                | Entry                         | Description                                                                                                    |
|-----------------------|-------------------------------|----------------------------------------------------------------------------------------------------|
| DESC                  | Alpha numeric<br>12 character | You can program a descriptor for each group. Type the descriptor<br>using the Program Overlay or by using the descriptor code method (see<br>page 141.). The overlay is automatically activated when the cursor is<br>pointing at the DESC field. The default descriptors are GROUP 1,<br>GROUP 2, etc.                                                                                                    |
| ADD TO<br>GROUP TOTAL | Y or N                        | Select N if you do not wish this groups total to be added to the total of all groups on the Group report.                                                                                                    |
| SEND TO KP            | Y or N                        | Select <b>Y</b> if you wish to send PLU's reporting to this group to a kitchen printer.                                                                                                    |
| KP PORT #             | Y or N                        | <ul> <li>For SAT: Select Y or N to direct items to the device attached to port 1-4 of the server register. Use the R option (Y or N) to print a kitchen requisition at the register.</li> <li>For SER: Select Y or N to direct items to the device attached to port 1-4 of a satellite register. (You must set the register number where the KP is attached at IRC programming, see page 122.)</li> </ul>            |
| PRINT RED ON<br>KP    | Y or N                        | Select <b>Y</b> if you wish items reporting to this group to print in red on the kitchen printer. (Note, the kitchen printer must have red/black printing capability, and this option does not apply to the register receipt printer.)                                                                                                    |
| GIFT CARD             | 0, 1 or 2                     | If a PLU in this group is used to register a new gift card, select 1 for "activate". If a PLU is this group is sued to add a value to an existing gift card, select 2 for "add". For normal PLU registrations use the default value of "0".                                                                                                    |
| AGE<br>VERIFICATION   | 0-5                           | <ul><li>When an item in this group is registered (first time in a transaction only), the register will prompt the operator to enter the customer's date of birth. The sale of the item will be registered only if the customer has reached the appropriate age.</li><li>Set "0" for no age requirement.</li><li>Set "1" to "5" to check the date of birth against the age requirement group set in Z Mode.</li></ul> |

#### Group Programming - Reference Information

#### KP PORT # Notes:

When the EPAD is being shared by register connected in an IRC system, we need to define the port number where the EPAD is connected.

**The SAT setting** is used at the KP Server register (as defined in the IRC options) to define the KP Port# where the EPAD is connected. If the KP (E-Pad) is connected on this station, set the **KP PORT**# setting on the **SAT** line.

Select **Y** or **N** to direct items to the E-Pad device attached to port 1-4 of this register. (KP Server)

• The **R** option (**Y** or **N**) is used to print a kitchen requisition at the local registers receipt printer.

**The SER setting** is used at the satellite registers when sharing a KP Printer (EPAD) to define the KP Port# on the server ECR where the EPAD is connected to. Select **Y** or **N** to direct items to the device attached to port 1-4 on the KP Server register in the IRC.

• If the KP is on a satellite/server ECR, set to send to KP PORT# on the SER line.

Note: You must define the IRC setting **#SHARE KP REG# (1-8)** in IRC Options programming. Refer to "IRC Options" on page 122 for details.

# Sales Tax Programming

The SPS-300 allows three calculation options for each of the four possible taxes.

- Add-On most sales taxes can be programmed by entering an *add-on* tax percentage rate.
- **Tax Table -** if a tax entered as an add-on tax percentage does not follow exactly the tax chart follow that apply in your area, *tax table* programming will match tax collection exactly to the break points of your tax table. (Tax table programming allows up to 75 breakpoints.)
- VAT if tax is included in the cost of the item, you can use value added tax (*VAT*) to calculate the tax share of each sale.
- **GST** Canadian <u>G</u>oods and <u>S</u>ervices <u>T</u>ax (*GST*) can be set using tax rate 4.

**Important Note:** After you have entered your tax program, test for accuracy by entering several transactions of different dollar amounts. Carefully check to make sure the tax charged by the cash register matches the tax amounts on the printed tax chart for your area. As a merchant, you are responsible for accurate tax collection. If the cash register is not calculating tax accurately, or if you cannot program your tax properly from the information in this manual, contact your Dealer for assistance.

## Add-On Tax Rate Percentage

When tax requirements can be met using a simple straight percentage tax rate, use the following method to program the tax rate percentage. The Add-On tax can be entered up to 3 decimal places.

- 1. Turn the control lock to the **PGM** position.
- 2. From the **PROGRAM MODE** menu, press 2 to view the **TAX PROGRAMMING** screen:

```
TAX PROGRAMMINGTAX NUMBER (1-4)1€DESC : TAX10TAX TYPE (0-2)00 : ADD-ON11 : TAX TABLE22 : VAT
```

- 3. When the arrow is pointed at the **TAX NUMBER** field, enter the number of the tax you wish to program. (There are four taxes available, enter 1, 2, 3, or 4.)
- 4. The arrow will move to the DESC field. Enter a descriptor for the tax rate if desired; Press CASH.
- 5. The arrow will move to the TAX TYPE field. Enter 0 for an ADD-ON tax with a straight percentage rate. The appropriate TAX # PROGRAMMING screen displays:

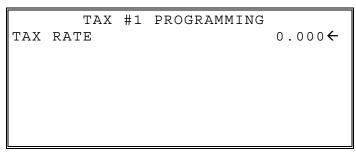

6. When the arrow is pointed at the **TAX RATE** field, enter the percentage rate for the sales tax. For example: if the tax is 7.5 percent, enter 7.5 or 7500. If the tax is 10 percent, enter 10.0 or 10000. Press **CASH** to set the rate.

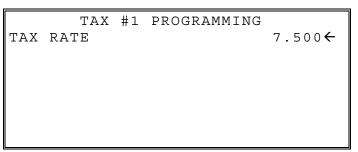

7. The **TAX PROGRAMMING** screen will return and automatically select the next tax rate. Continue to program additional taxes as necessary or press **CLEAR** to return to the main **PROGRAM MODE** screen.

## **Tax Table Programming**

In some cases, a tax that is entered as a percentage does not exactly follow the tax charts that apply in your area (even if the tax chart is based on a percentage). In these cases, we recommend that you enter your tax using tax table programming. This method will match tax collection exactly to the break points of your tax table.

Before programming, obtain a copy of the tax table you wish to program. You will need to obtain the appropriate printed tax table if you wish to determine the break point entries yourself. The "Tax Table Programming Example - Illinois 6% Tax Table" on page 156 is used as an example in the steps that follow.

#### Note: You can enter up to 75 break points.

- 1. Turn the control lock to the **PGM** position.
- 2. From the **PROGRAM MODE** menu, press 2 to view the **TAX PROGRAMMING** screen:

```
TAX PROGRAMMINGTAX NUMBER (1-4)2 DESC : TAX11TAX TYPE (0-2)10 : ADD-ON11 : TAX TABLE22 : VAT
```

- 3. When the arrow is pointed at the **TAX NUMBER** field, enter the number of the tax you wish to program. (There are four taxes available, enter 1, 2, 3, or 4.)
- 4. The arrow will move to the DESC. field. Enter a descriptor for the tax rate if desired; Press CASH.
- 5. The arrow will move to the TAX TYPE field. Enter 1 for TAX TABLE programming. The appropriate TAX # PROGRAMMING screen displays:

| TAX #2 PROGRAMMING |       |
|--------------------|-------|
| FIRST TAX AMOUNT   |       |
|                    | 0.01← |
| NON-TAXABLE AMOUNT |       |
|                    | 0.10  |
| # OF NON-REPEAT    |       |
| BREAK              | 5     |
| # OF REPEAT BRK    | 3     |
|                    |       |

6. Use the table below as a guide in filling the fields on this screen. After completing these entries, your screen should look like the screen that follows.

| Tax Field           | Description                                       |  |  |
|---------------------|---------------------------------------------------|--|--|
| FIRST TAX AMOUNT    | Enter the first tax amount that is charged.       |  |  |
| FIRST TAX AMOUNT    | For this example, the entry is 0.01.              |  |  |
| NON-TAXable AMOUNT  | Enter the highest amount where no tax is charged. |  |  |
| NON-TAXABle AMOUNT  | For this example, the entry is 0.10.              |  |  |
| # OF NON-REPEAT BRK | Enter the number of Non-repeat breaks.            |  |  |
| # OF NON-REFEAT BRK | For this example, the entry is 5.                 |  |  |
| # OF REPEAT BREAK   | Enter the number of repeat breaks.                |  |  |
| # OF REPEAT BREAK   | For this example, the entry is 3.                 |  |  |

- 7. After entering the **# OF REPEAT BRK** field, the next **TAX TABLE PROGRAMMING** screen will display. Using the printed copy of your tax table, enter information in the **SALE AMOUNT RANGE** fields.
  - Enter the information as it appears on your tax table.
  - Enter the high amount of the first range where you are prompted. The low amount of the next range will be computed automatically.
  - After completing the tax range entries, your screen should look like the following screen.
  - Note that this screen should look exactly like the corresponding part of the printed tax table.

|      | TAX | TABLE | PROGRAMMI | ING ↓           |
|------|-----|-------|-----------|-----------------|
| TAX  |     |       | SALE AMT  | RANGE           |
| 0.00 |     |       | 0.00      | - 0.10          |
| 0.01 |     |       | 0.11      | - 0.21          |
| 0.02 |     |       | 0.22      | - 0.38          |
| 0.03 |     |       | 0.39      | - 0.56          |
| 0.04 |     |       | 0.57      | - 0.73          |
| 0.05 |     |       | 0.74      | - 0.91 <b>←</b> |

- 8. Because this tax table has more than 5 break points (the number of break points that can be displayed on the first screen), you must continue to enter **SALE AMT RANGE** information on the additional screens until information has been entered for each break point.
  - After completing the tax range entries, your screen should look like the following screen.
  - Note that this screen should look exactly like the corresponding part of the printed tax table.

|                             | TAX | TABLE | PROGRAMM | ING             |
|-----------------------------|-----|-------|----------|-----------------|
| TAX<br>0.06<br>0.07<br>0.08 |     |       | SALE AMT | RANGE           |
| 0.06                        |     |       | 0.92     | - 1.08          |
| 0.07                        |     |       | 1.09     | - 1.24          |
| 0.08                        |     |       | 1.25     | - 1.41 <b>←</b> |
|                             |     |       |          |                 |
|                             |     |       |          |                 |
|                             |     |       |          |                 |

9. After you have entered the last SALES AMOUNT RANGE information Press CASH. The TAX **PROGRAMMING** screen will return and automatically select the next tax rate. Continue to program additional taxes or press CLEAR to return to the **PROGRAM MODE** screen.

**Note:** Some tax tables are very complex. Contact your Dealer for assistance should you have difficulty entering your Tax Table.

### Tax Table Programming Example - Illinois 6% Tax Table

- 1. Examine the printed tax table for the tax you are programming.
- 2. Calculate the break point differences by subtracting the high side of the previous range from the high side of the sale amount range.
- 3. Examine the pattern of break point differences to determine when the break points begin to repeat. Mark the beginning break points that do not fit a pattern as "non-repeat breaks." Mark the break points that are repeating in a pattern as "repeat breaks." Count the number of repeat and non-repeat breaks.

| Tax Charged | Sale Amount<br>Range | Break point<br>Differences |            |  |
|-------------|----------------------|----------------------------|------------|--|
| \$0.00      | \$0.00 - \$0.10      |                            |            |  |
| \$0.01      | \$0.11 - \$0.21      | 11                         |            |  |
| \$0.02      | \$0.22 - \$0.38      | 17                         |            |  |
| \$0.03      | \$0.39 - \$0.56      | 18                         | Non-Repeat |  |
| \$0.04      | \$0.57 - \$0.73      | 17                         |            |  |
| \$0.05      | \$0.74 - \$0.91      | 18                         |            |  |
| \$0.06      | \$0.92 - \$1.08      | 17                         |            |  |
| \$0.07      | \$1.09 - \$1.24      | 16                         | Repeat     |  |
| \$0.08      | \$1.25 - \$1.41      | 17                         |            |  |
| \$0.09      | \$1.42 - \$1.58      | 17                         |            |  |
| \$0.10      | \$1.59 - \$1.74      | 16                         |            |  |
| \$0.11      | \$1.75 - \$1.91      | 17                         |            |  |
| \$0.12      | \$1.92 - \$2.08      | 17                         |            |  |
| \$0.13      | \$2.09 - \$2.24      | 16                         |            |  |
| \$0.14      | \$2.25 - \$2.41      | 17                         |            |  |
|             |                      |                            |            |  |

### Programming a VAT (Value Added Tax)

When a tax is included in the cost of the item, you can use the value added tax (VAT) program to calculate the tax share of each sale.

- 1. Turn the control lock to the **PGM** position.
- 2. From the **PROGRAM MODE** menu, press 2 to view the **TAX PROGRAMMING** screen:

```
TAX PROGRAMMINGTAX NUMBER (1-4)3 €DESC : TAX12TAX TYPE (0-2)20 : ADD-ON21 : TAX TABLE22 : VAT
```

- 3. When the arrow is pointed at the **TAX NUMBER** field, enter the number of the tax you wish to program. (There are four taxes available, enter 1, 2, 3, or 4.)
- 4. The arrow will move to the DESC. field. Enter a descriptor for the tax rate if desired; Press CASH.
- 5. The arrow will move to the TAX TYPE field. Enter 2 for VAT. The appropriate TAX # PROGRAMMING screen displays:

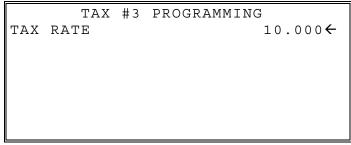

- 6. When the arrow is pointed at the **TAX RATE** field, enter the VAT rate. For example, if the tax is 6 percent, enter 6.000 or 6.0. If the tax is 7.5 percent, enter 7.500 or 7.5 using the decimal key. If the tax is 10 percent, enter 10.000 or 10. Press **CASH** to set the rate.
- 7. The **TAX PROGRAMMING** screen will return and automatically select the next tax rate. Continue to program additional taxes or press **CLEAR** to return to the **PROGRAM MODE** screen.

## **GST Tax Programming**

Tax 4 can be programmed to accommodate the Canadian Goods and Services tax (GST).

- 1. Turn the control lock to the **PGM** position.
- 2. From the **PROGRAM MODE** menu, press **2** to view the **TAX PROG.** screen:

```
TAX PROGRAMMINGTAX NUMBER (1-4)4 ←DESC : TAX40TAX TYPE (0-2)00 : ADD-ON11 : TAX TABLE22 : VAT
```

- 3. When the arrow is pointed at the TAX NUMBER field, enter 4, press CASH (CASH).
- 4. The arrow will move to the DESC. field. Enter a descriptor for the tax rate if desired; Press CASH.
- 5. The arrow will move to the TAX TYPE field. Press CASH. The TAX #4 PROGRAMMING screen displays:

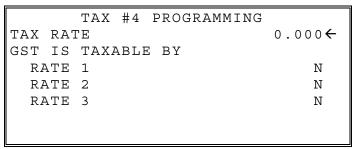

- 6. When the arrow is pointed at the **TAX RATE** field, enter the GST rate. For example, if the tax is 6 percent, enter **6000** or **6.0**. If the tax is 10 percent, enter **10000** or **10.0**. Press **CASH** to set the rate.
- 7. For the **GST IS TAXABLE BY** rate 1-3 selections; At the **RATE 1** field, indicate if the GST is taxable by rate 1 (tax on tax) by pressing the **YES/NO** key, then pressing the **CASH** key. The arrow advances to the **RATE 2** field. Enter taxable status for **RATE 2**; Press **CASH**. The arrow advances to the **RATE 3** field; Enter taxable status for **RATE 3**; Press **CASH**.

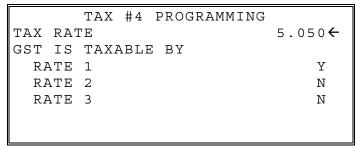

8. When the Taxable by Rate 3 selection is entered The PROGRAM MODE screen returns.

# **System Option Programming**

Refer to the "System Option Definitions" to review the setting definitions for each system option. Read each option carefully to determine if you wish to make any changes to the current option setting.

NOTE: Typical selections are set as default. After clearing memory all options settings are automatically set to the default setting. Therefore, there is no need to program unless you are setting an option for other than the default.

The Numeric keys and the YES/NO function key are used to change the option settings from their current setting.

Press ENTER (CASH key) to apply changes made to the current option setting and/or advance to the next option.

The Page Up & Page Down keys can be used to navigate back one page & forward one page without having to go through each option individually.

- 1. At the PGM control lock position menu, press **3** for SYSTEM OPTION Programming. The SYSTEM OPTION pg. 1 screen displays.
- 2. Refer to "System Options Reference Information" on page 164 to make program entries or changes, press the CASH key to finalize.

| The 1 <sup>st</sup> System $\longrightarrow$ Option screen.                          | SYSTEM OPTION<br>BEEPER ACTIVE<br>RESERVED<br>CLERK ENTRY<br>0:PUSH 1:CODE<br>CLERK ASSIGNED WHEN CLERK K<br>PUSHED (1-99) | P1<br>Y<br>O<br>TEY IS<br>1 | Press ENTER after<br>making a change, or<br>press ENTER to<br>advance the arrow to<br>the next option<br>without making a<br>change.                                                                |
|--------------------------------------------------------------------------------------|----------------------------------------------------------------------------------------------------|-----------------------------|----------------------------------------------------------------------------------------------------|
| Press<br><b>PAGE DOWN</b><br>to view the 2 <sup>nd</sup><br>System Option<br>screen. | SYSTEM OPTION<br>CLERK IS Y:POP-UP<br>N:STAY-DOWN<br>DRAWER NEEDS TO BE SHUT TO<br>OPERATE<br>ACTIVATE OPEN DRAWER ALARM   | Р2<br>N <b>←</b><br>Ч<br>N  | Press <b>PAGE UP</b> to<br>return to the<br>previous screen.<br><b>NOTE:</b><br>Be sure to press<br><b>ENTER</b> after<br>changing a selection.<br>If you do not press<br><b>ENTER</b> , the change |

will not be accepted.

| Press<br><b>PAGE DOWN</b><br>to view the 3 <sup>rd</sup><br>System Option<br>screen. | SYSTEM OPTION PO<br>SECONDS TO ALLOW DRAWER OPEN (<br>0-99)<br>ALLOW POST TENDER<br>OPEN DRAWER ON POST TENDER<br>ALLOW MULTIPLE RECEIPT                | 3<br>30 ←<br>N<br>Y<br>N | Use the NUMERIC<br>KEYS to change or<br>select numbered<br>value selections.                                                           |
|--------------------------------------------------------------------------------------|----------------------------------------------------------------------------------------------------|--------------------------|----------------------------------------------------------------------------------------------------|
| Press <b>PAGE DOWN</b><br>to view the 4 <sup>th</sup><br>System Option<br>screen.    | SYSTEM OPTION P4<br>CASH DECLARATION REQ<br>BEFORE REPORTS<br>MGR CONTROL TO TEND.<br>NEGATIVE BALANCE<br>ZERO BALANCE<br>RESET TRANSACTION NO.ON Z RPT | 4<br>N←<br>N<br>N<br>N   | Press YES/NO key to<br>toggle option from 'Y'<br>to 'N' for Yes or No<br>decisions.                                                    |
| Press<br><b>PAGE DOWN</b><br>to view the 5 <sup>th</sup><br>System Option<br>screen. | SYSTEM OPTION P<br>RESET GRAND TOTAL AFTER<br>Z REPORT<br>OPEN DRAWER WHEN REPORTS<br>ARE RUN<br>OPEN DRAWER DURING TRAIN MODE<br>DECIMAL PLACE (0-3)   | 5 N ←<br>Y<br>Y<br>2     | NOTE:<br>Be sure to press<br>ENTER after<br>changing a selection.<br>If you do not press<br>ENTER, the change<br>will not be accepted. |
| Press<br><b>PAGE DOWN</b><br>to view the 6 <sup>th</sup><br>System Option<br>screen. | SYSTEM OPTION PO<br>DATE FORMAT IS<br>0:MDY 1:DMY 2:YMD<br>MODIFIER<br>0:POP UP AFTER ITEM<br>1:POP UP AFTER SALE<br>2:STAYDOWN                         | 6<br>0 ←<br>0            |                                                                                                    |
| Press<br><b>PAGE DOWN</b><br>to view the 7 <sup>th</sup><br>System Option<br>screen. | SYSTEM OPTION P<br>% AND TAX CALCULATION<br>SPLIT PRICE CALCULATION<br>CALCULATION CHART<br>0:ROUND UP AT 0.50<br>1:ROUND UP<br>2:ROUND DOWN            | 7<br>0 ←<br>0            |                                                                                                    |

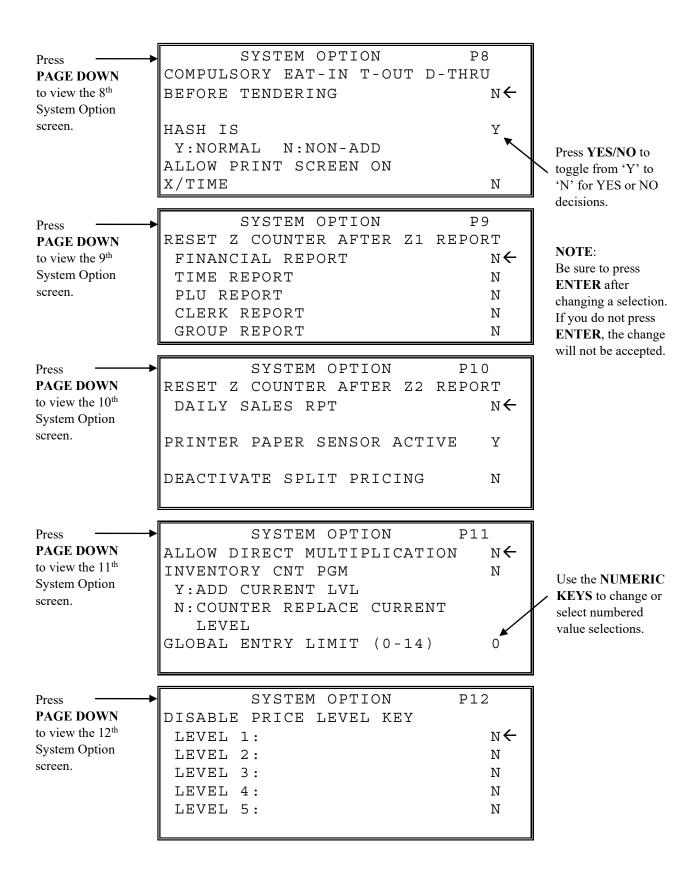

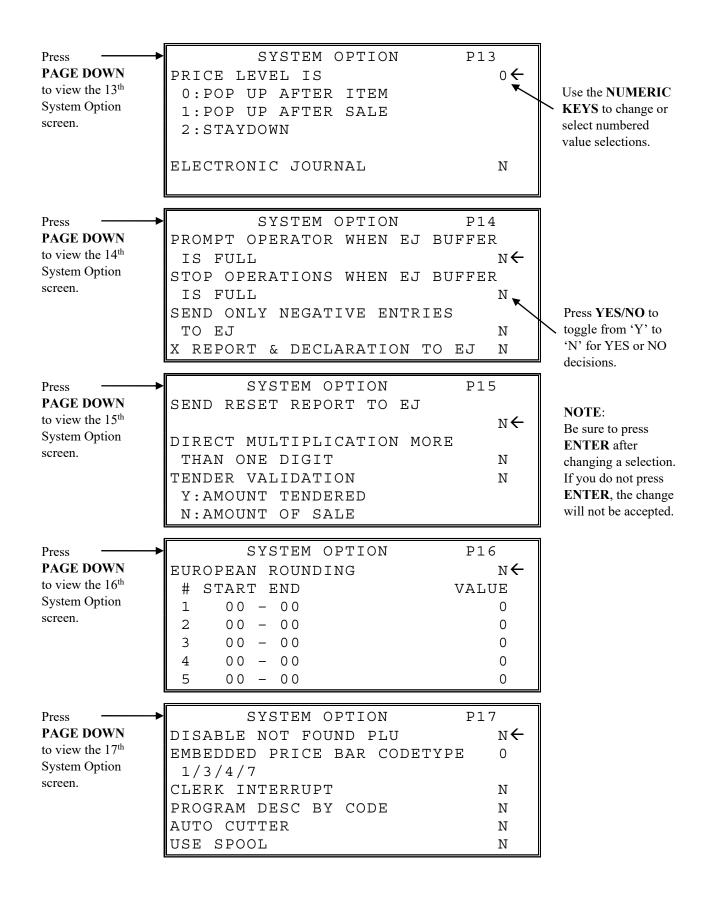

| D                            |                                        | <u>,</u> | 1                        |
|------------------------------|----------------------------------------|----------|--------------------------|
| Press <b>PAGE DOWN</b>       | SYSTEM OPTION P18<br>MCR CLERK SIGN ON | °N←      |                          |
| to view the 18 <sup>th</sup> |                                        |          |                          |
| System Option                | USE TRACK 1&2 : 0                      | 0        |                          |
| screen.                      | TRACK 2&3 : 1                          |          |                          |
| sereen.                      | DISABLE EFT AMT CONFIRMATION           | Ν        |                          |
|                              | STORE NAME:                            |          |                          |
|                              | STORE                                  | A        |                          |
|                              | MIX & MATCH IS TAXABLE                 | Ν        |                          |
|                              |                                        |          | 1                        |
| Press                        | SYSTEM OPTION P19                      |          |                          |
| PAGE DOWN                    | BACK LIGHT COLOR (0-7)                 | 0←       |                          |
| to view the 19 <sup>th</sup> | 0:ON 1:RED 2:GREEN 3:BLUE              |          | Use the NUMERIC          |
| System Option                | 4:RED+GREEN 5:GREEN + BLUE             |          | <b>KEYS</b> to change or |
| screen.                      | 6:RED+BLUE 7:0FF                       |          | select numbered          |
|                              | SELECT LANGUAGE                        | 0        | value selections.        |
|                              | 0:ENGLISH 1:SPANISH 2:FREN             | СН       |                          |
|                              | PUERTO RICO RJ FLAG                    | N        |                          |
|                              |                                        |          |                          |
| Press                        | SYSTEM OPTION P20                      | )        |                          |
| PAGE DOWN                    | ALLOW PRICE LEVEL                      |          |                          |
| to view the 20 <sup>th</sup> | ONLY MGR MODE                          | N←       |                          |
| System Option                | DISPLAY ADD PRICE                      | 1        |                          |
| screen.                      | OF LINKED ITEMS                        | N 🖕      |                          |
|                              | ALLOW SALE WITH 0 STOCK                | Y        | Press YES/NO to          |
|                              |                                        |          | toggle from 'Y' to       |
|                              | ALLOW Z STOCK RPT                      | Y        | 'N' for YES or NO        |
|                              | USE MODE PASSWORD                      | Ν        | decisions.               |
| D                            | SYSTEM OPTION P23                      | 1        | 1                        |
| Press <b>PAGE DOWN</b>       |                                        |          |                          |
| to view the $21^{st}$        | EFT DRAFT IS                           | ¥←       | NOTE:                    |
| System Option                | Y:DATATRAN N:FINE DINING               |          | Be sure to press         |
| screen.                      | MSR CONNECTED                          | 2        | ENTER after              |
| sereen.                      | 0:DATATRAN 1:PDC 2:REGISTE             |          | changing a selection.    |
|                              | PIN PAD TYPE                           | Y        | If you do not press      |
|                              | Y:DUKPT N:ROTAT                        |          | ENTER, the change        |
|                              | PIN PAD (0-4)                          | 0        | will not be accepted.    |
| D                            |                                        |          | 1                        |
| Press                        | SYSTEM OPTION P22                      |          |                          |
| PAGE DOWN                    | PRINT SIGNATURE LINE ON                | 0←       |                          |
| to view the 22 <sup>nd</sup> | CUSTOMER COPY                          |          |                          |
| System Option                | DATATRAN WAIT VALUE                    | 2        |                          |
| screen.                      | ON REMOTE REGISTER                     |          |                          |
|                              | MGR REQUIRED TO OPEN CHECKS            | Ν        |                          |
|                              | ALLOW Z CLERK TIME REPORT              |          |                          |
|                              | IF EMPLOYEES ARE CLOCKED IN            | Ν        |                          |
|                              | <u> </u>                               |          | <u>11</u>                |

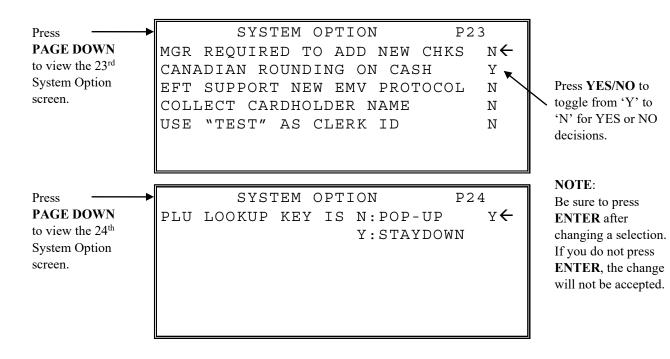

### System Option Definitions

| System Option                                     | Entry  | Description                                                                                                    |
|---------------------------------------------------|--------|----------------------------------------------------------------------------------------------------|
| BEEPER ACTIVE                                     | Y or N | Select N for a silent keyboard.                                                                                                    |
| RESERVED                                          | Ν      |                                                                                                    |
| CLERK ENTRY<br>0:PUSH 1:CODE                      | 0 or 1 | Select <b>PUSH</b> for a push button clerk, select <b>CODE</b> for a code<br>entry clerk system (number - clerk or clerk - number - clerk)<br>sequence.                                                                                        |
| CLERK ASSIGNED WHEN<br>CLERK KEY IS PUSHED (1-10) | 1-10   | If <b>PUSH</b> system is selected, you can select the clerk that is signed<br>on when the <b>CLERK</b> # key is pressed. Note that the maximum<br>clerk number you can enter here is determined by how many<br>clerks are allocated in memory. |
| CLERK IS<br>Y:POP-UP<br>N:STAY-DOWN               | Y or N | Select <b>Y</b> for pop-up clerks, select <b>N</b> for stay down clerks. With pop-up clerks, you must sign on for each transaction. With stay down clerks, the same clerk remains signed on until sign off.                                    |
| DRAWER NEEDS TO BE SHUT<br>TO OPERATE             | Y or N | Select Y to enforce closed drawer for register operations.                                                                                                    |
| ACTIVATE OPEN DRAWER<br>ALARM                     | Y or N | Select <b>Y</b> if you want the error tone to automatically sound when<br>the drawer stays open longer than the time set in the following<br>field.                                                                                            |
| SECONDS TO ALLOW<br>DRAWER OPEN                   | 1-99   | If you enable the open drawer alarm above, you can set the length of time (1-99 seconds) before the alarm sounds.                                                                                                    |
| ALLOW POST TENDER                                 | Y or N | Select <b>Y</b> to allow re-tendering should a second change calculation<br>be necessary. Re-enter the tendered amount and press the <b>CASH</b><br>key to show the new change computation.                                                    |
| OPEN DRAWER ON POST<br>TENDER                     | Y or N | If you enable post tendering, select $N$ to not open the cash drawer after the second tender.                                                                                                    |
| ALLOW MULTIPLE RECEIPT                            | Y or N | Set to Y if you wish to issue more than one copy of a transaction receipt.                                                                                                    |

| System Option                                                                              | Entry      | Description                                                                                                    |
|--------------------------------------------------------------------------------------------|------------|----------------------------------------------------------------------------------------------------|
| CASH DECLARATION REQ<br>BEFORE REPORTS                                                     | Y or N     | Select <b>Y</b> to enforce a cash declaration function before a report can be generated.                                                                                                    |
| MGR CONTROL TO TEND.<br>NEGATIVE BALANCE<br>ZERO BALANCE                                   | Y or N     | Select <b>Y</b> if you wish to control negative transactions (when cash is removed from the drawer). When selected the control lock must be in the <b>X</b> position to finalize the transaction.                                                                                                    |
| RESET TRANSACTION # ON Z<br>REPORT                                                         | Y or N     | Select <b>Y</b> if you wish to reset the transaction number (often called the receipt counter) to zero after the financial report is reset.                                                                                                    |
| RESET GRAND TOTAL AFTER<br>Z REPORT                                                        | Y or N     | Select <b>Y</b> if you wish to reset the grand total to zero after the financial report is reset.                                                                                                    |
| OPEN DRAWER WHEN<br>REPORTS ARE RUN                                                        | Y or N     | Select N to stop the drawer from opening when reports are run.                                                                                                    |
| OPEN DRAWER DURING<br>TRAIN MODE                                                           | Y or N     | Select <b>N</b> if you do not want the cash drawer to open during training mode operations.                                                                                                    |
| DECIMAL PLACE                                                                              | 0-3        | Enter a digit to place the decimal point the selected number of positions from the right.                                                                                                    |
| DATE FORMAT IS<br>0:MDY 1:DMY 2:YMD                                                        | 0, 1, or 2 | Select <b>0</b> for MMDDYY, select <b>1</b> for DDMMYY, or select <b>2</b> for YYMMDD date printing format.                                                                                                    |
| MODIFIER:<br>0:POP UP AFTER ITEM<br>1:POP UP AFTER SALE<br>2:STAYDOWN                      | 0, 1, or 2 | A MODIFIER key alters the next PLU registered, either by<br>changing the code number of the PLU so that a different item is<br>registered, or by adding the modifier descriptor and not changing<br>the code of the subsequent PLU. If you press a modifier key, you<br>have the option of the modifier applying only to the next item (0),<br>having the same modifier apply to any subsequent item registered<br>in the same transaction (1), or having the same modifier apply to<br>any subsequent item on any subsequent transaction (2). |
| % AND TAX CALCULATION                                                                      | 0, 1, or 2 | Select the digit that represents the appropriate rounding method<br>for tax and discount calculations: <b>0</b> for round up at 0.5 of a penny<br>(0.005), <b>1</b> for always round up or <b>2</b> for always round down.                                                                                                    |
| SPLIT PRICE CALCULATION                                                                    | 0, 1, or 2 | Select the digit that represents the appropriate rounding method<br>for split pricing (i.e. 2 at 3 for \$1.00) calculations: <b>0</b> for round up<br>at 0.5 of a penny (0.005), <b>1</b> for always round up or <b>2</b> for always<br>round down.                                                                                                    |
| CALCULATION CHART<br>0: ROUND UP AT 0.50<br>1: ROUND UP (Always)<br>2: ROUND DOWN (Always) | 0, 1, or 2 | The values defined here are used with the % and Tax Calculation<br>as well as the Split Price Calculation.                                                                                                    |
| COMPULSORY EAT-IN<br>T-OUT D-THRU BEFORE<br>TENDERING                                      | Y or N     | Choose <b>Y</b> if you wish to enforce use of one of the destination keys (EAT-IN, TAKE OUT, or DRIVE THRU) before the sale is finalized.                                                                                                    |
| HASH IS<br>Y:NORMAL<br>N:NON-ADD                                                           | Y or N     | <ul><li>Y: Hash adds to all totals except the gross and net sales totals on the financial report.</li><li>N: Hash does not add to any totals, except the HASH total on the financial report.</li></ul>                                                                                                    |
| ALLOW PRINT SCREEN<br>ON X/TIME KEY                                                        | Y or N     | Choose <b>N</b> if you wish to disable the print screen function of the <b>X/TIME</b> key.                                                                                                    |

| System Option                                                                                                    | Entry      | Description                                                                                                    |
|----------------------------------------------------------------------------------------------------|------------|----------------------------------------------------------------------------------------------------|
| RESET Z COUNTER AFTER Z1<br>REPORT<br>FINANCIAL REPORT<br>TIME REPORT<br>PLU REPORT<br>CLERK REPORT<br>GROUP REPORT | Y or N     | Choose <b>Y</b> or <b>N</b> to determine if you wish to reset the Z counter after a Z1 of each report listed.                                                                                                    |
| RESET Z COUNTER AFTER Z2<br>REPORT<br>DAILY SALES RPT                                                               | Y or N     | Choose <b>Y</b> or <b>N</b> to determine if you wish to reset the Z counter after a Z2 of the daily sales report.                                                                                                    |
| PRINTER PAPER<br>SENSOR ACTIVE                                                                                      | Y or N     | A built-in paper sensor determines whether paper is currently<br>loaded in the printer. If <b>Y</b> , operations are not allowed without<br>paper loaded. If <b>N</b> , operations are allowed when paper is out.                                                                                                    |
| DEACTIVATE SPLIT PRICING                                                                                            | Y or N     | If <b>N</b> , both multiplication and split pricing calculations can be done with the <b>X/TIME</b> key. If <b>Y</b> , only multiplication can be done with the <b>X/TIME</b> key.                                                                                                    |
| ALLOW DIRECT<br>MULTIPLICATION                                                                                      | Y or N     | If <b>Y</b> , you can multiply preset items by simply entering the quantity, then pressing the preset PLU key.                                                                                                    |
| INVENTORY CNT PGM<br>Y:ADD CURR. LEVEL<br>N:COUNTER REPLACE CURR<br>LEVEL                                           | Y or N     | Choose Y or N to determine whether the quantity of inventory<br>you enter in the PLU stock program adds to existing inventory<br>quantity, or whether it replaces the current inventory quantity.                                                                                                    |
| GLOBAL ENTRY LIMIT (0-14)                                                                                           | 0-14       | Enter a digit to determine the number of numeric digits that can<br>be entered for any register function. Enter 0 for no limit.                                                                                                    |
| DISABLE PRICE LEVEL KEY<br>LEVEL 1:<br>LEVEL 2:<br>LEVEL 3:<br>LEVEL 4:<br>LEVEL 5:                                 | Y or N     | You can choose to disable any of the price level keys here.                                                                                                    |
| PRICE LEVEL IS<br>0:POP UP AFTER ITEM<br>1:POP UP AFTER SALE<br>2:STAYDOWN                                          | 0, 1, or 2 | If you press a price level key, you have the option of the level key<br>applying only to the next item (0), having the same level key<br>apply to any subsequent item registered in the same transaction<br>(1), or having the same level key apply to any subsequent item on<br>any subsequent transaction (2).<br>Note: Set to "Staydown" when using time activated price levels.<br>Also set level activate time in program mode. |
| ELECTRONIC JOURNAL                                                                                                  | Y or N     | Select $\mathbf{Y}$ to enable the electronic journal. The electronic journal captures in memory what you would print line by line on a traditional journal. The four options that follow control the electronic journal feature. The electronic journal can be read and printed in the $\mathbf{X}$ control lock position or reset and printed in the $\mathbf{Z}$ control lock position.                                            |
| PROMPT OPERATOR WHEN<br>EJ. IS FULL                                                                                 | Y or N     | If the electronic journal is enabled above, select <b>Y</b> if you wish to display a message to notify the operator when the journal memory is full.                                                                                                    |
| STOP OPERATIONS WHEN EJ.<br>IS FULL                                                                                 | Y or N     | If the electronic journal is enabled above, select <b>Y</b> if you wish to stop operations when the journal memory is full.                                                                                                    |
| SEND ONLY NEGATIVE<br>ENTRIES TO EJ.                                                                                | Y or N     | If the electronic journal is enabled above, select <b>Y</b> if you wish to save only transactions with negative entries to the EJ.                                                                                                    |

| System Option                                                                                                    | Entry           | Description                                                                                                    |
|----------------------------------------------------------------------------------------------------|-----------------|----------------------------------------------------------------------------------------------------|
| X REPORT & DECLARATION<br>TO EJ                                                                                                    | Y or N          | If the electronic journal is enabled above, select <b>Y</b> if you wish to X reports and Cash Declaration operations to the EJ.                                                                                                    |
| SEND RESET REPORT TO EJ                                                                                                    | Y or N          | If the electronic journal is enabled above, select <b>Y</b> if you wish to send RESET REPORTS (Z-reports) to the EJ.                                                                                                    |
| DIRECT MULTIPLICATION<br>MORE THAN ONE DIGIT                                                                                                    | Y or N          | If you allow direct multiplication of a preset PLU, you can allow<br>only single digit multiplication or multiplication by more than one<br>digit.                                                                                                    |
| TENDER VALIDATION<br>Y:AMOUNT TENDERED<br>N:AMOUNT OF SALE                                                                                                    | Y or N          | Validation is allowed if an appropriate optional printer is<br>connected to an RS-232C port. Here you can choose the content<br>of single line validation                                                                                                    |
| EUROPEAN ROUNDING         # START END VALUE         1       00 - 00         2       00 - 00         3       00 - 00         4       00 - 00         5       00 - 00 | Y or N          | Select Y to implement the rounding system that you enter on thispage. Enter the START, END and VALUE for the desiredranges. For example:START ENDVALUE00 - 02000 (.0002 rounds to .00)03 - 07005 (.0307 rounds to .05)08 - 09010 (.0809 rounds up to .10)                                                                                                    |
| DISABLE NOT FOUND PLU                                                                                                    | Y or N          | Select N to allow the operator to enter PLU prices and other data<br>when the entered PLU number is not found in the PLU file.                                                                                                    |
| EMBEDDED PRICE BARCODE<br>TYPE 1/3/4/7                                                                                                    | 1, 3, 4 or<br>7 | <ul> <li>Enables price embedded bar codes:</li> <li>0 = Embedded barcode feature is <i>not used</i>.</li> <li>1 = Type 1 embedded barcodes have 5 item codes with a price check sum and a 4 digit price field.</li> <li>3 = Type 3 embedded barcodes have 6 item codes without a price check sum and a 4 digit price field.</li> <li>4 = Type 4 embedded barcodes have 5 item codes without a price check sum and a 5 digit price field.</li> <li>7 = Choose 7 if you are embedding a weight, rather than a price. Use weight when different items are sold in bulk, such as nut/bolts in a hardware store. When a weight embedded bar code is scanned the weight is displayed and must be extended by a price at the cash register.</li> </ul> |
| CLERK INTERRUPT                                                                                                    | Y or N          | If you have selected the clerk interrupt option, a new clerk can be<br>signed on in the middle of a transaction. In this circumstance, the<br>initial transaction is suspended. When the interrupt transaction is<br>completed, the suspended transaction can be continued.                                                                                                    |
| PROGRAM DESCRIPTOR BY<br>CODE                                                                                                    | Y or N          | When N, program descriptors by pressing the appropriate key on<br>the program overlay. When Y, program descriptors by typing the<br>code for each descriptor character.                                                                                                    |
| AUTO CUTTER                                                                                                    | Y or N          | Always N – NOT USED.                                                                                                    |
| USE SPOOL                                                                                                    | Y or N          | Choose Y if the paper take-up spool is being used (single printer models only.)                                                                                                    |
| MCR CLERK SIGN ON                                                                                                    | Y or N          | Choose Y to use the optional card reader for clerk Sign-On<br>operations. **Employee Cards need to have data on both Track<br>#1 and Track #2; Even if it's the same data.**<br>ECR inputs the data from Track#2 into the Clerk - Code Section<br>(Just be Swiping the Card).                                                                                                    |
| USE TRACK 1&2 : 0                                                                                                    | 0               | Select 0 to read tracks 1 & 2 on the card reader.                                                                                                    |
| USE TRACK 3&4 : 1                                                                                                    | 1               | Select 1 to read tracks 2 & 3 on the card reader.                                                                                                    |

| System Option                                                                                              | Entry           | Description                                                                                                    |
|----------------------------------------------------------------------------------------------------|-----------------|----------------------------------------------------------------------------------------------------|
| DISABLE EFT AMOUNT<br>CONFIRMATION                                                                         | Y or N          | Used in EMV operations, Select Y if you want to skip the amount confirmation on the Pin-Pad ( <i>requires v1.138 or later</i> );                                                                                                    |
| STORE NAME                                                                                                 | 8<br>Characters | Stored files will be saved on SD under a folder with the store<br>name; Do not include spaces in the name. The default store name<br>is "STORE-A".                                                                                                    |
| MIX & MATCH IS TAXABLE                                                                                     | Y or N          | If Y, mix and match discounts are taxable, resulting in tax being applied to the net sale amount, rather than the gross amount.                                                                                                    |
| BACK LIGHT COLOR                                                                                           | 0-7             | 0=ON (standard light blue backlight)<br>1=RED; 2=GREEN; 3= BLUE; 4=RED+GREEN;<br>5=GREEN+BLUE; 6=RED+BLUE<br>7=OFF (no backlight)                                                                                                    |
| SELECT LANGUAGE                                                                                            | 0, 1, 2         | Converts system descriptors to selected language.<br>0: English, 1: Spanish, 2: French                                                                                                    |
| PUERTO RICO RJ FLAG                                                                                        | Y or N          | For Puerto Rico Only, only available with special firmware. ( <i>Requires v1.0.27 or later.</i> )                                                                                                    |
| ALLOW PRICE LEVEL<br>ONLY MGR MODE                                                                         | Y or N          | Choose Y to require the X Mode key to operate the Price Level keys.                                                                                                    |
| DISPLAY ADD PRICE OF<br>LINKED ITEMS                                                                       | Y or N          | When Y, the customer display shows a total of the item and linked item. For example, if PLU is \$1.00 and is linked to PLU2 which is \$0.25, the customer display will show \$1.25.                                                                                                    |
| ALLOW SALE WITH 0 STOCK                                                                                    | Y or N          | When N, inventory PLU's cannot be sold when stock reaches "0".                                                                                                    |
| ALLOW Z STOCK RPT                                                                                          | Y or N          | When N, the operator is not allowed to clear (Z) stock.                                                                                                    |
| USE MODE PASSWORD                                                                                          | Y or N          | When Y, password control for access to the P-Mode Menu is necessary. (Set password in S-Mode)                                                                                                    |
| EFT DRAFT IS                                                                                               | Y or N          | Y = DATATRAN for a normal EFT draft.<br>N = FINE DINING (EFT draft with a tip entry line).                                                                                                    |
| MSR CONNECTED                                                                                              | 0, 1, or 2      | Choose MSR location for EFT (integrated payment) operations.<br>0 = MSR connected to the DATATRAN.<br>1 = MSR connected to the PDC.<br>2 = MSR connected to the REGISTER.                                                                                                    |
| PIN PAD TYPE                                                                                               | Y or N          | <b>Y</b> = <b>DUKPT</b> (DUKPT is the only type supported.)<br>N = ROTAT (Do not use, not supported.)                                                                                                    |
| PIN PAD (0-4)                                                                                              | 0-4             | Indicate the port # where the PIN PAD is connected.                                                                                                    |
| (v1.156 and earlier)<br>NO SIGN IF TRANSACTION<br>TTL LESS THAN 0.00<br>================================== | 00.00           | (v1.156 and earlier) Used with Non-EMV installations only.<br>Enter the amount where no signature is required if the transaction<br>total is under amount set here. (i.e. if 20.00 is set here, no<br>signature is required on transactions under \$20.00.)<br>================================= |
| PRINT SIGNATURE LINE ON<br>CUSTOMER COPY                                                                   |                 | <ul> <li>(v1.157 and later)</li> <li>0 = print the signature line on both copies</li> <li>1 = print the signature line on the Merchant copy only</li> <li>2 = do not print the signature line on either.</li> </ul>                                                                              |
| DATATRAN WAIT VALUE ON<br>REMOTE REGISTER                                                                  | 0               | Setting this field may be required in IRC systems of two or more<br>ECR's where a DialTran (telephone line authorization) and other<br>peripherals are shared. If an "INVALID ENTRY—TIME OVER"<br>message is displayed at a remote register.<br>The Value to Time is a 1:6 ratio, for example:   |
|                                                                                                    |                 | 1 = 6 seconds, $2 = 12$ seconds, $3 = 18$ seconds, etc.<br>If this value is set to 0, wait time is 6 seconds (default).                                                                                                    |
|                                                                                                    |                 | II and value is set to 0, wait time is 0 seconds (default).                                                                                                    |

| System Option                                               | Entry  | Description                                                                                                    |
|-------------------------------------------------------------|--------|----------------------------------------------------------------------------------------------------|
| MGR REQUIRED TO OPEN<br>CHECKS                              | Y or N | Set this field to Y in a charge posting environment. New checks can be assigned in manager mode (X position).                                                                                                    |
| ALLOW Z CLERK TIME<br>REPORT IF EMPLOYEES ARE<br>CLOCKED IN | Y or N | Allows clerk report even when employees are still clocked in.<br>(Available at firmware version 1.031 or later.)                                                                                                    |
| MGR REQUIRED TO ADD<br>NEW CHKS                             | Y or N | If set to <b>Y</b> , the manager is required to start a new check, but the clerks can access it without the manager key.<br>(Available at firmware version 1.035 or later.)                                                                                                    |
| CANADIAN ROUNDING ON<br>CASH                                | Y or N | Rounds cash transaction total to the nearest .05¢. Rounding values<br>are set in the European Rounding (System Option P16).<br>(Available at firmware version 1.043 or later.)                                                                                                    |
| EFT SUPPORT NEW EMV<br>PROTOCOL                             | Y or N | Select <b>Y</b> when integrated payment equipment is setup to accept EMV (chip cards). Requires v1.116 or later.                                                                                                    |
| COLLECT CARDHOLDER<br>NAME                                  | Y or N | Choose Y if you want the cardholder's name to print below the signature line.                                                                                                    |
| USE "TEST" AS CLERK ID                                      | Y or N | Always set to N (No) in live installation.                                                                                                    |
| PLU LOOKUP KEY IS<br>(Added at v1.083)                      | Y or N | <ul> <li>N = Pop-Up operation: the PLU Lookup key is display until a selection is registered; After registration the PLU Lookup is hidden until selected again.</li> <li>Y = Stay Down operation: the PLU Lookup key remains on the screen after an item is selected, press CLEAR to close the PLU lookup.</li> </ul> |

# **Print Option Programming**

Refer to the "Print Option Definitions" to review the setting definitions for each print option. Read each option carefully to determine if you wish to make any changes to the current option setting.

NOTE: Typical selections are set as default. After clearing memory all options settings are automatically set to the default setting. Therefore, there is no need to program unless you are setting an option for other than the default.

The Numeric keys and the YES/NO function key are used to change the option settings from their current setting.

Press ENTER (CASH key) to apply changes made to the current option setting and/or advance to the next option.

The Page Up & Page Down keys can be used to navigate back one page & forward one page without having to go through each option individually.

- 1. At the PGM control lock position menu, press 4 for PRINT OPTION Programming. The PRINT OPTION pg. 1 displays:
- 2. Refer to "Print Option Definitions" on page 174 to make program entries or changes, press the CASH key to finalize.

| The 1 <sup>st</sup><br>Print Option<br>screen                                       | PRINT OPTION<br>PRINT MEDIA TOTALS<br>ON CLERK REPORT<br>PRINT TAX SYMBOL<br>PRINT VOID MODE AND RETURN<br>ON REPORT<br>PRINT AUDACTION ON REPORT                     | P1<br>Y▼<br>Y<br>N                         | Press ENTER after<br>making a change, or<br>press ENTER to<br>advance the arrow to<br>the next option<br>without making a<br>change.                  |
|-------------------------------------------------------------------------------------|----------------------------------------------------------------------------------------------------|--------------------------------------------|----------------------------------------------------------------------------------------------------|
| Press<br><b>PAGE DOWN</b><br>to view the 2 <sup>nd</sup><br>Print Option<br>screen. | PRINT OPTION<br>SKIP ZERO TOTALS ON<br>FINANCIAL REPORT<br>SKIP ZERO TOTALS ON<br>CLERK REPORT<br>PRINT CLERK REPORT AFTER<br>FINANCIAL REPORT<br>PRINT SALE ITEM NO. | P2<br>Y←<br>Y ←<br>N<br>N                  | Press PAGE UP to<br>return to the<br>previous screen.<br>Press YES/NO key<br>to toggle option from<br>'Y' to 'N' for Yes or<br>No decisions.<br>NOTE: |
| Press<br><b>PAGE DOWN</b><br>to view the 3 <sup>rd</sup><br>Print Option<br>screen. | PRINT OPTION<br>PRINT PLU WITH ZERO TOTALS<br>ON REPORT<br>PRINT SUBTOTAL WHEN PRESSED<br>PRINT % OF SALES ON PLU REPO<br>PRINT CONSECUTIVE NO.                       | P3<br>N <del>(</del><br>N<br>ORT<br>N<br>Y | Be sure to press<br>ENTER after<br>changing a selection.<br>If you do not press<br>ENTER, the change<br>will not be<br>applied\accepted.              |

| Press<br><b>PAGE DOWN</b><br>to view the 4 <sup>th</sup><br>Print Option<br>screen. | PRINT OPTION<br>PRINT DATE<br>PRINT TIME<br>PRINT MACHINE NO.<br>PRINT CLERK NAME<br>HOME CURRENCY SYMBOL IS<br>PRINT Z COUNTER          | P4<br>Y<br>Y<br>Y<br>Y<br>\$<br>Y    | Press ENTER after<br>making a change, or<br>press ENTER to<br>advance the arrow to<br>the next option<br>without making a<br>change.                                      |
|-------------------------------------------------------------------------------------|----------------------------------------------------------------------------------------------------|--------------------------------------|----------------------------------------------------------------------------------------------------|
| Press<br><b>PAGE DOWN</b><br>to view the 5 <sup>th</sup><br>Print Option<br>screen. | PRINT OPTION<br>PRINT RECEIPT WHEN SIGN<br>PRINT GRAND TOTAL<br>ON X REPORT<br>ON Z REPORT                                               | P5<br>ON/OFF<br>Y <b>←</b><br>Y<br>Y | Press <b>PAGE UP</b> to<br>return to the<br>previous screen.                                                                                                    |
| Press<br><b>PAGE DOWN</b><br>to view the 6 <sup>th</sup><br>Print Option<br>screen. | PRINT OPTION<br>PRINT GROSS TOTAL<br>ON X REPORT<br>ON Z REPORT<br>PRINT SUBTOTAL W/O TAX<br>TAX AMOUNT IS<br>Y:COMBINE N:ITEMIZE        | P6<br>Y←<br>Y<br>N<br>N              | Press <b>YES/NO</b> key<br>to toggle option<br>from <b>'Y'</b> to <b>'N'</b> for                                                                                          |
| Press<br><b>PAGE DOWN</b><br>to view the 7 <sup>th</sup><br>Print Option<br>screen. | PRINT OPTION<br>PRINT TAX AMOUNT<br>PRT TAXABLE TOTAL<br>PRINT TAX % RATE<br>VAT BREAKDOWN<br>PRINT TRAIN MODE TITLE<br>IN TRAINING MODE | ₽7<br>Υ←<br>Ν<br>Ν<br>Ν<br>Υ         | Yes or No decisions.<br>NOTE:<br>Be sure to press<br>ENTER after<br>changing a selection.<br>If you do not press<br>ENTER, the change<br>will not be<br>applied\accepted. |
| Press<br>PAGE DOWN<br>to view the 8 <sup>th</sup><br>Print Option<br>screen.        | PRINT OPTION<br>CURRENCY SYMBOL<br>CONV#1<br>CONV#2<br>CONV#3<br>CONV#4<br>E.J. PORT (0-4)<br>REPORT PORT(0-4)                           | P8<br>• <b>(</b><br>• 0<br>0         | Use the NUMERIC<br>KEYS to change or<br>select numbered<br>value selections.                                                                                              |

| Press <b>PAGE DOWN</b> to view the 9 <sup>th</sup> | PRINT OPTION PS<br>PRT KP ORDER # ON RECEIPT         | Υ <b>←</b> |
|----------------------------------------------------|------------------------------------------------------|------------|
| Print Option<br>screen.                            | PRINT PRICE ON KP<br>SEND TO KP IN VOID MODE         | N<br>Y     |
|                                                    | SEND TO KP IN TRAIN MODE                             | -          |
|                                                    |                                                      | Ν          |
| Press                                              | PRINT OPTION P10                                     | <u></u>    |
| PAGE DOWN<br>to view the 10 <sup>th</sup>          | COMBINE LIKE ITEMS ON KP                             | 'n←        |
| Print Option screen.                               | CONSOLIDATION ON CHECK TRACK                         | N          |
|                                                    | VOLUME UNIT<br>0:GAL 1:LTR                           | 0          |
|                                                    |                                                      |            |
| Press                                              | PRINT OPTION P13                                     |            |
| PAGE DOWN                                          | PRINT PREAMBLE                                       | Y←         |
| to view the 11 <sup>th</sup>                       | PRINT POSTAMBLE                                      | Y          |
| Print Option                                       | MESSAGE ON RECEIPT                                   | -          |
| screen.                                            | PRINT PREAMBLE                                       | Ν          |
|                                                    | PRINT POSTAMBLE                                      | Ν          |
|                                                    | ON THE GUEST CHECK                                   |            |
|                                                    |                                                      |            |
|                                                    |                                                      |            |
| Press                                              | PRINT OPTION P12                                     | 2          |
| PAGE DOWN                                          | PRINT ON FINANCIAL REPORT                            |            |
| to view the 12 <sup>th</sup>                       | AVG ITEM/CUST                                        | Y←         |
| Print Option screen.                               | AVG \$/CUST                                          | Y          |
| Sereen.                                            | BUFFER RECEIPT ISSUE WHEN                            |            |
|                                                    | RECEIPT IS ON                                        | Ν          |
|                                                    | PRIORITY PRINT BY GROUP                              |            |
|                                                    | ON KP/KV                                             |            |
| Drogg                                              |                                                      | >          |
| Press <b>PAGE DOWN</b>                             | PRINT OPTION P13<br>GRAND TOTAL IS                   | 'n←        |
| to view the 13 <sup>th</sup>                       | Y: NET N: GROSS                                      | TA 🖌       |
| Print Option                                       | PRINT E.J FROM                                       | Ν          |
| screen.                                            | Y:OLDEST N:NEWEST                                    | τN         |
|                                                    | PRINT JOURNAL IS SMALL                               | Ν          |
|                                                    | TIVINI OCOVNULT ID DUVID                             | - V        |
|                                                    | SEND ORDER TO KP AT SUBTOTAL                         | N          |
|                                                    | SEND ORDER TO KP AT SUBTOTAL<br>PRINT PLU# ON REPORT | N<br>N     |

Press ENTER after making a change, or press ENTER to advance the arrow to the next option without making a change.

Press **PAGE UP** to return to the previous screen.

|                                                                                                    | PRINT OPTION P1                                                                                                    | 4                  |
|----------------------------------------------------------------------------------------------------|----------------------------------------------------------------------------------------------------|--------------------|
| PAGE DOWN                                                                                                    | PRINT PLU# ON RECEIPT                                                                                                    | N 🗲 👞              |
| to view the 14 <sup>th</sup>                                                                                              | PRE-PRN GRAPHIC LOGO                                                                                                    | Ν                  |
| Print Option                                                                                                    | POST-PRN GRAPHIC LOGO                                                                                                    | Ν                  |
| screen.                                                                                                    | ON RECEIPT                                                                                                    |                    |
|                                                                                                    | PRE-PRN GRAPHIC LOGO                                                                                                    | Ν                  |
|                                                                                                    | POST-PRN GRAPHIC LOGO                                                                                                    | Ν                  |
|                                                                                                    | ON GUEST CHECK                                                                                                    |                    |
|                                                                                                    |                                                                                                    |                    |
| Press                                                                                                    | PRINT OPTION P1                                                                                                    | 5                  |
| PAGE DOWN                                                                                                    | PRE-FEED LINE# RECEIPT (0-5)                                                                                                    | -                  |
| to view the 15 <sup>th</sup>                                                                                              | POST-FEED LINE# RECEIPT (0-5)                                                                                                    |                    |
| Print Option                                                                                                    | PRINT IN HIGH DENSITY                                                                                                    | N                  |
| screen.                                                                                                    |                                                                                                    |                    |
|                                                                                                    | PRINT DATE ON SERVICE                                                                                                    | Ν                  |
|                                                                                                    | ON HARD CHECK                                                                                                    |                    |
|                                                                                                    | PRINT TAX CHARGED                                                                                                    | Ν                  |
|                                                                                                    | FOR LAST SERVICED ITEMS                                                                                                    |                    |
|                                                                                                    |                                                                                                    |                    |
| Press                                                                                                    | PRINT OPTION P1                                                                                                    |                    |
| PAGE DOWN                                                                                                    | NOT PRINT WHEN POLLING REPORT                                                                                                    | N←                 |
| to view the 16 <sup>th</sup>                                                                                              | PRINT WHEN PROGRAM UP/DOWN                                                                                                    | Ν                  |
| Print Option<br>screen.                                                                                                   |                                                                                                    | 40                 |
| screen.                                                                                                    | COPY OF DATATRAN RECPT.(0-99)                                                                                                    | 1                  |
|                                                                                                    | PRINT WHOLE CARD NO.                                                                                                    | Ν                  |
|                                                                                                    | PRINT EXP. DATE                                                                                                    | Ν                  |
|                                                                                                    | PRINT LAST LINE OF EJ                                                                                                    | 0                  |
|                                                                                                    | L                                                                                                    |                    |
| Press                                                                                                    | PRINT OPTION P1                                                                                                    | 7                  |
| PAGE DOWN                                                                                                    | ORDER OF PLU PRINTED                                                                                                    |                    |
|                                                                                                    |                                                                                                    | /                  |
| o view the 17 <sup>th</sup>                                                                                               | ON KP BY GROUP                                                                                                    | Ν←                 |
| to view the 17 <sup>th</sup><br>Print Option                                                                              | ON KP BY GROUP<br>PRINT GROUP DESC ON KP                                                                                                    | N←<br>N            |
| Print Option                                                                                                    | PRINT GROUP DESC ON KP                                                                                                    | Ν                  |
|                                                                                                    | PRINT GROUP DESC ON KP<br>PRINT DATE LAST Z REPORT                                                                                                    |                    |
| Print Option                                                                                                    | PRINT GROUP DESC ON KP<br>PRINT DATE LAST Z REPORT<br>ON Z REPORT                                                                                             | N<br>Y             |
| Print Option                                                                                                    | PRINT GROUP DESC ON KP<br>PRINT DATE LAST Z REPORT<br>ON Z REPORT<br>DISABLE LINE FIND ON THE                                                                 | Ν                  |
| Print Option                                                                                                    | PRINT GROUP DESC ON KP<br>PRINT DATE LAST Z REPORT<br>ON Z REPORT                                                                                             | N<br>Y             |
| Print Option<br>screen.                                                                                                   | PRINT GROUP DESC ON KP<br>PRINT DATE LAST Z REPORT<br>ON Z REPORT<br>DISABLE LINE FIND ON THE<br>SLIP PRINTER                                                 | N<br>Y<br>N        |
| Print Option<br>screen.                                                                                                   | PRINT GROUP DESC ON KP<br>PRINT DATE LAST Z REPORT<br>ON Z REPORT<br>DISABLE LINE FIND ON THE<br>SLIP PRINTER<br>PRINT OPTION P1                              | N<br>Y             |
| Print Option<br>screen.<br>ress<br>AGE DOWN                                                                               | PRINT GROUP DESC ON KP<br>PRINT DATE LAST Z REPORT<br>ON Z REPORT<br>DISABLE LINE FIND ON THE<br>SLIP PRINTER<br>PRINT OPTION P1<br>ALWAYS PRINT CHECK NUMBER | N<br>Y<br>N<br>8 ← |
| Print Option<br>screen.<br>ress<br>AGE DOWN<br>o view the 18 <sup>th</sup>                                                | PRINT GROUP DESC ON KP<br>PRINT DATE LAST Z REPORT<br>ON Z REPORT<br>DISABLE LINE FIND ON THE<br>SLIP PRINTER<br>PRINT OPTION P1                              | N<br>Y<br>N        |
| Print Option<br>screen.<br>ress<br>AGE DOWN<br>o view the 18 <sup>th</sup><br>rint Option                                 | PRINT GROUP DESC ON KP<br>PRINT DATE LAST Z REPORT<br>ON Z REPORT<br>DISABLE LINE FIND ON THE<br>SLIP PRINTER<br>PRINT OPTION P1<br>ALWAYS PRINT CHECK NUMBER | N<br>Y<br>N<br>8 ← |
| Print Option<br>screen.<br>ress<br>AGE DOWN<br>to view the 18 <sup>th</sup>                                               | PRINT GROUP DESC ON KP<br>PRINT DATE LAST Z REPORT<br>ON Z REPORT<br>DISABLE LINE FIND ON THE<br>SLIP PRINTER<br>PRINT OPTION P1<br>ALWAYS PRINT CHECK NUMBER | N<br>Y<br>N<br>8 ← |
| Print Option<br>screen.<br>ress<br>AGE DOWN<br>to view the 18 <sup>th</sup><br>rint Option<br>creen.                      | PRINT GROUP DESC ON KP<br>PRINT DATE LAST Z REPORT<br>ON Z REPORT<br>DISABLE LINE FIND ON THE<br>SLIP PRINTER<br>PRINT OPTION P1<br>ALWAYS PRINT CHECK NUMBER | N<br>Y<br>N<br>8 ← |
| Print Option<br>screen.<br>ress<br>AGE DOWN<br>to view the 18 <sup>th</sup><br>rint Option<br>creen.<br>ress              | PRINT GROUP DESC ON KP<br>PRINT DATE LAST Z REPORT<br>ON Z REPORT<br>DISABLE LINE FIND ON THE<br>SLIP PRINTER<br>PRINT OPTION P1<br>ALWAYS PRINT CHECK NUMBER | N<br>Y<br>N<br>8 ← |
| Print Option<br>screen.<br>ress<br>AGE DOWN<br>to view the 18 <sup>th</sup><br>rint Option<br>creen.<br>ress<br>AGE UP to | PRINT GROUP DESC ON KP<br>PRINT DATE LAST Z REPORT<br>ON Z REPORT<br>DISABLE LINE FIND ON THE<br>SLIP PRINTER<br>PRINT OPTION P1<br>ALWAYS PRINT CHECK NUMBER | N<br>Y<br>N<br>8 ← |
| Print Option<br>screen.<br>ress<br>AGE DOWN<br>to view the 18 <sup>th</sup><br>rint Option<br>creen.<br>ress              | PRINT GROUP DESC ON KP<br>PRINT DATE LAST Z REPORT<br>ON Z REPORT<br>DISABLE LINE FIND ON THE<br>SLIP PRINTER<br>PRINT OPTION P1<br>ALWAYS PRINT CHECK NUMBER | N<br>Y<br>N<br>8 ← |

Press **ENTER** after making a change, or press **ENTER** to advance the arrow to the next option without making a change.

Press **PAGE UP** to return to the previous screen.

Pressing **PAGE DOWN** again will to advance to the 1<sup>st</sup> Print Option screen.

## Print Option Definitions

| Print Option                                  | Entry  | Description                                                                                                    |
|-----------------------------------------------|--------|----------------------------------------------------------------------------------------------------|
| PRINT MEDIA TOTALS ON<br>CLERK REPORT         | Y or N | Select Y to print media totals for each clerk, thus allowing clerk cash drawer accountability.                                                                                                    |
| PRINT TAX SYMBOL                              | Y or N | Select N to remove the tax symbol (i.e."T1") from the print and display.                                                                                                    |
| PRINT VD MODE AND<br>RETURN ON REPORT         | Y or N | Select N to remove the VOID MODE and RETURN totals from the financial and clerk reports.                                                                                                    |
| PRINT AUDACTION ON<br>REPORT                  | Y or N | Select N to remove the AUDACTION total from the financial and clerk reports.                                                                                                    |
| SKIP ZERO TOTALS ON<br>FINANCIAL REPORT       | Y or N | By default, the register prints only totals with information other than zero. Select $\mathbf{N}$ , if you wish to print the contents of all the financial report totals, even if the total is zero.                                                      |
| SKIP ZERO TOTALS ON<br>CLERK REPORT           | Y or N | By default, the register prints only totals with information other than zero. Select $N$ , if you wish to print the contents of all the clerk report totals, even if the total is zero.                                                                   |
| PRT CLERK REPORT<br>AFTER FINANCIAL<br>REPORT | Y or N | Select Y if you wish to include the clerk report information at the end of the financial report.                                                                                                    |
| PRINT SALE ITEM NO.                           | Y or N | Select Y if you want to print the total number of items registered<br>in a transaction on the receipt.                                                                                                    |
| PRINT PLU WITH ZERO<br>TOTALS ON REPORT       | Y or N | By default, the register prints only totals with information other than zero. Select <b>Y</b> , if you wish to print the contents of all the PLU's, even if the total is zero.                                                                            |
| PRINT SUBTOTAL WHEN<br>PRESSED                | Y or N | Select Y if you wish the subtotal to print when the SBTL key is pressed.                                                                                                    |
| PRINT % OF SALES ON<br>PLU REPORT             | Y or N | The register can calculate the percentage of sales represented by each PLU. Select $\mathbf{Y}$ if you wish to print this percentage on the PLU report. Note: the percentage will print only on standalone register reports, not IRC report.              |
| PRINT CONSECUTIVE NO.                         | Y or N | The consecutive number (also referred to as the transaction counter, or receipt counter) normally prints on each receipt. Select <b>N</b> if you do not wish to print this counter.                                                                       |
| PRINT DATE                                    | Y or N | Select N if you wish to delete the printing of the date.                                                                                                    |
| PRINT TIME                                    | Y or N | Select N if you wish to delete the printing of the time.                                                                                                    |
| PRINT MACHINE NO.                             | Y or N | If you are using more than one cash register, you can identify the specific register where a receipt was printed. Enter <b>Y</b> if you wish to print the machine number on the receipt. Machine Number can be defined in Program Mode $00 \setminus 7$ . |
| PRINT CLERK NAME                              | Y or N | Select N if you wish to delete the printing of the clerk name on the receipt.                                                                                                    |
| HOME CURRENCY<br>SYMBOL IS                    | \$     | Users outside of the USA can designate a different currency<br>symbol. To select a different symbol, press the symbol you wish<br>to use on the Alpha Keyboard overlay. When this field is selected,<br>press 00 to display a list of optional symbols.   |
| PRINT Z COUNTER                               | Y or N | Select N if you wish to delete the printing of the reset counter on Z reports.                                                                                                    |
| PRINT RECEIPT WHEN<br>SIGN ON/OFF             | Y or N | Select N if you do not wish to print a receipt when signing on or off a clerk.                                                                                                    |

| Print Option                                                | Entry      | Description                                                                                                    |
|-------------------------------------------------------------|------------|----------------------------------------------------------------------------------------------------|
| PRINT GRAND TOTAL<br>ON X REPORT<br>ON Z REPORT             | Y or N     | Select N if you wish to delete the printing of the grand total on the financial report reading (X report) or financial report resetting (Z report).                                                                                                    |
| PRINT GROSS TOTAL<br>ON X REPORT<br>ON Z REPORT             | Y or N     | Select <b>N</b> if you wish to delete the printing of the gross sales total<br>on the financial report reading (X report) or financial report<br>resetting (Z report).                                                                                                    |
| PRINT SUBTOTAL<br>WITHOUT TAX                               | Y or N     | If you hand-write credit card slips, you may find it useful to print<br>the merchandise subtotal. Select <b>Y</b> if you wish to print the<br>subtotal without tax on the receipt.                                                                                                    |
| TAX AMOUNT IS<br>Y:COMBINE N:ITEMIZE                        | Y or N     | Select <b>Y</b> if you are calculating and reporting more than one sales tax rate separately and you wish to print just the total of multiple taxes rather than itemize each tax on the receipt.                                                                                                    |
| PRINT TAX AMOUNT                                            | Y or N     | Select Y if you wish to delete the printing of the tax amount on the receipt.                                                                                                    |
| PRINT TAXABLE TOTAL                                         | Y or N     | Select Y if you wish to print the total of merchandise eligible for each tax on the receipt.                                                                                                    |
| PRINT TAX % RATE                                            | Y or N     | If you are calculating a tax percentage (add-on or VAT), select <b>Y</b> if you wish to print the tax rate on each receipt.                                                                                                    |
| VAT BREAKDOWN                                               | Y or N     | If Y, a breakdown of the VAT eligible sale will print, the net amount and the VAT amount.                                                                                                    |
| PRINT TRAIN MODE TITLE<br>IN TRAIN MODE                     | Y or N     | When in training mode, the message "TRAIN MODE" normally prints on each receipt. Select N if you wish to delete this message.                                                                                                    |
| CURRENCY SYMBOL<br>CONV.#1<br>CONV.#2<br>CONV.#3<br>CONV.#4 | Y or N     | If you are using the currency conversion feature, you can select the<br>appropriate symbol for each foreign currency you are accepting.<br>To select a different symbol, press the symbol you wish to use on<br>the Alpha Keyboard overlay. When one of these fields are<br>selected, press 00 to display a list of optional symbols. |
| EJ. PORT                                                    | 0, 1, or 2 | Choose a port for a remote printer to print electronic journal reports instead of the register printer.                                                                                                    |
| REPORT PORT                                                 | 0, 1, or 2 | Choose a port for a remote printer to print reports instead of the register printer.                                                                                                    |
| PRINT KP ORDER # ON<br>RECEIPT                              | Y or N     | A system wide counter creates an order number for each kitchen requisition. Choose $\mathbf{Y}$ or $\mathbf{N}$ to print the order number on the kitchen printer requisition.                                                                                                    |
| PRINT PRICE ON KP                                           | Y or N     | You can choose to print the item with or without its' price on the kitchen requisition.                                                                                                    |
| SEND TO KP IN<br>VOID MODE                                  | Y or N     | You can choose whether to print or not print registrations in void mode on kitchen requisitions.                                                                                                    |
| SEND TO KP IN<br>TRAIN MODE                                 | Y or N     | You can choose whether to print or not print registrations in training mode on kitchen requisitions.                                                                                                    |
| COMBINE LIKE ITEMS<br>ON KP                                 | Y or N     | If two of the same items are registered in the same transaction, you can choose the format on the kitchen requisition. For example, if Y, "2 HAMBURGERS; if N, "1 HAMBURGER" and "1 HAMBURGER".                                                                                                    |
| CONSOLIDATION ON<br>CHECK TRACK                             | Y or N     | Consolidation of like items can be selected for soft guest check<br>printing. For example, if three rounds of drinks are served, the<br>check will print "3 TAP BEER" rather than "1 TAP BEER" three<br>times.                                                                                                    |
| VOLUME UNIT<br>0:GAL 1:LTR                                  | 0 or 1     | If gallonage is selected in PLU programming, choose gallons or liters here.                                                                                                    |

| Print Option                                                        | Entry  | Description                                                                                                    |
|---------------------------------------------------------------------|--------|----------------------------------------------------------------------------------------------------|
| ON RECEIPT<br>PRINT PREAMBLE<br>MESSAGE                             | Y or N | Choose whether to print the PREAMBLE on the receipt.                                                                                                    |
| PRINT POSTAMBLE<br>MESSAGE                                          |        | Choose whether to print the POSTAMBLE on the receipt.                                                                                                    |
| ON THE GUEST CHECK<br>PRINT PREAMBLE<br>PRINT POSTAMBLE             | Y or N | Choose whether to print the PREAMBLE on the guest check.<br>Choose whether to print the POSTAMBLE on the guest check.                                                                                        |
| PRINT ON FINANCIAL<br>REPORT<br>AVG ITEM/CUST<br>AVG \$/CUST        | Y or N | Choose whether to print the average items per customer (PLU sales counter/Net sales counter) or the average sales per customer (Net Sales/Net Sales counter).                                                |
| BUFFER RECEIPT ISSUE<br>WHEN RECEIPT IS ON                          | Y or N | Determine whether you can issue a second receipt for the same transaction with the <b>CASH</b> key                                                                                                    |
| PRIORITY PRINT BY<br>GROUP ON KP/KV                                 | Y or N | If <b>Y</b> , the order in which items appear on a kitchen requisition is determined by the group to which the item is assigned, i.e. items reported to group 1 will print before items reported to group 2. |
| GRAND TOTAL IS<br>Y:NET N:GROSS                                     | Y or N | Choose Y if you wish the grand total to accumulate daily net sales totals. Choose N if you wish the grand total to accumulate daily gross sales totals.                                                      |
| PRINT EJ FROM<br>Y:OLDEST N:NEWEST                                  | Y or N | <ul><li>Y: Prints electronic journal from lowest consecutive number to highest.</li><li>N: Prints electronic journal from highest consecutive number to lowest.</li></ul>                                    |
| PRINT JOURNAL IS SMALL                                              | Y or N | If <b>Y</b> , the font size on the journal print is smaller than normal.                                                                                                    |
| SEND ORDER TO KP<br>AT SUBTOTAL                                     | Y or N | Choose <b>Y</b> to print orders on the KP when the SUBTOTAL key is pressed. Choose <b>N</b> to print orders on the KP when the order is finalized.                                                           |
| PRINT PLU #<br>ON PLU REPORT                                        | Y or N | If <b>Y</b> , the PLU number will print with the descriptor on reports. If <b>N</b> , only the PLU descriptor will print.                                                                                    |
| PRINT PLU # ON RECEIPT                                              | Y or N | If <b>Y</b> , the PLU number will print with the descriptor on receipts. If <b>N</b> , only the PLU descriptor will print.                                                                                   |
| PRE-PRN GRAPHIC LOGO<br>POST-PRN GRAPHIC LOGO<br>ON RECEIPT         | Y or N | If <b>Y</b> , the selected graphic logo will print on the receipt Preamble and/or Postamble.                                                                                                    |
| PRE-PRN GRAPHIC LOGO<br>POST-PRN GRAPHIC LOGO<br>ON THE GUEST CHECK | Y or N | If <b>Y</b> , the selected graphic logo will print on the guest check<br>Preamble and/or Postamble.                                                                                                    |
| PRE-FEED LINE# RECEIPT (0-5)                                        | Y or N | Enter the number of pre-feeding lines for the receipt. This will feed lines before printing the receipt. ( <i>Default setting</i> = $0$ )                                                                    |
| POST-FEED LINE#<br>RECEIPT (0-5)                                    | Y or N | Enter the number of post-feeding lines for the receipt. This will feed lines after printing the receipt. ( <i>Default setting</i> = $0$ )                                                                    |
| PRINT IN HIGH DENSITY                                               | Y or N | NA                                                                                                    |
| PRINT DATE ON SERVICE<br>ON HARD CHECK                              | Y or N | If <b>Y</b> , the posting date will print at every posting on the hard check.                                                                                                    |
| PRINT TAX CHARGED FOR<br>LAST SERVICED ITEMS                        | Y or N | Prints the tax for current items only when using check tracking and the order is serviced.                                                                                                    |

| Print Option                                    | Entry  | Description                                                                                                    |
|-------------------------------------------------|--------|----------------------------------------------------------------------------------------------------|
| NOT PRINT WHEN<br>POLLING REPORTS               | Y or N | Choose <b>Y</b> if you would like to suppress register printing when reports are polled.                                                                                                    |
| PRINT WHEN PROGRAM<br>UP/DOWN                   | Y or N | When Y no printing will occur at ECR when upload/downloading from PC software.                                                                                                    |
| ADJUSTABLE CUT (0-70)                           | 40     | NOT USED (no internal cutter installed).                                                                                                    |
| COPY OF DATATRAN<br>RECEIPT (0-99)              | 0-99   | Enter the number of copies of the DataTran (integrated credit) EFT receipts.                                                                                                    |
| PRT WHOLE CARD NO.                              | Y or N | If N, only the last four digits of the credit/debit card will print.                                                                                                    |
| PRT EXP. DATE                                   | Y or N | If <b>N</b> , the credit card expiration date will not print on the DataTran (integrated credit) EFT receipt.                                                                                                    |
| PRINT LAST LINE OF EJ                           | 00     | Quick journal review (R-Mode/10 Subtotal) prints last xx lines of electronic journal. (Where xx is 0-99.)                                                                                                    |
| ORDER OF PLU PRINTED<br>ON KP BY GROUP          | Y or N | By default (N) KP items will print in the order they are entered. If Y, KP items are sorted by group with a separate chit printed for each group. (v 1.046 or later)                                                                              |
| PRINT GROUP DESC ON<br>KP                       | Y or N | If option above set to Y, choose Y here to print the group descriptor at the top of each KP chit. (v1.046 or later)                                                                                                    |
| PRINT DATE LAST Z<br>REPORT ON Z REPORT         | Y or N | If Y, the Z report will print the date of the last Z report. (requires v1.083 or later)                                                                                                    |
| DISABLE AUTO LINE ON<br>THE SLIP PRINTER        | Y or N | If Hard Check system and optional slip printer are used, and this option = Yes, the automatic line find will be disabled. Printing on the slip will begin where the slip is inserted. (Requires v01.130 or later.)                                |
| ALWAYS PRINT CHECK<br>NUMBER ON SLIP<br>PRINTER | Y or N | When the memory allocation is set to "Hard Check" the register<br>currently prints the check number once at the top of the check. To<br>print check number every time the check is opened, set this option<br>to Yes. (Requires v1.131 or later.) |

# **Function Key Programming**

Any key location may be reprogrammed with a function from the list of available functions on page 121 of this manual. The default program installs the functions as they are shown with the standard key legends.

1. From the PGM control lock position menu, press 5 for FUNCTION KEY. The FUNCTION KEY PROGRAM screen displays:

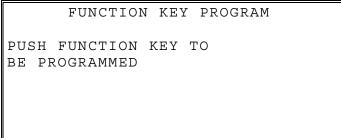

2. Press the FUNCTION KEY you wish to program.

Note: If the function you wish to program is located on a function look-up key, press the appropriate function look-up key, then press 1 to select STATUS PROGRAM (meaning you wish to program the status of the function not the menu assignment of the function look-up key) then press the digit corresponding to the function you wish to program.

See FUNCTION LOOKUP (1-2) programming on page 199 for details.

### #/NS

1. Press the **#/NS** key to view the **#/NS** function key options:

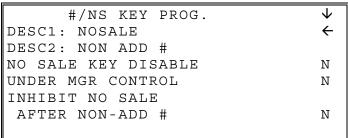

2. Press **CASH** from the last field or press **PAGE DOWN** to view the second page of #/NS function key options:

| #/NS KEY PROG.      | $\uparrow$ |
|---------------------|------------|
| ENFORCE# ENTRY AT   |            |
| START OF SALE       | N←         |
| PRINT ON N/S        | Y          |
| NON-ADD# PROHIBIT   | N          |
| COMP. NON-ADD# MUST |            |
| MATCH MAX DIGIT     | N          |
| MAX DIGIT(0-8)      | 0          |
|                     |            |

| Option                                    | Entry                         | Description                                                                                                    |
|-------------------------------------------|-------------------------------|----------------------------------------------------------------------------------------------------|
| DESC1                                     | Alpha numeric<br>12 character | You can program a unique descriptor for the no sale function. The default descriptor is NOSALE.                                                                                                    |
| DESC2                                     | Alpha numeric<br>12 character | You can program a unique descriptor for the non-add # function.<br>The default descriptor is NON ADD #.                                                                                                    |
| NO SALE KEY<br>DISABLE                    | Y or N                        | Select <b>Y</b> to disable the no sale function (non-add entries are allowed).                                                                                                    |
| UNDER MGR<br>CONTROL                      | Y or N                        | Select <b>Y</b> to allow operation only in manager operation mode.                                                                                                    |
| INHIBIT NO SALE<br>AFTER NON-ADD #        | Y or N                        | Select <b>Y</b> if you want to disable the NO SALE function after a non-<br>add number is entered.                                                                                                    |
| ENFORCE # ENTRY AT<br>START OF SALE       | Y or N                        | Select <b>Y</b> if you wish to enforce the entry of a non-add number at the beginning of each transaction. (For example, to track the number of customers in each sale, or to identify a customer number with each sale.) |
| PRINT ON N/S                              | Y or N                        | Select N to stop printing when a NO SALE is performed.                                                                                                    |
| NON-ADD # PROHIBIT                        | Y or N                        | Select Y to disable the non-add # function.                                                                                                    |
| COMP NON-ADD #<br>MUST MATCH MAX<br>DIGIT | Y or N                        | Select <b>Y</b> if you wish all non-add number entries to have the exact number of digits selected in the MAX DIGIT flag below.                                                                                           |
| MAX DIGIT (0-8)                           | 0-8                           | Enter the maximum number of digits for non-add number entry.<br>Zero (0) means no limit.                                                                                                    |

### %1 -%5

1. Press the one of the % keys to view the appropriate % function key options:

| %1 PROGRAMMING    | $\checkmark$ |
|-------------------|--------------|
| DESC : % 1        | ÷            |
| AMOUNT:Y %:N      |              |
| RATE              | 0.000        |
| KEY DISABLE       | Ν            |
| UNDER MGR CONTROL | Ν            |
| OPEN:Y PRESET:N   | Ν            |
| SALE:Y ITEM:N     | Ν            |

2. Press **CASH** from the last field or press **PAGE DOWN** to view the second page of % function key options:

| %1 PROGRAMMING  | \$ |
|-----------------|----|
| OVERRIDABLE     | N← |
| POS.:Y NEG.:N   | Ν  |
| TAXABLE BY TAX1 | Ν  |
| TAXABLE BY TAX2 | Ν  |
| TAXABLE BY TAX3 | Ν  |
| TAXABLE BY TAX4 | Ν  |
| F/S ELIGIBLE    | Ν  |

3. Press **CASH** from the last field or press **PAGE DOWN** to view the next page of % function key options:

| %1 PROGRAMMING      | \$ |
|---------------------|----|
| ALLOW ONLY ONE TIME |    |
| SUBTOTAL ENTRY      | N← |
| ALLOW MULTIPLE AMT  |    |
| DISCOUNT (COUPON)   |    |
| WITHOUT SUBTOTAL    | Ν  |
| PRESET OVERRIDE IN  |    |
| MGR ONLY            | Ν  |

4. Press **CASH** from the last field or press **PAGE DOWN** to view the last page of % function key options:

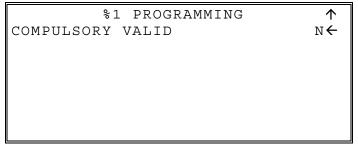

# %1 -%5 Function Options

| Option                                                                     | Entry                        | Description                                                                                                    |
|----------------------------------------------------------------------------|------------------------------|----------------------------------------------------------------------------------------------------|
| DESC                                                                       | Alphanumeric<br>12 character | You can program a unique descriptor. The default descriptors are % 1-4.                                                                                                    |
| AMOUNT:Y %:N                                                               | Y or N                       | Select <b>Y</b> if you wish this key to apply an amount (as in a coupon).<br>Select <b>N</b> if you wish this key to apply a percentage (as in a discount or surcharge).                                                                                            |
| RATE                                                                       | 5 digits                     | If the function is an amount, enter an amount from 0 to 999.99. If<br>not zero, the amount will be the preset coupon amount. If the<br>function is a percentage, enter a percentage from 0 to 99.999%. If<br>not zero, the percentage will be the preset percentage |
| KEY DISABLE                                                                | Y or N                       | Select <b>Y</b> to disable this function.                                                                                                    |
| UNDER MGR<br>CONTROL                                                       | Y or N                       | Select <b>Y</b> if you do not want to allow the operator to use this function<br>in <b>REGISTER</b> mode. When selected, the function is allowed only<br>in the <b>X</b> control lock position.                                                                     |
| OPEN:Y PRESET:N                                                            | Y or N                       | Select Y if you with the amount or percentage to be entered by the operator; select N if you with the amount or percentage to be preset.                                                                                                    |
| SALE:Y ITEM:N                                                              | Y or N                       | Select $\mathbf{Y}$ if you wish the amount or percentage to apply to the sale total. Select $\mathbf{N}$ if you wish the amount or percentage to apply to an item.                                                                                                  |
| OVERRIDABLE                                                                | Y or N                       | Select <b>Y</b> if you wish to enter a percentage or amount to override the preset percentage or amount set in the RATE field.                                                                                                    |
| POS.:Y NEG.:N                                                              | Y or N                       | Select Y if you wish the amount or percentage to add to the sale total.<br>Select N if you wish the amount or percentage to subtract from the sale.                                                                                                    |
| TAXable BY TAX1<br>TAXable BY TAX2<br>TAXable BY TAX3<br>TAXable BY TAX4   | Y or N                       | Select N to tax any taxable items before the discount or surcharge is applied (tax the gross amount). Select Y to tax any taxable items after the discount or surcharge is applied (tax the net amount).                                                            |
| F/S ELIGIBLE                                                               | Y or N                       | Select Y to reduce (increase) the food stamp subtotal by the amount of % entry.                                                                                                    |
| ALLOW ONLY ONE<br>TIME SUBTOTAL<br>ENTRY                                   | Y or N                       | If <b>Y</b> , you can enter only a single coupon and you must press the <b>SBTL</b> key before the coupon entry.                                                                                                    |
| ALLOW MULTIPLE<br>AMOUNT<br>DISCOUNT (COUPON)<br>WITHOUT SUBTOTAL<br>ENTRY | Y or N                       | If you set a % key to be used for vendor coupons (i.e. amount, negative and sale status) then choose Y to allow the function to be operated multiple times, without requiring the SBTL key to be pressed prior to the coupon entry.                                 |
| PRESET OVERRIDE IN<br>MGR ONLY                                             | Y or N                       | Select <b>Y</b> to allow preset override only in manager operation mode.                                                                                                    |
| COMPULSORY<br>VALIDATION                                                   | Y or N                       | Choose <b>Y</b> to enforce validation if an optional printer with validation capability is connected to an RS-232C port.                                                                                                    |

### **ADD CHECK**

1. Press the ADD CHECK key to view the add check function key options:

| ADD CHECK PROG.             | $\downarrow$ |
|-----------------------------|--------------|
| DESC : ADDCHK               | ←            |
| KEY DISABLE                 | Ν            |
| COMPULSORY BEFORE TENDERING |              |
|                             | Ν            |
| CONSECUTIVE NUMBER ADVANCED |              |
|                             | Y            |
| RECEIPT CONDENSING          | Ν            |

2. Press **CASH** from the last field or press **PAGE DOWN** to view the second page of add check function key options:

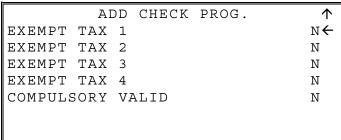

3. Press CASH from the last field to return to the FUNCTION KEY PROGRAM screen or press CLEAR at any time to return to the FUNCTION KEY PROGRAM screen without saving changes.

| Option                         | Entry                        | Description                                                                                                    |
|--------------------------------|------------------------------|----------------------------------------------------------------------------------------------------|
| DESC                           | Alphanumeric<br>12 character | You can program a unique descriptor. The default descriptor is ADD CHECK.                                                |
| KEY DISABLE                    | Y or N                       | Select Y to disable this function.                                                                                       |
| COMPULSORY<br>BEFORE TENDERING | Y or N                       | Select <b>Y</b> if you want to force the operator to use the ADD CHECK function before tendering.                        |
| CONSECUTIVE<br>NUMBERADVANCED  | Y or N                       | Select <b>Y</b> if you want to advance the consecutive number each time the ADD CHECK key is used.                       |
| RCPT CONDENSING                | Y or N                       | Select <b>Y</b> if you want to delete the preamble and postamble each time the ADD CHECK key is used.                    |
| EXEMPT TAX 1-4                 | Y or N                       | Select <b>Y</b> to exempt the appropriate tax automatically when finalized with this key.                                |
| COMPULSORY<br>VALIDATION       | Y or N                       | Choose <b>Y</b> to enforce validation if an optional printer with validation capability is connected to an RS-232C port. |

#### ADD CHECK Key Program Notes

### CANCEL

1. Press the CANCEL key to view the cancel function key options:

```
CANCEL KEY PROG.

DESC : CANCEL 

KEY HALO 0.00

(0 : NO LIMIT)

KEY DISABLE N

UNDER MGR CONTROL N
```

**CANCEL Key Program Notes** 

| Option               | Entry                        | Description                                                                                                    |
|----------------------|------------------------------|----------------------------------------------------------------------------------------------------|
| DESC                 | Alphanumeric<br>12 character | You can program a unique descriptor. The default descriptor is CANCEL.                                                                                             |
| HALO                 | 7 digits amount              | You can limit errors by setting the maximum amount that can be used<br>with this function. "0" means that there is no entry limit.                                 |
| KEY DISABLE          | Y or N                       | Select Y to disable this function.                                                                                                    |
| UNDER MGR<br>CONTROL | Y or N                       | Select Y if you do not want the operator to use this function in <b>REGISTER</b> mode. When selected, the function is allowed only in the X control lock position. |

### CASH

1. Press the CASH key to view the cash function key options:

| CASH KEY PROG.         | $\checkmark$ |
|------------------------|--------------|
| DESC : CASH            | ÷            |
| HALO                   | 0.00         |
| (O : NO LIMIT)         |              |
| AMOUNT TEND COMPULSORY | N            |
| OVER/UNDER TENDER      |              |
| IN MGR CONTROL         | N            |
| DISABLE UNDER TND.     | Ν            |

2. Press CASH from the last field or press PAGE DOWN to view the second page of cash function key options:

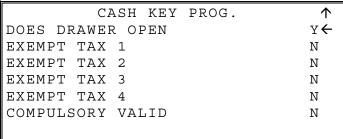

| Option                                 | Entry                         | Description                                                                                                    |
|----------------------------------------|-------------------------------|----------------------------------------------------------------------------------------------------|
| DESC                                   | Alphanumeric 12<br>characters | You can program a unique descriptor. The default descriptor is CASH.                                                                                                    |
| HALO                                   | 7-digit amount                | You can limit errors by setting the maximum amount that can be tendered. "0" means that there is no entry limit.                                                                        |
| AMOUNT TEND<br>COMP.                   | Y or N                        | Select <b>Y</b> if you want to force the operator to enter the tendered amount and let the register calculate the change.                                                               |
| OVER/UNDER<br>TENDER IN MGR<br>CONTROL | Y or N                        | Select <b>Y</b> if you do not want the operator to tender more than the amount of the sale and issue change. When selected, over and under tendering is allowed only in the X position. |
| DISABLE UNDER<br>TEND.                 | Y or N                        | Select Y if you do not want the operator to tender less than the amount of the sale.                                                                                                    |
| DOES DRAWER<br>OPEN                    | Y or N                        | Select N if you do not want the drawer to opened with this key.                                                                                                    |
| EXEMPT TAX 1-4                         | Y or N                        | Select <b>Y</b> to exempt the appropriate tax automatically when finalized with this key.                                                                                               |
| COMPULSORY<br>VALIDATION               | Y or N                        | Choose <b>Y</b> to enforce validation if an optional printer with validation capability is connected to an RS-232C port.                                                                |

| CASH I | Kev Pi | rogram | Notes  |
|--------|--------|--------|--------|
|        |        | og: am | 110.00 |

### CHARGE 1-8

1. Press one of the CHARGE key to view the appropriate charge function key options:

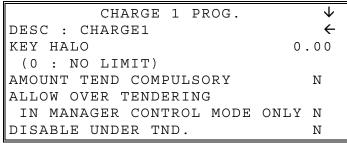

2. Press CASH from the last field or press PAGE DOWN to view the second page of charge function key options:

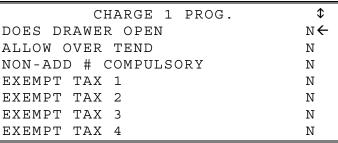

3. Press CASH from the last field or press PAGE DOWN to view the last page of charge function key options:

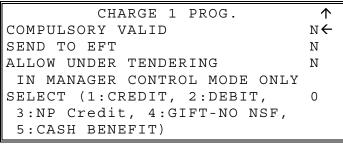

\* \* NOTE The SELECT Card Type for 3: GIFT cards was changed in v1.158 to 3: NP Credit.

4. Press **CASH** from the last field or press **PAGE DOWN** to view the last page of charge function key options:

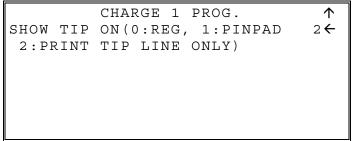

CHARGE 1-8 Key Program Notes

| Option                                                                           | Entry                                            | Description                                                                                                    |  |
|----------------------------------------------------------------------------------|--------------------------------------------------|----------------------------------------------------------------------------------------------------|--|
| DESC                                                                             | Alphanumeric<br>12 character                     | You can program a unique descriptor. The default descriptors are CHARGE 1-8.                                                                                                    |  |
| HALO                                                                             | 7-digit amount                                   | You can limit errors by setting the maximum amount that can be tendered. "0" means that there is no entry limit.                                                                                                    |  |
| AMOUNT TEND COMP.                                                                | Y or N                                           | Select <b>Y</b> if you want to force the operator to enter the tendered amount and let the register calculate the change.                                                                                                    |  |
| ALLOW OVER TENDERING<br>IN MANAGER CONTROL<br>MODE ONLY                          | Y or N                                           | <b>NOTE:</b> Option changed at version 1.046 or later. Before v1.046, this selection controlled both over and under tenders. When selected, over tendering is allowed only in the <b>X</b> control lock position.                                                                                                    |  |
| DISABLE UNDER TEND.                                                              | Y or N                                           | Select <b>Y</b> if you do not want the operator to tender less than the amount of the sale.                                                                                                    |  |
| DOES DRAWER OPEN                                                                 | Y or N                                           | Select <b>N</b> if you do not want the drawer to opened with this key.                                                                                                    |  |
| ALLOW OVER TEND.                                                                 | Y or N                                           | Select <b>Y</b> if you wish to allow tender greater than the amount of the sale.                                                                                                    |  |
| NON-ADD # COMP.                                                                  | Y or N                                           | Select <b>Y</b> if you wish to enforce the entry of a non-add number prior to tendering.                                                                                                    |  |
| EXEMPT TAX 1<br>EXEMPT TAX 2<br>EXEMPT TAX 3<br>EXEMPT TAX 4                     | Y or N                                           | Select <b>Y</b> to exempt the appropriate tax automatically when finalized with this key.                                                                                                    |  |
| COMPULSORY<br>VALIDATION                                                         | Y or N                                           | Choose <b>Y</b> to enforce validation if an optional printer with validation capability is connected to an RS-232C port.                                                                                                    |  |
| CONNECT EFT                                                                      | Y or N                                           | Select <b>Y</b> if you want this key to send to total to the connected DataTran device.                                                                                                    |  |
| ALLOW UNDER TENDERING<br>IN MANAGER CONTROL<br>MODE ONLY                         | Y or N                                           | <b>NOTE:</b> Option added at version 1.046 or later. Before v1.046, the selection controlled both over and under tenders. When selected here, under tendering is allowed only in the <b>X</b> control lock position.                                                                                                    |  |
| SELECT (1:CREDIT,<br>2:DEBIT, 3:NP Credit, 4:<br>GIFT-NO NSF<br>5: CASH BENEFIT) | 1, 2, 3, 4, 5<br>(Choose one<br>selection only.) | <ul> <li>Select card type: (Only used when Send To EFT = Y)</li> <li>Gift-NO NSF indicates that a Gift card with a value less than the amount of the sale will be accepted as an under tender. (Applies to DataTran operations only.)</li> <li>5: Cash Benefit function was added at version 1.034 EBT cash can be used to purchase any item at a grocery store, food stamps can only be used to purchase certain food items.</li> <li>3: GIFT was changed to 3: NP Credit at v1.158 (Partial Tender on credit card sales is declined.)</li> </ul> |  |
| SHOW TIP ON:<br>0:REG, 1:PINPAD<br>2:PRINT TIP LINE ONLY                         | 0, 1, 2                                          | Used only with Datacap EMV enabled applications.                                                                                                    |  |

## **CHECK CASHING**

1. Press the CHECK CASHING key to view the check cashing function key options:

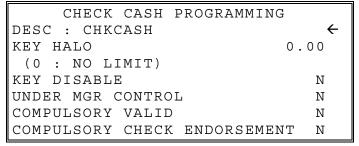

Option Entry Description DESC Alpha You can program a unique descriptor. The default descriptor is numeric CHKCASH. 12 character You can limit errors by setting the maximum amount that can be HALO 7-digit used with this function. "0" means that there is no entry limit. amount Select Y to disable this function. Y or N **KEY DISABLE** Select **Y** if you do not want the operator to use this function in UNDER MGR Y or N **REGISTER** mode. When selected, the function is allowed only in CONTROL the X control lock position. Choose **Y** to enforce validation if an optional printer with validation COMPULSORY Y or N capability is connected to an RS-232C port. VALIDATION COMPULSORY Choose **Y** to enforce check endorsement if an optional printer with Y or N validation capability is connected to an RS-232C port. CHECK ENDORSEMENT

**CHECK CASHING Key Program Notes** 

### **CHECK ENDORSEMENT**

1. Press the CHECK ENDORSEMENT key to view the check endorsement function key options:

| CHECK ENDORSEMENT  | $\checkmark$ |
|--------------------|--------------|
| DESC : CHKENDOR    | ←            |
| KEY DISABLE        | Ν            |
| PRINT CHECK AMT IN |              |
| THE ENDORSEMENT    | Ν            |
| PRINT OPTION       |              |
| PRINT DATE         | Ν            |
| PRINT TIME         | Ν            |

2. Press CASH from the last field or press PAGE DOWN to view the second page of charge function key options:

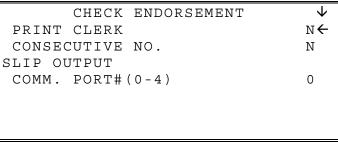

| CHECK ENDORSEMENT Ke | ey Program Notes |
|----------------------|------------------|
|----------------------|------------------|

| Option                                                                     | Entry                         | Description                                                                                                    |
|----------------------------------------------------------------------------|-------------------------------|----------------------------------------------------------------------------------------------------|
| DESC                                                                       | Alpha numeric<br>12 character | You can program a unique descriptor. The default descriptor is CHKENDOR.                                                                                                    |
| KEY DISABLE                                                                | Y or N                        | Select <b>Y</b> to disable this function.                                                                                                    |
| PRINT CHECK AMT IN<br>THE ENDORSEMENT                                      | Y or N                        | <ul><li>Choose Y to print the amount of the check as well as the endorsement message. Choose N to print only the endorsement message.</li><li>Note: A 10-line / 32 characters per line, check endorsement message may be programmed. See "Endorsement Message" on page 224 for more information.</li></ul> |
| PRINT OPTION<br>PRINT DATE<br>PRINT TIME<br>PRINT CLERK<br>CONSECUTIVE No. | Y or N                        | Select <b>Y</b> to print the selection on the slip.                                                                                                    |
| SLIP OUTPUT<br>COMM. PORT# (0-4)                                           | 0-4                           | Enter the com port number where the slip printer is connected.                                                                                                    |

### CHECK

1. Press the CHECK key to view the check function key options:

| CHECK KEY PROG.        | $\checkmark$ |
|------------------------|--------------|
| DESC : CHECK           | ÷            |
| HALO                   | 0.00         |
| (O : NO LIMIT)         |              |
| AMOUNT TEND COMPULSORY | N            |
| OVER/UNDER TENDER      |              |
| IN MGR CONTROL         | N            |
| DISABLE UNDER TENDER   | N            |

2. Press CASH from the last field or press PAGE DOWN to view the second page of check function key options:

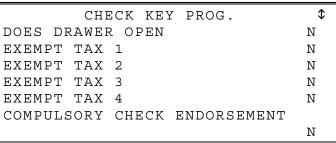

3. Press CASH from the last field or press PAGE DOWN to view the third page of check function key options:

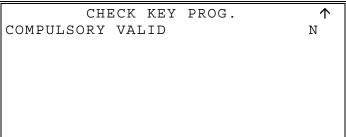

# CHECK Key Program Notes

| Option                                                       | Entry                        | Description                                                                                                    |
|--------------------------------------------------------------|------------------------------|----------------------------------------------------------------------------------------------------|
| DESC                                                         | Alphanumeric<br>12 character | You can program a unique descriptor. The default descriptor is CHECK.                                                                                                    |
| HALO                                                         | 7-digit amount               | You can limit errors by setting the maximum amount that can be tendered. "0" means that there is no entry limit.                                                                                  |
| AMOUNT TEND<br>COMP.                                         | Y or N                       | Select Y if you want to force the operator to enter the tendered amount and let the register calculate the change.                                                                                |
| OVER/UNDER<br>TENDER IN MGR<br>CONTROL                       | Y or N                       | Select <b>Y</b> if you do not want the operator to tender more than the amount of the sale and issue change. When selected, over tendering is allowed only in the <b>X</b> control lock position. |
| DISABLE UNDER<br>TEND.                                       | Y or N                       | Select Y if you do not want the operator to tender less than the amount of the sale.                                                                                                    |
| DOES DRAWER<br>OPEN                                          | Y or N                       | Select N if you do not want the drawer to open with this key.                                                                                                    |
| EXEMPT TAX 1<br>EXEMPT TAX 2<br>EXEMPT TAX 3<br>EXEMPT TAX 4 | Y or N                       | Select <b>Y</b> to exempt the appropriate tax automatically when finalized with this key.                                                                                                    |
| COMPULSORY<br>CHECK<br>ENDORSEMENT                           | Y or N                       | Choose <b>Y</b> to enforce check endorsement if an optional printer with endorsement capability is connected to an RS-232C port.                                                                  |
| COMPULSORY<br>VALIDATION                                     | Y or N                       | Choose <b>Y</b> to enforce validation if an optional printer with validation capability is connected to an RS-232C port.                                                                          |

### CHECK #

1. Press the CHECK TRACK # key to view the check track function key options:

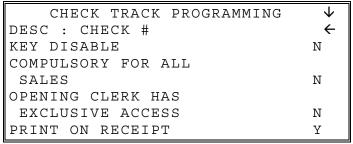

2. Press **CASH** from the last field or press **PAGE DOWN** to view the second page of check track function key options:

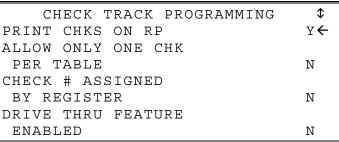

3. Press CASH from the last field or press PAGE DOWN to view the second page of check track function key options:

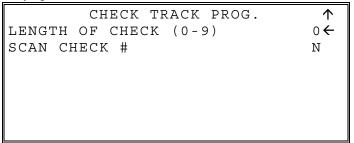

# CHECK # Key Program Notes

| Option                                | Entry                        | Description                                                                                                    |
|---------------------------------------|------------------------------|----------------------------------------------------------------------------------------------------|
| DESC                                  | Alphanumeric<br>12 character | You can program a unique descriptor. The default descriptor is CHKTRACK.                                                                                                    |
| KEY DISABLE                           | Y or N                       | Select Y to disable this function.                                                                                                    |
| COMPULSORY FOR<br>ALL SALES           | Y or N                       | Select Y you must begin a new or recall an existing tracking number before registering items.                                                                                                    |
| OPENING CLERK HAS<br>EXCLUSIVE ACCESS | Y or N                       | If <b>Y</b> , the clerk that begins a tracking number is the only clerk who can recall a check. If <b>N</b> , any clerk can recall any check.                                                                                                    |
| PRINT ON RECEIPT                      | Y or N                       | If N, the check track number and balance will not print on the receipt.                                                                                                    |
| PRINT ON REMOTE                       | Y or N                       | If N, the check track number and balance will not print on the remote.                                                                                                    |
| ALLOW ONLY ONE<br>CHK PER TABLE       | Y or N                       | If <b>Y</b> , you can begin only one check with the same table #.                                                                                                    |
| CHECK # ASSIGNED<br>BY REGISTER       | Y or N                       | If <b>Y</b> , press the <b>CHECK.</b> # key to automatically assign the next sequential check. Check numbers will begin with #1 and continue until the open check report is reset, at which point the check number will be reset and start at #1 again. |
| DRIVE THRU<br>FEATURE ENABLED         | Y or N                       | If you wish to implement a drive thru recall key, this setting changes the function of the <b>PBAL</b> key to that of a recall key. Press the <b>PBAL</b> key directly to automatically recall the open check with the lowest tracking number           |
| LENGTH OF CHECK<br>(0-9)              | Y or N                       | Set the length of check in number of digits. For example, if 4, then checks must be used in the range from 1000, to 9999. This setting applies only to check numbers input by the operator, not to check numbers assigned by the register.              |
| SCAN CHECK #                          | Y or N                       | Choose <b>Y</b> to allow the check number to be input by a scanner (must be nine digits or less).                                                                                                    |

## **CURRENCY CONVERSION 1-4**

1. Press one of the **CURRENCY CONVERSION** keys to view the appropriate currency conversion function key options:

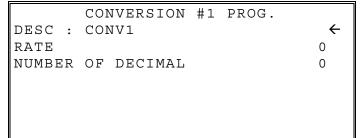

2. Press CASH from the last field to return to the FUNCTION KEY PROGRAM screen or press CLEAR at any time to return to the FUNCTION KEY PROGRAM screen without saving changes.

**CURRENCY CONVERSION 1-4 Program Notes** 

| Option         | Entry                        | Description                                                                                                    |
|----------------|------------------------------|----------------------------------------------------------------------------------------------------|
| DESC           | Alphanumeric<br>12 character | You can program a unique descriptor for each foreign currency.<br>The default descriptors are CONV 1-4.                                              |
| RATE           | 5 digits                     | Enter the exchange rate of up to 5 digits (do not enter the decimal point). See the examples on the next page.                                       |
| NUMBER OF DEC. | 1 - 6                        | Enter a number from 0 to 6 to indicate the decimal position of the exchange rate. Count the decimal position from the right. See the examples below. |

#### **Currency Exchange Rate Programming Examples**

Note: Foreign currency exchange rates can be stated as "foreign currency in dollars", or "dollars in foreign currency". Use the rate stated in "dollars in foreign currency" when you are programming this section.

The US dollar (home currency) is worth 1.3720 Canadian dollars (foreign currency).

RATE: **13720** NUMBER OF DEC.: **5** 

The US dollar (home currency) is worth 110.24 Japanese Yen (foreign currency).

RATE: 11024 NUMBER OF DEC.: 2

### **DATATRAN TIP**

Firmware versions supporting the EMV protocol for integrated payment, provide a new **DATATRAN TIP** function key (*key code 418*) for TIP entry in register mode when using integrated payment. If your application is set for "Fine Dining" you must place this function on the keyboard. The key is programmable for manager control.

1. Press one of the **DATATRAN TIP** key to view the appropriate currency conversion function key options:

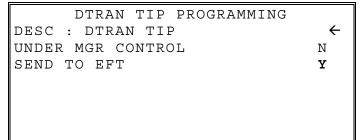

| Datatran | Тір | Program | Notes |
|----------|-----|---------|-------|
|----------|-----|---------|-------|

| Option               | Entry                        | Description                                                                                                    |
|----------------------|------------------------------|----------------------------------------------------------------------------------------------------|
| DESC                 | Alphanumeric<br>12 character | You can program a unique descriptor for each foreign currency.<br>The default descriptor is DTRAN TIP.                                                                           |
| UNDER MGR<br>CONTROL | Y or N                       | Select <b>Y</b> if you do not want the operator to use this function in <b>REGISTER</b> mode. When selected, the function is allowed only in the <b>X</b> control lock position. |
| SEND TO EFT          | Y or N                       | Select Y if the DataTran is connected; select N if not using integrated payment.                                                                                                 |

### EAT-IN TAKE OUT DRIVE THRU

1. Press the EAT-IN, TAKE OUT, or DRIVE THRU key to view the appropriate function key options:

|         | EAT- | - IN | PROGRAMMIN | 1G |   |
|---------|------|------|------------|----|---|
| DESC :  | EATI | N    |            | •  | ÷ |
| EXEMPT  | TAX  | 1    |            | Ν  |   |
| EXEMPT  | TAX  | 2    |            | Ν  |   |
| EXEMPT  | TAX  | 3    |            | Ν  |   |
| EXEMPT  | TAX  | 4    |            | Ν  |   |
| COMPULS | SORY | VAI  | ID         | Ν  |   |
|         |      |      |            |    |   |

EAT-IN/TAKE OUT/DRIVE THRU Key Program Notes

| Option                                                       | Entry                        | Description                                                                                                    |
|--------------------------------------------------------------|------------------------------|----------------------------------------------------------------------------------------------------|
| DESC                                                         | Alphanumeric<br>12 character | You can program a unique descriptor. The default descriptors are EATIN, TAKE OUT and DRIVE THRU.                                                                                                    |
| EXEMPT TAX 1<br>EXEMPT TAX 2<br>EXEMPT TAX 3<br>EXEMPT TAX 4 | Y or N                       | If you wish to automatically exempt a tax for a particular type of sale, select <b>Y</b> for the appropriate tax. For example, if items are non-taxable for Take-<br>Out orders, but taxable for Eat-In orders, set this program to exempt tax on take out sales. |
| COMPULSORY<br>VALIDATION                                     | Y or N                       | Choose <b>Y</b> to enforce validation if an optional printer with validation capability is connected to an RS-232C port.                                                                                                    |

# **ERROR CORRECT**

1. Press the ERROR CORRECT key to view the error correct function key options:

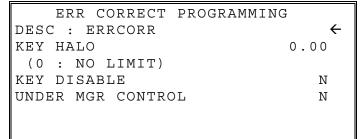

ERROR CORRECT Key Program Notes

| Option               | Entry                            | Description                                                                                                    |
|----------------------|----------------------------------|----------------------------------------------------------------------------------------------------|
| DESC                 | Alpha<br>numeric<br>12 character | You can program a unique descriptor. The default descriptor is ERRCORR.                                                                                                    |
| HALO                 | 7-digit<br>amount                | You can limit errors by setting the maximum amount that can be used with this function. "0" means that there is no entry limit.                                                  |
| KEY DISABLE          | Y or N                           | Select <b>Y</b> to disable this function.                                                                                                    |
| UNDER MGR<br>CONTROL | Y or N                           | Select <b>Y</b> if you do not want the operator to use this function in <b>REGISTER</b> mode. When selected, the function is allowed only in the <b>X</b> control lock position. |

### FINALIZE

1. Press the **FINALIZE** key to view the error correct function key options:

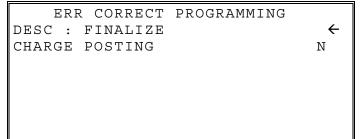

2. Press CASH from the last field to return to the FUNCTION KEY PROGRAM screen or press CLEAR at any time to return to the FUNCTION KEY PROGRAM screen without saving changes.

#### FINALIZE Key Program Notes

| Option         | Entry                        | Description                                                              |
|----------------|------------------------------|--------------------------------------------------------------------------|
| DESC           | Alphanumeric<br>12 character | You can program a unique descriptor. The default descriptor is FINALIZE. |
| CHARGE POSTING | Y or N                       | Choose Y to enable charge posting functions.                             |

### **F/S SUBTOTAL**

1. Press the **F/S SUB** key to view the error correct function key options:

| PROGRAMMING |             |
|-------------|-------------|
|             | ÷           |
|             | N           |
|             | 1.          |
|             |             |
|             |             |
|             |             |
|             |             |
|             | PROGRAMMING |

2. Press CASH from the last field to return to the FUNCTION KEY PROGRAM screen or press CLEAR at any time to return to the FUNCTION KEY PROGRAM screen without saving changes.

#### F/S SUBTOTAL Key Program Notes

| Option      | Entry                        | Description                                                             |
|-------------|------------------------------|-------------------------------------------------------------------------|
| DESC        | Alphanumeric<br>12 character | You can program a unique descriptor. The default descriptor is F/S SUB. |
| KEY DISABLE | Y or N                       | Choose N to enable; F/S SUB is required for food stamp operations.      |

### F/S TEND

1. Press the **F/S TEND** key to view the food stamp tender function key options:

| FOOD STAMP      | PROGRAMMING $\checkmark$ |
|-----------------|--------------------------|
| DESC : F/S TEND | ←                        |
| HALO            | 0.00                     |
| EXEMPT TAX 1    | N                        |
| EXEMPT TAX 2    | N                        |
| EXEMPT TAX 3    | N                        |
| EXEMPT TAX 4    | N                        |
| ALLOW DECIMAL   | N                        |

2. Press CASH from the last field or press PAGE DOWN to view the second page of food stamp tender function key options:

| FOOD STAMP PROGRAMMING   | $\uparrow$ |
|--------------------------|------------|
| CHANGE IS ISSUED IN CASH | N←         |
| DOES DRAWER OPEN         | Y          |
| COMPULSORY VALID         | Ν          |
| ALLOW OVER TEND.         | Ν          |
| SEND TO EFT              | Ν          |
|                          |            |
|                          |            |

3. Press CASH from the last field to return to the FUNCTION KEY PROGRAM screen or press CLEAR at any time to return to the FUNCTION KEY PROGRAM screen without saving changes.

| Option                      | Entry                        | Description                                                                                                    |
|-----------------------------|------------------------------|----------------------------------------------------------------------------------------------------|
| DESC                        | Alphanumeric<br>12 character | You can program a unique descriptor. The default descriptor is F/S TEND.                                                                                             |
| HALO                        | 7-digit amount               | You can limit errors by setting the maximum amount that can be used with this function. "0" means that there is no entry limit.                                      |
| EXEMPT TAX 1-4              | Y or N                       | If taxes are exempted automatically on food stamp sales (as is most often the case) select $\mathbf{Y}$ for each tax that is actively used and needs to be exempted. |
| ALLOW DECIMAL               | Y or N                       | If <b>N</b> , food stamp tender must be in whole dollar amounts, i.e. \$1, \$5, or \$10. If <b>Y</b> , the tender is allowed in any amount.                          |
| CHANGE IS ISSUED<br>IN CASH | Y or N                       | If <b>Y</b> , food stamp change of less than \$1 will be issued in cash.                                                                                             |
| DOES DRAWER<br>OPEN         | Y or N                       | Select N if you do not want the drawer to opened with this key.                                                                                                    |
| COMPULSORY<br>VALIDATION    | Y or N                       | Choose <b>Y</b> to enforce validation if an optional printer with validation capability is connected to an RS-232C port.                                             |
| ALLOW OVER TEND             | Y or N                       | Choose Y to allow tendering over the food stamp subtotal.                                                                                                    |
| SENDTOEFT                   | Y or N                       | Option added at version 1.034. Select <b>Y</b> if you want this key to send to total to the connected DataTran device.                                               |

#### F/S TEND Key Program Notes

# **FUNCTION LOOK UP (1-2)**

Two function lookup keys (FUNCTION LOOKUP #1 and FUNCTION LOOKUP #2) are available to access up to eight functions each. You can use function look up keys to locate functions that are necessary for your application, but may not fit on the keyboard layout, or to locate functions that are used only occasionally.

With this program, you can determine which functions are located on each function look up key, you can also access the status programming for each of the functions assigned to the function lookup from this area.

1. Press the **FUNCTION LOOK UP 1** or **FUNCTION LOOK UP 2** key to view the appropriate function program menu screen:

FUNC #1 PROGRAM 0. MENU ASSIGNMENT 1. STATUS PROGRAM

2. Press **0** to select the menu assignment on the function look-up key or press 1 to program the options for a function on the function look-up key. If you are programming function key options, refer to each function separately in this chapter to set function options. If you chose 0 to program menu assignment, the **FUNC**. **# MENU ASSIGN** screen displays:

```
FUNC #1 MENU ASSIGN.
PUSH MENU NUMBER TO
BE PROGRAMMED (1-8)
0€
```

3. Enter the number of the menu position (there are eight functions listed on each function look up menu) that you wish to edit, press CASH.

```
FUNC #1 MENU ASSIGN.
MENU NUMBER : 1
CURRENT ASSIGNMENT
CANCEL
ENTER NEW FUNC CODE,
PRESS CASH
0←
```

- 4. Type the code for the function you wish to place on the function look up key menu, press **CASH**. See "Function Key Codes" in the "Service Mode Programming" chapter or press **PAGE DOWN** to view a list of functions and codes.
- 5. Go to step 2 above and continue to program menu numbers for the function look up key or press **CLEAR** to return to the **PROGRAM MODE** menu.

#### Removing a Function from a Function Look Up Key

To eliminate a function from a function key, you can replace the key assignment on the function Look Up key with the INACTIVE key code (#445). Remove functions from the bottom of the list up, i.e. first remove the function at position #8, then #7, etc.

Beginning at firmware version 1.071, the inactive code is listed when you press PAGE DOWN or PAGE UP to select a function from the list. (Press PAGE UP to view the end of the function list where the INACTIVE function is located.) The INACTIVE code was not listed in previous firmware versions; however it was possible to enter the code "445".

### **GUEST #**

1. Press the **GUEST** key to view the guest function key options:

```
GUEST # PROGRAMMING
DESC : GUEST \leftarrow
COMPULSORY FOR
GUEST CHECK N
COMPULSORY FOR ALL SALES N
PRINT AT REMOTE PRINTER N
```

2. Press CASH from the last field to return to the FUNCTION KEY PROGRAM screen or press CLEAR at any time to return to the FUNCTION KEY PROGRAM screen without saving changes.

| Option                        | Entry                        | Description                                                                                                    |
|-------------------------------|------------------------------|----------------------------------------------------------------------------------------------------|
| DESC                          | Alphanumeric<br>12 character | You can program a unique descriptor. The default descriptor is GUEST.                                                            |
| COMPULSORY FOR<br>GUEST CHECK | Y or N                       | Select Y to enforce an entry into the GUEST # key before a tracking number can be accessed for the first time.                   |
| COMPULSORY FOR ALL<br>SALES   | Y or N                       | Select Y to enforce an entry into the GUEST # key before an item can be registered on any sale.                                  |
| PRINT AT REMOTE<br>PRINTER    | Y or N                       | Select N if you do not want GUEST # entry to print at the kitchen printer if items from the same transaction are sent to the KP. |

#### **GUEST Key Program Notes**

### LEVEL 1-5 (Price Level 1-5)

1. Press one of the LEVEL keys to view the level function key options:

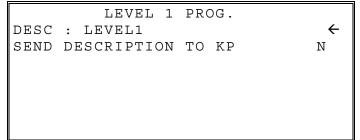

2. Press CASH from the last field to return to the FUNCTION KEY PROGRAM screen or press CLEAR at any time to return to the FUNCTION KEY PROGRAM screen without saving changes.

LEVEL 1-5 Key Program Notes

| Option                    | Entry                        | Description                                                                           |
|---------------------------|------------------------------|---------------------------------------------------------------------------------------|
| DESC                      | Alphanumeric<br>12 character | You can program a unique descriptor. The default descriptors are LEVEL1, LEVEL2, etc. |
| SEND DESCRIPTION<br>TO KP | Y or N                       | Determines whether the level descriptor prints with the item at the KP.               |

### **MACRO 1-10**

Note: Beginning at version 1.046 you can program a Macro descriptor.

1. Press the **MACRO** key to view the function key options:

| DESC | MACRO 1PROGRAMMING<br>: MACRO 1 | ÷ |
|------|---------------------------------|---|
|      |                                 |   |
|      |                                 |   |
|      |                                 |   |

2. Press CASH from the last field to return to the FUNCTION KEY PROGRAM screen or press CLEAR at any time to return to the FUNCTION KEY PROGRAM screen without saving changes.

#### MACRO Key Program Notes

| Option | Entry                        | Description                                         |
|--------|------------------------------|-----------------------------------------------------|
| DESC   | Alphanumeric<br>12 character | You can program a unique descriptor for each Macro. |

### **MDSE RETURN**

1. Press the **RETURN** key to view the merchandise return function key options:

```
RETURN KEY PROGRAMMINGDESC : MDSE RETURNKEY HALO(0 : NO LIMIT)KEY DISABLENUNDER MGR CONTROLNCOMPULSORY VALID
```

**RETURN Key Program Notes** 

| Option               | Entry                        | Description                                                                                                    |
|----------------------|------------------------------|----------------------------------------------------------------------------------------------------|
| DESC                 | Alphanumeric<br>12 character | You can program a unique descriptor. The default descriptor is MDSE RETURN.                                                                                                    |
| HALO                 | 7-digit<br>amount            | You can limit errors by setting the maximum amount that can be used with this function. "0" means that there is no entry limit.                                                  |
| KEY DISABLE          | Y or N                       | Select <b>Y</b> to disable this function.                                                                                                    |
| UNDER MGR<br>CONTROL | Y or N                       | Select <b>Y</b> if you do not want the operator to use this function in <b>REGISTER</b> mode. When selected, the function is allowed only in the <b>X</b> control lock position. |
| COMPULSORY<br>VALID  | Y or N                       | Choose <b>Y</b> to enforce validation if an optional printer with validation capability is connected to an RS-232C port.                                                         |

### **MODIFIER 1-5**

1. Press one of the **MODIFIER** keys to view the appropriate modifier function key options:

```
MOD 1 PROGRAMMING✔DESC : MOD1€UNDER MGR CONTROLNAFFECT PLU #NPRINT ON CHECKNPRINT ON RECEIPTNAFFECT DIGIT 1-140
```

2. Press CASH from the last field or press PAGE DOWN to view the second page of modifier function key options:

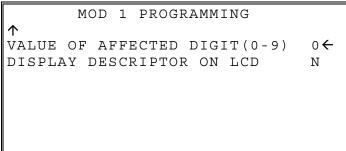

| MODIFIER | 1-5 | Key | Program | Notes |
|----------|-----|-----|---------|-------|
|----------|-----|-----|---------|-------|

| Option                           | Entry                        | Description                                                                                                    |
|----------------------------------|------------------------------|----------------------------------------------------------------------------------------------------|
| DESC                             | Alphanumeric<br>12 character | You can program a unique descriptor. The default descriptors are MOD1 - MOD5.                                                                                                    |
| UNDER MGR<br>CONTROL             | Y or N                       | Select <b>Y</b> if you do not want the operator to use this function in <b>REGISTER</b> mode. When selected, the function is allowed only in the <b>X</b> control lock position.                                                                                                    |
| AFFECT PLU #                     | Y or N                       | Select <b>Y</b> , if you wish the modifier entry to modify the PLU and cause<br>a different item/price to be registered. Select <b>N</b> to only add the<br>modifier descriptor.                                                                                                    |
| PRINT ON CHECK                   | Y or N                       | Select N to suppress printing of the modifier descriptor on the guest check.                                                                                                    |
| PRINT ON RECEIPT                 | Y or N                       | Select N to suppress printing of the modifier descriptor on the receipt.                                                                                                    |
| AFFECT DIGIT 1-14                | 1-14                         | Preceding a PLU with a Size and/or Modifier key manipulates the PLU code assigned to the PLU key, causing a different PLU to be registered when the PLU key is pressed. Enter the digit of the PLU number you wish to be changed when using this key. (Digit #1 is the rightmost digit; digit #14 is the leftmost digit.) |
| VALUE OF AFFECTED<br>DIGIT (0-9) | 0-9                          | Enter the value you wish to be added in the digit position selected.<br>For example, if you wish to affect PLU digit #4 with a value of 1,<br>then pressing this modifier key prior to the registration of PLU #17<br>will result in the registration of PLU #1017.                                                       |
| SEND DESCRIPTION<br>TO KP        | Y or N                       | Determines whether the modifier descriptor prints with the item at the KP. (The modifier descriptor will print immediately above the item.)                                                                                                    |
| DISPLAY<br>DESCRIPTOR ON LCD     | Y or N                       | Option to display modifier descriptor is available on version 1.046 or later.                                                                                                    |

### **PBAL**

1. Press the **PBAL** key to view the previous balance function key options:

```
PREVIOUS BAL. PROGRAMMING
DESC : PBAL \leftarrow
ENTER ANY TIME N
REQUIRE AT START
OF SALE N
```

PBAL Key Program Notes

| Option                      | Entry                        | Description                                                                                                    |
|-----------------------------|------------------------------|----------------------------------------------------------------------------------------------------|
| DESC                        | Alphanumeric<br>12 character | You can program a unique descriptor. The default descriptor is PBAL.                                                    |
| ENTER ANY TIME              | Y or N                       | Select Y to allow the <b>PBAL</b> entry at any time. Select N to allow a <b>PBAL</b> entry only at the start of a sale. |
| REQUIRE AT START<br>OF SALE | Y or N                       | Select <b>Y</b> to require an entry into the PBAL key at the start of every transaction.                                |

### PAID OUT 1-3

1. Press one of the **PAID OUT** keys to view the paid out function key options:

| PO #1 KEY PROGRAMMING | ł    |
|-----------------------|------|
| DESC : PO1            | ←    |
| KEY HALO              | 0.00 |
| (O : NO LIMIT)        |      |
| KEY DISABLE           | N    |
| UNDER MGR CONTROL     | N    |
| COMPULSORY VALID      | N    |
| DISABLE TIP INPUT     | N    |

PAID OUT 1-3 Key Program Notes

| Option                   | Entry                        | Description                                                                                                    |
|--------------------------|------------------------------|----------------------------------------------------------------------------------------------------|
| DESC                     | Alphanumeric<br>12 character | You can program a unique descriptor. The default descriptors are PO 1-3.                                                                                           |
| HALO                     | 7-digit<br>amount            | You can limit errors by setting the maximum amount that can be used with this function. "0" means that there is no entry limit.                                    |
| KEY DISABLE              | Y or N                       | Select Y to disable this function.                                                                                                    |
| UNDER MGR<br>CONTROL     | Y or N                       | Select Y if you do not want the operator to use this function in <b>REGISTER</b> mode. When selected, the function is allowed only in the X control lock position. |
| COMPULSORY<br>VALIDATION | Y or N                       | Choose <b>Y</b> to enforce validation if an optional printer with validation capability is connected to an RS-232C port.                                           |
| DISABLE TIP INPUT        | Y or N                       | Option available at firmware version 1.038 or later.                                                                                                    |

### **PRICE CHANGE**

Beginning at version 1.081, the PRICE CHANGE key (function #417) is available. This version or later is required to use the quick price change function.

1. Press the **PRICE CHANGE** key to view the print check function key options:

```
PRICE CHANGE KEY PROGRAMMING
DESC : PRICE CHANGE \leftarrow
PERMANENT CHANGE 1
0:NEVER 1:ALWAYS
2:PROMPT
KEY DISABLE N
UNDER MGR CONTROL Y
```

**PRICE CHANGE Key Program Notes** 

| Option               | Entry                        | Description                                                                                                    |
|----------------------|------------------------------|----------------------------------------------------------------------------------------------------|
| DESC                 | Alphanumeric<br>12 character | You can program a unique descriptor. The default descriptor is PRICE CHANGE.                                                                                                    |
| PERMANENT<br>CHANGE  | 0-2                          | Select <b>0</b> to never change the price permanently, <b>1</b> to always change the price or <b>2</b> to prompt the operator.                                                   |
| KEY DISABLE          | Y or N                       | Select <b>Y</b> to disable the function.                                                                                                    |
| UNDER MGR<br>CONTROL | Y or N                       | Select <b>Y</b> if you do not want the operator to use this function in <b>REGISTER</b> mode. When selected, the function is allowed only in the <b>X</b> control lock position. |

### **PRINT CHECK**

1. Press the **PRINT CHECK** key to view the print check function key options:

| PRINT CHECK PROGRAMMING |   |
|-------------------------|---|
| DESC : PRINT CHECK      | ÷ |
| CHECK PRINT             |   |
| COM PORT #(0-4)         | 0 |
| AUTO SERVICE CHECK      | Ν |
| PRT CHECK ON RECEIPT    | Ν |
| SKIP PRT OF CONSECUTIVE |   |
| NUMBER ON CHECK         | Ν |

PRINT CHECK Key Program Notes

| Option                                     | Entry                        | Description                                                                                                    |
|--------------------------------------------|------------------------------|----------------------------------------------------------------------------------------------------|
| DESC                                       | Alphanumeric<br>12 character | You can program a unique descriptor. The default descriptor is PRINT CHECK.                                                        |
| CHECK PRINT COMM PORT #<br>(0-2)           | 0-2                          | Select the port (1 or 2) where the check print printer is attached. If 0 is selected, the check will print on the receipt printer. |
| AUTO SERVICE CHK                           | Y or N                       | Select Y if you want the Check Print function to automatically service the check.                                                  |
| PRT CHECK ON RECEIPT                       | Y or N                       | Select Y if you want the Check Print function to print on the receipt printer.                                                     |
| SKIP PRT OF CONSECUTIVE<br>NUMBER ON CHECK | Y or N                       | Select Y if you wish to delete the printing of the consecutive # on the guest check.                                               |

### PROMO

1. Press the **PROMO** key to view the promotion function key options:

| PROMO PROGRAMMING |   |
|-------------------|---|
| DESC : PROMO      | ← |
| KEY DISABLE       | N |
| UNDER MGR CONTROL | Ν |
| TAXABLE BY TAX1   | Ν |
| TAXABLE BY TAX2   | N |
| TAXABLE BY TAX3   | N |
| TAXABLE BY TAX4   | Ν |

2. Press CASH from the last field to return to the FUNCTION KEY PROGRAM screen or press CLEAR at any time to return to the FUNCTION KEY PROGRAM screen without saving changes.

#### **PROMO Key Program Notes**

| Option                                                                   | Entry                        | Description                                                                                                    |
|--------------------------------------------------------------------------|------------------------------|----------------------------------------------------------------------------------------------------|
| DESC                                                                     | Alphanumeric<br>12 character | You can program a unique descriptor. The default descriptor is PROMO.                                                                                                    |
| KEY DISABLE                                                              | Y or N                       | Select Y to disable this function.                                                                                                    |
| UNDER MGR<br>CONTROL                                                     | Y or N                       | Select <b>Y</b> if you do not want the operator to use this function in <b>REGISTER</b> mode. When selected, the function is allowed only in the <b>X</b> control lock position. |
| TAXABLE BY TAX1<br>TAXABLE BY TAX2<br>TAXABLE BY TAX3<br>TAXABLE BY TAX4 | Y or N                       | If an item is taxable, and you wish to remove taxes and an item's cost when using the <b>PROMO</b> key, set the taxable status for the appropriate tax to <b>Y</b> .             |

# **RECD ON ACCT 1-3**

1. Press one of the **RECD ON ACCT** keys to view the received on account function key options:

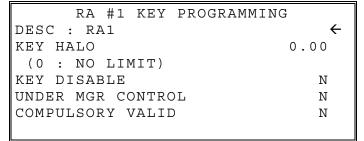

**RECD ON ACCT 1-3 Key Program Notes** 

| Option                   | Entry                        | Description                                                                                                    |
|--------------------------|------------------------------|----------------------------------------------------------------------------------------------------|
| DESC                     | Alphanumeric<br>12 character | You can program a unique descriptor. The default descriptors are RA 1-3.                                                                                                    |
| HALO                     | 7-digit<br>amount            | You can limit errors by setting the maximum amount that can be used with this function. "0" means that there is no entry limit.                                                  |
| KEY DISABLE              | Y or N                       | Select Y to disable this function.                                                                                                    |
| UNDER MGR<br>CONTROL     | Y or N                       | Select <b>Y</b> if you do not want the operator to use this function in <b>REGISTER</b> mode. When selected, the function is allowed only in the <b>X</b> control lock position. |
| COMPULSORY<br>VALIDATION | Y or N                       | Choose <b>Y</b> to enforce validation if an optional printer with validation capability is connected to an RS-232C port.                                                         |

### SCALE

1. Press the SCALE key to view the scale function key options:

| SCALE KEY PROGRAMMING | $\checkmark$ |
|-----------------------|--------------|
| DESC : SCALE          | ÷            |
| KEY DISABLE           | Ν            |
| UNDER MGR CONTROL     | Ν            |
| KEY IS MAN. ENTRY     | Ν            |
| TARE-WEIGHT COMP.     | Ν            |
| WEIGHT SYM FOR MAN.   |              |
| (0:LB 1:KG 2:OZ)      | 0            |

2. Press CASH from the last field or press PAGE DOWN to view the second page of scale function key options:

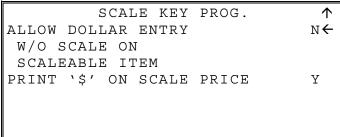

3. Press CASH from the last field to return to the FUNCTION KEY PROGRAM screen or press CLEAR at any time to return to the FUNCTION KEY PROGRAM screen without saving changes.

| Option                                              | Entry                         | Description                                                                                                    |  |
|-----------------------------------------------------|-------------------------------|----------------------------------------------------------------------------------------------------|--|
| DESC                                                | Alpha-numeric<br>12 character | You can program a unique descriptor. The default descriptor is SCALE.                                                                                                    |  |
| KEY DISABLE                                         | Y or N                        | Select <b>Y</b> to disable this function.                                                                                                    |  |
| UNDER MGR<br>CONTROL                                | Y or N                        | Select <b>Y</b> if you do not want the operator to use this function in <b>REGISTER</b> mode. When selected, the function is allowed only in the <b>X</b> control lock position. |  |
| KEY IS MAN. ENTRY                                   | Y or N                        | Select <b>Y</b> if you wish to scale key to enter a manual weight. Select <b>N</b> if you wish to automatically recall the weight from the attached scale.                       |  |
| TARE-WEIGHT<br>COMP.                                | Y or N                        | Select <b>Y</b> if you wish to enforce the subtraction of a tare weight on the scale entry.                                                                                      |  |
| WEIGHT SYMBOL<br>FOR MAN                            | Y or N                        | Select <b>Y</b> if you wish to use the weight symbol Kg (kilogram) for weights entered manually or OZ for ounce measurements.                                                    |  |
| ALLOW DOLLAR<br>ENTRY W/O SCALE<br>ON SCALEABLEITEM | Y or N                        | If <b>N</b> , you must use the scale to register scalable PLU items. If <b>Y</b> , you can either register scalable items by weight extension, or by price entry.                |  |
| PRINT '\$' ON SCALE<br>PRICE                        | Y or N                        | When set to <b>Y</b> , the price per unit measure will include the \$ sign.                                                                                                    |  |

#### SCALE Key Program Notes

### SERVICE

1. Press the **SERVICE** key to view the service function key options:

| SERVICE KEY PROGRAMMING | $\checkmark$ |  |  |  |
|-------------------------|--------------|--|--|--|
| DESC : SERVICE          | ÷            |  |  |  |
| NON-ADD # COMP          | N            |  |  |  |
| PRINT ON RECEIPT        | Y            |  |  |  |
| NEGATIVE BALANCE        |              |  |  |  |
| IN MGR CONTROL          | N            |  |  |  |
| CALCULATE TAX1          | Y            |  |  |  |
| CALCULATE TAX2          | Y            |  |  |  |

2. Press CASH from the last field or press PAGE DOWN to view the second page of service function key options:

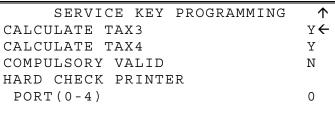

3. Press CASH from the last field to return to the FUNCTION KEY PROGRAM screen or press CLEAR at any time to return to the FUNCTION KEY PROGRAM screen without saving changes.

| Option                                | Entry                         | Description                                                                                                    |
|---------------------------------------|-------------------------------|----------------------------------------------------------------------------------------------------|
| DESC                                  | Alpha-numeric<br>12 character | You can program a unique descriptor. The default descriptor is SERVICE.                                                                                                    |
| NON-ADD # COMP                        | Y or N                        | Select Y if you wish to force the entry of a non-add number (i.e. a tax exempt #) before the key is used                                                                         |
| PRINT ON RECEIPT                      | Y or N                        | Select N to not print on the receipt.                                                                                                    |
| NEGATIVE<br>BALANCE IN MGR<br>CONTROL | Y or N                        | Select <b>Y</b> if you do not want the operator to use this function in <b>REGISTER</b> mode. When selected, the function is allowed only in the <b>X</b> control lock position. |
| CALCULATE TAX1-4                      | Y or N                        | Select Y to calculate and add the appropriate tax automatically when finalized with this key.                                                                                    |
| COMPULSORY<br>VALIDATION              | Y or N                        | Choose <b>Y</b> to enforce validation if an optional printer with validation capability is connected to an RS-232C port.                                                         |
| HARD CHECK<br>PRINTER PORT<br>(0-4)   | 0-2                           | If you are using a hard check system, enter the RS232C port number (1 or 2) where the optional guest check printer is attached.                                                  |

#### SERVICE Key Program Notes

## TABLE

1. Press the **TABLE** key to view the table # function key options:

```
TABLE # PROGRAMMINGDESC : TABLE+ENFORCE ON CHECK+TRACKNENFORCE ON ALLNSALESNPRINT AT REMOTE+PRINTERN
```

TABLE Key Program Notes

| Option                     | Entry                         | Description                                                                       |
|----------------------------|-------------------------------|-----------------------------------------------------------------------------------|
| DESC                       | Alpha-Numeric<br>12 character | You can program a unique descriptor. The default descriptor is TABLE.             |
| ENFORCE ON CHECK<br>TRACK  | Y or N                        | If <b>Y</b> , you must enter the table number before opening a new check track #. |
| ENFORCE ON ALL<br>SALES    | Y or N                        | If <b>Y</b> , you must enter the table number before beginning any transaction.   |
| PRINT AT REMOTE<br>PRINTER | Y or N                        | Choose <b>Y</b> to print the table number at the remote printer.                  |

## TARE

1. Press the TARE key to view the Tare function key options:

| TARE KEY PROGRAMMING |   |
|----------------------|---|
| DESC : TARE          | ÷ |
| KEY DISABLE          | Ν |
| UNDER MGR CONTROL    | Ν |
| #5 IS MANUAL TARE    | Ν |
|                      |   |
|                      |   |
|                      |   |

TARE Key Program Notes

| Option               | Entry                        | Description                                                                                                    |
|----------------------|------------------------------|----------------------------------------------------------------------------------------------------|
| DESC                 | Alphanumeric<br>12 character | You can program a unique descriptor. The default descriptor is TARE.                                                                                                    |
| KEY DISABLE          | Y or N                       | Select Y to disable this function.                                                                                                    |
| UNDER MGR<br>CONTROL | Y or N                       | Select <b>Y</b> if you do not want the operator to use this function in <b>REGISTER</b> mode. When selected, the function is allowed only in the <b>X</b> control lock position. |
| #5 IS MANUAL<br>TARE | Y or N                       | Choose <b>Y</b> to use tare number five to manually enter a tare weight.                                                                                                    |

## TAX EXEMPT

1. Press the **TAX EXEMPT** key to view the tax exempt function key options:

| TAX EXEMPT PROGRAMMING |              |
|------------------------|--------------|
| DESC : TAXEXMT         | $\leftarrow$ |
| EXEMPT TAX 1           | Ν            |
| EXEMPT TAX 2           | Ν            |
| EXEMPT TAX 3           | Ν            |
| EXEMPT TAX 4           | Ν            |
| NON-ADD# COMP          | Ν            |
| COMPULSORY VALID       | Ν            |

TAX EXEMPT Key Program Notes

| Option                                                       | Entry                        | Description                                                                                                    |
|--------------------------------------------------------------|------------------------------|----------------------------------------------------------------------------------------------------|
| DESC                                                         | Alphanumeric<br>12 character | You can program a unique descriptor. The default descriptor is TAXEXMT.                                                  |
| EXEMPT TAX 1<br>EXEMPT TAX 2<br>EXEMPT TAX 3<br>EXEMPT TAX 4 | Y or N                       | Select <b>Y</b> or <b>N</b> for each tax to determine which tax or taxes are exempted when this key is used.             |
| NON-ADD # COMP                                               | Y or N                       | Select Y if you wish to force the entry of a non-add number (i.e. a tax exempt #) before the key is used.                |
| COMPULSORY<br>VALIDATION                                     | Y or N                       | Choose <b>Y</b> to enforce validation if an optional printer with validation capability is connected to an RS-232C port. |

## **TIME IN/OUT**

1. Press the **TIME IN/OUT** key to view the time in/out function key options:

```
TIME IN/OUT PROGRAMMING
DESC : TIME IN/OUT (
KEY DISABLE N
UNDER MGR CONTROL N
COMPULSORY VALID N
```

TIME IN/OUT Key Program Notes

| Option                   | Entry                        | Description                                                                                                    |
|--------------------------|------------------------------|----------------------------------------------------------------------------------------------------|
| DESC                     | Alphanumeric<br>12 character | You can program a unique descriptor. The default descriptor is TIME IN/OUT.                                                                                                    |
| KEY DISABLE              | Y or N                       | Select Y to disable this function.                                                                                                    |
| UNDER MGR<br>CONTROL     | Y or N                       | Select <b>Y</b> if you do not want the operator to use this function in <b>REGISTER</b> mode. When selected, the function is allowed only in the <b>X</b> control lock position. |
| COMPULSORY<br>VALIDATION | Y or N                       | Choose <b>Y</b> to enforce validation if an optional printer with validation capability is connected to an RS-232C port.                                                         |

## TIP

The TIP function key is used to add a Tip to an open guest check only.

1. Press the **TIP** key to view the tip function key options:

| TIP KEY PROGRAMMING | $\checkmark$ |
|---------------------|--------------|
| DESC : TIP          | ÷            |
| KEY DISABLE         | Ν            |
| UNDER MGR CONTROL   | Ν            |
| TYPE IS             | 0            |
| %:1 AMOUNT:0        |              |
| ADD TAX RATE 1      | Ν            |
| ADD TAX RATE 2      | Ν            |

2. Press CASH from the last field or press PAGE DOWN to view the second page of tip function key options:

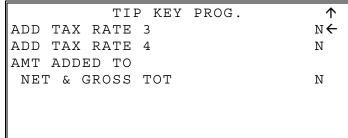

3. Press CASH from the last field to return to the FUNCTION KEY PROGRAM screen or press CLEAR at any time to return to the FUNCTION KEY PROGRAM screen without saving changes.

#### TIP Key Program Notes

| Option                                                               | Entry                        | Description                                                                                                    |
|----------------------------------------------------------------------|------------------------------|----------------------------------------------------------------------------------------------------|
| DESC                                                                 | Alphanumeric<br>12 character | You can program a unique descriptor. The default descriptor is TIP.                                                                 |
| KEY DISABLE                                                          | Y or N                       | Select Y to disable this function.                                                                                                  |
| TYPE IS<br>%:1 AMOUNT:0                                              | 0 or 1                       | Select $0$ if the tip is to be a calculated percentage based on a percentage entry. Select $1$ if the TIP is to be an amount entry. |
| ADD TAX RATE 1<br>ADD TAX RATE 2<br>ADD TAX RATE 3<br>ADD TAX RATE 4 | Y or N                       | Choose <b>Y</b> to if tax is calculated and added on the tip amount.                                                                |
| AMT ADDED TO NET<br>AND GROSS TOT                                    | Y or N                       | Choose Y if you wish to add the TIP total to the NET and GROSS sales totals on the financial report.                                |

## VALIDATE

1. Press the VALIDATE key to view the validate function key options:

```
VALID KEY PROGRAMMING
DESC : VALIDATION \leftarrow
SLIP OUTPUT
COM PORT #(0-4) 0
KEY DISABLE N
```

VALIDATE Key Program Notes

| Option                              | Entry                        | Description                                                                                                    |
|-------------------------------------|------------------------------|----------------------------------------------------------------------------------------------------|
| DESC                                | Alphanumeric<br>12 character | You can program a unique descriptor. The default descriptor is VALIDATION.                                                                          |
| SLIP OUTPUT<br>COMM PORT #<br>(0-4) | 0-4                          | If validation is used, identify the communications port $(1-4)$ where the validating printer is attached. Enter <b>0</b> if validation is not used. |
| KEY DISABLE                         | Y or N                       | Select <b>Y</b> to disable this function.                                                                                                    |
| ALLOW MULTIPLE<br>VALID?            | Y or N                       | Select <b>Y</b> to allow multiple validations of the same transaction.                                                                              |

## **VOID ITEM**

1. Press the **VOID ITEM** key to view the void item function key options:

```
VOID KEY PROGRAMMING
DESC : VOID \leftarrow
KEY HALO 0.00
(0 : NO LIMIT)
KEY DISABLE N
UNDER MGR CONTROL N
```

**VOID ITEM Key Program Notes** 

| Option               | Entry                        | Description                                                                                                    |
|----------------------|------------------------------|----------------------------------------------------------------------------------------------------|
| DESC                 | Alphanumeric<br>12 character | You can program a unique descriptor. The default descriptor is VOID.                                                                                                    |
| HALO                 | 7-digit<br>amount            | You can limit errors by setting the maximum amount that can be used with this function. "0" means that there is no entry limit.                                                  |
| KEY DISABLE          | Y or N                       | Select <b>Y</b> to disable this function.                                                                                                    |
| UNDER MGR<br>CONTROL | Y or N                       | Select <b>Y</b> if you do not want the operator to use this function in <b>REGISTER</b> mode. When selected, the function is allowed only in the <b>X</b> control lock position. |

## WASTE

1. Press the **WASTE** key to view the waste function key options:

| WASTE PROGRAMMING |      |
|-------------------|------|
| DESC : WASTE      | ÷    |
| KEY HALO          | 0.00 |
| (O : NO LIMIT)    |      |
| KEY DISABLE       | Ν    |
| UNDER MGR CONTROL | Ν    |
| COMPULSORY VALID  | Ν    |
|                   |      |

WASTE Key Program Notes

| Option                   | Entry                        | Description                                                                                                    |
|--------------------------|------------------------------|----------------------------------------------------------------------------------------------------|
| DESC                     | Alphanumeric<br>12 character | You can program a unique descriptor. The default descriptor is WASTE.                                                                                                    |
| HALO                     | 7-digit<br>amount            | You can limit errors by setting the maximum amount that can be used with this function. "0" means that there is no entry limit.                                                  |
| KEY DISABLE              | Y or N                       | Select <b>Y</b> to disable this function.                                                                                                    |
| UNDER MGR<br>CONTROL     | Y or N                       | Select <b>Y</b> if you do not want the operator to use this function in <b>REGISTER</b> mode. When selected, the function is allowed only in the <b>X</b> control lock position. |
| COMPULSORY<br>VALIDATION | Y or N                       | Choose <b>Y</b> to enforce validation if an optional printer with validation capability is connected to an RS-232C port.                                                         |

## **Clerk Programming**

1. At the **PGM** control lock position menu, press **6** for **CLERK**. The **CLERK NUMBER** screen displays:

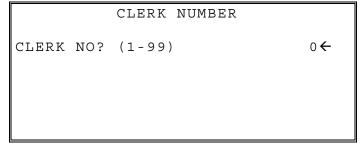

2. Enter the clerk number 1-99, (the actual number of clerks is set in memory allocation). Press the CASH key to display the CLERK # programming screen:

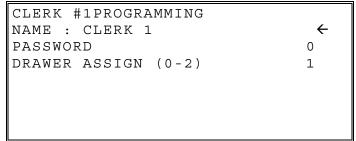

- 3. Refer to "Clerk Programming Reference Information" to make choices or changes on the screens provided.
- 4. After making new entries or changes for a function key, press the **CLEAR** key to finalize and return to the **PROGRAM MODE** screen.

#### Clerk Programming - Reference Information

| Option   | Entry                         | Description                                                                                                    |
|----------|-------------------------------|----------------------------------------------------------------------------------------------------|
| NAME     | Alpha numeric<br>12 character | You can program a descriptor for each clerk. The name you<br>program will print on the receipt in place of the default CLERK<br>#1-99. Type the descriptor using the Program Overlay or by using<br>the descriptor code method (see page 141.) The overlay is<br>automatically activated when the cursor is pointing at the DESC<br>field. |
| PASSWORD | 10-digit<br>number            | If you are using a direct or code entry clerk system. The number<br>you set here is the number you must use to sign on or clock in/out.<br>If using an optional card reader, you must swipe the employee card<br>at this field.                                                                                                    |
| DRAWER   | 0-2                           | Enter 0 to allow check track operations only. (No cash sales.)<br>Enter 1 or 2 (with the multiple drawer option) to select which<br>drawer the clerk will open.                                                                                                    |

## Logo Descriptor

1. From the PGM control lock position menu, press 7 for LOGO DESC. The LOGO DESC. PROGRAM screen displays:

```
LOGO DESC. PROGRAM
0.PREAMBLE
1.POSTAMBLE
2.ENDORSEMENT MESSAGE
3.FINANCIAL REPORT
4.CLERK REPORT
5.MIX & MATCH NAME
6.DATATRAN
```

## Preamble

The preamble is a programming message of up to six lines of 32 characters that appears at the top of each receipt and/or guest check.

1. From the LOGO DESC. PROGRAM screen, press 0 to display the PREAMBLE screen:

|      |   |   | PREAMBLE | $\leftarrow$ |
|------|---|---|----------|--------------|
| LINE | 1 | : |          |              |
| TIND | 2 |   |          | ÷            |
| LINE | 2 | : |          |              |
| LINE | 3 | : |          |              |
|      |   |   |          |              |
|      |   |   |          |              |

- 2. Using the alpha numeric keyboard overlay (SPS-320/SPS-340, type the descriptor. For the SPS-345 use the descriptor code method (see page 141.) Each line can be up to 32 characters. If you make a mistake, press the **BACKSPACE** key (on the alpha overlay or enter the backspace code 97 if you are using the descriptor code method) to erase the previous character. After you have completed typing the first line, press **CASH** to accept the new line and advance to the second line, or press **CLEAR** to return to the **LOGO DESC. PROGRAM** screen without making any changes.
- 3. Using the same procedure, continue programming each line as necessary. Press **CLEAR** at any time to exit. After programming the third line, the fourth, fifth, and sixth lines display:

|         |   |   | PREAMBLE | $\uparrow$ |
|---------|---|---|----------|------------|
| LINE    | 4 | : |          |            |
| T T N D | _ |   |          | ÷          |
| LINE    | 5 | : |          |            |
| LINE    | 6 | : |          |            |
|         |   |   |          |            |
|         |   |   |          |            |

4. When the last line has been entered, press CASH to accept the line and return to the LOGO DESC. PROGRAM screen.

## Postamble

The postamble is a programming message of up to six lines of 32 characters that appears at the bottom of each receipt and/or guest check.

1. From the LOGO DESC. PROGRAM screen, press 0 to display the POSTAMBLE screen:

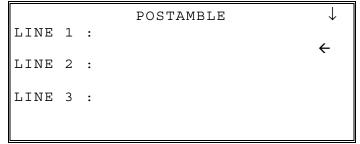

- 2. Using the alpha numeric keyboard overlay (SPS-320/SPS-340, type the descriptor. For the SPS-345 use the descriptor code method (see page 141.) Each line can be up to 32 characters. If you make a mistake, press the **BACKSPACE** key (on the alpha overlay or enter the backspace code 97 if you are using the descriptor code method) to erase the previous character. After you have completed typing the first line, press **CASH** to accept and advance to the second line, or press **CLEAR** to return to the **LOGO DESC. PROGRAM** screen without making any changes.
- 3. Using the same procedure, continue programming each line as necessary. Press **CLEAR** at any time to exit. After programming the third line, the fourth, fifth and sixth lines display:

|      |   |   | POSTAMBLE | $\uparrow$ |
|------|---|---|-----------|------------|
| LINE | 4 | : |           |            |
| LINE | 5 |   |           | ÷          |
| DIND | 5 | • |           |            |
| LINE | 6 | : |           |            |
|      |   |   |           |            |
|      |   |   |           |            |

4. When the last line has been entered, press CASH to accept the line and return to the LOGO DESC. PROGRAM screen.

## **Endorsement Message**

The Endorsement Message is a programming message of up to ten lines of 32 characters that prints when a check is endorsed on an optional slip printer.

1. From the LOGO DESC. PROGRAM screen, press 2 to display the ENDORSEMENT MESG. Screen:

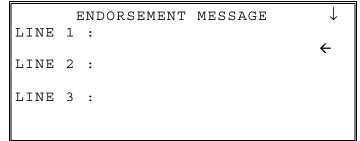

- 2. Using the alpha numeric keyboard overlay (SPS-320/SPS-340, type the descriptor. For the SPS-345 use the descriptor code method (see page 141.) Each line can be up to 32 characters. If you make a mistake, press the **BACKSPACE** key (on the alpha overlay or enter the backspace code 97 if you are using the descriptor code method) to erase the previous character. After you have completed typing the first line, press **CASH** to accept the new message and advance to the second line, or press **CLEAR** to return to the **LOGO DESC. PROGRAM** screen without making any changes.
- 3. Using the same procedure, continue programming each line as necessary. Press **CLEAR** at any time to exit. After programming the third line, the next three lines display:

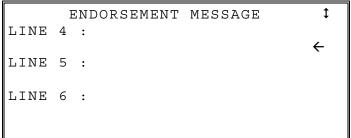

4. Continue programming all ten lines if necessary. When the last line has been entered, press CASH to accept the message and return to the LOGO DESC. PROGRAM screen.

## **Financial Report**

The Financial Report selection allows you to reprogram the descriptors that appear with the Financial Report totals and counters. For example, the first total on the financial report "+PLU TTL" represents the total of all positive PLU entries. You might wish to re-label this total to say, "FOOD SALES". You can reprogram any of the Financial Report totals listed here with any 12-character descriptor.

1. From the LOGO DESC. PROGRAM screen, press 3 to display the FINANCIAL REP MESSAGE Screen:

```
FINANCIAL REP MESSAGE ↓
TTL 1 :
+PLU TTL ←
TTL 2 :
-PLU TTL
TTL 3 :
ADJST TTL
```

- 2. The first 3 report descriptors (TTLs 1-3) display with the cursor arrow pointing at the first descriptor. Using the alpha numeric keyboard overlay (SPS-320/SPS-340, type the descriptor. For the SPS-345 use the descriptor code method (see page 141.) Each descriptor can be up to 12 characters. If you make a mistake, press the BACKSPACE key (on the alpha overlay or enter the backspace code 97 if you are using the descriptor code method) to erase the previous character. After you have completed typing the first descriptor, press CASH to accept the new message and advance to the next descriptor, or press CLEAR to return to the LOGO DESC. PROGRAM screen without making any changes.
- 3. Press CASH repeatedly or press PAGE UP and/or PAGE DOWN to locate the descriptor you wish to program. After the last item on each screen, the screen shifts to display the next 3 descriptors. (There are 87 Financial Report descriptor lines that you may program.) Using the same procedure, continue programming each line as necessary. Press CLEAR at any time to exit and return to the LOGO DESC. PROGRAM screen.

## Financial Report Messages

| Line # | Message     |  |
|--------|-------------|--|
| 1      | +PLU TTL    |  |
| 2      | -PLU TTL    |  |
| 3      | ADJST TTL   |  |
| 4      | NONTAX      |  |
| 5      | TAX1 SALES  |  |
| 6      | TAX2 SALES  |  |
| 7      | TAX3 SALES  |  |
| 8      | TAX4 SALES  |  |
| 9      | TAX1        |  |
| 10     | TAX2        |  |
| 11     | TAX3        |  |
| 12     | TAX4        |  |
| 13     | XMPT1 SALES |  |
| 14     | XMPT2 SALES |  |
| 15     | XMPT3 SALES |  |
| 16     | XMPT4 SALES |  |
| 17     | EATIN TTL   |  |
| 18     | TAKEOUT TTL |  |
| 19     | DRTHRU TTL  |  |
| 20     | % 1         |  |
| 21     | % 2         |  |
| 22     | % 3         |  |
| 23     | % 4         |  |
| 24     | % 5         |  |
| 25     | NET SALE    |  |
| 26     | CREDIT TAX1 |  |
| 27     | CREDIT TAX2 |  |
| 28     | CREDIT TAX3 |  |
| 29     | CREDIT TAX4 |  |

| Line # | Message     |  |
|--------|-------------|--|
| 30     | FD/S CREDIT |  |
| 31     | RETURN      |  |
| 32     | ERROR CORR  |  |
| 33     | PREVIOUS VD |  |
| 34     | VOID MODE   |  |
| 35     | CANCEL      |  |
| 36     | GROSS SALES |  |
| 37     | CASH SALES  |  |
| 38     | CHECK SALES |  |
| 39     | R/A 1       |  |
| 40     | R/A 2       |  |
| 41     | R/A 3       |  |
| 42     | P/O 1       |  |
| 43     | P/O 2       |  |
| 44     | P/O 3       |  |
| 45     | HASH TTL    |  |
| 46     | AUDACTION   |  |
| 47     | NOSALE      |  |
| 48     | CASH-IN-D   |  |
| 49     | CHECK-IN-D  |  |
| 50     | FD/S-IN-D   |  |
| 51     | CHG1-IN-D   |  |
| 52     | CHG2-IN-D   |  |
| 53     | CHG3-IN-D   |  |
| 54     | CHG4-IN-D   |  |
| 55     | CHG5-IN-D   |  |
| 56     | CHG6-IN-D   |  |
| 57     | CHG7-IN-D   |  |
| 58     | CHG8-IN-D   |  |

| Line # | Message          |  |
|--------|------------------|--|
| 59     | CHG1 SALES       |  |
| 60     | CHG2 SALES       |  |
| 61     | CHG3 SALES       |  |
| 62     | CHG4 SALES       |  |
| 63     | CHG5 SALES       |  |
| 64     | CHG6 SALES       |  |
| 65     | CHG7 SALES       |  |
| 66     | CHG8 SALES       |  |
| 67     | FOREIGN 1        |  |
| 68     | FOREIGN 2        |  |
| 69     | FOREIGN 3        |  |
| 70     | FOREIGN 4        |  |
| 71     | DRWR TTL         |  |
| 72     | MIX & MATCH      |  |
| 73     | PROMO            |  |
| 74     | WASTE            |  |
| 75     | TIP              |  |
| 76     | TRAIN TTL        |  |
| 77     | BAL FORWARD      |  |
| 78     | GUESTS           |  |
| 79     | P/BAL            |  |
| 80     | CHECKS PAID      |  |
| 81     | SERVICE          |  |
| 82     | PAYMENT          |  |
| 83     | ROUND EFFECT     |  |
| 84     | VD SALE REC#     |  |
| 85     | VD RETN REC#     |  |
| 86     | [BLANK] Not Used |  |
| 87     | [BLANK] Not Used |  |

#### **Clerk Report**

The Clerk Report selection allows you to reprogram the descriptors that appear with the Clerk Report totals and counters. For example, the first total on the clerk report "NET SALES" might be re-labeled to say, "GROSS SALES". You can reprogram any of the Financial Report totals listed here with any 12-character descriptor.

1. From the LOGO DESC. PROGRAM screen, press 4 to display the CLERK REP MESG. Screen:

```
CLERK REP MESSAGE ↓
TTL 1 :
NET SALE ←
TTL 2 :
NONTAX
TTL 3 :
TAX1 SALES
```

- 2. The first 3 report descriptors (TTLs 1-3) display with the cursor arrow pointing at the first descriptor. Using the alpha numeric keyboard overlay (SPS-320/SPS-340, type the descriptor. For the SPS-345 use the descriptor code method (see page 141.) Each descriptor can be up to 12 characters. If you make a mistake, press the BACKSPACE key (on the alpha overlay or enter the backspace code 97 if you are using the descriptor code method) to erase the previous character. After you have completed typing the first descriptor, press CASH to accept the new message and advance to the next descriptor, or press CLEAR to return to the LOGO DESC. PROGRAM screen without making any changes.
- 3. Press CASH repeatedly or press PAGE UP and/or PAGE DOWN to locate the descriptor you wish to program. After the last item on each screen, the screen shifts to display the next 3 descriptors. (There are 71 Clerk Report descriptors that you can program.) Using the same procedure, continue programming each descriptor as necessary. Press CLEAR at any time to exit and return to the LOGO DESC. PROGRAM screen.

#### Clerk Report Messages

| Line # | Message     |  |
|--------|-------------|--|
| 1      | NET SALE    |  |
| 2      | NONTAX      |  |
| 3      | TAX1 SALES  |  |
| 4      | TAX2 SALES  |  |
| 5      | TAX3 SALES  |  |
| 6      | TAX4 SALES  |  |
| 7      | TAX1        |  |
| 8      | TAX2        |  |
| 9      | TAX3        |  |
| 10     | TAX4        |  |
| 11     | XMPT1 SALES |  |
| 12     | XMPT2 SALES |  |
| 13     | XMPT3 SALES |  |
| 14     | XMPT4 SALES |  |
| 15     | EATIN TTL   |  |
| 16     | TAKEOUT TTL |  |
| 17     | DRTHRU TTL  |  |
| 18     | % 1         |  |
| 19     | % 2         |  |
| 20     | % 3         |  |
| 21     | % 4         |  |
| 22     | % 5         |  |
| 23     | CREDIT TAX1 |  |
| 24     | CREDIT TAX2 |  |

| Line # | Message     |  |
|--------|-------------|--|
| 25     | CREDIT TAX3 |  |
| 26     | CREDIT TAX4 |  |
| 27     | FD/S CREDIT |  |
| 28     | RETURN      |  |
| 29     | ERROR CORR  |  |
| 30     | PREVIOUS VD |  |
| 31     | VOID MODE   |  |
| 32     | CANCEL      |  |
| 33     | GROSS SALES |  |
| 34     | CASH SALES  |  |
| 35     | CHECK SALES |  |
| 36     | R/A 1       |  |
| 37     | R/A 2       |  |
| 38     | R/A 3       |  |
| 39     | P/O 1       |  |
| 40     | P/O 2       |  |
| 41     | P/O 3       |  |
| 42     | HASH TTL    |  |
| 43     | CASH-IN-D   |  |
| 44     | CHECK-IN-D  |  |
| 45     | FD/S-IN-D   |  |
| 46     | CHG1 SALES  |  |
| 47     | CHG2 SALES  |  |
| 48     | CHG3 SALES  |  |

| Line # | Message      |  |
|--------|--------------|--|
| 49     | CHG4 SALES   |  |
| 50     | CHG5 SALES   |  |
| 51     | CHG6 SALES   |  |
| 52     | CHG7 SALES   |  |
| 53     | CHG8 SALES   |  |
| 54     | FOREIGN 1    |  |
| 55     | FOREIGN 2    |  |
| 56     | FOREIGN 3    |  |
| 57     | FOREIGN 4    |  |
| 58     | 58 DRWR TTL  |  |
| 59     | PROMO        |  |
| 60     | WASTE        |  |
| 61     | TIP          |  |
| 62     | TRAIN TTL    |  |
| 63     | BAL FORWARD  |  |
| 64     | GUESTS       |  |
| 65     | P/BAL        |  |
| 66     | CHECKS PAID  |  |
| 67     | SERVICE      |  |
| 68     | NOSALE       |  |
| 69     | ROUND EFFECT |  |
| 70     | VD SALE REC# |  |
| 71     | VD RETN REC# |  |

#### Mix & Match Name

Each Mix & Match discount function can be programmed with a unique 12-character descriptor. The number of Mix & Match discounts is set in memory allocation. See "Mix & Match Program" on page 107 for more information.

1. From the LOGO DESC. PROGRAM screen, press 5 to display the MIX & MATCH DESC. Screen:

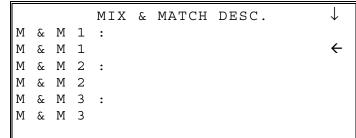

- 2. Using the alpha numeric keyboard overlay (SPS-320/SPS-340, type the descriptor. For the SPS-345 use the descriptor code method (see page 141.) Each descriptor can be up to 12 characters. If you make a mistake, press the **BACKSPACE** key (on the alpha overlay or enter the backspace code 97 if you are using the descriptor code method) to erase the previous character. After you have completed typing the first descriptor, press **CASH** to accept the new message and advance to the next descriptor or press **CLEAR** to return to the **LOGO DESC. PROGRAM** screen without making any changes.
- 3. Press CASH repeatedly or press PAGE UP and/or PAGE DOWN to locate the next mix & match descriptor you wish to program. After the last item on each screen, the screen shifts to display the next 3 mix & match descriptors. Using the same procedure, continue programming each line as necessary. Press CLEAR at any time to exit and return to the LOGO DESC. PROGRAM screen.

#### DataTran Message

When a Non-EMV DataTran integrated payment appliance is connected, you can print a custom message with up to four lines on the electronic payment draft receipt. The Datatran Message programming is not available in current EMV compatible firmware versions.

1. From the LOGO DESC. PROGRAM screen, press 6 to display the DATATRAN MESSAGE screen:

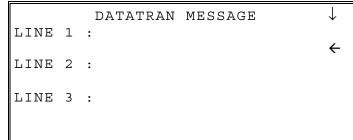

- 2. Using the alpha numeric keyboard overlay (SPS-320/SPS-340, type the descriptor. For the SPS-345 use the descriptor code method, see page 141. Each line can contain up to 32 characters. If you make a mistake, press the **BACKSPACE** key (on the alpha overlay or enter the backspace code 97 if you are using the descriptor code method) to erase the previous character. After you have completed typing the first line, press **CASH** to accept the new message and advance to the next line, or press **CLEAR** to return to the **LOGO DESC. PROGRAM** screen without making any changes.
- 3. Press CASH repeatedly or press PAGE UP and/or PAGE DOWN to locate the next line of the message you wish to program. After the last line on the first page, the screen shifts to display line #4 of the message. Using the same procedure, continue programming each line as necessary. Press CLEAR at any time to exit and return to the LOGO DESC. PROGRAM screen.

## **NLU Code Number**

NLU's are fixed keys on the keyboard (like traditional department keys) that access specific PLU's.

On the default keyboard the PLU# assigned to the NLU key is the same, i.e. NLU key number one is PLU #1. However, with this program, you can assign any PLU number you wish to any one of the NLU keys.

1. From the PGM control lock position menu, press 8 for NLU CODE# PGM. The NLU CODE PROGRAM screen displays:

```
NLU CODE PROGRAM
PRESS THE NLU KEY ON THE KEYBOARD
YOU WISH TO PROGRAM
PRESS CLEAR TO EXIT
```

2. Press the NLU key on the keyboard you wish to program or press CLEAR to exit.

```
NLU CODE PROGRAM
CURRENT PLU CODE#
1
ENTER
NEW PLU CODE#
0 <del>(</del>
```

- 3. The current PLU code number displays. Type the new PLU code number you wish to use for this NLU key, press CASH.
- 4. The NLU CODE PROGRAM screen returns. Continue from step 2 to program additional NLU keys or press CLEAR to exit.

## **Download Programs**

When multiple registers are connected in an IRC network, you can download programs from one register to any or all of the remaining registers.

1. From the PGM control lock position menu, press 9 for DOWNLOAD PROGRAMS. The PROGRAM DOWN screen displays:

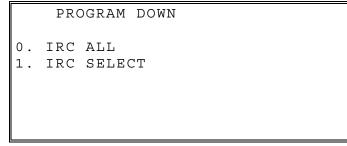

2. From the **PROGRAM DOWN** screen, press **0** if you want to download programs to all of the registers, then go to step 4. If you wish to download only to selected registers, press **1**:

```
PROGRAM DOWN
0.IRC ALL
1.IRC SELECT
# 1Y←2N 3N 4N 5N 6N 7N 8N
```

3. If you pressed 1 to download to selected registers, the **PROGRAM DOWN** screen now displays **Y** or **N** for each of the eight possible registers in an IRC system.

For example, if your IRC system consists of 3 registers, the default Y will display for register 1, 2, and 3. The cursor arrow points at the first register.

Press the **YES/NO** key to toggle the selection for register #1 to **Y** or **N**. Press **CASH**. The cursor arrow moves to #2. Select Y or N for second register.

In this manner you can determine which registers you wish to download programs to. When you have selected Y or N for the last register, the **PROGRAM DOWN** screen appears.

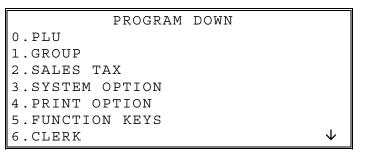

4. From the **PROGRAM DOWN** screen, find the digit that represents the program you wish to download. Press **PAGE DOWN** to view the second page of the **PROGRAM DOWN** options. Note that **00** downloads all programs.

```
PROGRAM DOWN
7.LOGO DESC. 

8.NLU CODE# PGM.

9.TIME & DATE/MISC

00.ALL
```

5. Press the digit that represents your selection. This display will indicate the number of the machine that the program is downloading to. The printer at the receiving register will indicate "PROGRAM DOWN" and "PASS" or "FAIL" to indicate if the download is successful.

Note: If there is a failure in IRC communication, the register that programs are being sent from will display "IRC NOT READY" and the register number indicating no communication is possible.

Note: If one of the registers in the IRC is still on the program down page from a previous IRC download and another download is attempted from another register, the error "Not ready 0" will display. Be sure to press [clear] to exit to the main program mode screen at all ECR's in the system before initiating a new program download operation.

# Clerk In/Out

The Clerk In/Out program allows you to edit actual punch in/out times for the day.

- 1. From the **PGM** control lock position menu, press **00** for **MORE**. The **PROGRAM MODE page 1** screen displays.
- 2. From the **PROGRAM MODE page 1** screen, press **0** for **CLERK I/O**. The **CLERK NUMBER** screen displays:

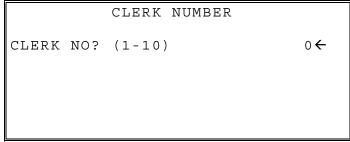

3. Type the number of the clerk you wish to edit and press CASH to display the CLERK I/O PROG. screen:

|     | CLERK      | I/O PROG. |
|-----|------------|-----------|
| ΙN  | 00.00.00←  | 00:00     |
| OUT | 00.00.00   | 00:00     |
| ΙN  | 00.00.00   | 00:00     |
| OUT | 00.00.00   | 00:00     |
| ΙN  | 00.00.00   | 00:00     |
| OUT | 00.00.00   | 00:00     |
| TIN | IE WORKED: | 00:00     |

- 4. The cursor will point at the date for the first time-in punch. Press **CASH** until the cursor points at the field you wish to edit. Note that you can edit the last 20 time punches, although only 6 dates/times display on the screen at one time. When you leave the last field displayed on the current screen, your view will shift to the next 6 dates/times
- 5. If you wish to edit a date, type a new date and press CASH. Be sure to enter the date in a six-digit format, i.e. enter July 8<sup>th</sup> 2011 as 070811.
- 6. If you wish to edit a time field, type the new time in a 24-hour (military) format, i.e. enter 7:00 PM as **1900**.
- 7. Note that when you edit time information, the TIME WORKED field is updated with a new total. When you have completed editing, press **CLEAR** to return to the **CLERK NUMBER** selection screen.

## **PLU Stock**

If you designate a PLU as an inventory item (see PLU programming) then a special PLU stock counter keeps a running inventory count. This program is where you can set the current inventory level.

- Refer to "System Option Programming" on page 159 to determine whether the quantity of inventory you enter in this program adds to existing inventory quantity, or whether it replaces the current inventory quantity.
- Inventory is kept in decimal units two digits beyond the decimal. For example, if 1.75 pounds are multiplied times the PLU with the preset price per pound of apples, 1.75 is subtracted from the PLU representing apples.

#### To Program Inventory

- 1. From the PGM control lock position menu, press 00 for MORE. The PROGRAM MODE page 1 screen displays.
- 2. From the **PROGRAM MODE page 2** screen, press 1 for **PLU STOCK**. The **PLU NUMBER** screen displays:

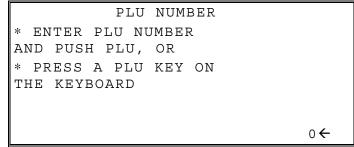

3. Enter the PLU number and press the PLU key, or press an PLU key on the keyboard. The stock quantity for the selected PLU displays:

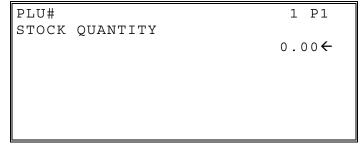

- 4. Type the new or additional stock quantity and press CASH. Note that stock is kept in decimal units and you must enter new or additional stock to two digits beyond the decimal. For example, type 1 0 0 0 to enter ten units of inventory.
- 5. Return to step 2 to continue recording inventory or press CLEAR to return to the PROGRAM MODE menu.

## **Drawer Limit**

You can set a limit for the drawer total. When cash in drawer exceeds the limit you program here, a warning will display on the screen. You must press **CLEAR** to remove the warning and continue operations. The warning will continue to appear at the completion of every transaction with the limit exceeded, until you use the **PAID OUT** function to remove cash from the drawer.

Set the drawer limit to 0 to disable the drawer limit warning.

- 1. From the PGM control lock position menu, press 00 for MORE. The PROGRAM MODE page 1 screen displays.
- 2. From the **PROGRAM MODE page 1** screen, press **2** for **DRAWER LIMIT**. The **LIMIT PROGRAM** screen displays:

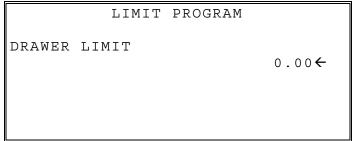

3. Type the amount you wish to use for a limit (or type 0 for no limit.) Press CASH.

## **Check Change Limit**

Use this program to set the maximum amount of cash that can be returned when a check is tendered for an amount greater than the amount of the sale. For example, if the check change limit is \$10.00 the maximum amount that can be tendered into the check key on a \$5.00 sale is \$15.00.

- 1. From the PGM control lock position menu, press 00 for MORE. The PROGRAM MODE page 1 screen displays.
- 2. From the **PROGRAM MODE page 1** screen, press **3** for **CHECK CHANGE LIMIT**. The **CHECK LIMIT PGM.** screen displays:

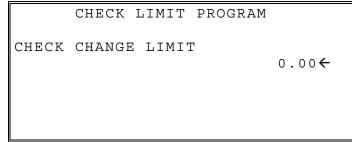

3. Type the amount for the check change limit. Press CASH.

## Time & Date

Use this program to set the clock and calendar on your *SPS-300*. The date changes automatically. After initial setting, time changing will probably be required only for beginning and ending daylight savings time.

- 1. From the PGM control lock position menu, press 00 for MORE. The PROGRAM MODE page 1 screen displays.
- 2. From the **PROGRAM MODE page 1** screen, press **4** for **TIME & DATE**. The **SET DATE & TIME** screen displays:

```
SET DATE & TIME
SET TIME : HH:MM
(MILITARY) 09:01 <del>(</del>
SET DATE : MM.DD.YY
09.21.11
```

- 3. Type the current time in 24-hour format (i.e. military time, where 13:00 is 1:00 PM.) Press CASH.
- 4. Type the current date in MM (month) DD (day) and YY (year) format. Press CASH.

# Tare Weight

A tare is the amount of weight representing the container, or package when items are sold by weight. You can preprogram five tare weights, representing the weight of different containers. When you place an item and a container on an optional scale, you can enter the tare number to automatically subtract the pre-programmed tare weight.

- If your scale is reading pounds, enter the tare in pounds; if your scale is reading ounces, enter the tare in ounces.
- The last digit entered for tare must be a zero or five. The ECR reads the scale weight to 2 decimal places (X.xx) so the Tare Weight can only be entered to 2 decimal places (X.xx). The third digit is entered for rounding purposes. For example, if the tare is 1.15 lbs, enter 1150; if the tare is .095 lbs, enter 0095.)

If you choose to use tare #5 for manual tare weight entry, do not enter a weight for tare #5. (See

TARE on page 214.)

- 1. From the **PGM** control lock position menu, press **00** for **MORE**. The **PROGRAM MODE page 1** screen displays.
- 2. From the **PROGRAM MODE page 1** screen, press **5** for **TARE WEIGHT**. The **TARE WEIGHT PROG.** screen displays the cursor arrow pointed at the weight for TARE 1 :

|      |   | TARE | WEIGHT | PROGRAM |
|------|---|------|--------|---------|
| TARE | 1 | :    |        | 0.000 ← |
| TARE | 2 | :    |        | 0.000   |
| TARE | 3 | :    |        | 0.000   |
| TARE | 4 | :    |        | 0.000   |
| TARE | 5 | :    |        | 0.000   |
|      |   |      |        |         |

3. Type the weight for the first tare, press CASH. The cursor advances to TARE 2. Type the weight for the second tare and press CASH. Continue until all 5 tares are programmed or press CLEAR to exit. (Remember, the last digit must be a zero or five.)

## Macro

Macro keys may be programmed to record, and then later perform, up to 50 keystrokes. For example, a macro key could be set to tender (preset tender) a common currency, such as \$5 into the cash key. Use this program to record keystrokes for each of the 10 possible macro keys.

Note: You can also program macro names in function key programming.

- 1. From the PGM control lock position menu, press 00 for MORE. The PROGRAM MODE page 1 screen displays.
- 2. From the **PROGRAM MODE page 1** screen, press 6 for **MACRO**. The **MACRO PROGRAM** screen displays:

|    |       | MACRO | PROGRAM |              |  |
|----|-------|-------|---------|--------------|--|
| Ο. | MACRO | #1    |         |              |  |
| 1. | MACRO | #2    |         |              |  |
| 2. | MACRO | #3    |         |              |  |
| 3. | MACRO | #4    |         |              |  |
| 4. | MACRO | #5    |         |              |  |
| 5. | MACRO | #6    |         |              |  |
| 6. | MACRO | #7    |         | $\downarrow$ |  |

3. Press the digit that represents the macro you wish to program. Press **PAGE DOWN** to view the remainder of the list:

|    |       | MACRO | PROGRAM | $\uparrow$ |
|----|-------|-------|---------|------------|
| 7. | MACRO | #8    |         |            |
| 8. | MACRO | #9    |         |            |
| 9. | MACRO | #10   |         |            |
|    |       |       |         |            |
|    |       |       |         |            |
|    |       |       |         |            |
|    |       |       |         |            |

#### **Programming a New Macro**

1. After selecting a macro to program, the screen displays with the arrow pointing at the first macro line:

| 1. | ← |
|----|---|
| 2. |   |
| 3. |   |
| 4. |   |
| 5. |   |
| 6. |   |
| 7. |   |
| 8. |   |

2. Press the **first key** of the macro sequence, for example, press 1 (numeric one):

| 1. | ONE |   |
|----|-----|---|
| 2. |     | ÷ |
| 3. |     |   |
| 4. |     |   |
| 5. |     |   |
| 6. |     |   |
| 7. |     |   |
| 8. |     |   |

- 3. The keystroke is recorded on the screen and the cursor moves to the next keystroke.
- 4. Continue to enter keystrokes until the macro is complete. Press CLEAR to end the macro recording and return to the MACRO PROGRAM screen. If you wish to add a function to a macro that is not located on the keyboard, or if you wish to include the CLEAR, Y/N, PAGE UP, or PAGE DOWN function to a macro string (these keys are used for editing purposes inside this program), press PAGE DOWN to display a key code list:

| FUNCTION        | KEYCODE |
|-----------------|---------|
|                 |         |
| NLU#1 - NLU#150 | (1-150) |
| ONE             | 301     |
| TWO             | 302     |
| THREE           | 303     |
| FOUR            | 304     |
| FIVE            | 305     |

5. With the key code list displayed, press **PAGE DOWN** and **PAGE UP** to find the function you wish to add to the macro. Type the numeric code number; press **CASH**. The function is added to the macro.

#### **Editing an Existing Macro**

1. After selecting a macro to edit, the screen displays the keystrokes currently programmed.

| 1. | ONE   | <del>~</del> |
|----|-------|--------------|
| 2. | TWO   |              |
| 3. | THREE |              |
| 4. | FOUR  |              |
| 5. |       |              |
| 6. |       |              |
| 7. |       |              |
| 8. |       |              |

- 2. Press the YES/NO key to advance the cursor to the line you wish to edit.
- 3. With the cursor pointing at a line, press (or select) the new function you wish to place in the macro sequence.
- 4. If you wish to remove a key stroke from a macro, replace the current function with the **INACTIVE** function by pressing the **PAGE DOWN** to display a key code list, then enter **4 4 5**: press **CASH**.

## Machine No.

The machine number is printed on the register receipt. Program a machine number so that any receipt can be identified with the store or register where the transaction took place. The machine number may be a different number than the IRC register number programmed in IRC programming (see "IRC Options" in the "Service Mode Programming" chapter.)

- 1. From the PGM control lock position menu, press 00 for MORE. The PROGRAM MODE page 2 screen displays. Press PAGE DOWN to view the remainder of the page 2 program options.
- 2. From the **PROGRAM MODE page 2** screen, press 7 for **MACHINE NO**. The **MACHINE # PROG**. screen displays:

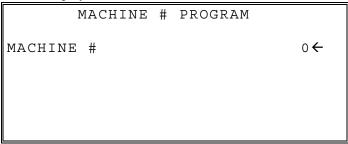

3. Type the machine number, up to 5 digits, press CASH.

#### Sample Receipt with Machine Number

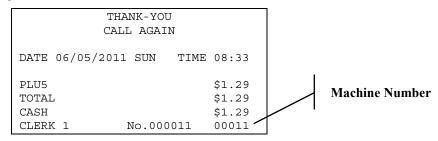

## **PC Schedule Time**

To be polled by a PC, the register must be in PC ONLINE MODE. This typically occurs when the PC Utility or polling software initiates the session.

If desired, you can place the PC in ONLINE MODE manually by selecting the PC COMMUNICATION function from the RESET REPORT MODE menu. If you wish to do unattended polling, you can program the register to automatically enter the PC ONLINE MODE at a scheduled time.

You must also configure one of the RS232C ports for PC communications. See the "Service Mode Programming" chapter in this manual.

- 1. From the PGM control lock position menu, press 00 for MORE. The PROGRAM MODE page 2 screen displays. Press PAGE DOWN to view the remainder of the page 2 program options.
- 2. From the **PROGRAM MODE page 2** screen, press **8** for **PC SCHEDULE TIME**. The **PC SCHEDULE PROG.** screen displays:

| PC SCHEDULE              | PROGRAM                 |
|--------------------------|-------------------------|
| SET TIME :<br>(MILITARY) | HH:MM<br>99:99 <b>←</b> |
|                          |                         |

3. Type in the time (*in Military 24-hour time*) you wish to activate PC Communication Mode. Press **Enter**. For example: 2:00 PM is entered as 1400.

## **Training Mode Password**

If you wish to use training mode, you must program a password that you will use to enter training mode. The password may be up to 4 digits long, however, if you choose to use a password less that for digits, you must enter preceding zeros to complete a 4-digit entry. For example, if you program the password to be "77", you must type "0077" when entering training.

- 1. From the **PGM** control lock position menu, press **00** for **MORE**. The **PROGRAM MODE** page 2 screen displays. Press **PAGE DOWN** to view the remainder of the page 2 program options.
- 2. From the **PROGRAM MODE** page 2 screen, press 9 for **TRAINING MODE** P/W. The **TRAINING MODE** P/W screen displays:

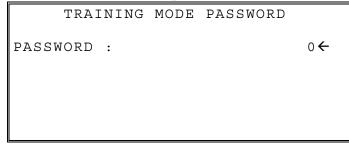

3. Type the password, up to 4 digits, press CASH.

## Level Activate Time

Price levels can be automatically activated at specific times. (This function was added at version 1.050.) Use this program to select the time for each level to activate. Set the time in 24-hour format (military time, i.e. 1300 =1pm). You must also set the System Option "Price Level is" to "Stay Down". This option is found on the 13<sup>th</sup> page of System Options.

- 1. From the **PGM** control lock position menu, press **00** for **MORE**. The **PROGRAM MODE** page 2 screen displays. Press **PAGE DOWN** to view the remainder of the page 2 program options.
- 2. From the **PROGRAM MODE page 2** screen, press **DEC** (the decimal point key) for **LEVEL ACTIVATE TIME**. The **LEVEL ACTIVATE TIME PROGRAM** screen displays:

| LEVEL AC  | TIVATE TI      | ME PROGR | AM  |
|-----------|----------------|----------|-----|
| (MILITARY | FROM           | TO       | USE |
| LEVEL1    | 00:00 <b>←</b> | 00:00    | N   |
| LEVEL2    | 00:00          | 00:00    | Ν   |
| LEVEL3    | 00:00          | 00:00    | Ν   |
| LEVEL4    | 00:00          | 00:00    | N   |
| LEVEL5    | 00:00          | 00:00    | Ν   |
|           |                |          |     |

3. Set the active times for each level and set to Y(yes) if the level is used.

## **Program Scans**

Since much time and energy has been invested in the planning and programming of your ER-900, it is advisable to print a hard copy of the final program for future reference. This copy should be kept in a safe place. You can also save your program electronically, on a SD card. Go to "Program Backup and Load" on page 128 to use this method.

- 1. From the PGM Mode menu screen, press 00 for MORE. The PROGRAM MODE page 2 screen displays. Press PAGE DOWN to view the remainder of the page 2 program options.
- 2. From the **PROGRAM MODE page 2** screen, press **00** for **SCAN**. The **PROGRAM SCAN** screen displays:

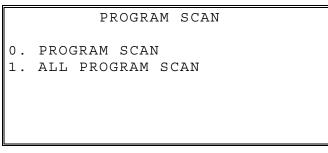

3. Press 1 to initiate a printout of all programs. Press 0 to select the program you wish to print from the **PROGRAM SCAN** screen.

```
PROGRAM SCAN P1↓
0.PLU
1.GROUP
2.SALES TAX
3.SYSTEM OPTION
4.PRINT OPTION
5.FUNCTION KEYS
6.CLERK
```

4. Press **PAGE DOWN** to view **page 2**, the remainder of the program scan selections. If you see the program you wish to print, press the digit representing that program.

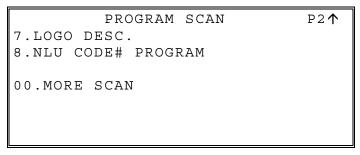

5. Press 00 to view the MORE PROGRAM SCAN screen:

```
PROGRAM SCAN P1↓
0.CLERK I/O
1.PLU STOCK
2.DRAWER LIMIT
3.CHECK CHANGE LIMIT
4.TIME & DATE
5.TARE WEIGHT
6.MACRO
```

6. Press **PAGE DOWN** to view the remainder of the program scan selections. When you see the program you wish to print, press the digit representing that program.

```
PROGRAM MODE P2↑
7.MACHINE NO.
8.PC SCHEDULE
9.TRAINING MODE P/W
```

# **Sample Reports**

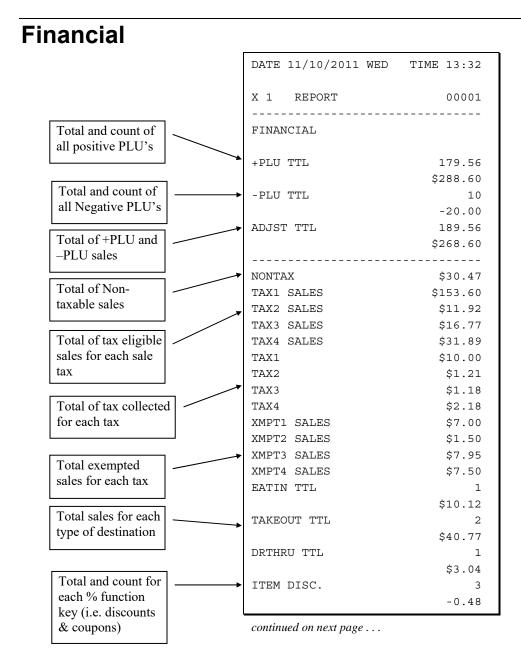

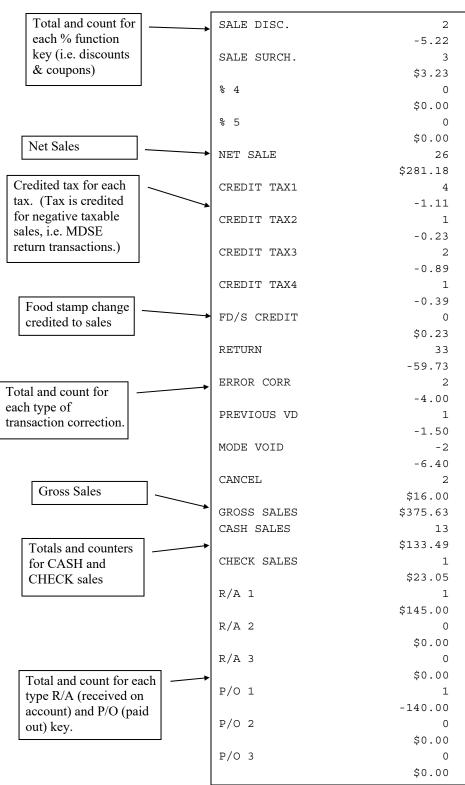

... continued from previous page

continued . . .

|                                    | continued from previous page |                |
|------------------------------------|------------------------------|----------------|
| Total and count of                 | HASH TTL                     | 0              |
| status.                            | No.011 7                     | \$0.00         |
|                                    | NOSALE<br>NON ADD #          | 4<br>547       |
| Count of No Sales.                 | CASH-IN-D                    | 547            |
|                                    | CASH-IN-D                    | 14<br>\$269.99 |
| Total of numbers                   | CASH DEC AMT                 | 269.99         |
| entered into the                   | OVER/SHORT                   | \$0.00         |
| NON-ADD key                        | CHECK-IN-D                   | 3              |
|                                    |                              | -108.45        |
| Total and count of                 | CHECK DEC AMT                | \$0.00         |
| expected CASH,<br>CHECK in drawer. | OVER/SHORT                   | -108.45        |
| Declaration amounts                | FD/S-IN-D                    | 2              |
| and OVER/SHORT                     |                              | \$21.00        |
| calculations.                      | FOOD DEC AMT                 | \$0.00         |
|                                    | OVER/SHORT                   | \$21.00        |
| 7                                  | CHG1-IN-D                    | 0              |
| Total and count of                 |                              | \$0.00         |
| expected in drawer for             | CHG2-IN-D                    | 1              |
| each charge function.              |                              | \$8.43         |
| (Charge in drawer will             | CHG3-IN-D                    | 1              |
| differ from charge sales           |                              | \$8.52         |
| if the charge is over-             | CHG4-IN-D                    | 2              |
| tendered                           |                              | -1.60          |
|                                    | CHG5-IN-D                    | 1              |
|                                    | CHG6-IN-D                    | \$2.67<br>2    |
|                                    | CHG6-IN-D                    | 2<br>\$13.09   |
|                                    | CHG7-IN-D                    | ŞI3.09<br>0    |
|                                    |                              | \$0.00         |
|                                    | CHG8-IN-D                    | ç0.00<br>1     |
|                                    |                              | \$3.04         |
|                                    | CHG1 SALES                   | 0              |
|                                    |                              | \$0.00         |
| Total and count for                | CHG2 SALES                   | 1              |
| each CHARGE key.                   |                              | \$8.43         |
|                                    | CHG3 SALES                   | 1              |
|                                    |                              | \$8.52         |
|                                    | CHG4 SALES                   | 2              |
|                                    |                              | -1.60          |
|                                    | CHG5 SALES                   | 1              |
|                                    |                              | \$2.67         |
|                                    | CHG6 SALES                   | 2              |
|                                    |                              | \$13.09        |
|                                    | CHG7 SALES                   | 0<br>¢0 00     |
|                                    |                              | \$0.00         |
|                                    | CHG8 SALES                   | 1<br>\$3.04    |
|                                    |                              | 90.04          |

continued . . .

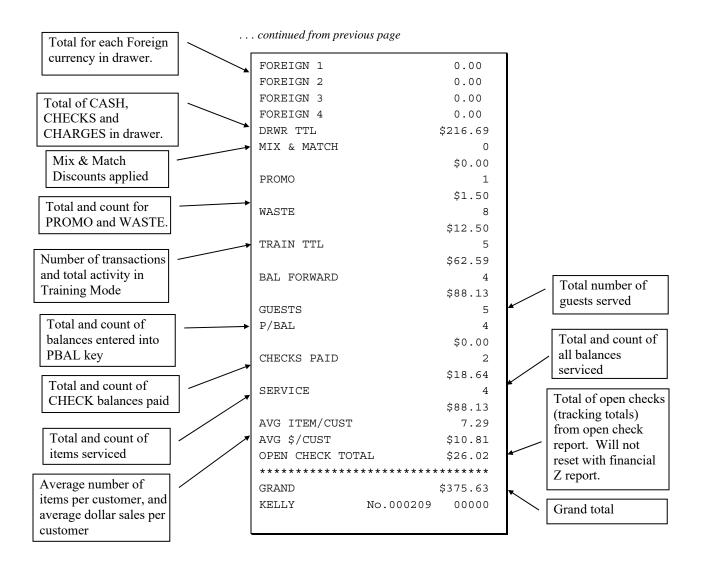

# Time

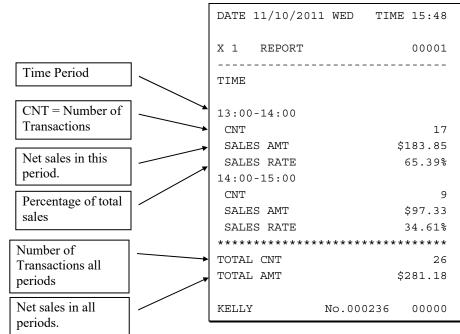

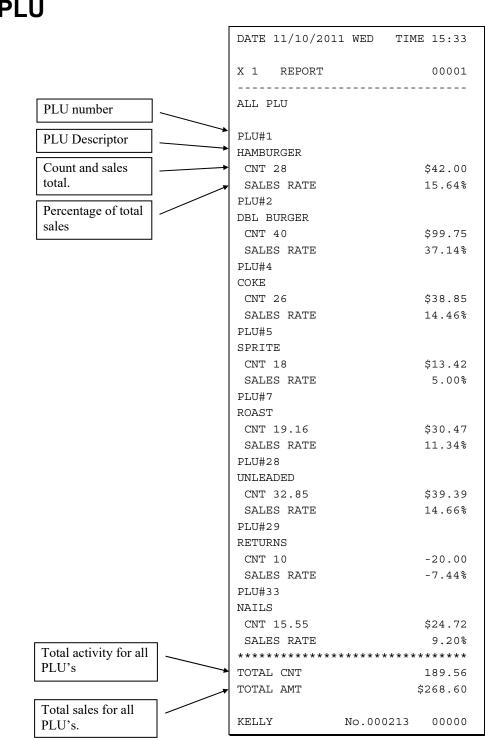

# **PLU**

# Clerk

Note: Media totals can be printed for each clerk, if selected in System Option Programming.

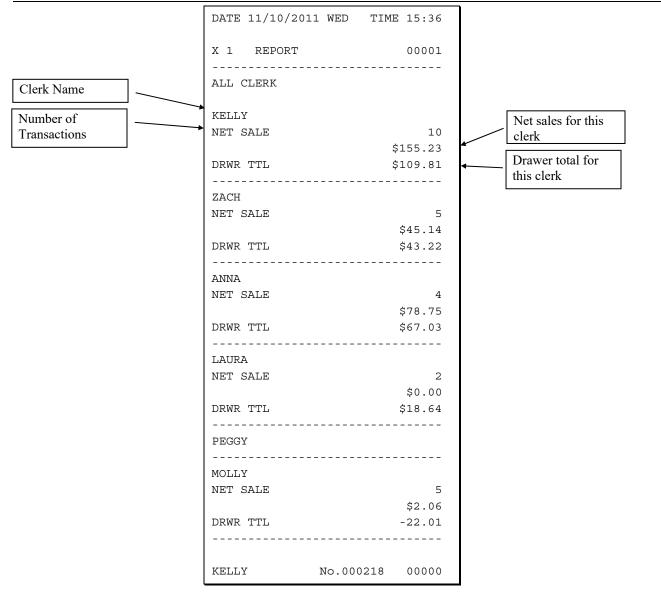

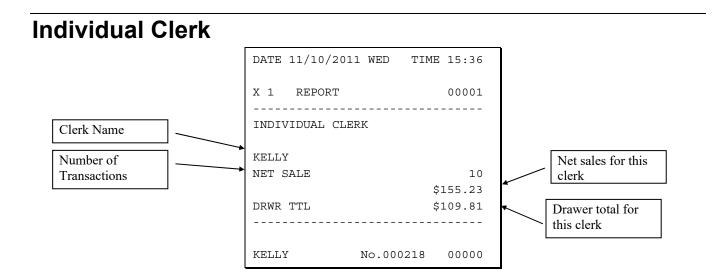

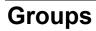

|                                       | DATE 11/10/2011 WED T                    | IME 15:34          |
|---------------------------------------|------------------------------------------|--------------------|
|                                       | X 1 REPORT                               | 00001              |
| Group Descriptor                      | GROUP                                    |                    |
| Number of items<br>sold in this group | GROUP : 1 FOOD<br>CNT<br>SALES AMT       | 68<br>\$141.75     |
| Net sales for this group              | GROUP : 2 DRINK<br>CNT<br>SALES AMT      | 44<br>\$52.27      |
|                                       | GROUP : 3 REST.<br>CNT<br>SALES AMT      | 112<br>\$194.02    |
|                                       | GROUP : 5 STORE<br>CNT                   | 19.16              |
|                                       | SALES AMT<br>GROUP : 8 MDSE              | \$30.47            |
|                                       | CNT<br>SALES AMT                         | 58.40<br>\$44.11   |
|                                       | GROUP : 9 STORE MDSE<br>CNT<br>SALES AMT | 77.56<br>\$74.58   |
| Number of items                       | ****                                     | ****               |
| sold in all groups.                   | TOTAL CNT<br>TOTAL AMT                   | 189.56<br>\$268.60 |
| Net sales for all groups.             | KELLY No.00023                           | 7 00000            |

# Day

The Day (Daily Sales) report lists net sales for each day of the month.

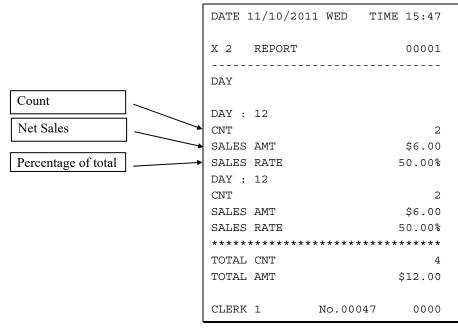

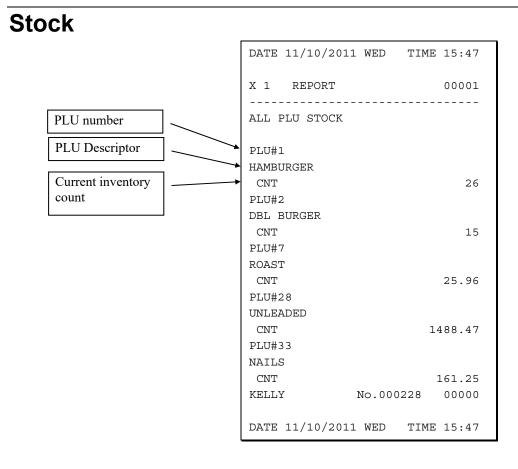

| erk Time Report      | DATE 11/10/2011 WED TIME 15:36                                                                      |
|----------------------|----------------------------------------------------------------------------------------------------|
|                      |                                                                                                    |
|                      | X 1 REPORT 00002                                                                                    |
| Clerk Name           | INDIVI. CLERK TIME                                                                                  |
|                      |                                                                                                    |
|                      | KELLY                                                                                               |
| ate and time for the | TIME IN : 11/09/2011 07:52                                                                          |
| inches (in & out)    | TIME OUT: 11/09/2011 15:44                                                                          |
| enes (in & out)      | TIME IN : 11/10/2011 07:52                                                                          |
|                      | TIME OUT: 11/10/2011 13:50                                                                          |
| l time for clerk     | TIME WORKED : 0013:50                                                                               |
|                      | ZACH                                                                                                |
|                      | TIME IN :         11/09/2011         07:20           TIME OUT         11/09/2011         14/09/2011 |
|                      | TIME OUT:         11/09/2011         14:59           TIME IN         11/10/2011         07.07       |
|                      | TIME IN : 11/10/2011 07:20                                                                          |
|                      | TIME OUT: 11/10/2011 14:22                                                                          |
|                      | TIME IN : 11/11/2011 06:58                                                                          |
|                      | TIME WORKED : 0014:25                                                                               |
|                      | ANNA                                                                                                |
|                      | TIME IN : 11/09/2011 12:52                                                                          |
|                      | TIME OUT: 11/09/2011 15:42                                                                          |
|                      | TIME IN : 11/10/2011 06:44                                                                          |
|                      | TIME OUT: 11/10/2011 14:5                                                                           |
|                      | TIME WORKED : 0011:03                                                                               |
|                      | LAURA                                                                                               |
|                      | TIME IN : 11/09/2011 02:33                                                                          |
|                      | TIME OUT: 11/09/2011 07:55                                                                          |
|                      | TIME IN : 11/09/2011 12:44                                                                          |
|                      | TIME OUT: 11/09/2011 18:44                                                                          |
|                      | TIME IN : 11/10/2011 09:55                                                                          |
|                      | TIME WORKED : 0011:22                                                                               |
|                      | PEGGY                                                                                               |
|                      | TIME IN : 11/10/2011 13:52                                                                          |
|                      | TIME WORKED : 0000:00                                                                               |
|                      | MOLLY                                                                                               |
|                      | TIME IN : 11/09/2011 01:05                                                                          |
|                      | TIME OUT: 11/09/2011 09:55                                                                          |
|                      | TIME IN : 11/10/2011 07:44                                                                          |
|                      | TIME WORKED : 0008:50                                                                               |
| for all clerks       | TOTAL WORKED : 0059:28                                                                              |
|                      | KELLY No.000217 00000                                                                               |
|                      |                                                                                                    |

# Clerk Time Report

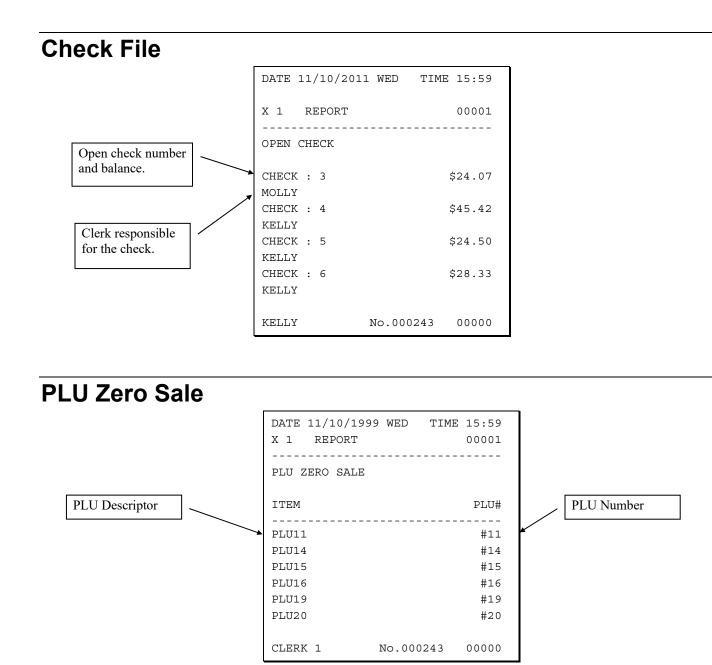

# **Balancing Formulas**

| +/- | Net Sales              | \$ Example |
|-----|------------------------|------------|
| =   | PLU Sales Total        | \$         |
| +   | Tax 1                  | \$         |
| +   | Tax 2                  | \$         |
| +   | Tax 3                  | \$         |
| +   | Tax 4                  | \$         |
| +   | Sale Coupon Amounts    | \$         |
| +   | Sale Percent Discounts | \$         |
| +   | Sale Surcharge Amounts | \$         |
| =   | Net Sales              | \$         |

| +/- | Gross Sales            | \$ Example |
|-----|------------------------|------------|
| =   | Net Sales              | \$         |
| +   | Negative PLU Total     | \$         |
| +   | Item Coupon Total      | \$         |
| +   | Item Percent Discount  | \$         |
| +   | Sale Coupon Amounts    | \$         |
| +   | Sale Percent Discounts | \$         |
| +   | Credit Tax 1           | \$         |
| +   | Credit Tax 2           | \$         |
| +   | Credit Tax 3           | \$         |
| +   | Credit Tax 4           | \$         |
| +   | Merchandise Return     | \$         |
| +   | Void Position Total    | \$         |
| +   | Mix & Match Total      | \$         |
| =   | Gross Sales            | \$         |

# Non-EMV Integrated Payment Appendix

## **Overview**

Non-EMV integrated payment operations require a serial connection from the ECR to a DataTran appliance for electronic payments to be initiated and completed at the SPS-300 cash register. Although connected, the functions of the ECR and DataTran devices are distinct.

The information provided here refers specifically to the Non-EMV integrated payment solution. For EMV integrated payment installations, refer to the separate EMV integrated credit supplement.

When an electronic payment transaction is completed at the SPS-300, the DataTran communicates with the payment processor, through telephone modem or Internet connection (depending upon the model of DataTran used). The DataTran works much like ordinary standalone payment terminals, except that the keyboard, display and printing functions take place only at the SPS-300 cash register.

Standard cash register reports are separate and distinct from local total, transaction and batch reports that are stored in the DataTran. Payment batch data is stored in the DataTran. Batch and DataTran functions are performed by entering the appropriate command in the SPS-300 "Z" key lock position and printed by the cash register. Standard SPS-300 reports (Financial and/or Clerk reports) provide summary information for each payment key and tip totals. As a "best practice" it is recommended that payment summary information from cash register reports be confirmed with batch information reported from the DataTran.

# **Payment Application Best Practice Notes**

**Password Security:** The SPS-300 features a clerk sign-on system. Operations are not allowed until a clerk is signed on and the receipt indicates the clerk who performed each operation. Best practices include:

- Each employee should be set up as a unique employee.
- Employee codes should be changed from the default setting.
- When there is employee turnover, employee codes should be changed.

**Key Security:** The SPS-300 features a control lock with different levels of key security. Refer to "Control Lock" information on page 17 to see Keys that access the "**Z**" key lock position (where DataTran payment functions can be performed) should be distributed only to managers or employees authorized to perform those functions.

# **Configuration Information**

## **Datacap Legacy Equipment**

Integrated Payment integration utilizing Datacap Pre-EMV legacy equipment with the SPS-300 Series ECRs.

#### Datatran SL / IPTran / TwinTran / DialTran / IP Enabler

| SPS-300 |         | EFT Device                  | <u>Card</u><br>Reader | PIN Pad<br><u>(for debit)</u>    | Persistent IP<br><u>Connection</u> | Phone<br><u>Connection</u>               |
|---------|---------|-----------------------------|-----------------------|----------------------------------|------------------------------------|------------------------------------------|
|         |         | Datatran SL                 | ECR<br>Option         | Option – Connects<br>to Datatran | No                                 | Yes                                      |
|         |         | Datatran SL<br>and IPTran   | ECR<br>Option         | Option – Connects<br>to Datatran | Yes                                | Yes (for Dial<br>Backup)                 |
|         | RS-232C | NoLoad/Autoload<br>IPTran   | ECR<br>Option         | Option – Connects<br>to IPTran   | Yes                                | No                                       |
|         |         | NoLoad/Autoload<br>DialTran | ECR<br>Option         | Option – Connects<br>to DialTran | No                                 | Yes                                      |
|         |         | NoLoad/Autoload<br>TwinTran | ECR<br>Option         | Option – Connects<br>to TwinTran | Yes                                | Yes                                      |
|         |         | PC w/IPEnable               | ECR<br>Option         | Option – Requires<br>PDC         | Yes                                | Check with<br>DataCap for dial<br>backup |

## **Datacap Current Equipment**

These configuration diagrams show the connections when installing the latest generation EMV-Ready Datatran hardware (IPTran-LT) utilized in Non-EMV integrated payment installations.

#### IPTran-LT – Single Register Configuration

Notes:

• IP Authorization Only (must connect to internet)

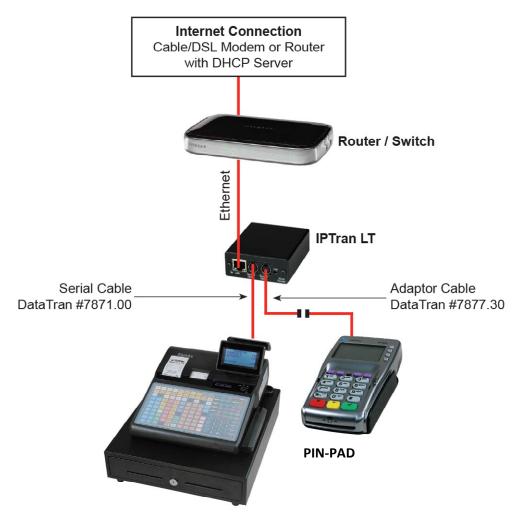

#### IPTran-LT – Multi ECR (3 or Less)

Notes:

- IP Authorization Only (*must connect to internet*)
- At three units or fewer, it is more cost effective to use IPTran LT at each ECR (vs. Tran Server and PDCs)

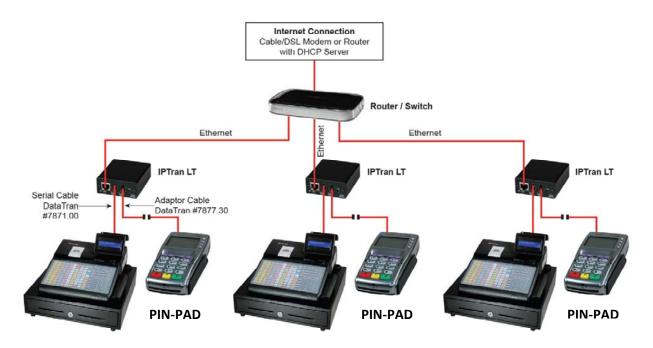

#### IPTran Server with PDC's Multi-ECR (4 or More)

With Non-EMV load in the latest Datacap IPTran-LT Server with PDC's, each SPS-300 Series ECR will need to have its own connection to the IPTran Server as well as a PDC connected to each station.

The IPTran Server and the PDC's will connect to a switch, the switch will then connect to an internet connection on the merchants internet router.

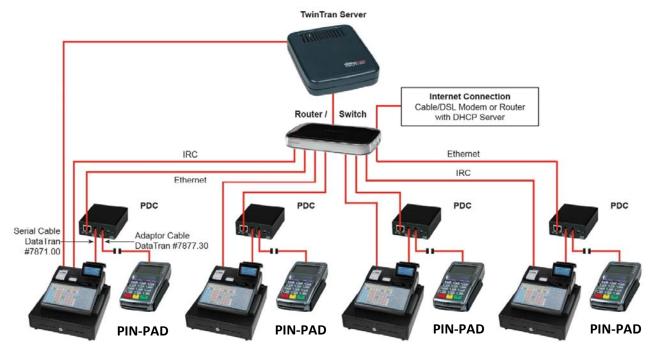

#### NETePay Hosted – Single ECR

With NETePay Hosted a PDC is used to connect to the ECR and to the merchants internet. You can use the optional integrated MSR on the ECR with the NETePay Hosted PDC.

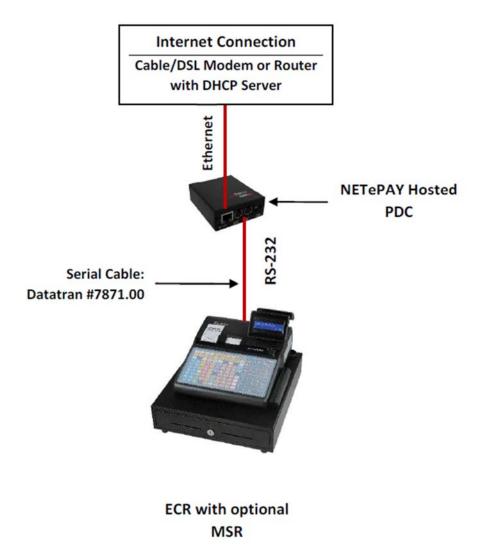

#### NETePay Hosted – Multi ECR

With multiple ECRs in an IRC, only one PDC with NETePay Hosted loaded is needed. The NETePay Hosted PDC will connect to one ECR in the system and can be shared by the other ECRs. The NETePay Hosted PDC will also connect to the merchants internet. You can use the optional integrated MSR on the ECR with the NETePay Hosted PDC.

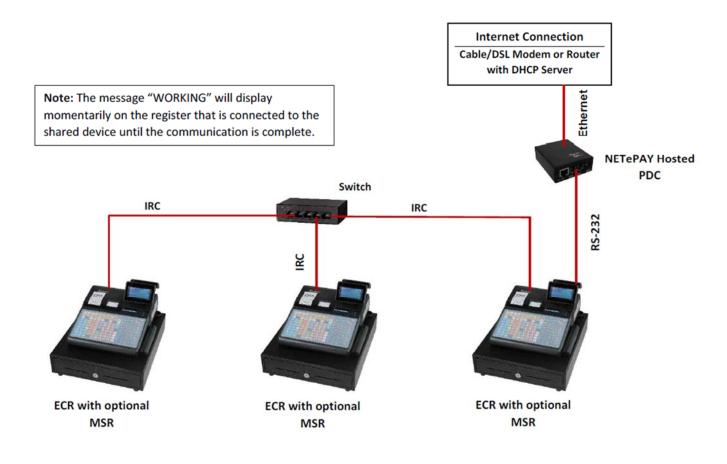

# **Integrated Payment Program Requirements**

- 1. See RS232 Options on page 123 and set the port options for the serial port where the DataTran is connected.
  - Set the BAUD to 2400 and the device field to EFT (option 10) and leave the remaining fields at the default settings.
- 2. See System Option Programming on page 159. Press PAGE DOWN until SYSTEM OPTION pg. 21 displays.
  - Set EFT DRAFT to Y (DATATRAN) for a normal draft. Set EFT DRAFT to N (FINE DINING) for a draft with a tip entry line.
  - Set MSR CONNECTED to 0 if the MSR is connected to the DATATRAN. SET to 1 if the MSR is connected to the PDC; or set to 2 if the card reader is internal.
- 3. See Print Option Programming on page 170. Press PAGE DOWN until PRINT OPTION pg. 16 displays.
  - Set the number of DataTran receipt copies you wish printed.
- 4. See CHARGE 1-8 on page 185 to set the options for integrated payment charge functions.
  - From the appropriate charge program screen, select Y (yes) at the CONNECT EFT field.
  - Select CREDIT, DEBIT, GIFT or GIFT NSF at the SELECT field. Check with your CRS representative to verify availability of different payment methods.

# One Day Example of Credit Authorization

## **Open Batch**

**NOTE:** To present things in a logical order, OPEN BATCH is shown at the *beginning* of the day, but in practical day-to-day operation it is recommended to open a new batch *right after* closing today's batch, so it is ready to go for the next day.

1. Turn the control lock to the Z position to display the RESET REPORT MODE menu:

```
RESET REPORT MODE ↓
0.Z REPORTS
1.RESET EJ.
2.PC COMMUNICATION
3.MIX & MATCH PROGRAM
4.MIX & MATCH SCAN
5.PLU LOOKUP PROGRAM
6.AGE VERIFICATION
```

2. Press PAGE DOWN to view the remaining Reset Mode options:

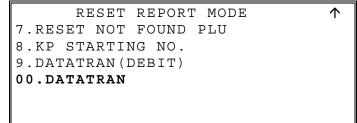

3. Press 00 to display the DATATRAN OPERATION menu:

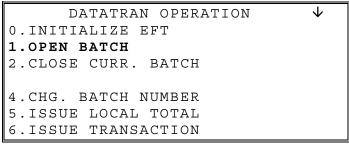

4. Press 1 to open the batch. The message "WAITING RESP" displays. No printing takes place.

## **Sample Transaction**

1. Register a normal transaction. Press the appropriate CHARGE key. The message "SLIDE CARD" displays:

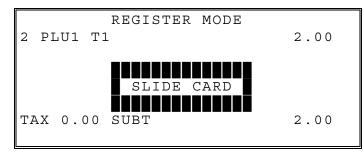

2. Swipe the card. The message "WORKING" displays until the card verification is complete.

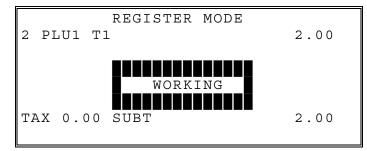

3. When verification is complete, the draft is printed.

Note: If multiple documents are to be printed, the message "PRESS CASH TO CONTINUE" displays. Tear off the printer paper and press CASH to resume printing.

### Sample Draft

| 5/26/04                                                 | 10:10                                         | 00001  |
|---------------------------------------------------------|-----------------------------------------------|--------|
| SALE<br>*********<br>APP: VITA<br>REF: 4141<br>REC NO : | L8<br>.5013334                                | \$2.00 |
| TOTA                                                    | AGREE TO PAY<br>L AMOUNT ACC<br>ARD ISSUER AC | ORDING |

#### Sample Draft – With Gratuity

Г

To print the tip entry line, see System Option programming page 18 and select the option "EFT DRAFT IS" to "N" (no).

-

| 5/26/04 10:10                                                             | 00001  |
|---------------------------------------------------------------------------|--------|
| SALE<br>************6301<br>APP: VITAL8<br>REF: 41415013334<br>REC NO : 1 | \$2.00 |
| TIP<br>TOTAL                                                              |        |
| X<br>I AGREE TO PAY AB<br>TOTAL AMOUNT ACCORL<br>TO CARD ISSUER AGRE      | DING   |

## **Manual Card Entry**

**PIN Debit payments must be processed as card-present transactions, card data must be read by the card reader and cannot be manually entered.** This is a card requirement, not a function of the point of sale equipment. Manual card entry is allowed on Credit, Gift and EBT transactions if the reader is unable to read the card.

Visa or Mastercard branded Debit cards used for PIN Debit may also be used like credit cards, with just a signature. If a Debit card presented for a PIN Debit transaction fails to read, at the CARD ERROR message press CLEAR. You can now choose an alternative payment method. Press the CREDIT function. Slide the same Debit card, if it fails to read again, select CLEAR. The message "Enter Acct No" displays. You can manually enter the account number and complete the transaction. The merchant may pay different card fees for PIN Debit and signature Debit transactions.

1. Register a normal transaction. Press the appropriate CHARGE key. The message "SLIDE CARD" displays:

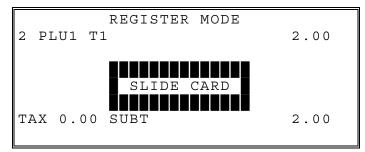

2. If card will not read, press CLEAR once, the message "ENTER ACCT NO" displays.

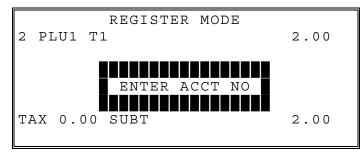

3. Enter the account number and press CASH (or press CLEAR twice) to abort the transaction.

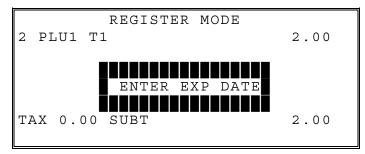

4. When verification is complete, the draft is printed.

Note: If multiple documents are to be printed, the message "PRESS CASH TO CONTINUE" displays. Tear off the printer paper, and press CASH to resume printing.

### **Merchandise Return**

Complete the merchandise return transaction as you would a normal transaction. Press MDSE RTRN prior to entering each returned item.

1. Register a normal transaction. Press the appropriate CHARGE key. The message "SLIDE CARD" displays:

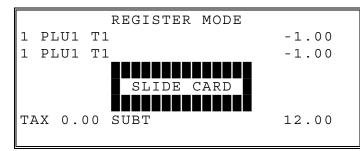

2. Swipe the card. The message "WAITING RESP." displays until the card verification is complete.

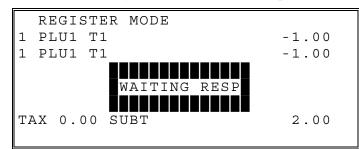

3. When verification is complete, the draft is printed.

Note: If multiple documents are to be printed, the message "PRESS CASH TO CONTINUE" displays. Tear off the printer paper, and press CASH to resume printing.

#### Sample Draft

| 5/26/04 10:42                                         | 1         |
|-------------------------------------------------------|-----------|
| SALE<br>***********6301                               | -2.00     |
| APP: *7<br>REF: 00003<br>REC NO : 3                   |           |
| X<br>I AGREE TO P<br>TOTAL AMOUNT &<br>TO CARD ISSUER | ACCORDING |

## **Void Transaction**

Transaction Void allows a transaction to be removed from the batch and not reported to the cardholder statement.

- 1. Turn the key lock to the **VOID** key lock position.
- 2. Register a normal transaction.
- 3. Press the appropriate CHARGE key. The message "SLIDE CARD" displays
- 4. Swipe the card. The message "ENTER APP CODE" displays:

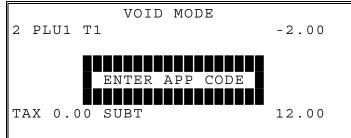

5. Enter the authorization code printed for the transaction to be voided, press CASH. The message "ENTER REF NO" displays:

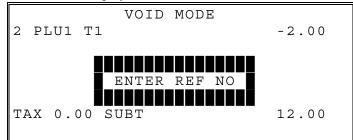

6. Using the numeric keypad, enter the Reference number from the transaction to be voided; press **CASH**. The message **"WAITING RESP."** displays until the transaction is found and the original record removed.

NOTE: The approval code is an alphanumeric entry. On raised key models, you must use the alpha code chart to determine the numeric entries. For example: the approval code "VITAL8" would be entered as "086 073 084 065 076 056". If you are using the alpha overlay, type the code on the overlay.

## **Local Total Report**

Run an Issue Local Total report to confirm that credit totals match the financial report before closing the batch.

## Tip (Gratuity) Entry

Gratuities (tips) indicated by the customer on the payment draft must be entered into the ECR before the batch is closed.

- 1. Turn the control lock to the Clear Totals position to display the **RESET REPORT MODE** menu.
- 2. Press **00** to display the DataTran Operation menu.
- 3. Press Page Down to view the second page of the DataTran Operation menu
- 4. Press 00 (Tip Operation) to enter tips.

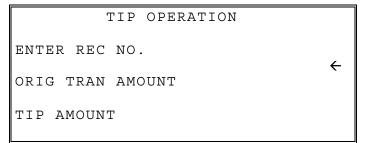

- 5. Enter the record number of the transaction and press CASH.
- 6. Enter the original transaction amount and press CASH.
- 7. Enter the tip amount and press CASH.
- 8. If the record number and transaction number are valid, the tip amount is entered in the batch and a tip entry chit prints as shown below.

#### Sample Tip Chit

| DATE 09/27/ | 2011 MON | TIME 10:41 |
|-------------|----------|------------|
| SALE AMOUNT | : \$426  |            |
| TIP AMOUNT: | \$1.50   |            |
| REF: *      |          |            |
| REC: 2      |          |            |
| EMPLOYEE1   | NO.00002 | 23 REG 01  |
|             |          |            |

#### **Close Batch**

NOTE: To present things in a logical order, OPEN BATCH is shown at the *beginning* of the day, but in practical day-to-day operation it is recommended to open a new batch *right after* closing today's batch, so it is ready to go for the next day.

1. Turn the control lock to the Z position to display the **RESET REPORT MODE** menu:

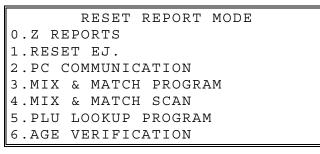

2. Press PAGE DOWN to view the next page of the RESET REPORT MENU.

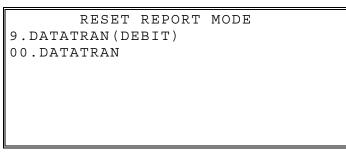

3. Press 00 to display the DATATRAN OPERATION menu, or if the application is using debit, press 9.

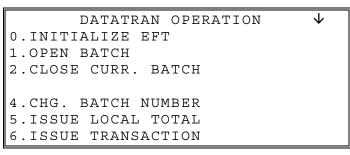

4. Press 2 to CLOSE CURRENT BATCH. The message "WAITING RESP" displays. When communication is complete, the Local Batch Status prints and the batch is closed.

#### Close Batch

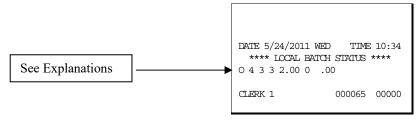

## Local Batch Status Explanations:

(From Left to Right)

- O Batch Status C=Closed/O=Open/X=Incomplete
- 4 Batch Number
- 3 Batch Transaction Count
- 3 Batch Item Count
- 2.00 Batch Balance
  - 0 Batch Forwarded Transaction Count
- .00 Batch Forwarded Balance

# DataTran Operation Menu

- 1. Turn the control lock to the Z position to display the RESET REPORT MODE menu.
- 2. Press **00** to display the **DATATRAN OPERATION** menu:

```
DATATRAN OPERATION ↓
0.INITIALIZE EFT
1.OPEN BATCH
2.CLOSE CURR. BATCH
3.EMV PARAMETER DOWNLOAD
4.CHG.BATCH NUMBER/EMV EBT VOUCHER
5.ISSUE LOCAL TOTAL
6.ISSUE TRANSACTION
```

3. If necessary, press PAGE DOWN to display the second page of the DataTran Operation menu:

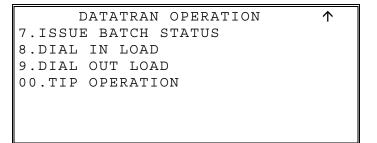

4. Review the explanations that follow and select the appropriate operation.

#### **Initialize EFT**

Select Initialize EFT to verify communications, software versions and installed networks.

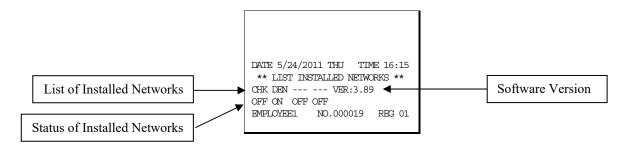

### **Change Batch Number**

The change batch number command is used to assign a new batch number to an existing batch. It is used with certain credit card processors to rectify settlement problems. It is used infrequently. (Attempt to change batch number will be denied if bank does not allow the feature.)

### **Issue Local Total**

This report is added for ease of customer balancing actual totals in the DataTran to the system wide reports. A summary of each kind of credit card and a batch total should match the totals within the SPS-300 system-wide report before the Settle Batch is attempted.

| DATE 5/24/2011 | WED  | TIME   | 10:55 |
|----------------|------|--------|-------|
| ****LOCAL T    | OTAL | REPORT | ****  |
| AMEX           | .00  | 0      |       |
| VISA           | 120. | .32 5  |       |
| MASTER         | .00  | 0      |       |
| DISCOVER       | .00  | 0      |       |
| PRIVATE LABEL  | .00  | 0      |       |
| DINERS         | .00  | 0      |       |
| JCB            | .00  | 0      |       |
| DEBIT          | .00  | 0      |       |
| TOTAL          | 120. | .32 5  |       |
| CLERK 1        | 00   | 00069  | 00000 |

#### **Issue Transaction**

The Local Transaction Report contains details of each transaction in the current batch.

#### Example

(See Appendix for report key.)

| DATE 5/24/2011 WED TIME 10:59    |
|----------------------------------|
| *** LOCAL TRANSACTION REPORT *** |
| 1 A 54 **********6301 0501 1 V   |
| ITAL6 * 100.00 * * * * * 4 * 052 |
| 604 113803 5 @ NY * * 00 * * D 1 |
| 00 00 * * * 00001 * * * * * 0524 |
| 04 113803 * * * * 00 *           |
| CLERK 1 000070 00000             |
|                                  |

## **Issue Batch Status**

The Local Batch Status Report also prints when a batch is closed.

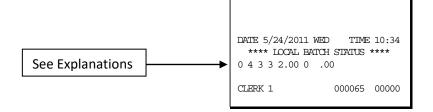

#### Local Batch Status Explanations:

(From Left to Right)

- O Batch Status O = Open / C = Closed / X = Incomplete
- 4 Batch Number
- 3 Batch Transaction Count
- 3 Batch Item Count
- 2.00 Batch Balance
  - 0 Batch Forwarded Transaction Count
- .00 Batch Forwarded Balance

## **Dial In Load/Dial Out Load**

#### For Legacy DataTran equipment:

If instructed by Datacap support, you can use these options to update DataTran software. Choose Enable Dial In Load to allow Datacap to call the DataTran and send updates. Choose Enable Dial Out Load to call Datacap to connect. You will be required to enter the phone number and terminal I.D. (password) which will be given to you by Datacap.

#### For TwinTran:

When a TwinTran is first installed, the dealer *must do a Dial Out Load through the IP connection*. If, for any reason, the internet is not available, the device cannot be loaded. If it is being installed at a location where the Internet is not currently operational and the customer wants to use the dial out method for approvals, the procedure below must be done at a location where the internet is working.

#### To load a TwinTran using a Sam4s register:

With the TwinTran connected to the register and an active Ethernet line, enter into the Dial Out mode. At the Phone number field enter the number "1". If the register uses the code entry method for alpha characters enter the 3-digit code (049). At the Enter ID prompt, enter the serial number of the TwinTran. Select Tone phone connection. The TwinTran will call Datacap's host PC and load itself. This takes approximately 20 seconds. After the TwinTran is loaded, one successful credit transaction must be done. After that the unit can be connected as the customer wishes.

#### For EMV (Chip Card Capable)

Refer to the separate SPS-300 EMV Supplement available on the CRS Web Site: <u>https://www.crs-usa.com/</u>

## **Tip Operation**

Follow the prompts to enter the record number, original transaction amount and tip amount. If the record number and transaction number are valid, the tip amount is entered in the batch and a tip entry chit prints.

# Local Transaction Report Key

| A B C D E F G H I J K H I J K L M N O P Q R S T [U V WX Y Z AA BB] |                                         |     |     |              |  |
|--------------------------------------------------------------------|-----------------------------------------|-----|-----|--------------|--|
| Field                                                              | Description                             | Min | Max | Туре         |  |
| Α                                                                  | Transaction Sequence Number             | 1   | 5   | Numeric      |  |
| В                                                                  | Transaction Status                      | 1   | 1   | Alphanumeric |  |
| С                                                                  | Network Transaction Code                | 1   | 3   | Alphanumeric |  |
| D                                                                  | Credit Card Account number              | 1   | 38  | Alphanumeric |  |
| Е                                                                  | Expiration Date                         | 4   | 4   | Numeric      |  |
| F                                                                  | Card Reader Flag                        | 1   | 1   | Numeric      |  |
| G                                                                  | Approval Code                           | 1   | 16  | Alphanumeric |  |
| Н                                                                  | Reference Number                        | 1   | 16  | Alphanumeric |  |
| I                                                                  | Transaction Amount                      | 3   | 11  | Numeric      |  |
| J                                                                  | Operator ID                             | 1   | 10  | Alphanumeric |  |
| Κ                                                                  | AMEX Category or Product Code           | 1   | 10  | Alphanumeric |  |
| L                                                                  | Arrival Date                            | 3   | 6   | Numeric      |  |
| М                                                                  | Departure Date                          | 3   | 6   | Numeric      |  |
| Ν                                                                  | Gratuity Amount                         | 3   | 11  | Numeric      |  |
| 0                                                                  | Media Type                              | 1   | 2   | Numeric      |  |
| Ρ                                                                  | Special Program Code                    | 1   | 1   | Numeric      |  |
| Q                                                                  | Transaction Date                        | 3   | 6   | Numeric      |  |
| R                                                                  | Transaction Time                        | 4   | 4   | Numeric      |  |
| S                                                                  | Authorization Source Code               | 1   | 1   | Numeric      |  |
| Т                                                                  | Card Holder ID                          | 1   | 1   | Numeric      |  |
| U                                                                  | PS2000 or MIC Payment Service Indicator | 1   | 1   | Alphanumeric |  |
| V                                                                  | PS2000 Transaction ID or                | 15  | 15  | Alphanumeric |  |
|                                                                    | MIC Banknet Reference Number            | 9   | 9   | Alphanumeric |  |
|                                                                    | MIC Banknet Authorization Date          | 4   | 4   | Numeric      |  |
|                                                                    | MIC POS Entry Mode                      | 1   | 1   | Alphanumeric |  |
|                                                                    | MIC Mag Stripe Error Code               | 1   | 1   | Alphanumeric |  |
| W                                                                  | PS2000 Validation Code                  | 4   | 4   | Alphanumeric |  |
| Х                                                                  | Authorization Response Code             | 2   | 2   | Alphanumeric |  |
| Y                                                                  | PS2000 Authorization Currency Code or   | 3   | 3   | Alphanumeric |  |
|                                                                    | MIC Entry Mode Change Indicator         | 1   | 1   | Alphanumeric |  |
|                                                                    | MIC Track Data – CVC Error              | 1   | 1   | Alphanumeric |  |
|                                                                    | MIC Track Data – Error Code             | 1   | 1   | Alphanumeric |  |
| Z                                                                  | Merchant Category Code                  | 2   | 2   | Alphanumeric |  |
| AA                                                                 | Entry Mode                              | 2   | 2   | Alphanumeric |  |
| BB                                                                 | Original Authorized Amount              | 3   | 11  | Numeric      |  |

#### Local Transaction Report Field Definitions

- A. Transaction Sequence Number: The DataTran will use this field to return the internal sequence number assigned to each accessed transaction.
- B. Transaction Status: The DataTran will use this field to return the current status of each accessed transaction.

Allowed values: "A" = Authorized but not captured, "C" = Captured, "F" = Forced Entry, or "V" = Void.

- C. Network Transaction Code: When available, the DataTran will use this field to return the service provider's code assigned to each accessed transaction.
- D. Credit Card Account Number: The DataTran will use this field to return the card account number used in each accessed transaction.
- E. Expiration Date: The DataTran will use this field to return the expiration date of the credit card used in each accessed transaction.

Format: "YYMM" or "MMYY" ("YY" = year and "MM" = month).

F. Card Reader Flag: The DataTran will use this field to return the type of account number entry used in each accessed transaction.

Allowed values: 0 = Hand entered account number, or 1 = Entered by card reader.

- G. Approval Code: The DataTran will use this field to return the approval code of each accessed transaction.
- H. Reference Number: When available, the DataTran will use this field to return the reference number of each accessed transaction.
- I. Transaction Amount: The DataTran will use this field to return the sales amount of each accessed transaction.

Format: -9999999.99 (decimal point required).

- J. Operator ID: When available, the DataTran will use this field to return the cashier or operator ID number entered in each accessed transaction.
- K. AMEX Category or Product Code: When available, the DataTran will use this field to return the American Express product or category code of each accessed transaction.
- L. Arrival Date: When available, the DataTran will use this field to return the customer's arrival date entered in each accessed transaction.

Formats: "MMDDYY" ("MM" = month, "DD" = day, and "YY" = year).

M. Departure Date: When available, the DataTran will use this field to return the customer's departure date entered in each accessed transaction.

Formats: "MMDDYY" ("MM" = month, "DD" = day, and "YY" = year).

N. Gratuity Amount: When available, the DataTran will use this field to return the gratuity amount entered in each accessed transaction.

Format: -99999999.99 (decimal point required).

- O. Media Type: The DataTran will use this field to return the media type used in each accessed transaction: 2 = American Express 6 = Private Label
  - 3 =Visa 7 = Diner's Club or Carte Blanche
  - 4 = MasterCard 8 = JCB
  - 5 = Discover 9 = Debit
- P. Special Program Code: When available, the DataTran will use this field to return the special program code entered for each accessed transaction.
- Q. Transaction Date: The DataTran will use this field to return the date of each accessed transaction. Formats: "MMDDYY" ("MM" = month, "DD" = day, and "YY" = year).
- R. Transaction Time: The DataTran will use this field to return the time of each accessed transaction. Format: "HHMM" ("HH" = military hours and "MM" minutes).
- S. Authorization Source Code: When available, the DataTran will use this field to return the Authorization Source Code of each accessed transaction.
- T. Card Holder ID: When available, the DataTran will use this field to return the Card Holder ID type of each accessed transaction.

- U. Payment Service Indicator: When available, the DataTran will use this field to return the Payment Service Indicator (also referred to as the ACI field) of each accessed transaction.
- V. Transaction ID: When available, the DataTran will use this field to return either the PS2000 Transaction ID number or MIC data of each accessed transaction.
- W. Validation Code: When available, the DataTran will use this field (also known as the ACI field) to return the validation code of each accessed transaction.
- X. Authorization Response Code: When available, the DataTran will use this field to return the authorization response code of each accessed transaction.
- Y. Authorization Currency Code: When available, the DataTran will use this field to return the authorization currency code of each accessed transaction.
- Z. Merchant Category Code: When available, the DataTran will use this field to return the merchant category code of each accessed transaction.
- AA.Entry Mode: When available, the DataTran will use this field to return the entry mode of each accessed transaction.
- BB. Original Authorization Amount: When available, the DataTran will use this field to return the original authorization amount of each accessed transaction.

Format: -9999999.99 (decimal point required).

# IRC (Inter-Register Communications) Appendix

# Overview

IRC is a standard feature for the SPS-300 series registers. Each register is equipped with a standard Ethernet style network connection. Up to eight registers can be connected to an Ethernet switch in a simple "star topology" configuration.

- CRS supplies 5-port (p/n 140114) and 8-port (p/n 140115) Ethernet switches.
- Optionally, in a two ECR station installation (as shown below), ECR's can be connected using a crossover cable, eliminating the need for the Ethernet switch.

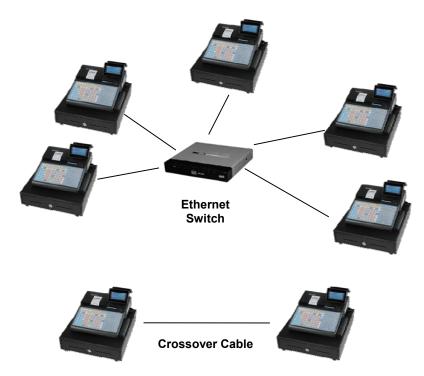

# **IRC Functions**

#### Reports

Using IRC, you can generate consolidated X (read) or Z (reset) reports from any register in the system. The individual report option screens allow you to select "All" registers or specify individual register(s) for consolidation.

Refer to "X Reports" on page 93 or "Z Reports" on page 103 for detailed report-taking instructions.

#### **Busy Registers**

Reports cannot be taken from registers that are busy (inside a transaction) or powered "OFF". The message "IRC NOT READY" will display if an attempt is made to communicate with a register that is not available. The register number of the unavailable register will also display.

**Best Practice:** In IRC systems, it is recommended to use only the key lock to turn the register to "OFF". You may wish to leave the power switch in the "ON" position and use the Power Switch cover (see page 12) to prevent the register from being powered off inadvertently (and therefore not available for IRC functions.) With the power switch "ON" you can turn the key to "OFF" so that reports and polling function will remain available.

#### **Device Sharing**

Limited device sharing is available for remote printers and Datatran integrated payment appliances and polling. Through IRC, traffic from satellite registers is sent to the Datatran or printer that is attached to one of the registers in the network. In the case of polling, the PC can access satellite registers through the connection to one of the registers.

#### Notes:

**Caution:** The register where the shared device is connected will be momentarily busy when traffic from a satellite register is communicated. The message "WORKING" will display momentarily on the register that is connected to the shared device until the communication is complete.

**Best Practice:** In an IRC System where both a Datatran and remote printer are shared, it is recommended that both devices be connected to the same register to reduce the amount of cross-traffic between registers.

#### **Feature Notes:**

The Tracking File (Check File) cannot be shared through IRC. If check tracking is used, each register will maintain its own file. Separate check files on individual registers can be polled through IRC.

Other optional RS-232 devices, such as scales, scanners, pole displays, and coin dispensers operate exclusively with the register to which they are connected and cannot be shared.

# **IRC Programming & Setup**

The only IRC settings are made by selecting IRC OPTIONS from the S-Mode menu. Refer to the "IRC Settings" on page 122 to make these settings. If a kitchen printer or Datatran is used as a shared device, you must identify the register where the device is connected at the program.

Note: If a new register is added to an existing IRC network, you must power on/off all registers so the new register will be recognized.

# **IRC Cable Specifications**

At minimum, CRS recommends Shielded Category 5e STP, 4-wire twisted pair cable, for use as communication wiring for SPS-300 series IRC systems.

NOTE: Higher rated cables, such as Cat 6 are also acceptable.

CAT 5e STP (Shielded Twisted Pair) cable is a high quality general purpose data communications cable that supports standard transmission protocols such as 232, 422, 485, and 10/100 Base-T Ethernet communications. CAT 5e STP cable consists of 4 pairs of stranded, twisted pair wire, with an overall shield foil.

Note: CRS supplies different modular connectors for use with stranded or solid cable. Use P/N 202896 with stranded cable; use P/N 202994 with solid cable.

Do not use unshielded CAT 5e, unless run alone inside conduit.

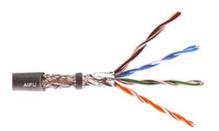

#### Commun Shielded CAT5e Cable ;

Table 1-3 is a guide to the conduit size needed to fit certain numbers of communication cables:

 Table 1-3:
 Cable/Conduit Size

| Number of Category 5 Cables | Conduit Size (Inside Diameter) |
|-----------------------------|--------------------------------|
| 1                           | 0.5"                           |
| 2                           | 0.75"                          |
| 4                           | 1.0"                           |
| 6                           | 1.25"                          |
| 12                          | 1.5"                           |

The communications cable contractors should ensure that the Communication cable is pulled and the Termination Block mounted as close as possible to the SPS-2000/SPS-500 devices.

If it is not their responsibility to terminate the cable, then they must ensure that there is 3 feet (1m) of cable left for this purpose.

If the CAT 5 communications cabling system is to be terminated by a cabling specialist, then the cabling companies must conform to the EIA/TIA 568B termination standard.

## **Communication Cable Termination**

## Straight Thru Cable - Color Coding and Terminal Connection

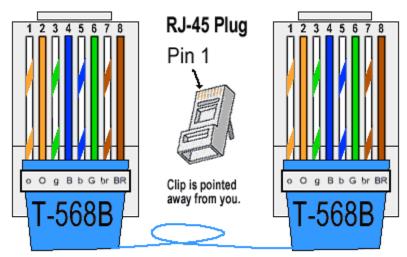

| Pin # | Color        |   |
|-------|--------------|---|
| 1     | Orange/White | • |
| 2     | Orange       | • |
| 3     | Green/White  | • |
| 4     | Blue         | • |
| 5     | Blue/White   | • |
| 6     | Green        | • |
| 7     | Brown/White  | • |
| 8     | Brown        | • |

|                       | Pin # | Color        |
|-----------------------|-------|--------------|
| $\longleftrightarrow$ | 1     | Orange/White |
| $\longleftrightarrow$ | 2     | Orange       |
| ←→                    | 3     | Green/White  |
| $\longleftrightarrow$ | 4     | Blue         |
| ←→                    | 5     | Blue/White   |
| $\longleftrightarrow$ | 6     | Green        |
| ←→                    | 7     | Brown/White  |
| $\longleftrightarrow$ | 8     | Brown        |

## Crossover Cable - Color Coding and Terminal Connection

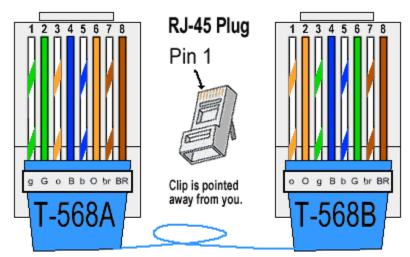

| Pin # | Color        | ]                                    | Pin # | Color        |
|-------|--------------|--------------------------------------|-------|--------------|
| 1     | Green/White  |                                      | 1     | Orange/White |
| 2     | Green        | $\sim$                               | 2     | Orange       |
| 3     | Orange/White | $\prec$ $\succ$                      | 3     | Green/White  |
| 4     | Blue         | $\leftarrow \rightarrow \rightarrow$ | 4     | Blue         |
| 5     | Blue/White   | $\longleftarrow \rightarrow$         | 5     | Blue/White   |
| 6     | Orange       |                                      | 6     | Green        |
| 7     | Brown/White  | <b>├</b> ───→                        | 7     | Brown/White  |
| 8     | Brown        | <b>├───</b>                          | 8     | Brown        |

#### **Ethernet Cable Termination Instructions**

- 1. Pull the cable off the reel to the desired length and cut. If you are pulling cables through holes, it is easier to attach the RJ-45 plugs after the cable is pulled. The total length of wire segments between SPS-300 series registers and a switch or between two ECR's cannot exceed 100 Meters (328 feet).
- 2. Start on one end and strip the cable jacket off (about 1") using a stripper or a knife. Be extra careful not to nick the wires, otherwise you will need to start over.
- 3. Spread, untwist the pairs, and arrange the wires in the order of the desired cable end. Flatten the end between your thumb and forefinger. Trim the ends of the wires so they are even with one another, leaving only 1/2" in wire length. If it is longer than 1/2" it will be out-of-spec and susceptible to crosstalk. Flatten and insure there are no spaces between wires.
- 4. Hold the RJ-45 plug with the clip facing down or away from you. Push the wires firmly into the plug. Inspect each wire is flat even at the front of the plug. Check the order of the wires. Double check again. Check that the jacket is fitted right against the stop of the plug. Carefully hold the wire and firmly crimp the RJ-45 with the crimper.
- 5. Check the color orientation. Check that the crimped connection is not about to come apart, and check to see if the wires are flat against the front of the plug. If even one of these is incorrect, you will have to start over. Test the Ethernet cable.

#### Ethernet Cable Tips

- A crossover is used to connect two Ethernet devices without a switch.
- A crossover has one end with the Orange set of wires switched with the Green set.
- Odd numbered pins are always striped, even numbered pins are always solid colored.
- Looking at the RJ-45 with the clip facing away from you, Brown is always on the right, and pin 1 is on the left.
- No more than 1/2" of the Ethernet cable should be untwisted otherwise it will be susceptible to crosstalk.
- Do not deform, do not bend, do not stretch, do not staple, do not run parallel with power cables, and do not run Ethernet cables near noise inducing components.

## **Routing Communication Cable**

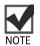

Communication cable must be kept a minimum of one (1) foot away from AC wiring or fluorescent lighting and at least five (5) feet away from large transformers or motors. If the communication cable must cross AC wiring, it must cross at a 90° angle to the AC wiring.

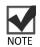

Metal Conduit should be used wherever there is a chance of damage to the wire including telephone rooms and basements (where rodents could pose a problem). This conduit should be attached to the building ground not the isolated ground.

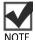

Communications cable must NOT be placed alongside or in the same conduit as AC power or telephone signals.

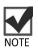

The bending radius on CAT 5e UTP or STP cable is to be a minimum of 1 inch.

### Plenum Ceilings

The Plenum rated Category 5 cable, has a durable Teflon coating and is safety rated for air plenums. Conduit is only needed when the communication cable is exposed in areas of high traffic or harsh conditions (exterior mounted cables, Terminal and Printer locations in kitchen and bar areas etc.).

### **Direct Burial Cable**

For exterior use, Category 5 direct burial cable is specially designed for direct burial with a durable covering for protection.

# Appendix

## **P-Mode Password**

SAM4s SPS-300 versions v1.059 and later, can be set to provide password control for access to the P-Mode Menu.

Elements of the feature include:

- A System Option flag to enable password control of P-Mode. You must first set this option to Y (yes) to force password entry at P-Mode.
- A Service Mode option to set a four-digit numeric password.
- Password entry at the P-Mode Screen

### **Password System Option Selection**

- 1. Turn the control lock to the PGM position. The first page of the PROGRAM MODE menu displays.
- 2. Select **3 SYSTEM OPTION**.
- 3. Press PAGE DOWN until SYSTEM OPTION page P20 displays:

| Press                          | SYSTEM OPTION           | P20 |   |
|--------------------------------|-------------------------|-----|---|
| PAGE DOWN to                   | ALLOW PRICE LEVEL       |     |   |
| view System Option screen P20. | ONLY MGR MODE           | N←  |   |
| Sereen 1 20.                   | DISPLAY ADD PRICE       |     |   |
|                                | OF LINKED ITEMS         | N   |   |
|                                | ALLOW SALE WITH 0 STOCK | Y   |   |
|                                | ALLOW Z STOCK RPT       | Y   | / |
|                                | USE MODE PASSWORD       | Y 🔨 |   |
|                                |                         |     |   |

- 4. Set the option USE MODE PASSWORD to Y (yes).
- 5. Press CASH after making this change. Press CASH again to exit the program.

## **Setting the Password**

- 1. Turn the control lock to the SM position. The first page of the SERVICE MODE menu displays.
- 2. Press PAGE DOWN to view the remainder of the SERVICE MODE menu.

```
SERVICE MODE 

7. IRC OPTIONS

8. RS232C PORT

9. SD CARD OPERATION

DEC.ENTRY PASSWORD

00.CLEAR CURR.BATCH
```

3. Press the **Decimal** key to enter the password:

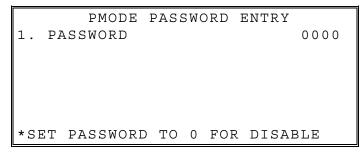

- 4. Enter a **4-digit password** or enter 0 to disable password entry.
- 5. Press CASH to exit.

## **Entering Program Mode**

1. Turn the control lock to the **PGM** position. If a Password is required the PROGRAM MODE screen will prompt for the password entry.

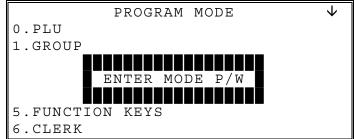

2. Press CLERK

Enter the 4-digit password Press **CLERK** 

3. If the correct password is entered, the **PROGRAM MODE** screen opens:

PROGRAM MODE ↓ 0.PLU 1.GROUP 2.SALES TAX 3.SYSTEM OPTION 4.PRINT OPTION 5.FUNCTION KEYS 6.CLERK

# Glossary

#### Activity Count

The activity counter increments each time an entry is made on a particular PLU, or function key. The counter prints on the appropriate reports.

#### Cancel

Press the CANCEL function to abort a transaction in progress. All current items are removed (voided).

#### **Cash Declaration**

This option forces the operator to count the cash drawer and input the results before the financial report can be taken. Absentee owners may want clerks or managers to declare the drawer counts to ensure all cash is deposited, regardless of overages, or shortages. As an added benefit, the overage or shortage amount is calculated and printed on the financial report.

#### Clerk

Sales clerks are individuals who are responsible for selling the merchandise to the customer. Typically, management wants to know merchandise sales levels for each clerk, in order to monitor productivity, account for cash and other media, and/or pay commissions. The default program provides operation for 15 clerks, however up to 99 different clerks can used by changing the default memory allocation.

#### Compulsory

When an operation is programmed compulsory, the appropriate entry must be performed in order to complete the operation.

#### **Compulsory Amount Tendering**

This forces the operator to input the tender, rather than pressing a payment key directly. The change will always be computed by the register when a customer tenders an amount greater than the total due. Compulsory tendering will reduce cashier change errors.

#### **Compulsory Condiment**

When a kitchen printer, or requisition system is used, the merchant may wish to force the entry of a condiment or instruction for specific items. If compulsory condiment status is set for a specific PLU, then a condiment PLU must follow the entry of the item.

#### **Compulsory Drawer**

With compulsory drawer enabled, the clerk cannot begin a new transaction until the drawer is closed. This simple feature was designed to teach cashiers the habit of closing the cash drawer after each transaction. You'll reduce potential errors, theft and fraud that can take place when your cashier works out of an open drawer.

#### **Compulsory Number Entry**

This option forces the operator to enter a reference number (using the #/NS key) before a PLU entry can be made or a transaction finalized with a Charge key. The number could represent an SKU number that would be tracked manually, or other data such as a customer count.

#### **Consecutive Number**

A sequential number is printed on each receipt issued. This is not a "customer count" as this number is incremented for non-sales activity such as no-sales and reports. A count of revenue generating transactions (true customer count) is printed with the Net Sales total on the financial report.

#### **Currency Conversion**

Use the currency conversion function to convert and display the value of the transaction in foreign currency. Only cash tender is allowed after pressing the currency conversion function. Change is calculated and issued in home currency.

#### **Decimal Multiplication**

If you sell weighed goods, yard goods, or any merchandise sold in fractions of a unit, the decimal multiplication feature calculates each transaction quickly and accurately. For example, if your customer selects 4.75 pounds of an item sold at \$1.59 per pound, you enter 4.75 on the numeric keypad; press the X/TIME (multiplication) key, then enter the price per pound and press the appropriate PLU key.

#### Default Program

The original program installed in the SPS-300 Series. The register has a default program which makes it operational after a memory clear. Nearly all option, rate, and status programs are set to zero as the default condition.

#### Department

Note: The SPS-300 Series uses price look-ups (PLU's) to perform the function of traditional cash register departments. PLU's may be registered directly on the keyboard (like traditional departments) or indirectly by entering the item or PLU number and then pressing the PLU key.

#### **Electronic Journal**

The SPS-320 does not provide a journal printer; the SPS-340 and SPS-345 provide a traditional journal printer. Today many systems, even expensive PC-based systems do not print a traditional sales journal. For business records, a copy of daily financial summaries is usually all that is needed. Like some of the more expensive POS systems, the SAM4s SPS-300 Series has the capability of storing a sales journal in memory. The electronic journal can be reviewed and discarded, saved to an SD card or polled by a PC for archival. When ECR memory reserved for electronic journal is full, current records are saved and old data is discarded.

#### **Error Condition**

An error condition signals that mis-operation has occurred. It is identified by an audible tone and an error descriptor appearing on the display.

#### **Error Correct**

An error correct operation voids the last item entered; it must be used within a sale.

#### Flash ROM

Flash ROM is used by the manufacturer to contain the program that runs the register. Flash ROMs maintain memory when power is off, allowing the register to be especially stable and reliable. In the case that the register's program is improved, or updated, the Flash ROM can be updated by a qualified service technician through a utility in the register.

#### Food Stamp

**Note:** Many areas now administer food stamp payments through EBT cards, rather than traditional food stamp coupons. Merchants who accept food stamp payments have the responsibility of accepting food stamps only for food stamp eligible merchandise.

The SAM4s SPS-300 Series offers a sophisticated routine to separate food stamp eligible items and accept the appropriate payments. First, each PLU is pre-programmed with food stamp eligibility status. If the customer is paying by food stamps, the operator can then recall and display the food stamp eligible total. Depending upon local rules, sales tax can be forgiven on any taxable food stamp eligible item. Change less than one dollar from food stamp tender is applied to non-food stamp eligible items or issued in cash change. If both cash and food stamp change is due, the register displays both types of change due.

Using this system, all food stamp items are automatically sorted, with change and tax calculated by the register. Thus, a potentially confusing transaction can be handled quickly with little risk for errors.

#### Gallonage

To simplify gasoline transactions, PLU's can be designated to calculate gallons sold on fuel purchases. The price of the fuel sold is entered as it would be in a normal "open" PLU. However, the price per gallon of fuel is entered where the PLU preset price is normally maintained. When fuel is sold, the register will refer to the programmed price per gallon and calculate the number of gallons sold. Both the gallons pumped and dollar amount of the gas purchase are conveniently printed on the customer receipt and sales journal. This provides all the necessary information for a customer that needs a receipt for gas purchases. The total of gallons sold is also maintained on the appropriate PLU report, in the place of the PLU item counter. Several gallonage PLU's could be placed on the keyboard to maintain records for different pumps, or types of fuel. Thus, the dollar and gallon totals can provide a useful security check against separate pump totals.

#### Groups (PLU Groups)

Groups are used to organize sets of items. For example, in a restaurant Grill Items, Drinks, and Ice Cream items might be separated into different groups. Up to 99 group totals are available. Group reporting is available on the group report.

#### HALO

The high amount lock-out (HALO) limits the amount allowed to be entered in a PLU, or function key.

#### HASH

Merchants often sell non-merchandise items, such as lottery tickets, or bottle deposits, that they do not wish to account for as reportable revenue. HASH PLU's are useful to account for non-revenue income. They will add to the appropriate totals on the PLU report, they will add to the transaction totals, and they will be accountable for in drawer totals, but they will not affect the merchants, NET SALES, GROSS SALES or NON-RESETTABLE GRAND TOTAL. As a system option, HASH can be defined to not add to the transaction (NON-ADD).

#### Link (PLU Link)

Use linked PLU's if you wish the registration a PLU to automatically cause the registration of another PLU (for example to automatically add a bottle deposit.) Linked PLU's are set with Program 350, PLU Link programming.

#### Macro

Macro keys may be programmed to record, and then later perform, up to 50 keystrokes. For example, a macro key could be set to tender (preset tender) a common currency, such as \$5 into the cash key.

#### **Memory Allocation**

Memory allocation is a program that determines how the system memory is divided to provide the correct features for your application. For example, you may require more or less clerk memory, PLU's, or electronic journal memory. Memory allocation allows you to maximize the features you need while minimizing the features you do not need.

#### Mix & Match

Retailers often offer discounts when multiples of different items are purchased. For example, the offer: "save \$5 on any three bottles of wine" can be handled by a mix and match discount. The default SPS-300 Series can accommodate up to 99 different mix and match discounts.

#### **Multiple Receipts**

In some cases, for example where a mail-in rebate is offered, an extra copy of a receipt is needed. If allowed, the receipt must be re-printed immediately, before another transaction is started.

#### Negative PLU's

As you program PLU's, you will find a setting to make them negative (normally they are positive). Positive PLU's are used for items that add to the sale. Negative PLU's are used for items that subtract from a sale, like individual store coupons or bottle deposit credits.

#### NLU

Number Look-Up (NLU) refers to PLU code that is accessed when a Keyboard PLU is used. In the default program each Keyboard PLU will look up the appropriate numeric PLU, beginning with PLU #1 for Keyboard PLU key #1 and continuing sequentially through the keyboard.

However, this numbering sequence may be impractical for some applications. For example, Keyboard PLU #1 may represent a can of *Diet Pepsi*. The merchant may wish to have the Keyboard PLU look up the UPC code number for *Diet Pepsi*, which is "120500". Using this program, you can change the Number Look-Up (NLU) for the keyboard PLU to any 15-digit number you choose.

#### No Sale

No sale is an operation to simply open the cash drawer. No sales are counted and reported on the financial report.

#### Not Found PLU

For small merchants, the SPS-300 Series can build a PLU file "on the fly". Each time an item is scanned (or entered by PLU number) that is not in the PLU file, the operator is prompted to enter the price and other options for the item. At the end of the day, the "Not Found PLU Report" will allow the manager to verify the prices and update the PLU file as needed.

#### Open (PLU)

Open PLU's accept price entries, rather than register a preset price. To prevent errors, you may set a high limit (HALO) for open entries.

#### Override

Override is an operation used to bypass a programmed price or entry limit (HALO).

#### Over-Tendering/Under-Tendering

When a payment is made less than the amount due, it is called an under-tender. After an under-tender, the register calculates and displays the remaining balance for the sale. Additional payments must be made until the total due is satisfied. When the sale is fully paid, the cash drawer will then open and the receipt is completed. When a payment is made more than the amount due, it is called an over-tender. The register will compute and display the change due and the receipt will be completed. Note that register options can be set to allow or disallow over-tendering for check and charge payments.

#### Paid Out

The Paid Out key is used to track cash paid out of the cash drawer or to record pick-ups from the cash drawer.

#### PLU's

Price look-ups (PLU's) are accessed by indexing a code number and pressing the PLU key, or by pressing a keyboard PLU key. PLU's can be programmed with a preset or open price. PLU's record an activity count and dollar total on the PLU report. PLU sales may also report to a group.

#### Post Tender

Post tendering is available to help prevent cashier confusion when a customer decides to change the tender amount. When Post Tendering is allowed, the operator can re-enter a cash tender and the register will re-calculate the change.

To post tender after finalizing the sale, enter the cash amount presented by the customer and then press CASH. The amount of change due to the customer is then displayed. This is a calculation function only, and no totals or counters are updated by the use of this feature.

#### Preamble/Postamble Message

Programmable messages allow each merchant to customize his receipt with the store name, address, phone number, website or other critical identification information or advertising messages. The SAM4s SPS-300 Series allows a preamble message of up to six lines, each with up to 24-characters, to be printed at the top of each receipt. A postamble of up to 6-lines of 24-characters can also be printed at the bottom of the receipt.

#### Preset (PLU)

When a PLU is pre-programmed or preset with a fixed amount, the preset amount will automatically register when the PLU is pressed or entered.

#### Preset Override

When a PLU is preset, it is possible to override the preset price with a different price. If the override function is set to be allowed in the PLU program, you can simply enter a new price and press the PLU key.

#### Receipt

A receipt is a printed tape given to a customer as a record of the sale transaction.

#### **Received on Account**

The Received on Account key is used to track cash received into the cash drawer or to record loans to the cash drawer.

#### **Register Number**

The number of the register can be set and printed on each receipt. If the merchant uses more than one register, or has more than one location, the register where a transaction took place or report was taken is easily identified.

#### Single Item

The transaction is finalized automatically when a single item PLU is registered as the first item in a sale. Single item status is used to speed transaction entry when an item is normally sold in a one-item sale, for example, a pack of cigarettes, a newspaper or an admission ticket.

#### Split Pricing

Often merchants price items in multiples, for example 3 for 1. The register will compute the price of items when the exact quantity is not purchased. If the customer chooses to buy 2 items at 3 for 1, enter 2, press the X/TIME key, enter 3, press the X/TIME key and then enter the price and the PLU. The register will compute the price for the items purchased.

#### Stock (PLU Stock)

Each PLU reports an activity counter. Normally the activity counter increments (adds) and is reset when a PLU Z-report is taken. You can choose to use the PLU activity counter as a stock counter. If used as a stock counter, each PLU activity will reduce the count. A separate program allows you to add to the stock count or enter a new stock count. Stock counts are not reset when PLU Z-reports are taken.

#### Surcharge (Item)

An item percent surcharge adds a percentage to the price of an item. This addition nets the PLU total.

#### Surcharge (Sale)

A sale percent surcharge adds a percentage to the entire sale.

#### Tare

Tares are container weights. If you are using the scale function, you can preset up to 5 different tare weights. The tare can be subtracted automatically when a specific PLU is registered, or manually inputting the tare number and pressing the TARE key can subtract the tare. Tare #5 can be programmed for entering tare weights manually.

#### Tax Computation by Rate/Tax Computation by Table

In the simplest method of tax calculation, the register is set with a tax rate (or rates) and the taxes are computed by a percentage calculation. In some cases, a tax that is entered as a percentage does not follow exactly the tax charts that apply in your area (even if the tax chart is based on a percentage). In these cases, we recommend that you enter your tax using tax table programming. This method will match tax collection exactly to the break points of your tax table.

#### Tax Exempt

Tax exempt is used to exclude the tax from an entire sale.

#### Tax Shift

Tax shift keys are used to reverse the tax status of a PLU entry.

#### Tender

A tender is the register operation in which the amount of the payment is entered. If the tender exceeds the amount due, the sale is finalized and change due is displayed.

#### Training Operation

Training operations do not add to PLU or function key totals. This allows an operator to practice making entries without updating sales totals. If you wish to perform training operations, designate one of the clerks for training. You must clear (Z) the register before the training clerk can be used. When that clerk is signed on, the register is in "training mode".

#### **Transaction Number**

See consecutive number.

#### VAT

Value-Added Tax (VAT) is a tax collection system where a portion of the item's sale price is tax. VAT is different than most sales taxes where tax amounts are calculated and added-on to the sale. Value added taxes are included in the item price. Most locales in the USA do not use a VAT system, which is used in Canada and other nations.

#### Void

A void operation will erase a previous item entry. It must be used inside of a sale only.

#### X & Z Reports

X (e<u>X</u>amine) reads reports without resetting and Z (<u>Z</u>ero) reads and resets your sales totals.

# **Manual Revision Record**

| Edition | Date<br>Published | Revision Contents                                                                                                    |
|---------|-------------------|----------------------------------------------------------------------------------------------------|
| v1.0    | 01-31-2012        | Initial Publication                                                                                                    |
| v1.1    | 02-20-2012        | Update Basic features functions; Power switch cover options described, added charge posting operations & function key programs. Updated FLASH update procedures. Default store name is "STORE-A". |
| v1.2    | 04-26-2012        | IRC Appendix information added.                                                                                                    |
| v1.3    | 05-15-2012        | Version 1.027; Puerto Rico System Option added.                                                                                                    |
| v1.4    | 05-16-2012        | Not Found PLU operation updated. Store Name notes added.                                                                                                    |
| v1.5    | 06-21-2012        | Updated Flash ROM Update by PC Utility Instructions. System option added at pg. 23 of options (v1.031 or later.)                                                                                  |
| v1.6    | 07-23-2012        | Clarified Group Program options to print requisition on receipt.                                                                                                    |
| v1.7    | 08-1-2012         | Balancing formula updated                                                                                                    |
| v1.8    | 9-17-2012         | Tip function clarified.                                                                                                    |
| v1.9    | 11-20-2012        | Disable Tip flag added to Paid Out Function key options. Selective program loading from SD card added. System Option added: Manager required to add new checks.                                   |
| v1.10   | 12-19-2012        | Clarified IRC maximum of 8 registers.                                                                                                    |
| v1.11   | 01-24-2013        | Added rounding on cash for Canadian transactions. See System Option pages P16 & P23.                                                                                                    |
| v1.12   | 02-06-2013        | Z Report List item "00" corrected to read "PLU ZERO SALE". Integrated EBT support added at Version 1.034.                                                                                         |
| v1.13   | 02-27-2013        | Function key program updates for MACRO, Modifier and Charge keys (v1.046) added.                                                                                                    |
| v1.14   | 05-01-2013        | Cash Benefit function added to Charge function keys at version 1.034.                                                                                                    |
| v1.15   | 05-09-2013        | Time activated price levels added.                                                                                                    |
| v1.16   | 05-13-2013        | Added explanation for manual card entry: Credit, gift EBT allowed, PIN debit not allowed. Clarified Tare Weight program entries.                                                                  |
| v1.17   | 5-29-2013         | Memory Allocation: Must allocate at least one line of electronic journal (EJ).                                                                                                    |
| v1.18   | 6-06-2013         | Reset Mode screens updated in the Integrated Payment Appendix.                                                                                                    |
| v1.19   | 8-12-2013         | Function key code #446 corrected. Cash Declaration definition updated.                                                                                                    |
| v1.20   | 10-31-2013        | Report Table added.                                                                                                    |
| v1.21   | 12/13/2013        | Integrated Payment Void Transaction instructions updated.                                                                                                    |
| v1.22   | 3/10/2014         | New in firmware version 1.071: The INACTIVE key code is now listed when selecting functions for Function Look Up keys. You can now generate an X-Mode-Standalone EJ report to and SD card.        |
| v1.23   | 5/23/2014         | Food Stamp/EBT listing in Glossary corrected.                                                                                                    |
| v1.24   | 8/15/2014         | Not Found PLU Procedure updated. Clear function required after PLU error.                                                                                                    |

| Edition | Date<br>Published | Revision Contents                                                                                                    |
|---------|-------------------|----------------------------------------------------------------------------------------------------|
| v1.25   | 11/3/2014         | Added Group Entry for Not Found PLU detailed entry.                                                                                         |
| v1.26   | 12/3/2014         | Updated S-Mode IRC Options: Share KP & Share Datatran entries can be a value of "0"                                                         |
| v1.27   | 2/26/2015         | Corrected Tare Weight field—final digit can be 0 or 5.                                                                                      |
| v1.28   | 3/4/2015          | PRICE CHANGE (#417) function key added at version 1.081 or later.                                                                           |
| v1.29   | 9/3/2015          | Updated P Mode Print Options.                                                                                                    |
| v1.30   | 1/20/2016         | Updated System Option page P24                                                                                                    |
| v1.31   | 3/23/2017         | Add Check operation added; Report SD Backup information added.                                                                              |
| v1.32   | 07/14/2017        | Corrected integrated payment information.                                                                                                   |
| v1.33   | 8/31/2017         | Updated manual P/Bal operations.                                                                                                    |
| v1.34   | 10/19/2017        | Updated Print Options to include Disable Line Find on Slip Printer (requires v0.1.130 or later)                                             |
| v1.35   | 6/8/2018          | Financial Report Messages, Clerk Report messages, PGM Mode Password                                                                         |
| v1.36   | 6/15/2018         | Removed blank pages                                                                                                    |
| v1.37   | 6/25/2018         | Corrected tax table programming                                                                                                    |
| v1.38   | 12/4/2018         | Updated Print Options, System Options Reference Information, Scale key                                                                      |
| v1.39   | 1/7/2019          | Updated Logo                                                                                                    |
| v1.40   | 2/22/2019         | Defined "Datatran Wait Value On Remote Register"                                                                                            |
| v1.41   | 6/6/2019          | System Option: Disable EFT Amount Confirmation (requires v1.138 or later)                                                                   |
| v1.42   | 3/20/2020         | Updated X-report/Z-report; Firmware Update; MCR Sign on                                                                                     |
| v1.43   | 4/24/2020         | Updated Flash ROM Updates                                                                                                    |
| v1.44   | 9/29/2020         | Scale Type selections: removed CAS & added DLS for Datalogic Scale\Scanner combo ( <i>requires v1.154 or later</i> )                        |
| v1.45   | 5/3/2021          | Updated; System Option, Print Options                                                                                                    |
| v1.46   | 9/28/2021         | Updated Non-EMV Integrated Payment Configuration Diagrams                                                                                   |
| v1.47   | 11/19/2021        | System Options: at v1.157 'No Sign If Transaction TTL Less Than specified amount' was replaced with 'Print Signature Line On Customer Copy' |
| v1.48   | 12/20/2021        | Function Lookup\PLU Lookup function key operations,                                                                                         |
| v1.49   | 3/30/2022         | Charge Key 1-8 the 3: GIFT selection changed to 3: NP Credit                                                                                |
| v1.50   | 4/1/2022          | Added Validation information                                                                                                    |
| v1.51   | 6/10/2022         | Added details for saving Reports to SD; Successful\Unsuccessful reports backup to SD receipt samples                                        |
| v1.52   | 8/15/2022         | Each Program Load instructions; Shifting tax on sale                                                                                        |
| v1.53   | 10/6/2022         | Shifting Tax on Sale; RA/PO operation                                                                                                    |
| v1.54   | 10/21/2022        | Validation Notes and X/Time operation                                                                                                    |
| v1.55   | 11/18/2022        | PLU Descriptor                                                                                                    |
| v1.56   | 12/01/2022        | SD Card Operation                                                                                                    |
| v1.57   | 12/15/2022        | KP Starting Number, KP Port # Notes                                                                                                    |
|         |                   |                                                                                                    |

#### **CRS, Inc.** www.crs-usa.com (All specifications are subject to change without notice) © 2012, CRS, Inc.